**USER MANUAL** GFK-2849A Oct 2019

# **PACSystemsTM RX3i**

IEC 61850 ETHERNET COMMUNICATION MODULE USER MANUAL

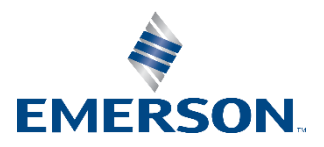

# **Contents**

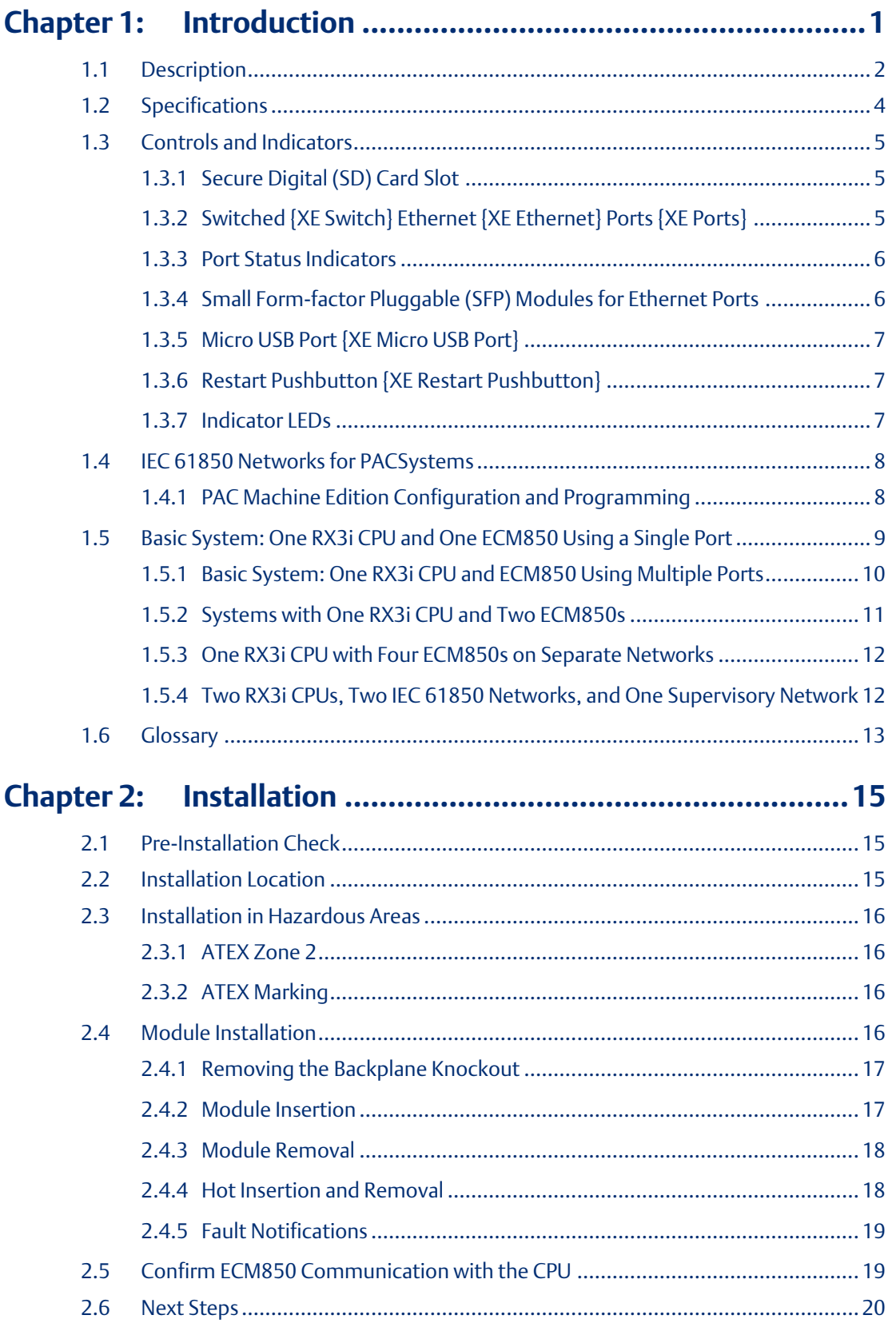

#### **User Manual Contents** GFK-2849A Oct 2019

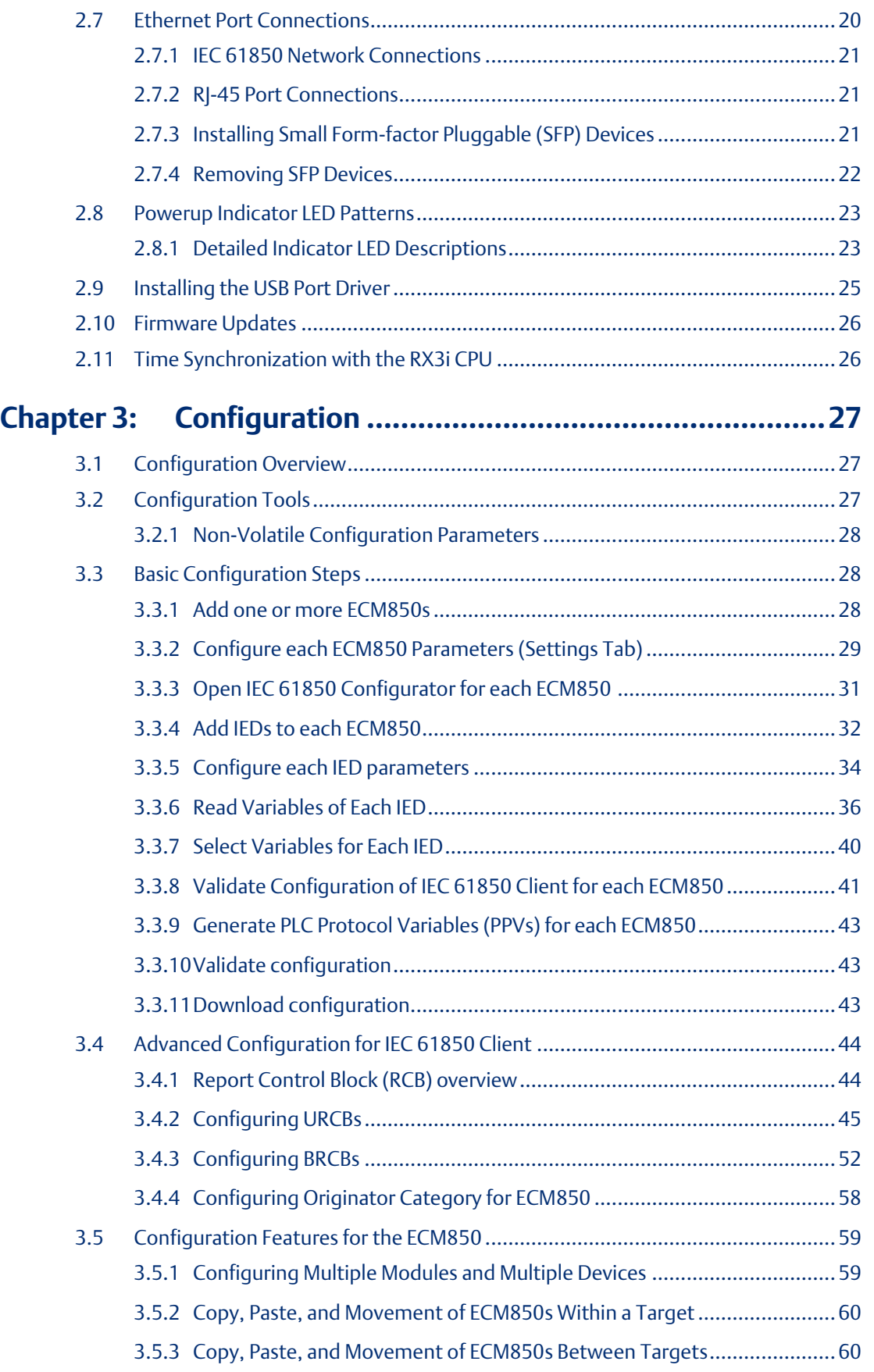

#### **User Manual Contents** GFK-2849A Oct 2019

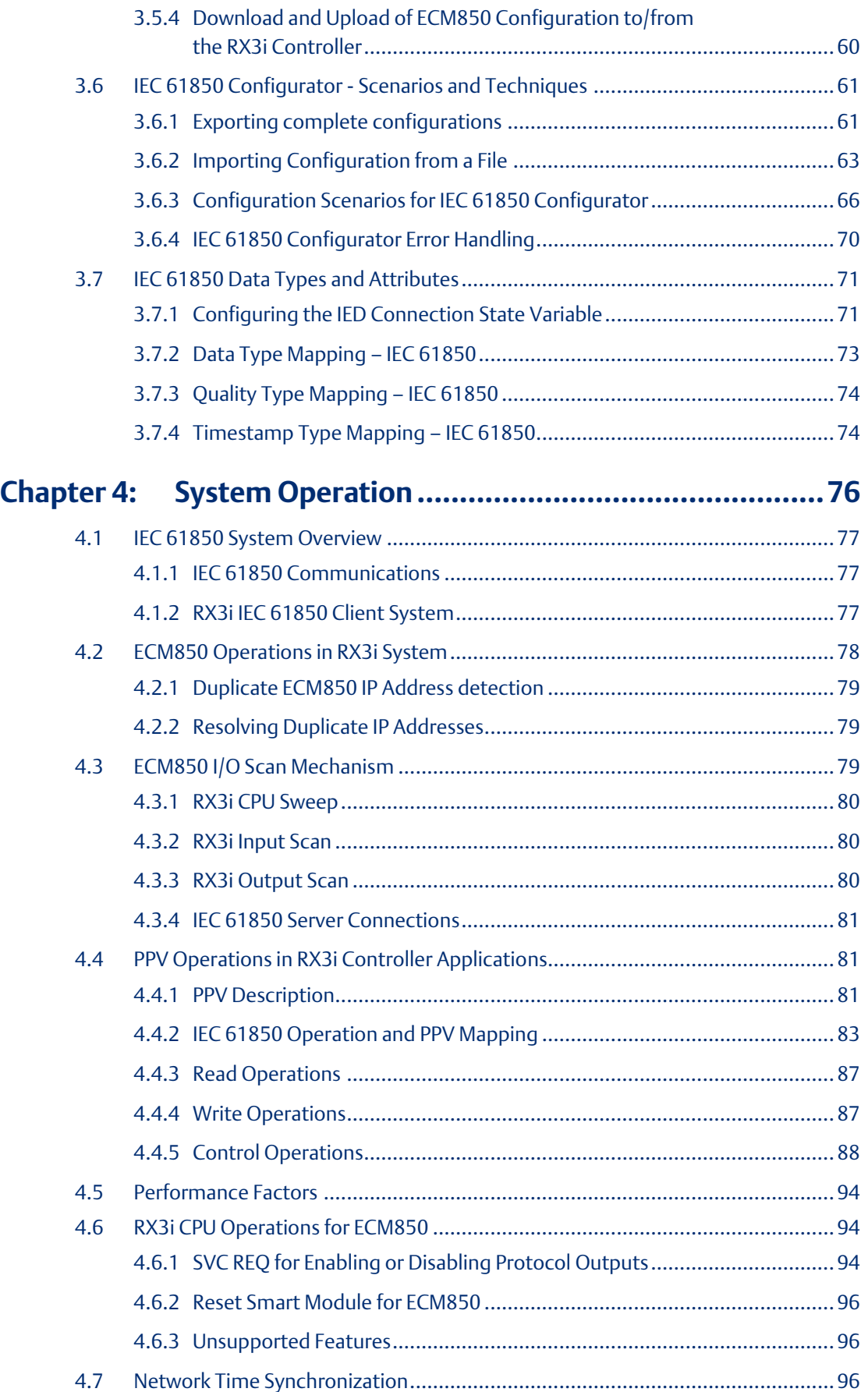

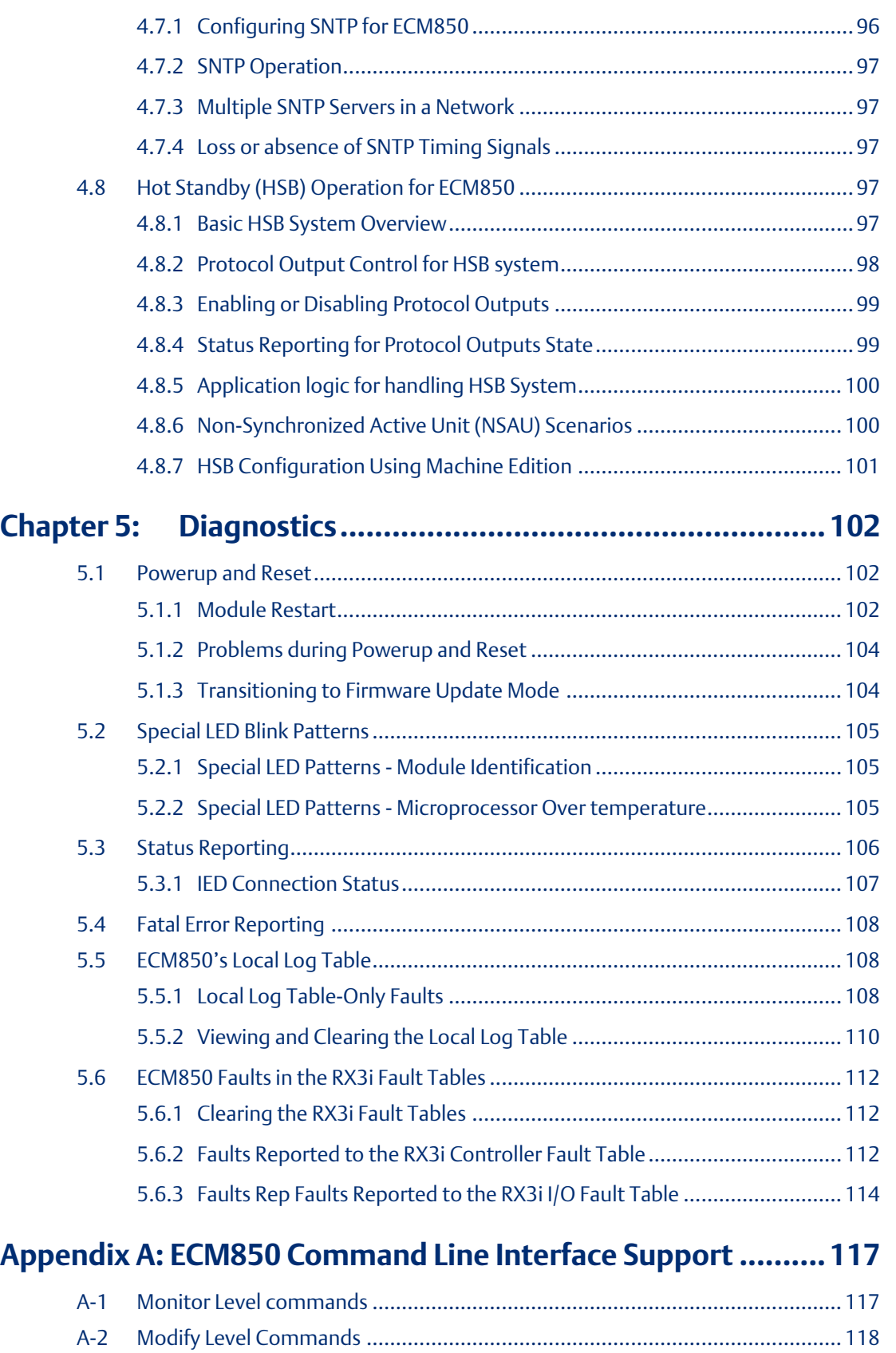

## **[Appendix B: IEC 61850 I/O Performance Examples](#page-128-0) ..................121**

A-3 [ECM850 Commands........................................................................................118](#page-125-1)

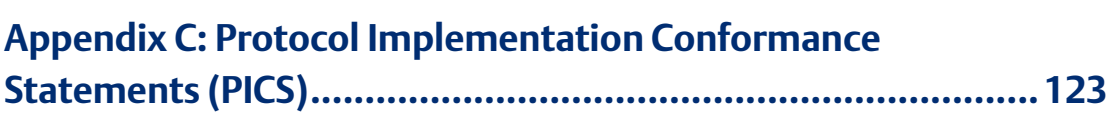

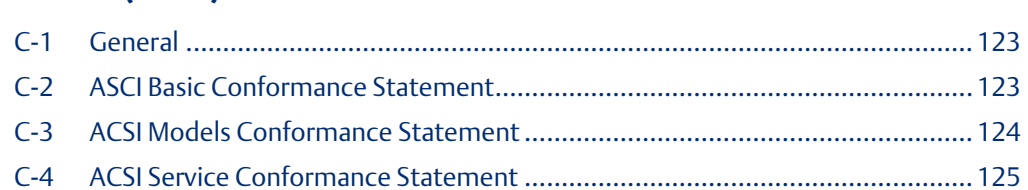

## **Appendix D: Model Implementation Conformance**

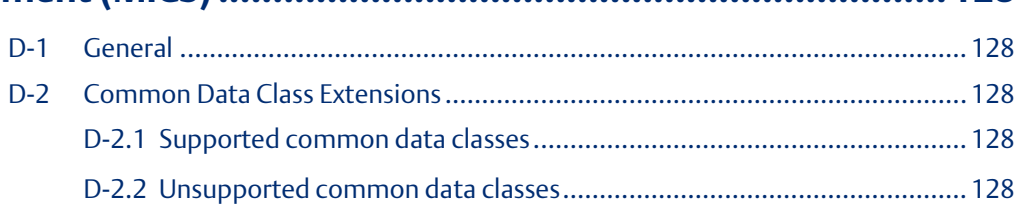

## **Appendix E: Protocol Implementation extra Information**

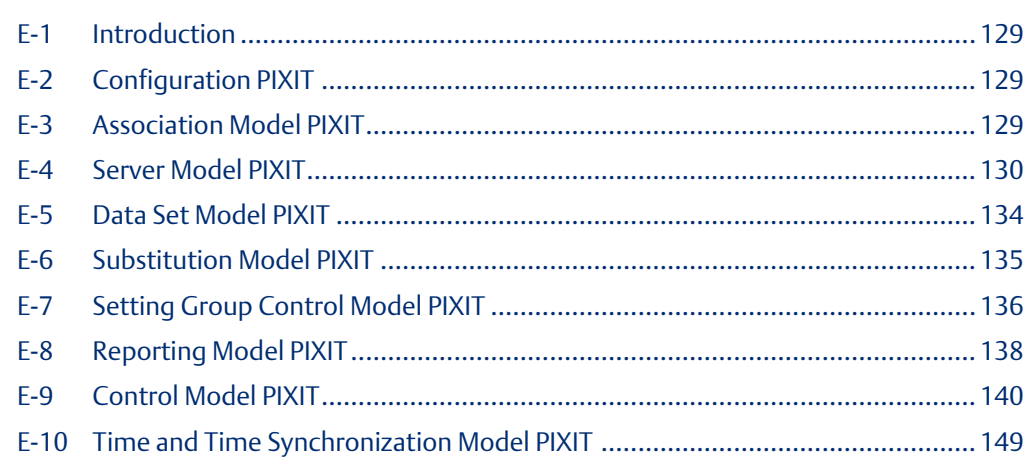

### **Warning and Caution Notes as used in this Publication**

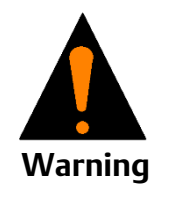

Warning notices are used in this publication to emphasize that hazardous voltages, currents, temperatures, or other conditions that could cause personal injury to exist in this equipment or may be associated with its use.

In situations where inattention could cause either personal injury or damage to equipment, a Warning notice is used.

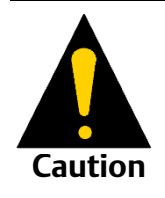

Caution notices are used where equipment might be damaged if care is not taken.

Notes: Notes merely call attention to information that is especially significant to understanding and operating the equipment.

These instructions do not purport to cover all details or variations in equipment, nor to provide for every possible contingency to be met during installation, operation, and maintenance. The information is supplied for informational purposes only, and Emerson makes no warranty as to the accuracy of the information included herein. Changes, modifications, and/or improvements to equipment and specifications are made periodically and these changes may or may not be reflected herein. It is understood that Emerson may make changes, modifications, or improvements to the equipment referenced herein or to the document itself at any time. This document is intended for trained personnel familiar with the Emerson products referenced herein.

Emerson may have patents or pending patent applications covering subject matter in this document. The furnishing of this document does not provide any license whatsoever to any of these patents.

Emerson provides the following document and the information included therein as-is and without warranty of any kind, expressed or implied, including but not limited to any implied statutory warranty of merchantability or fitness for particular purpose.

# <span id="page-7-0"></span>Chapter 1: Introduction

This chapter introduces the PACSystems RX3i IEC 61850 Ethernet Communication Module, or ECM850 for short. The final pages of this chapter are a glossary that define many of the terms and acronyms used in the manual.

Chapter 2, Installation explains how to install an ECM850, how to complete port connections, and how to update the module firmware. It also explains how to install the ECM850's Universal Serial Bus (USB) port driver and describes how the module synchronizes its internal clock with the RX3i CPU.

Chapter 3, Configuration explains how to complete and download the configuration for ECM850s, (IEC 61850 Clients), add Intelligent Electronic Devices (IEDs). and select protocol variables for monitoring and control. This chapter describes how to use PLC Protocol Variables (PPVs) in RX3i controller applications. It also describes different configuration mechanisms: online and offline configuration, configuring specific protocol features like report control block, polling etc.

Chapter 4, IEC 61850 Client System Operation describes I/O scan operation and application program blocks for use with the ECM850. This chapter also provides an overview of IEC 61850 communications between the ECM850 and IEDs (IEC 61850 servers). This chapter defines system constraints with regard to PPV usage, memory usage, and other criteria for using the ECM850 in control applications.

Chapter 5, Diagnostics explains the power-up and reset process, LED blink patterns, status reporting, and fatal error reporting. It also describes faults and corrective actions.

The **Appendices** provide reference information about the ECM850 not required for typical applications.

Appendix A, ECM850 Command Line Interface Support describes an interface to the ECM850 used primarily for diagnostics and troubleshooting.

Appendix B, IEC 61850 I/O Performance Examples presents several IEC 61850 network I/O configurations with the measured I/O performance for each as an aid to computing estimated I/O performance in other scenarios.

Appendix C, Protocol Implementation Conformance Statements (PICS),

Appendix D, Model Implementation Conformance Statement (MICS), and

Appendix E, Protocol Implementation eXtra Information for Testing (PIXIT) collectively provide details of the ECM850's abstract communication service interface (ACSI) and other information required to demonstrate conformance to the IEC 61850 standard.

For additional information, please refer to the manuals listed below. Manuals can be downloaded from the Support website referenced in Contact Information at the front of this manual.

PACSystems CPU Reference Manual, GFK-2222

PACSystems RX3i System Manual, GFK-2314.

PACSystems RX3i PROFINET Controller Command Line Interface Manual, GFK 2572

For detailed information about the IEC 61850 standard, contact the International Electrotechnical Commission Technical Committee 57, Power Systems Management and Associated Information Exchange:<www://tc57.iec.ch/>

# <span id="page-8-0"></span>**1.1 Description**

The PACSystems RX3i IEC 61850 Ethernet Communication Module, catalog number IC695ECM850, or ECM850, connects a PACSystems RX3i controller to an IEC 61850 network, enabling the controller to act as an IEC 61850 Client and communicate with Intelligent Electronic Devices (IEDs, IEC 61850 servers<sup>1</sup>) on the network using the IEC 61850 protocol. (IEC 61850 is a standard for the design of electrical substation automation.) The ECM850 provides the functions and services required for an IEC 61850 Client, as described in the PICS and MICS in the appendices.

The ECM850 supports 10/100/1000 Mbps copper, 100/1000 Mbps multi-mode fiber, and 100/1000 Mbps single-mode fiber Ethernet connections. The network can include media interfaces of more than one type.

#### **Figure 1**

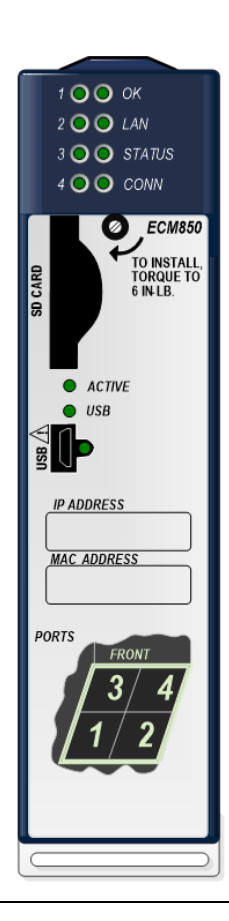

<sup>1</sup> Virtually all IEC 61850 Intelligent Electronic Devices (IEDs) function as servers, so within the context of this manual, the term IED may be understood to be an IEC 61850 server device.

l

Features of the ECM850 include:

- Supports the following IEC 61850 client features
	- Multiple connections to IEDs
	- Read and write of data values
	- Control model all models
	- Report by exception reporting buffered and un-buffered
	- Browse data model logical devices, nodes, data objects & attributes
	- Self-description support reads data model from IED over IEC 61850 network

#### *Note: Refer to the appendices for details.*

- Full programming and configuration services for the IEC 61850 Client, including reading of device Substation Configuration Language (SCL) files and reading configuration data online directly from IEDs using the Machine Edition programming and configuration application.
- Supports operation in hot standby redundant systems.
- Firmware upgrades using the WinLoader software utility.
- Built-in command-line interface function that supports direct monitoring and partial configuration by means of the module's Micro USB port or Telnet over Ethernet.

*Note: The USB port is intended for system setup and diagnostics only. It must not remain permanently connected.*

- Support for both star (switched) and linear (daisy-chained) network topologies.
- Four switched Ethernet ports two eight-conductor RJ-45 shielded twisted pair 10/100/1000 Mbps copper interfaces and two Small Form-factor Pluggable (SFP) cages for user-supplied SFP devices.
- Internal clock synchronized with the RX3i CPU for time-stamped diagnostics
- Multicast Simple Network Time Protocol (SNTP) client support for synchronizing the module's internal clock with an external clock using SNTP over Ethernet.
- Restart pushbutton to manually restart the module without power cycling the system.
- Indicator LEDs: OK, LAN, STATUS, CONN, ACTIVE, USB, and four port active LEDs (1- 4).

# <span id="page-10-0"></span>**1.2 Specifications**

#### **ECM850 Specifications**

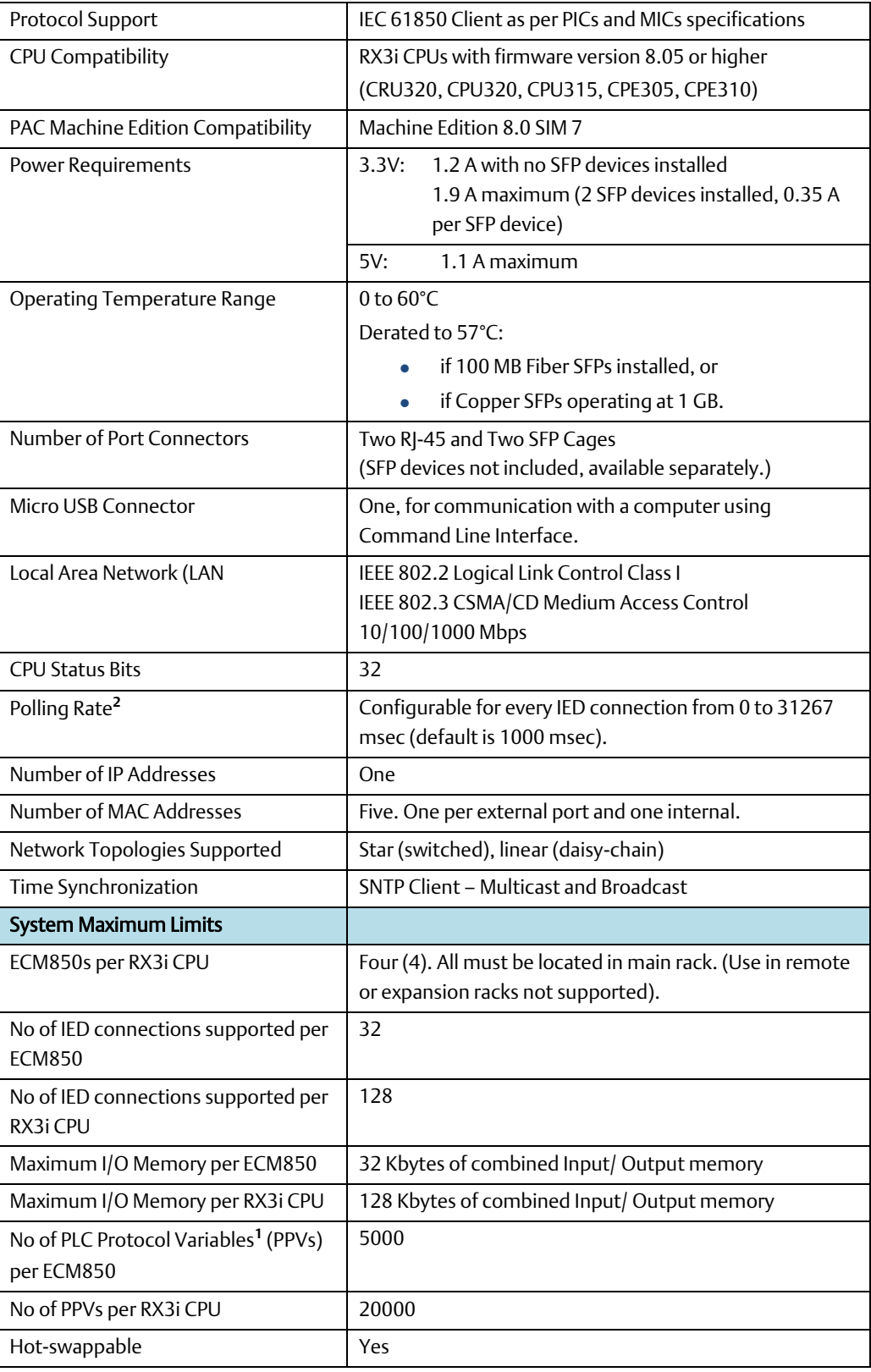

- 1. "PLC Protocol Variables" is defined as the set of RX3i controller variables which represent the IEC 61850 protocol data attributes in a structured format in a variable list. This typically includes the additional variables which are required to perform "WRITE" operations to an IED. See sectio[n 3.3.9](#page-50-0) Generate PLC Protocol [Variables \(PPVs\) for each ECM850,](#page-50-0) for more details.
- 2. The polling rate for each IED connection can be configured by the IEC 61850 Configurator. ECM850 also supports unsolicited communication using report control blocks (RCB). The RCB can be used for faster updates irrespective of polling rate, based on RCB trigger options. The configuration of polling rate and RCBs is described in Chapter 3, and polling mechanisms are described in section [4.3](#page-86-2) [ECM850 I/O Scan Mechanism](#page-86-2)

For product standards, general operating specifications, and installation requirements, refer to the PACSystems RX3i System Manual, GFK-2314.

# <span id="page-11-0"></span>**1.3 Controls and Indicators**

The illustration below shows the front of the ECM850 and identifies its controls and indicators.

#### **Figure 2**

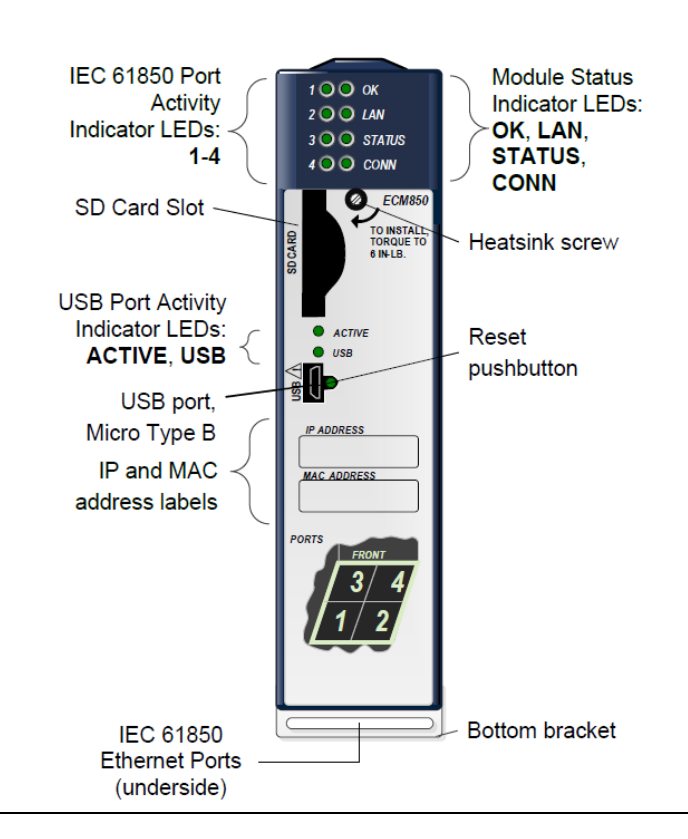

## <span id="page-11-1"></span>1.3.1 Secure Digital (SD) Card Slot

The SD card slot is designed to support non-volatile memory cards in both standard capacity (SD) and high-capacity (SDHC) formats. It is provided for future use.

# <span id="page-11-2"></span>1.3.2 Switched {XE Switch} Ethernet {XE Ethernet} Ports {XE Ports}

The ECM850 connects to an IEC 61850 network by means of one or more of its four switched external Ethernet ports. Two 8-conductor RJ-45 shielded twisted pair 10/100/1000 Mbps copper interfaces and two Small Form-factor Pluggable (SFP) cages provide flexibility in media selection.

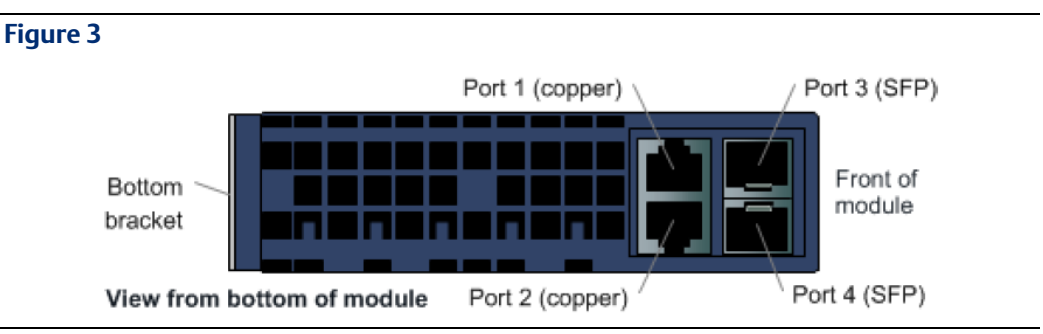

The module is assigned five Ethernet MAC addresses: one for each of the four external Ethernet ports and one for the internal switch.

## <span id="page-12-0"></span>1.3.3 Port Status Indicators

Each external Ethernet port has an associated link-up/link-down status bit that can be monitored by the RX3i CPU to check the operating status of the port (see "[Status Reporting](#page-113-0)" i[n Chapter 5:](#page-109-0), "[Diagnostics](#page-109-0)," for information about the ECM850 status bits). In addition, the four Port LEDs on the front of the module provide a visual indication of the port status.

## <span id="page-12-1"></span>1.3.4 Small Form-factor Pluggable (SFP) Modules for Ethernet **Ports**

Each SFP cage on the bottom of an ECM850 is capable of accepting a 10/100/1000 Mbps copper SFP module, 100 Mbps Single-Mode Fiber SFP, 100 Mbps Multi-Mode Fiber SFP, 1000 Mbps Single-Mode Fiber SFP, or 1000 Mbps Multi-Mode Fiber SFP device. SFP devices can be removed and replaced during module operation. The ECM850 supports the SFP devices listed below. An SFP type other than those listed below may be configured as a GENERIC SFP in Machine Edition. The ECM850 will attempt to operate with a generic SFP that identifies itself as an Ethernet SFP. Since SFP types other than those listed below have not been validated, correct operation cannot be guaranteed.

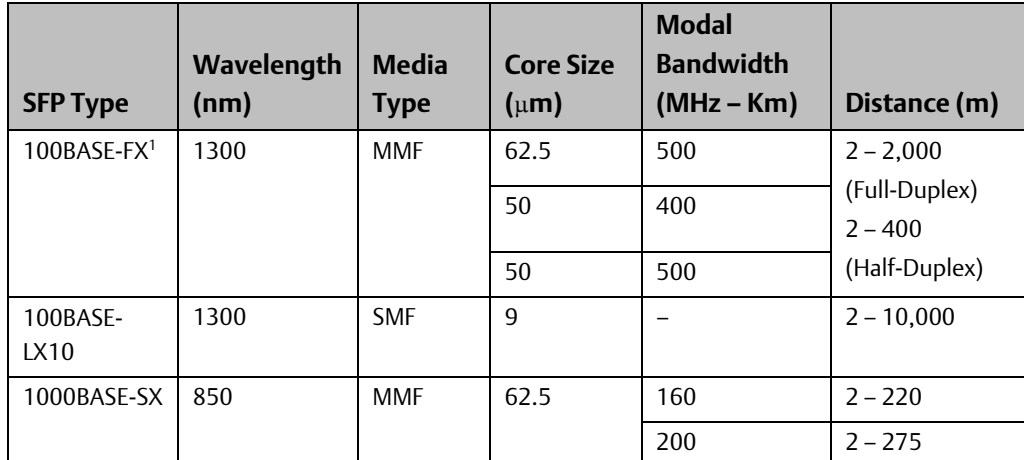

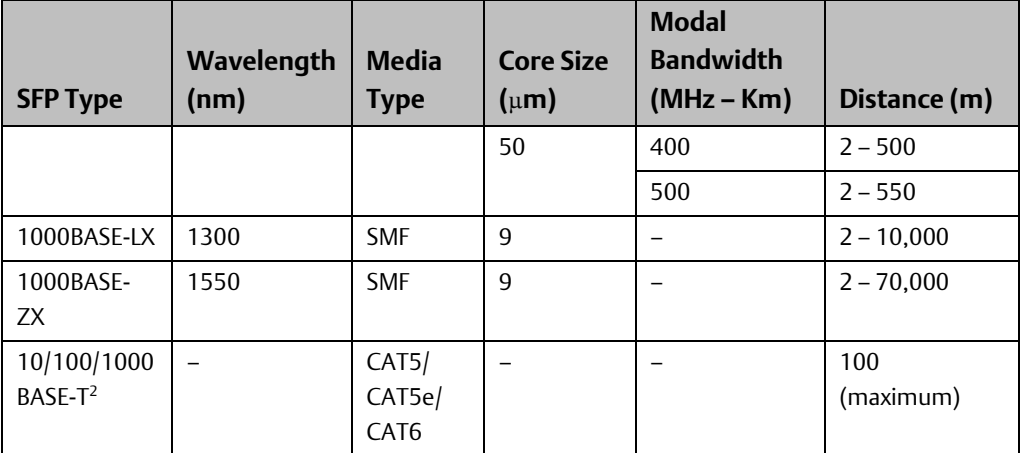

<sup>1</sup> Emerson part number IC695SPF002

2 Emerson part number IC695SPC100

## <span id="page-13-0"></span>1.3.5 Micro USB Port {XE Micro USB Port}

The ECM850 has a USB Micro-B socket for connection to a computer running Windows Vista or Windows 7. The USB port can be used to access the ECM850's Command Line Interface (CLI) function using a terminal emulation application such as HyperTerminal. The Command Line Interface function can be used to monitor an ECM850 and check its operation. If a problem occurs, the Command Line Interface can be used to help determine the cause. A driver installation application is provided to configure a Windows computer to communicate with the ECM850 through its USB port. See [Chapter 2:,](#page-21-0) [Installation,](#page-21-0) for instructions.

## <span id="page-13-1"></span>1.3.6 Restart Pushbutton {XE Restart Pushbutton}

The Restart pushbutton on an ECM850 can be used to manually restart the module without cycling power. The restart operation begins when the pushbutton is released.

## <span id="page-13-2"></span>1.3.7 Indicator LEDs

The table below summarizes the light-emitting diode (LED) indicator functions. More detailed information about error indications and blink patterns is given in [Chapter 2:,](#page-21-0) [Installation](#page-21-0) and [Chapter 5:, Diagnostics.](#page-109-0)

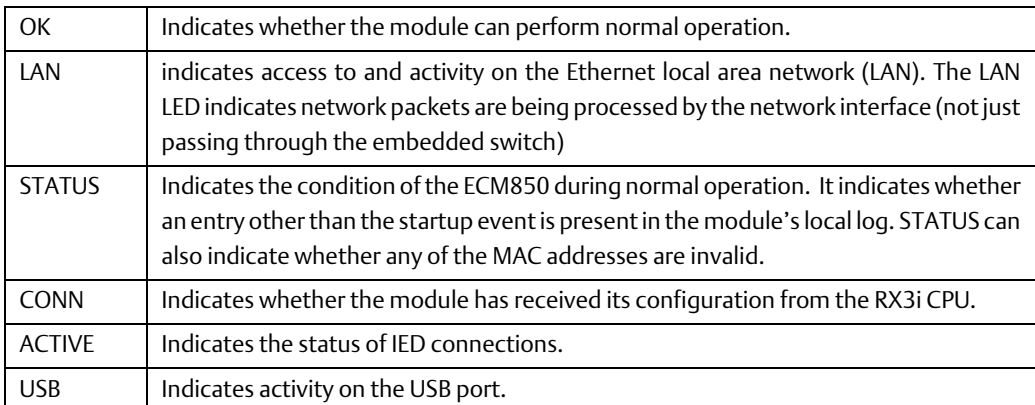

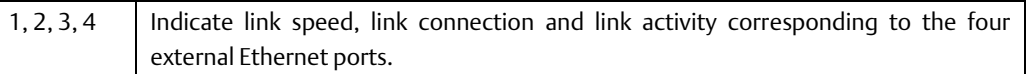

# <span id="page-14-0"></span>**1.4 IEC 61850 Networks for PACSystems**

IEC 61850 is an international standard for the design of electrical substation automation that defines the communication between electrical switchgear and substation control equipment. An IEC 61850 Client connects to and communicates with multiple Intelligent Electronic Devices (IEDs, or IEC 61850 Servers) over an IEC 61850 network. This enables configuration, parameterization, and diagnostics communication between controllers and devices.

*Note: The ECM850 operates only in auto negotiate mode. All bus devices and switches that are connected to the module should be configured to use auto negotiation.*

# <span id="page-14-1"></span>1.4.1 PAC Machine Edition Configuration and Programming

Machine Edition is used to configure the ECM850's IEC 61850 client system. The IEC 61850 connectivity configuration with IEDs and selection of IEC 61850 data objects and attributes can be done using an integrated IEC 61850 Configurator in the Machine Edition. The Machine Edition application automatically generates PLC Protocol Variables (PPVs) in the object-oriented model. These PPVs are available in controller programs as CPU symbolic variables, enabling the RX3i controller to control, monitor, and sequence the operation of IEDs using these variables.

Machine Edition provides two methods of configuring an ECM850: online and offline.

Online Configuration: The IEC 61850 data model can be directly read from the IED over the IEC 61850 network if the IED is connected to same network as the computer on which Machine Edition is installed. The Configurator provides a mechanism to then browse the data model of the device and select data objects and data attributes (DO/DA) for the RX3i controller.

Offline Configuration: The IEC 61850 data model can be directly read or imported from an IED configuration file (ICD or CID file). The Configurator provides a mechanism to then browse the data model of the device and select data objects/attributes for the controller.

*Note: Adding variables manually in the IEC 61850 Configurator is not recommended, as this may result in incorrect configuration and validation errors.*

The detailed configuration procedure and mechanism is described in Chapter 3 and is also available in Machine Edition online help.

The next illustration shows a programmer connection (for configuration, user logic programming, and monitoring), the concept of variable Configuration import, an optional external Ethernet switch, and the ability of ECM850 to connect to an IEC 61850 IED

#### **Figure 4: Programmer Connection**

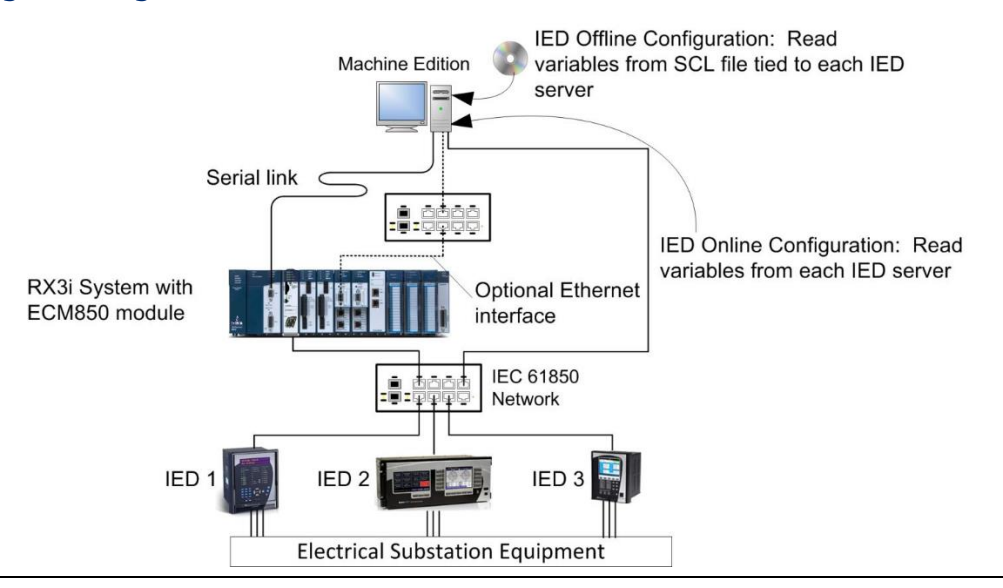

<span id="page-15-0"></span>

# **1.5 Basic System: One RX3i CPU and One ECM850 Using a Single Port**

Components of an RX3i IEC 61850 network consist of an ECM850 in the RX3i main rack communicating with IEDs on an IEC 61850 Substation bus (an Ethernet LAN). The main RX3i rack can include up to four ECM850s, each communicating with its own high-speed network(s). IEDs on the network can include Emerson IEDs and a wide range of third-party devices which provide IEC 61850 server functionality. For example, the illustration below shows a basic system with one PACSystems RX3i CPU node having one ECM850, and one IEC 61850 network with three Emerson IEDs and one third-party IED. Up to 32 IEDs can be installed on a single RX3i IEC 61850 network.

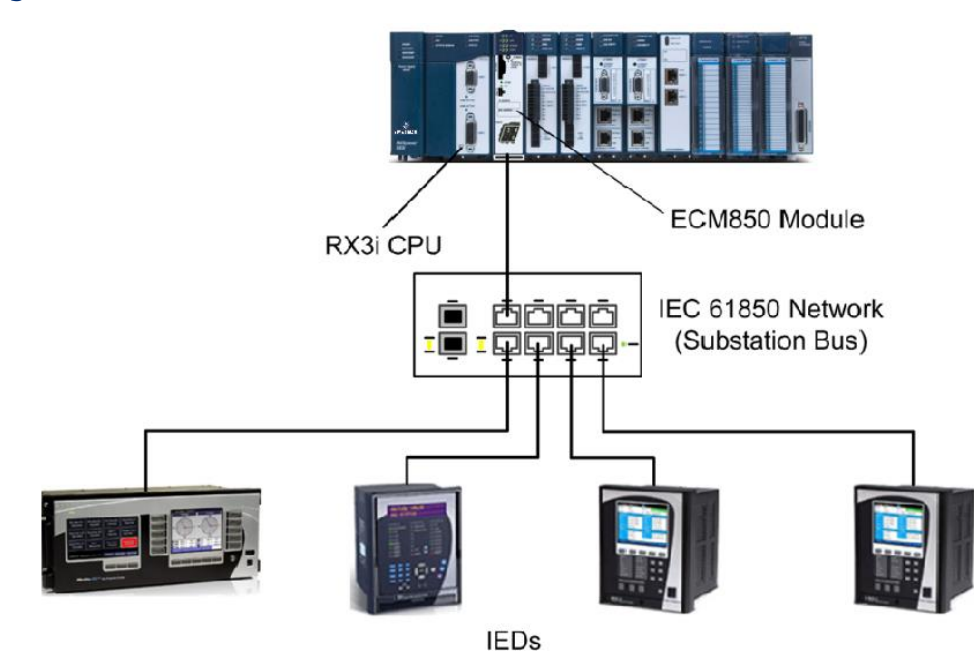

#### **Figure 5: RX3i CPU with one ECN850 and One IEC61850 Network and three IED's**

# <span id="page-16-0"></span>1.5.1 Basic System: One RX3i CPU and ECM850 Using Multiple **Ports**

The illustration below shows the same basic system as before, with one RX3i CPU with one ECM850 acting as an IEC 61850 client on a single IEC 61850 network, but this example shows the ECM850 directly connected to each separate IED in a star topology. Although each IED is connected to a separate Ethernet port on the ECM850, they are all on the same network segment, LAN 1.

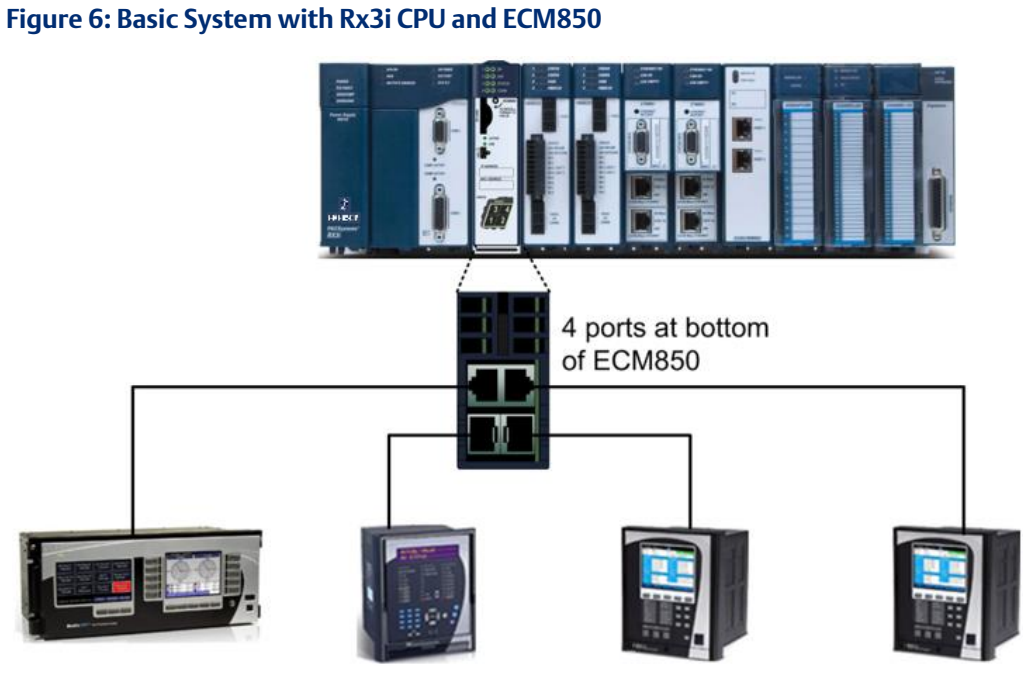

**IEDs** 

# <span id="page-17-0"></span>1.5.2 Systems with One RX3i CPU and Two ECM850s

Both examples in this section show systems with one RX3i CPU that has two ECM850s. The IEC 61850 network can serve up to 128 IEDs (in star topology).

Note that multiple ECM850s in the same rack are not synchronized such that all ECM850s are guaranteed to power up at the same time. ECM850 configuration differences (SFPs, etc.) can cause variations in ECM850 power up times.

In the following example, both ECM850s are connected to the same network.

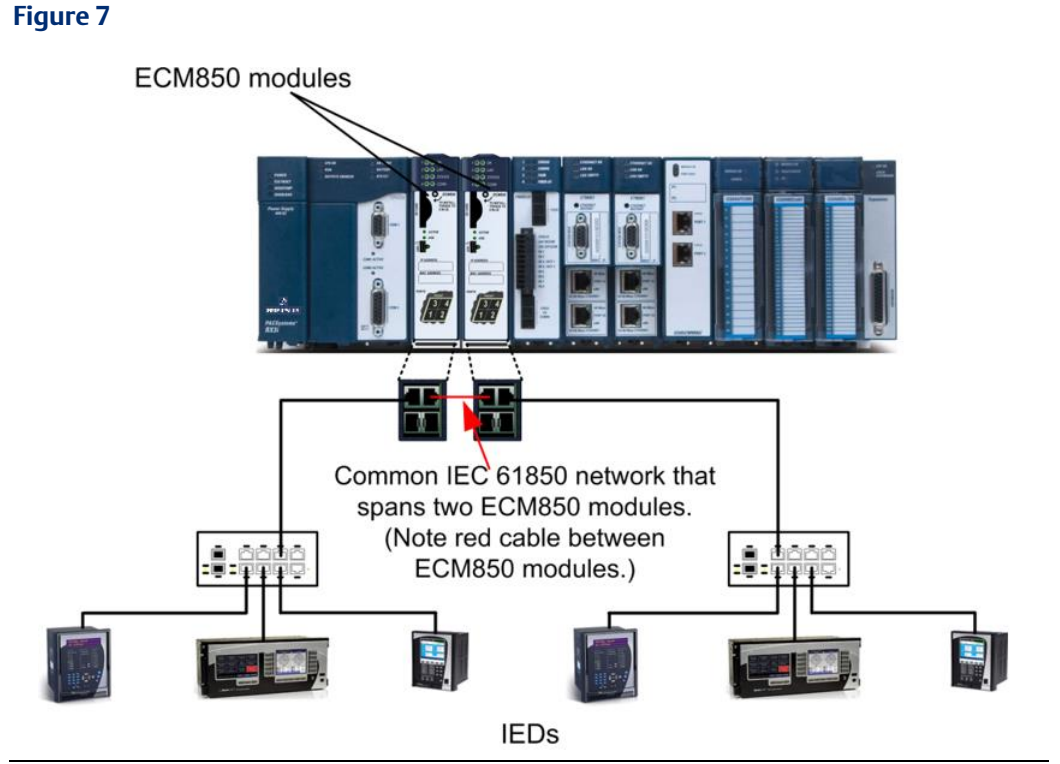

In the next example, the two ECM850s are connected to separate networks.

#### **Figure 8**

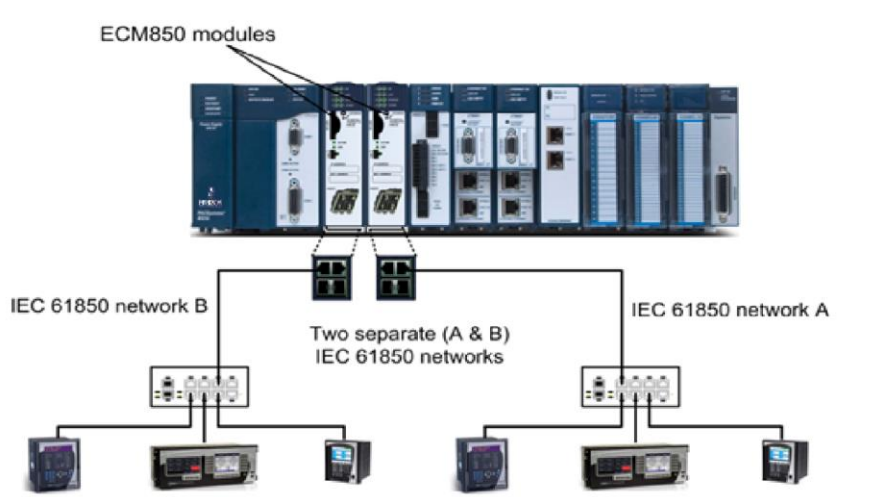

## <span id="page-18-0"></span>1.5.3 One RX3i CPU with Four ECM850s on Separate Networks

This example shows a system with one RX3i CPU node containing the maximum of four ECM850s, with each ECM850 connected to a different network. In this architecture, up to 128 IEDs are allowed, spread across the four networks. Up to 32 IEDs can be controlled by an ECM850.

Note that multiple ECM850s in the same rack are not synchronized to ensure that all ECM850s are guaranteed to power up at the same time. ECM850 configuration differences (SFPs, etc.) can cause variations in ECM850 power up times.

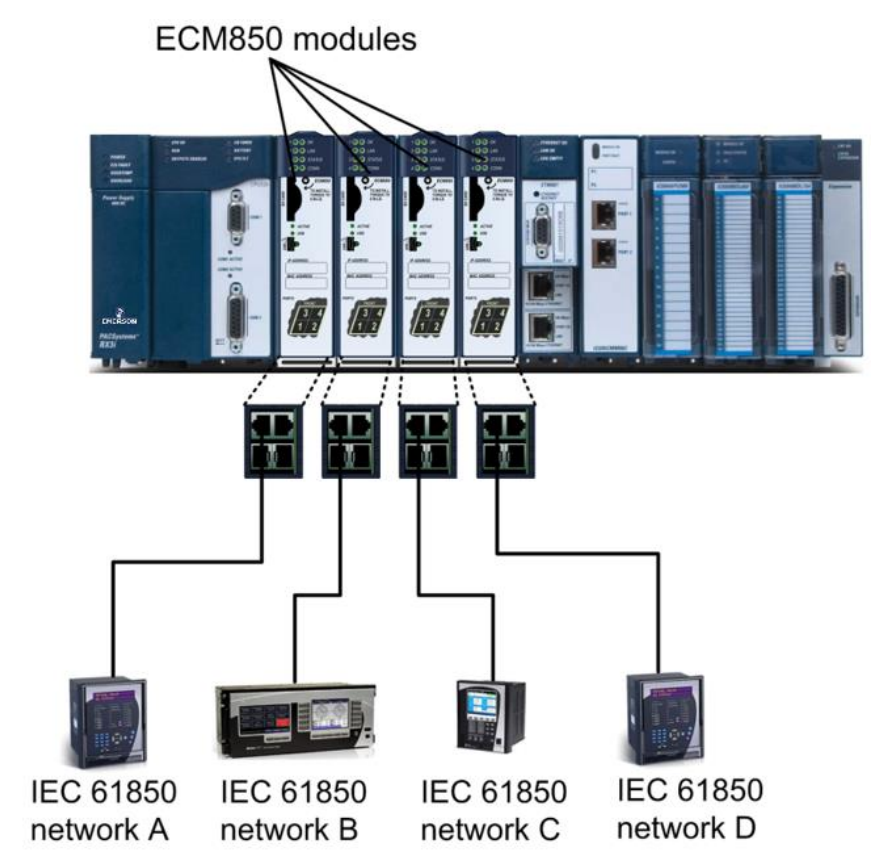

## <span id="page-18-1"></span>1.5.4 Two RX3i CPUs, Two IEC 61850 Networks, and One Supervisory Network

The example on this page shows two RX3i CPU nodes, each with one ECM850 and one RX3i Ethernet Transmitter Module (ETM). The ECM850s are connected to separate networks (LAN1 and LAN 2 in the illustration). Network A and Network B are used for IEC 61850 traffic.

The RX3i Ethernet Transmitter Modules are connected to the Supervisory Network. PACSystems Machine Edition, HMI and Historian use this network to configure and monitor the application. The Supervisory Network is also used for inter-node communication using protocols such as Ethernet Global Data (EGD), Service Request Transport Protocol (SRTP), and Modbus/TCP. The three separate networks do not compete for network bandwidth or interfere with one another.

#### **Figure 9**

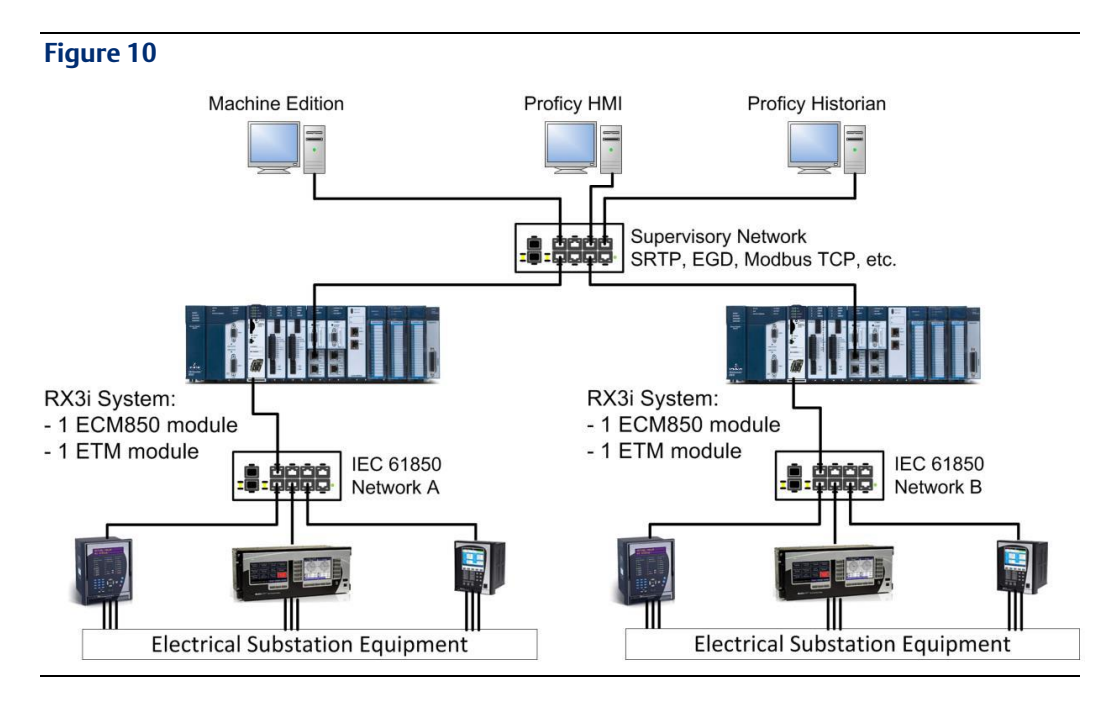

# <span id="page-19-0"></span>**1.6 Glossary**

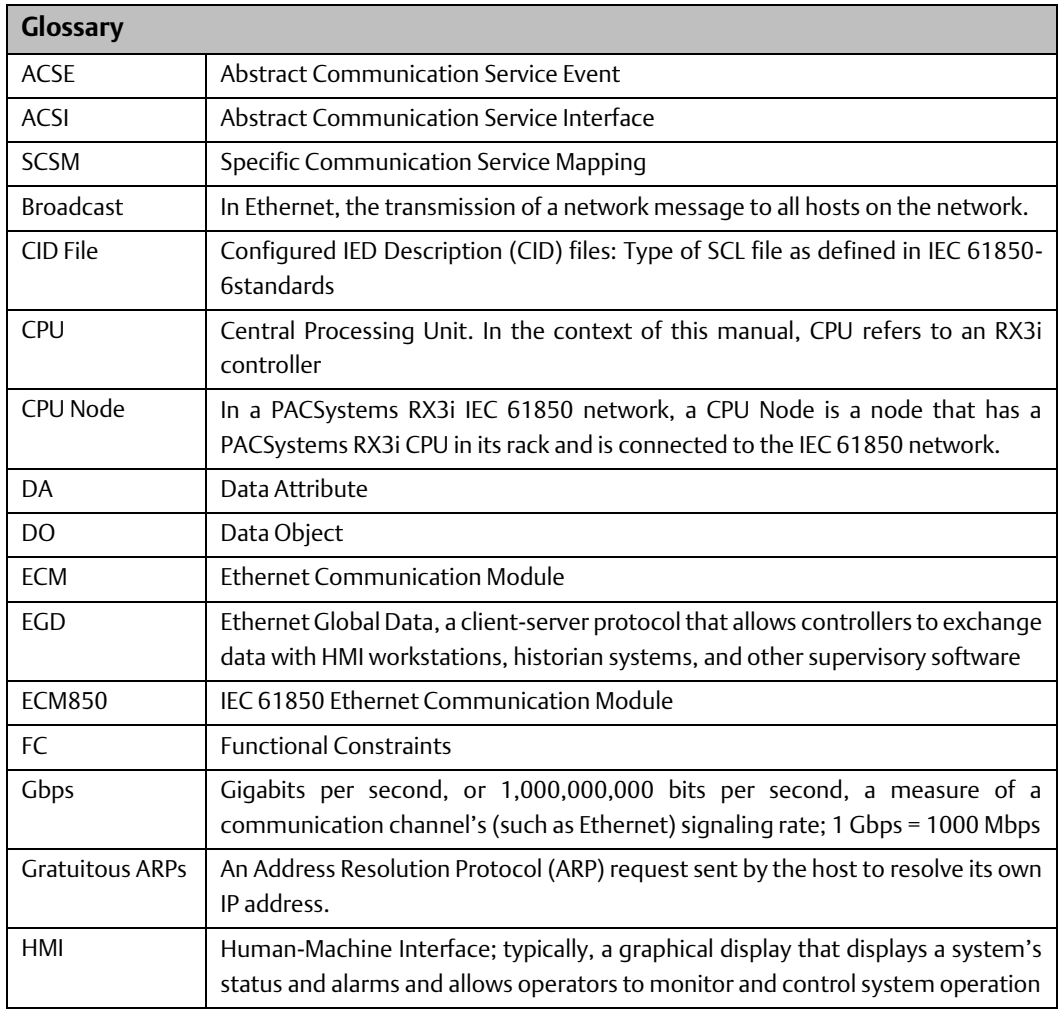

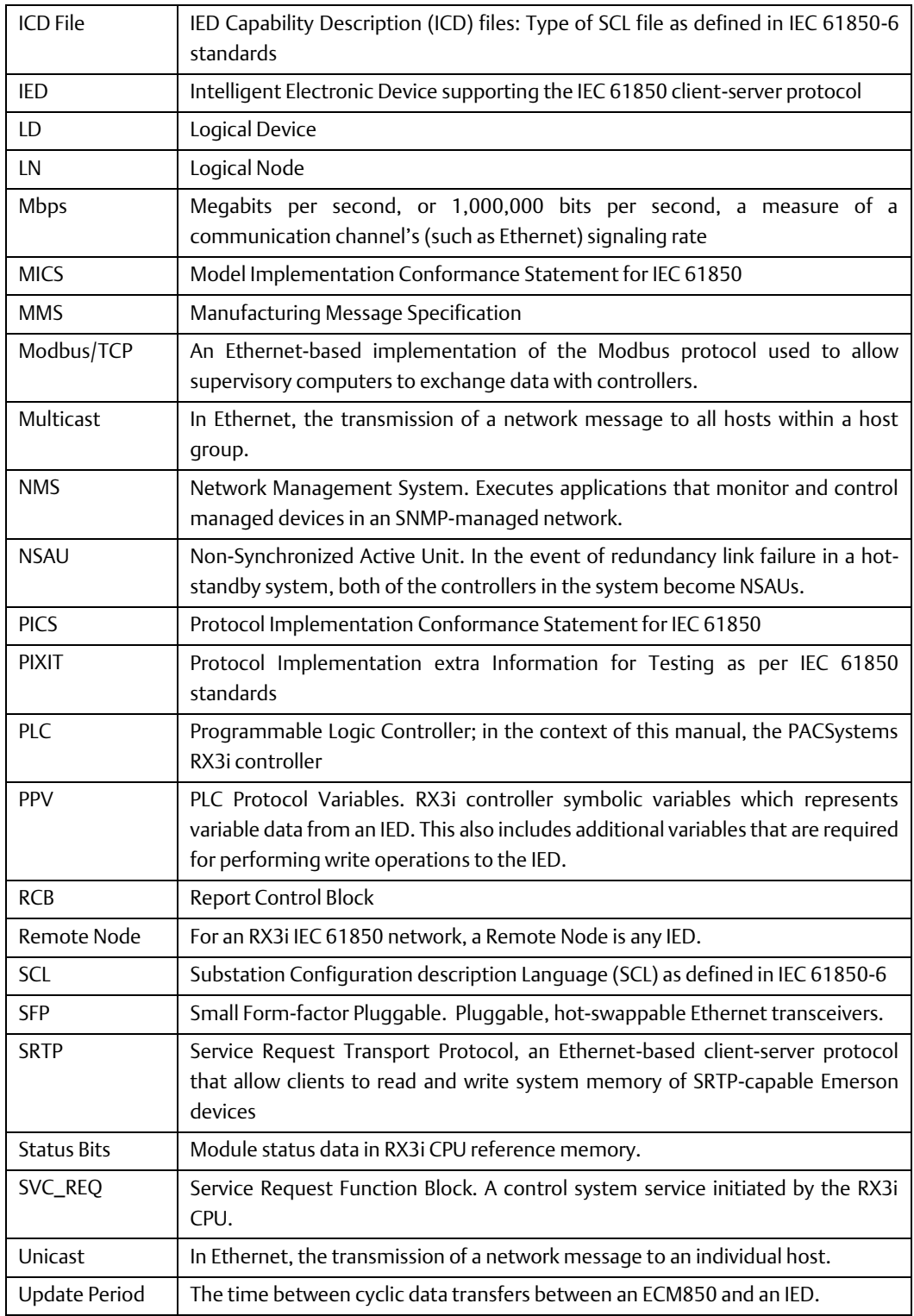

# <span id="page-21-0"></span>Chapter 2: Installation

This chapter provides instructions for installing the ECM850. The following topics are covered.

- Pre-Installation check
- Removing the backplane knockout
- Module installation and removal
- Hot insertion and removal
- Port connections
- Installing SFP devices
- LED indications
- Installing the USB Port Driver
- Firmware updates
- Time synchronization with RX3i CPU

For additional information about system installation, also see the PACSystems RX3i System Manual, catalog number GFK-2314.

# <span id="page-21-1"></span>**2.1 Pre-Installation Check**

Upon receiving your RX3i equipment, carefully inspect all shipping containers for damage. If any part of the system is damaged, notify the carrier immediately. The damaged shipping container should be saved as evidence for inspection by the carrier.

As the consignee, it is your responsibility to register a claim with the carrier for damage incurred during shipment. Emerson will fully cooperate with you, however, should such action be necessary.

After unpacking the RX3i equipment, record all serial numbers. Serial numbers are required if you should need to contact Customer Care during the warranty period. All shipping containers and all packing material should be saved should it be necessary to transport or ship any part of the system.

Verify that all components of the system have been received and that they agree with your order. If the system received does not agree with your order, contact Customer Care.

If you need technical help, contact Technical Support. For phone numbers and email addresses, see the Contact Information page in the last of this manual.

# <span id="page-21-2"></span>**2.2 Installation Location**

This product is intended for use with the RX3i system. Its components are considered open equipment (having live electrical parts that may be accessible to users) and must be installed in an ultimate enclosure that is manufactured to provide safety. As a minimum, the enclosure shall provide a degree of protection against solid objects as small as 12mm (e.g. fingers). This equates to a NEMA/UL Type 1 enclosure or an IP20 rating (IEC 60529) providing

at least a pollution degree 2 environment. For details about installing RX3i rack systems, refer to GFK-2314, PACSystems RX3i System Manual.

# <span id="page-22-0"></span>**2.3 Installation in Hazardous Areas**

The following information is for products bearing the UL marking for Hazardous Areas or ATEX marking for explosive atmospheres:

#### CLASS 1 DIVISION 2 GROUPS ABCD

- This equipment is an open-type device and is meant to be installed in an enclosure suitable for the environment that is only accessible with the use of a tool.
- Suitable for use in Class I, Division 2, Groups A, B, C and D Hazardous Locations, or nonhazardous locations only.

#### **WARNING**

- EXPLOSION HAZARD SUBSTITUTION OF COMPONENTS MAY IMPAIR SUITABILITY FOR CLASS I, DIVISION 2.
- WHEN IN HAZARDOUS LOCATIONS, TURN OFF POWER BEFORE REPLACING OR WIRING MODULES; AND
- DO NOT CONNECT OR DISCONNECT EQUIPMENT UNLESS POWER HAS BEEN SWITCHED OFF OR THE AREA IS KNOWN TO BE NONHAZARDOUS.

#### **WARNING**

• EXPLOSION HAZARD - USB PORT IS ONLY FOR USE IN NONHAZARDOUS LOCATIONS, DO NOT USE UNLESS AREA IS KNOWN TO BE NON-HAZARDOUS

## <span id="page-22-1"></span>2.3.1 ATEX Zone 2

The ECM850 must be mounted in an enclosure certified in accordance with EN60079-15 for use in Zone 2, Group IIC and rated IP54. The enclosure shall only be able to be opened with the use of a tool.

## <span id="page-22-2"></span>2.3.2 ATEX Marking

 $\langle 5x \rangle$  II 3 G Ex nA IIC T5 X Ta: 0 - 60C

# <span id="page-22-3"></span>**2.4 Module Installation**

The ECM850 must be installed in the main (CPU) rack of an RX3i system, using a Universal Backplane such as IC695CHS007, CHS012 or CHS016. The ECM850 supports insertion/removal while power is applied to the system (hot swap). This module is compatible with RX3i CPU models CPU320, CPU315, CPE305,CPE310 and CRU320.

# <span id="page-23-0"></span>2.4.1 Removing the Backplane Knockout

The ECM850 must be installed in the main (CPU) rack of an RX3i system, using a Universal Backplane such as IC695CHS007, CHS012 or CHS016.

The back of the ECM850 has an exposed heat sink and backplane connector. Before inserting the module into the backplane, remove the plastic knockout in the slot where the module will be placed. The installation slot must match the slot that is selected in the module's hardware configuration.

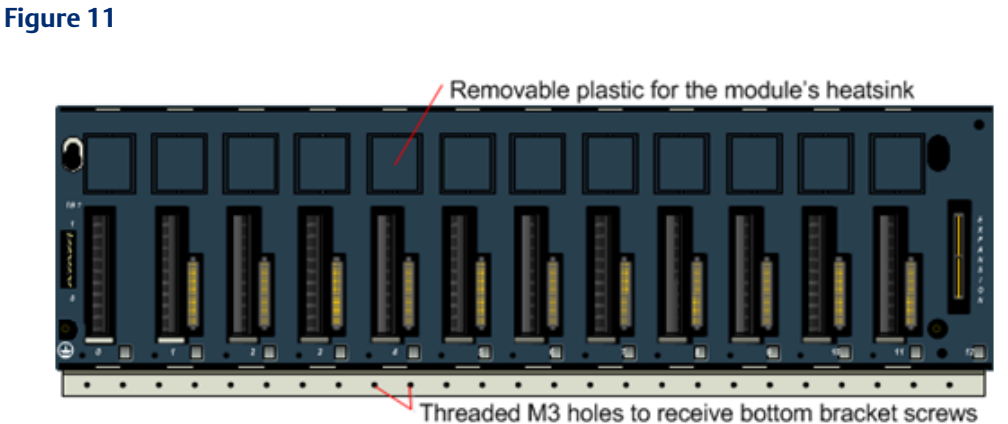

## <span id="page-23-1"></span>2.4.2 Module Insertion

- RX3i rack power may be off or on (see Section [2.4.4, Hot Insertion and Removal\)](#page-24-1).
- Holding the module firmly, align the module with the correct slot and connector.
- Engage the module's rear pivot hook in the notch on the top of the backplane (1).
- Swing the module down until the module's connector engages the backplane connector (2).
- Visually inspect the module to be sure it is properly seated.
- Turn the heat sink screw on the front of the module several turns into the threaded hole in the backplane using a flat-tip screwdriver (3), but do not tighten.

#### **Figure 12**

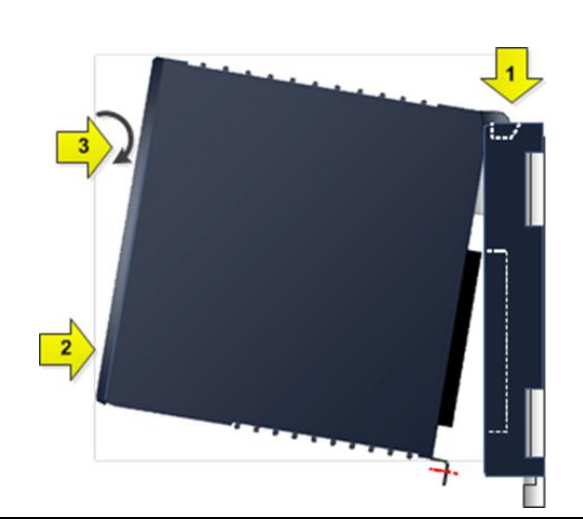

- Insert the two provided M3x5 machine screws through the module's bottom bracket into threaded holes in the bottom of the backplane and screw them several turns using a #1 Phillips screwdriver, but do not tighten.
- Tighten the heat sink screw to 6 in-lbs (0.7 N m).
- Tighten the bottom bracket screws.

## <span id="page-24-0"></span>2.4.3 Module Removal

- RX3i rack power may be off or on (see section 2.4.4-Hot Insertion & Removal for relevant warnings).
- Loosen the heat sink screw on the front of the module to release the heat sink from the backplane's aluminum backplate (1).
- While holding the module firmly, pivot the module upward until its connector is out of the backplane (2).
- Lift the module up and away from the backplane to disengage the pivot hook (3).

#### **Figure 13**

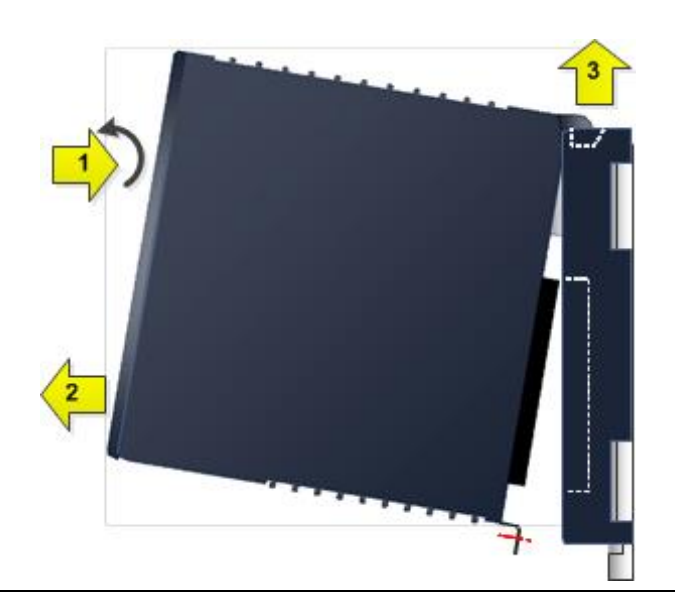

## <span id="page-24-1"></span>2.4.4 Hot Insertion and Removal

Modules in a Universal Backplane can be installed or removed while power is applied to the system. This includes backplane power and field power supplied to the module.

The ECM850 must be properly seated with the latch engaged and all pins connected within 2 seconds. For removal, the module must be completely disengaged within 2 seconds. It is important that the module not remain partially inserted during the insertion or removal process. There must be at a minimum of two seconds between the removal and insertion of modules.

### **A WARNING**

Inserting or removing a module with power applied to the system may cause an electrical arc. This can result in unexpected and potentially dangerous action by field devices. Arcing is an explosion risk in hazardous locations. Be sure that the area is non-hazardous or remove system power appropriately before removing or inserting a module.

If the surrounding air operating temperature of the ECM850 is greater than 40°C (104°F), SFP devices could have operating temperatures over 70°C (158°F). Under these conditions, for your safety, do not use bare hands to remove an SFP device from the SFP cage. Use protective gloves or a tool (needle-nose pliers) to avoid handling the hot SFP device directly when removing the SFP device.

#### **ACAUTION**

If an ECM850 is extracted from a powered RX3i backplane, it loses power immediately, which may result in data loss. Do not remove or insert the device while downloading hardware configuration to the system.

When the module is plugged back into a powered backplane, the ECM850 restores data from the internal non-volatile memory. If, however, the RX3i CPU has configuration data for the ECM850, it re-delivers the data to the module, superseding parameters previously stored in non-volatile memory.

## <span id="page-25-0"></span>2.4.5 Fault Notifications

Removing an ECM850 causes a Loss of IOC fault in the RX3i CPU's I/O fault table and inserting an ECM850 causes an Addition of IOC fault in the I/O Fault table.

# <span id="page-25-1"></span>**2.5 Confirm ECM850 Communication with the CPU**

- 1. Start the Machine Edition application, then open or create the project to contain the ECM850.
- 2. Configuring the rack, power supply, and CPU in the Project tab of the Navigator
- 3. Go online with the target, right-click on the target and select Online Commands $\rightarrow$ , Show Status…, Details, to display the Device Information Details window. This queries the CPU and all modules present on all racks in the system, whether configured or not.
- 4. If the ECM850 is displayed in the list similar to the following screenshot, it indicates that the module has powered up as expected, is communicating with the CPU over the rack backplane, and that it is ready for further configuration.

#### **Figure 14**

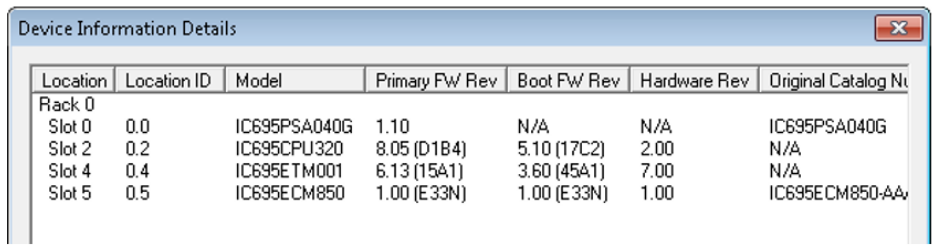

# <span id="page-26-0"></span>**2.6 Next Steps**

The full configuration of the ECM850 is covered in detail in the following chapters of this manual, but in brief, the steps are the following:

- 1. Add the ECM850 to the RX3i Target Hardware Configuration. Select the slot in which the ECM850 is installed, right-click and select Add Module. From the Communications tab of the Module Catalog, select the IC695ECM850. Doubleclicking the slot with the IC695ECM850 displays a Settings grid where you can enter (among others) the module's IEC 61850 network IP address, subnet mask, and Status Address.
- 2. Add IEDs and select IEC 61850 Data Objects/Data Attributes (DO/DA). Right-click the slot with the IC695ECM850 and select Configure IEC61850 Client to display the integrated IEC 61850 Configurator to define and configure the IEDs with which the ECM850 will communicate. The IEC 61850 Configurator supports both online and offline configuration. Online, you can connect to the IED and browse the device's data model to select objects of interest. Offline, you can import an IED Capability Description (ICD) or Configured IED Description (CID) file preconfigured by the IED vendor to browse and select the device's data objects. Machine Edition automatically generates "PLC Protocol Variables" (PPVs) from these objects for use in the ladder application.
- 3. Create the RX3i application. Finally, you use the variables created in the previous step to develop an RX3i application program. You will then download this program along with the hardware configuration and network configuration to the RX3i controller for validation and deployment.

# <span id="page-26-1"></span>**2.7 Ethernet Port Connections**

Each port on an ECM850 operates independently, so devices that operate at different speeds and/or duplex modes may be attached to the ports. Each port automatically detects the attached cable and functions properly with either straight-through or crossover cables.

*Note: The ECM850 operates only in autonegotiate mode. All IEC 61850 devices and switches that are connected to the ECM850 should be configured to use autonegotiation.*

#### **Figure 15**

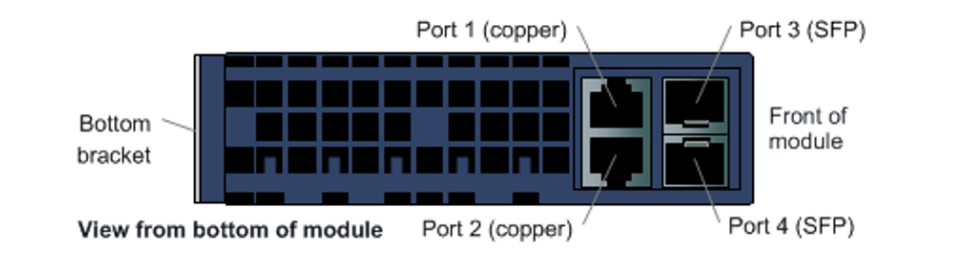

## <span id="page-27-0"></span>2.7.1 **IEC 61850 Network Connections**

Connections to the ECM850 can be made using standard cables. Each ECM850 can be connected to only one IEC 61850 network. Different devices on the same LAN, however, can be connected via more than one port.

*Note: Shielded cable is required for 1 Gbps operation.*

#### **ACAUTION**

Do not connect two or more ports on the ECM850 to the same device, either directly or indirectly to create network ring. This may result in packets continuously cycle on the network, preventing normal operation.

# <span id="page-27-1"></span>2.7.2 RJ-45 Port Connections

The ECM850's two RJ-45 ports can be used for IEC 61850 network connections or for general Ethernet communications on a 10BaseT, 100BaseTX, or 1000Base-T IEEE 802.3 network. If the port is connected to an external switch, hub, or repeater, up to 12 IEC 61850 nodes may be connected in a star wiring topology. Cables may be up to 100 meters in length. Cables for 100BaseTX or 1000BaseT must be data grade Category 5 or better unshielded twisted pair (UTP) or shielded twisted pair (STP). 10BaseT may be used for the general Ethernet traffic, but not for IEC 61850 communications.

# <span id="page-27-2"></span>2.7.3 Installing Small Form-factor Pluggable (SFP) Devices

SFP devices can be installed in Port 3 and Port 4 of the ECM850. See [Chapter 1:](#page-7-0) for a list of supported SFP devices, media types and distances. The specific SFP module installed in each cage must be defined in the Machine Edition configuration of the ECM850.

When inserting the SFP device into the ECM850, keep its protective plug installed. Following the manufacturer's installation instructions, insert the device with its electrical contacts oriented toward the inside of the ECM850 until it clicks into place.

#### **Figure 16**

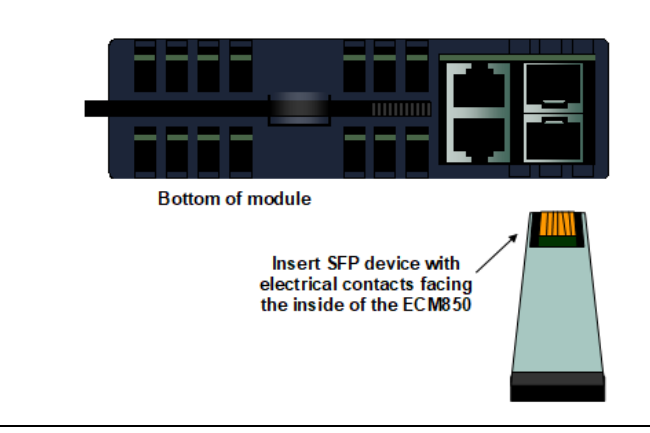

#### **WARNING**

Optical SFPs use an invisible laser to generate a fiber-optic signal. Always keep the port covered when a cable is not installed. DO NOT look into the open port if a cable is not installed.

Remove the protective plug to install the cable.

When the ECM850 powers up, it automatically detects devices plugged into the SFP cages, their type (fiber, copper, etc.) and their link speed. If an SFP device has been included in the configuration but is not present in the specified cage, the ECM850 logs a Loss of Network Port entry to its Local Log Table. If possible, the ECM850 also logs a fault to the associated RX3i I/O Fault Table. The module continues to operate with a loss of network port fault.

If the installed SFP device is different from what has been configured, the ECM850 logs a mismatch entry to its local log table. If possible, it also logs an informational fault to the associated RX3i controller's fault table. The module tries to configure and use the SFP if it is compatible (as listed in chapter 1). If the ECM850 detects an unsupported SFP type on powerup or when the SFP is inserted, the ECM850 adds an entry into its Local Log Table and the RX3i I/O Fault Table (if possible) and turns the associated port LED red.

## <span id="page-28-0"></span>2.7.4 Removing SFP Devices

Remove the cable from the SFP device. If the device has a latching mechanism such as a bale clasp, open it gently. Do not pull on the latching mechanism. Hold the sides of the SFP device and pull it out of the ECM850 port.

#### **WARNING**

If the surrounding air operating temperature of the ECM850 is greater than 40 °C, SFP devices could have operating temperatures over 70 °C (158 °F). Under these conditions, for your safety, do not use bare hands to remove an SFP device from the SFP cage. Use protective gloves or a tool (needle-nose pliers) to avoid handling the hot SFP device directly when removing the SFP device.

# <span id="page-29-0"></span>**2.8 Powerup Indicator LED Patterns**

At powerup, the indicator LEDs show the blink patterns described below. The LEDs also blink diagnostic patterns for certain operating errors and for module identification. See "[Chapter](#page-109-0)  [5:, Diagnostics](#page-109-0)" for a description of the blink patterns.

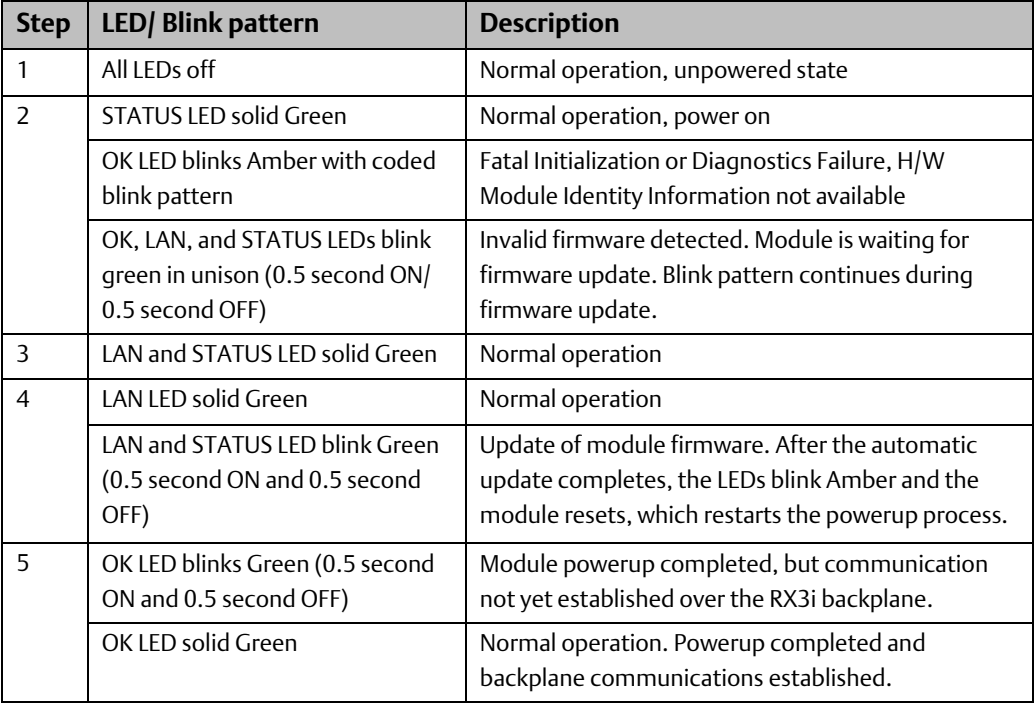

*Note: Under certain ambient operating temperatures, the ECM850 may momentarily display the overtemperature pattern during power up, while it is calibrating its thermal protection functions. This indication may be ignored, and no overtemperature entry is added to the Local Log table, the Controller Fault table or I/O Fault table*

# <span id="page-29-1"></span>2.8.1 Detailed Indicator LED Descriptions

#### OK LED

The OK LED indicates whether the module is able to perform normal operation.

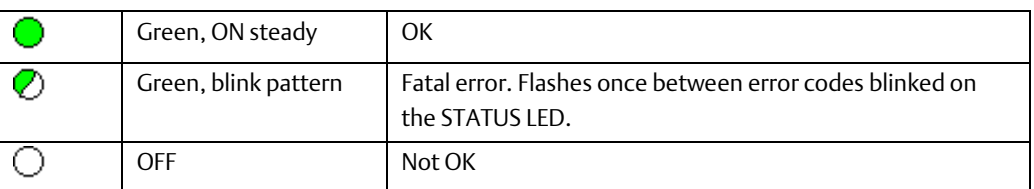

#### LAN LED

The LAN LED indicates access to and activity on the Ethernet network. The LAN LED indicates network packets are being processed by the network interface (not just passing through the embedded switch).

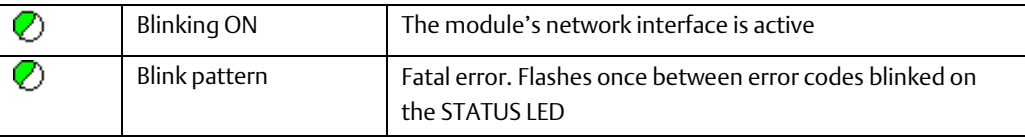

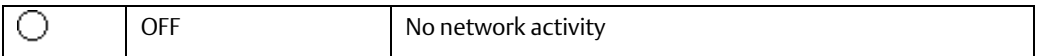

#### STATUS LED

The STATUS LED indicates the condition of the ECM850 during normal operation. It indicates whether an entry other than the startup event is present in the module's local log. STATUS can also indicate whether any of the MAC addresses are invalid.

The STATUS LED state is reset when the local log is cleared. For more information see the Command Line Interface clear log command.

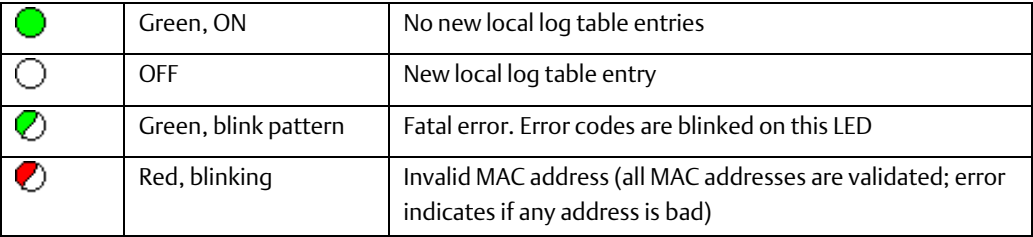

#### CONN LED

The CONN LED indicates whether the module has received its configuration from the RX3i CPU.

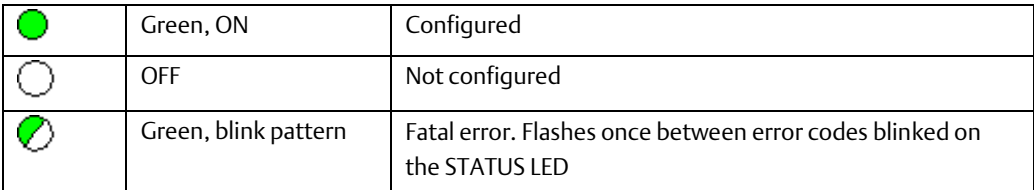

#### ACTIVE LED

The active LED indicates the status of IEC 61850 connections.

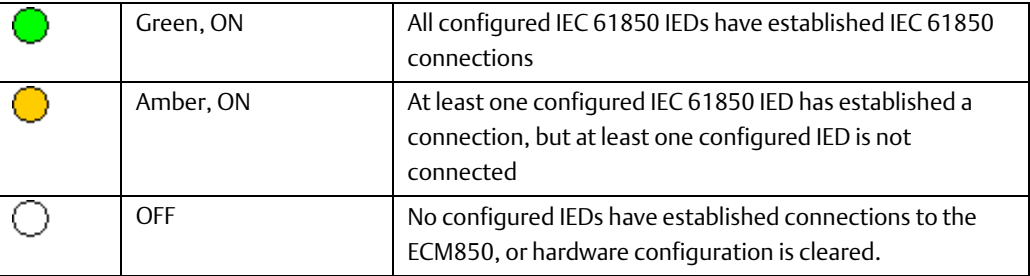

#### USB LED

The USB LED indicates activity on the USB port.

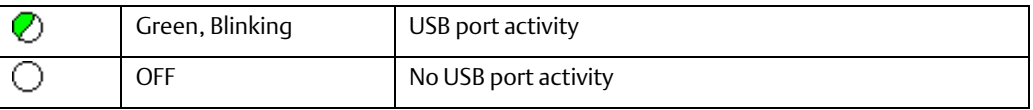

#### Port LEDs

The ECM850 has four Port Indicator LEDs, 1, 2, 3, and 4 that indicate link speed, link connection and link activity corresponding to the four possible external Ethernet ports.

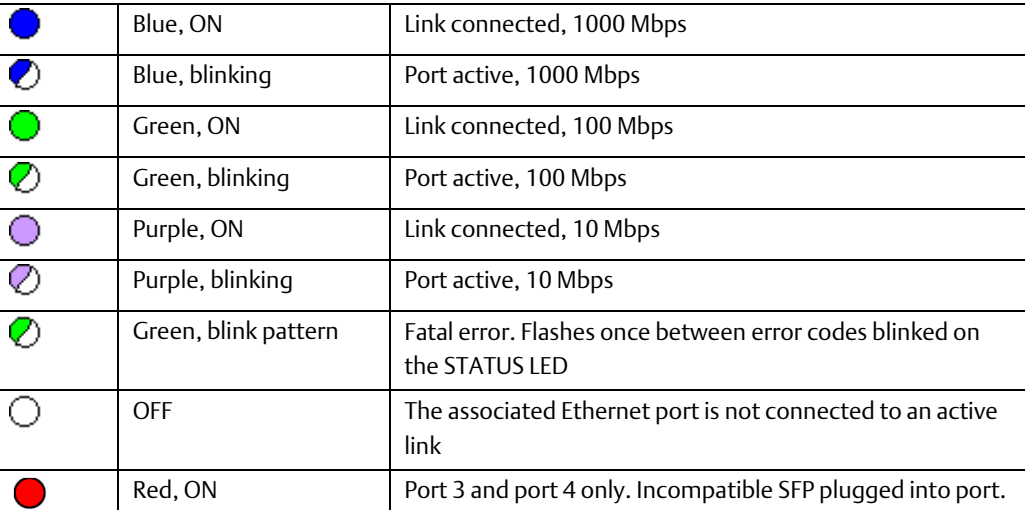

# <span id="page-31-0"></span>**2.9 Installing the USB Port Driver**

Set up use of the module's USB port in either of these ways:

- 1. Run the provided driver installation application before connecting the computer's USB port to the ECM850's USB port the first time.
- 2. With the provided installation files accessible on either a local or network drive, attach the computer's USB port to the ECM850's USB port.
	- a. Windows opens a New Hardware Found Wizard dialog. Within the wizard application, enter the location of the provided installation files.
	- b. Windows then installs the USB driver compatible with the USB port.

The computer automatically assigns a serial port name for the ECM850's USB port. A unique serial port number will be used for each ECM850. The serial port name is COM followed by the next available number from 1 to 256. After the computer assigns the module's USB port a COM port name, it uses the same name each time it connects to the module (except for a special case described below).

If the computer has already assigned all its available port names (COM1 through COM256), the next device to attach is assigned a previously-used COM Port name:

- 1. If the last assigned COM port name was COM256, the next COM port name assigned is the first unconnected COM port after the physical serial communications ports.
- 2. If the last assigned COM port name was not COM256, the next COM port name assigned is the first unconnected COM port in sequence.

After the initial installation process, the same computer can be attached to other ECM850s without additional installation steps. The virtual serial port name is automatically assigned when the device is attached to the computer.

# <span id="page-32-0"></span>**2.10 Firmware Updates**

The Winloader utility is used to update the firmware on an ECM850.

The current firmware version of the ECM850 may be obtained using either the Machine Edition programmer (Online Commands->Show Status->Details), or the module's Command Line Interface node command.

Connect Winloader to the RX3i CPU's serial port and specify the desired target module by its Rack/Slot location. The CPU must be placed in STOP/OUTPUTS DISABLED mode to update module firmware. The Winloader utility displays the update completion status as the update progresses. When the update has completed, the ECM850 will restart, completing the update and activating the updated firmware.

# <span id="page-32-1"></span>**2.11 Time Synchronization with the RX3i CPU**

The internal clock value of an ECM850 is displayed in Command Line Interface commands, and it is used to timestamp entries in the ECM850 Local Fault Log as they occur.

The ECM850's internal clock is synchronized with the RX3i CPU clock whenever the ECM850 is:

- powered up, or
- hot-inserted, or
- reset with the Reset pushbutton or on command from the Command Line Interface.

Storing hardware configuration to the ECM850 does not cause clock synchronization.

If the CPU's time is changed after the ECM850 synchronizes its own internal clock, the ECM850's internal clock is not automatically synchronized until the ECM850 is again powered up, hot-inserted, or reset.

The ECM850's internal clock may be set from the Command Line Interface at any time, using the time command.

# <span id="page-33-0"></span>Chapter 3: Configuration

This chapter explains procedure to configure an ECM850 with IEC 61850 client system, and also explains how to add IEDs and select PPVs for monitoring and control in RX3i controller applications.

# <span id="page-33-1"></span>**3.1 Configuration Overview**

The Machine Edition programmer is used to create and download the configuration for an RX3i IEC 61850 network and its devices.

The illustration below shows a simplified view of user level configuration approach for an ECM850.

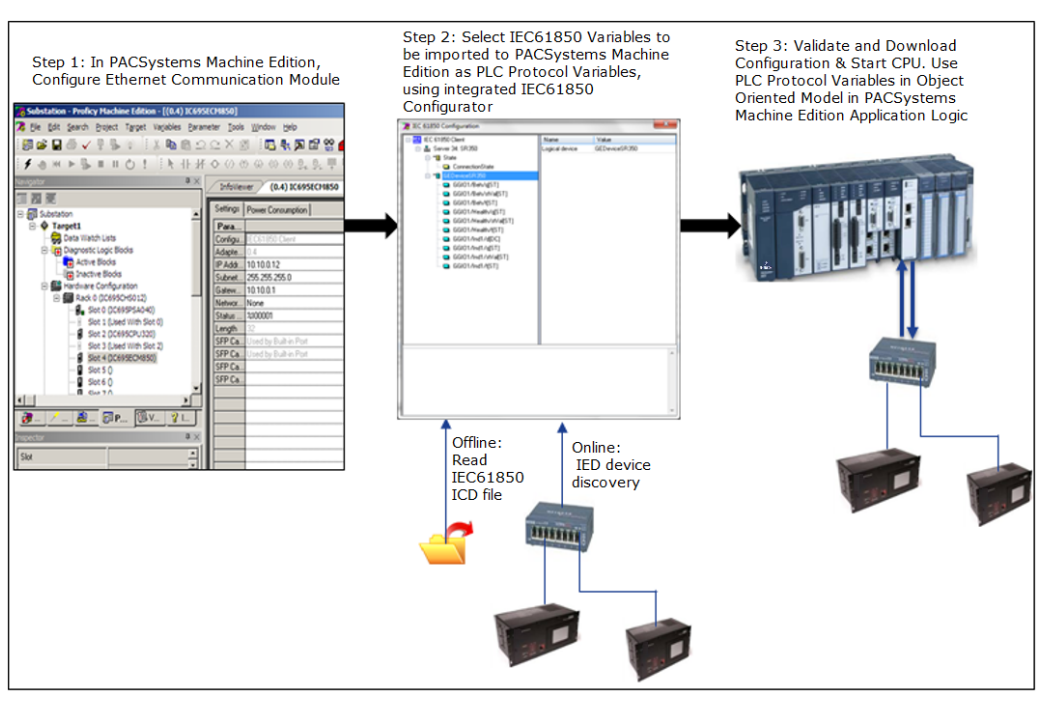

#### **Figure 17**

# <span id="page-33-2"></span>**3.2 Configuration Tools**

Machine Edition is the primary tool used to configure the ECM850. Machine Edition has an integrated "IEC 61850 Configurator", which supports the configuration of IEDs. This tool also allows browsing of the devices' IEC 61850 object data model for selecting PPVs.

In addition, certain parameters can be set from a computer through the ECM850's Command Line Interface. The Command Line Interface can be used to set the ECM850's non-volatile parameters, which are listed below. These parameters are initially set up in the Machine Edition configuration. If any of these parameters is subsequently changed from the Command Line Interface, the module uses the new setting. Regardless of their source, the module retains these non-volatile parameter settings over power cycles.

# <span id="page-34-0"></span>3.2.1 Non-Volatile Configuration Parameters

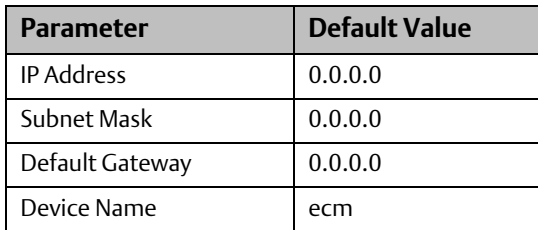

# <span id="page-34-1"></span>**3.3 Basic Configuration Steps**

# <span id="page-34-2"></span>3.3.1 Add one or more ECM850s

- 1. In the Project tab of the Navigator, expand the Hardware Configuration and the main rack.
- 2. Right-click the slot in which you want to add the ECM850 and choose Add Module.
- 3. In the Catalog dialog box that appears, select the Communications tab.
- 4. Select IC695ECM850 RX3i IEC 61850 Ethernet Communication Module and click OK.
- 5. The ECM850 is placed in the rack and its parameters are displayed in the Parameter Editor window. Its communications properties appear in the Inspector pane. Edit the ECM850's parameters and its communications properties as described in next steps.

#### **Figure 18**

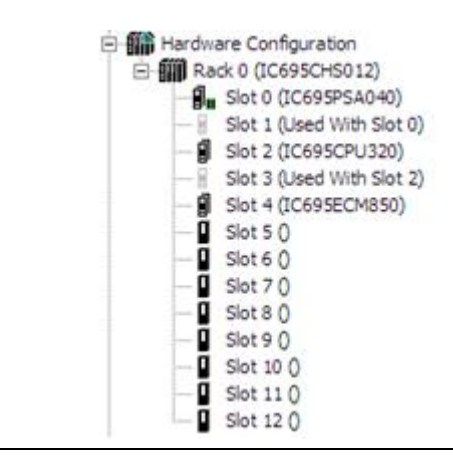

# <span id="page-35-0"></span>3.3.2 Configure each ECM850 Parameters (Settings Tab)

Edit ECM850 parameters in the Settings Tab as appropriate.

#### **Figure 19**

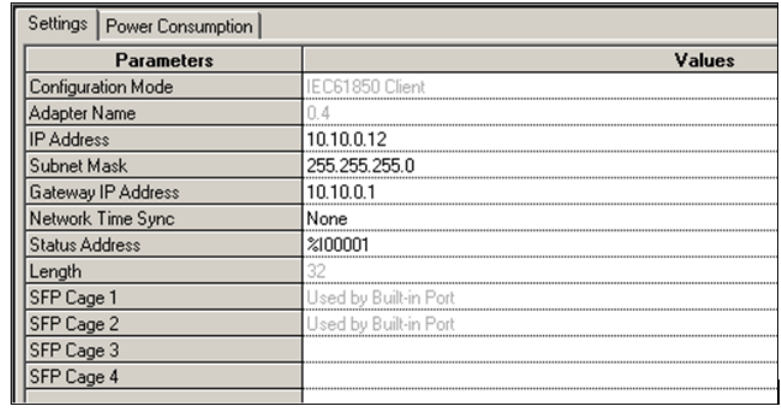

The parameters are described below:

#### IP Address

ECM850's IP address. Default is 0.0.0.0

#### **ACAUTION**

If the IP Address is set such that its domain is different that the IP addresses of the IEDs (as set in "IEC 61850 Configurator"), then module will be unable to communicate on the network and might disrupt network communications. Contact your network administrator to assign values that work with an existing network.

#### Subnet Mask

The Subnet Mask filters network communications so that they are routed only to subnets to which they are addressed. The value defined here propagates through the ECM850 to IEDs throughout the network.

#### **ACAUTION**

If the subnet mask is improperly set, devices may be unable to communicate on the network and might disrupt network communications. Contact your network administrator to assign values that work with an existing network.

The ECM850 can only communicate to nodes in the local subnet. All nodes on the IEC 61850 LAN must be in the same subnet.

#### Gateway IP Address

The Gateway IP address of the ECM850 is configured using this parameter. This is the IP Address of a device that connects two (sub) networks that can use different communications protocols, enabling them to communicate with each other. The value defined here propagates to the ECM850 and IEDs throughout the IEC 61850 network.
### **ACAUTION**

If the gateway is improperly set, devices may be unable to communicate on the network, disrupting network communications. Contact your network administrator to assign values that work with an existing network.

### Network Time Synch

Network Time Synchronization mode which user can select. The current option provides two selections: "None" and "SNTP". If the user selects SNTP, the ECM850 acts as an SNTP client.

### Status Address, Length

This is Status Address is the reference memory location for the ECM850's 32 bits of status data. The Status address can be assigned to valid %I, %Q, %R, %AI, %AQ, %W, %G, %T or %M memory by right-clicking on the Status Address field and selecting the Data Entry tool. The default value is the next available %I address. See [Chapter 5:, Diagnostics,](#page-109-0) for definitions of the status bits that the module writes to this address.

*Note Because point faults are not supported with %G, %T and %M, the other memory types or I/O Symbolics are preferred.*

### **Figure 20**

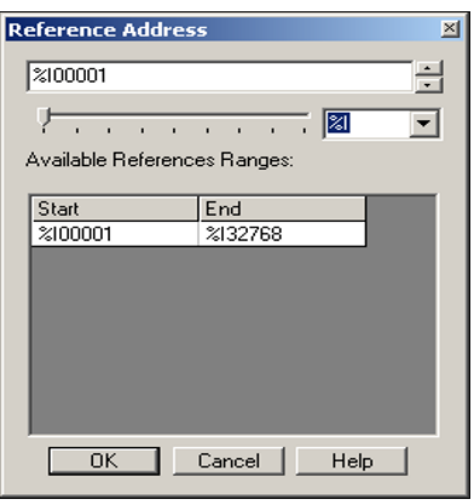

### SFP Cage 1 / 2 / 3 / 4

If the module will use plug–in Small Form-factor Pluggable devices as ports 3 and/or 4, specify the SFP devices in the appropriate field(s). On the Settings tab, right-click in the Values field for the port, and select Data Entry Tool to open the Catalog window. In the Catalog window, select the type of SFP device for the port, like the example shown below, and click OK. If the device is not listed, choose GENERIC\_SFP to add it to the configuration.

### **Figure 21**

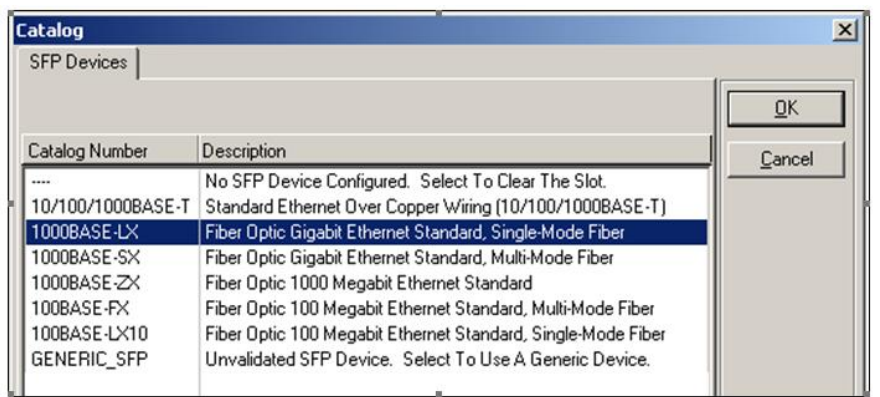

### ECM850 (Power Consumption Tab)

The Power consumption tab provides details of the power consumption of the ECM850.

### **Figure 22**

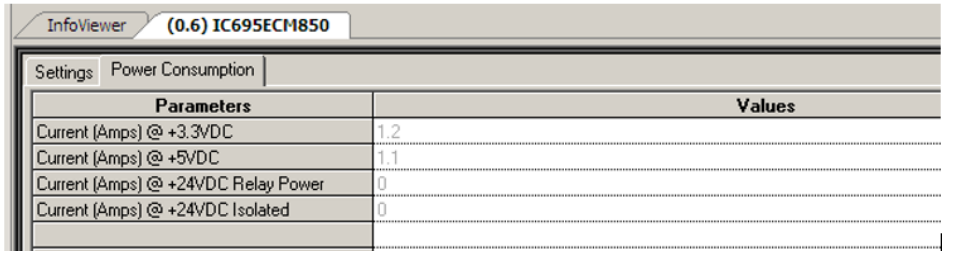

### 3.3.3 Open IEC 61850 Configurator for each ECM850

1. Right click on ECM850 in which you want to configure IEC 61850 Client system and choose Configure IEC 61850 Client.

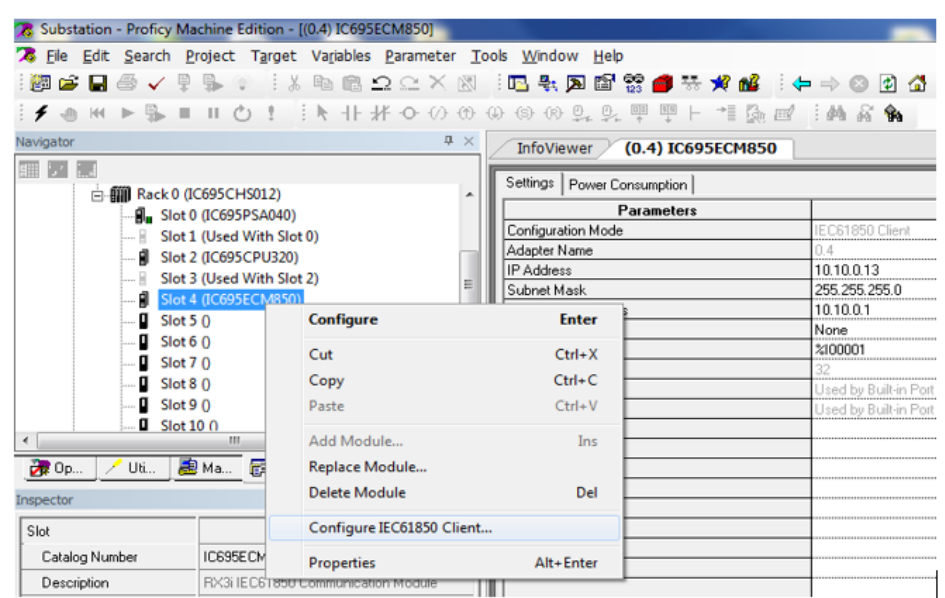

2. This opens a model dialogue as an Integrated "IEC 61850 Configurator", which provides the required user interface for protocol specific configuration of IEC 61850 Client.

### **Figure 24**

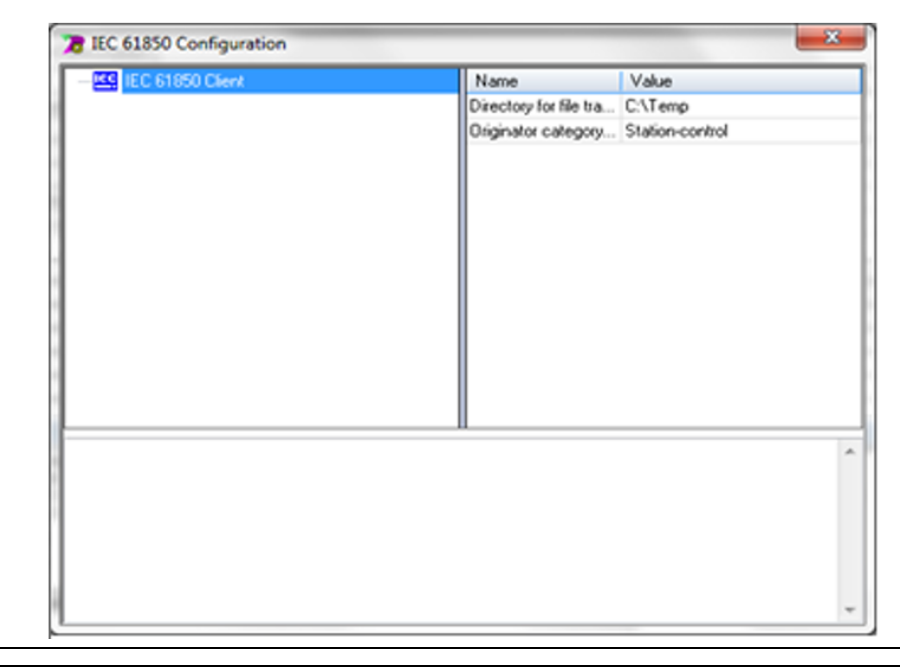

*Note The "IEC 61850 Configurator" cannot be opened when Machine Edition is online with the RX3i controller.*

### 3.3.4 Add IEDs to each ECM850

1. In the IEC 61850 Configurator window that appears, right click on IEC 61850 Client and choose Insert Master/port.

### **Figure 25**

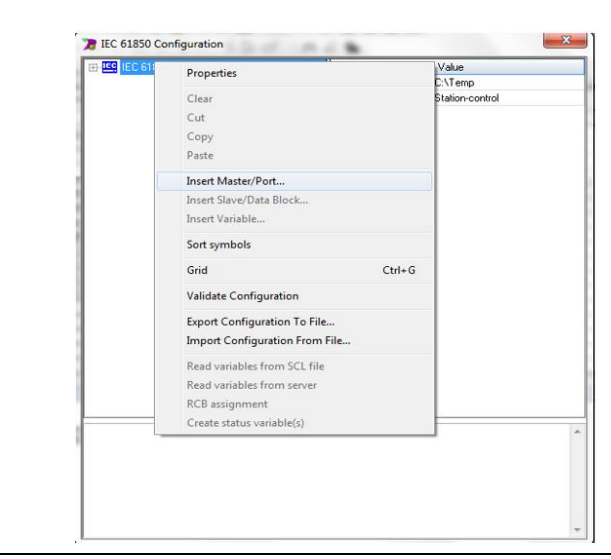

2. In the Server dialogue box that appears, add Name and IP Address (primary) of the IED and click OK.

### **Figure 26**

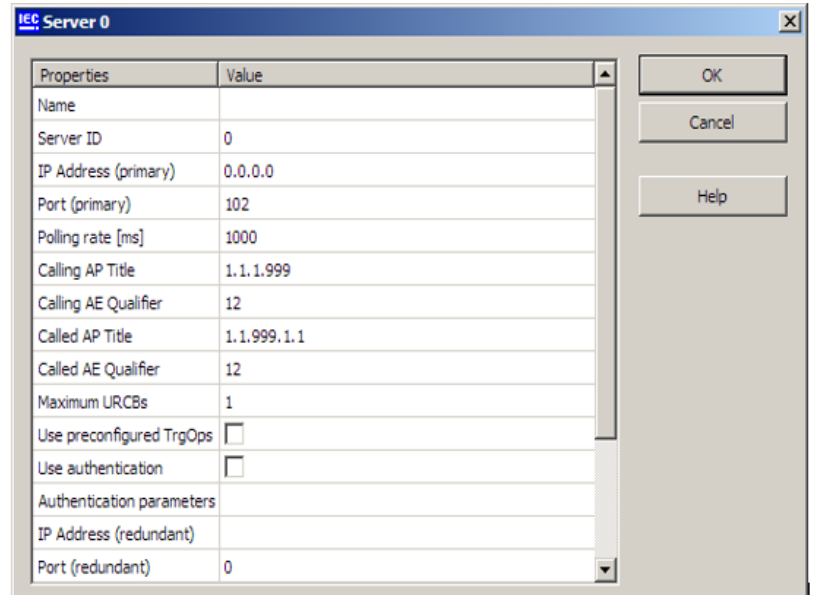

3. The new server device will appear under IEC 61850 Client.

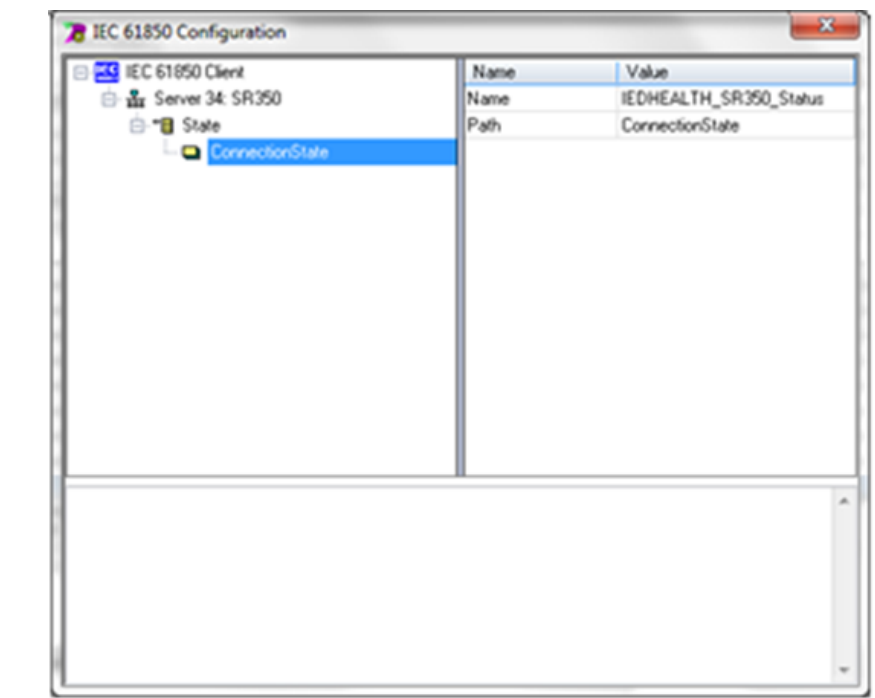

## <span id="page-40-0"></span>3.3.5 Configure each IED parameters

- 1. Select Server device in the IEC 61850 Configurator, to get the server device parameters in right window pane.
- 2. Under right window pane, configure Server device parameters as per definitions given below.

### **Figure 28**

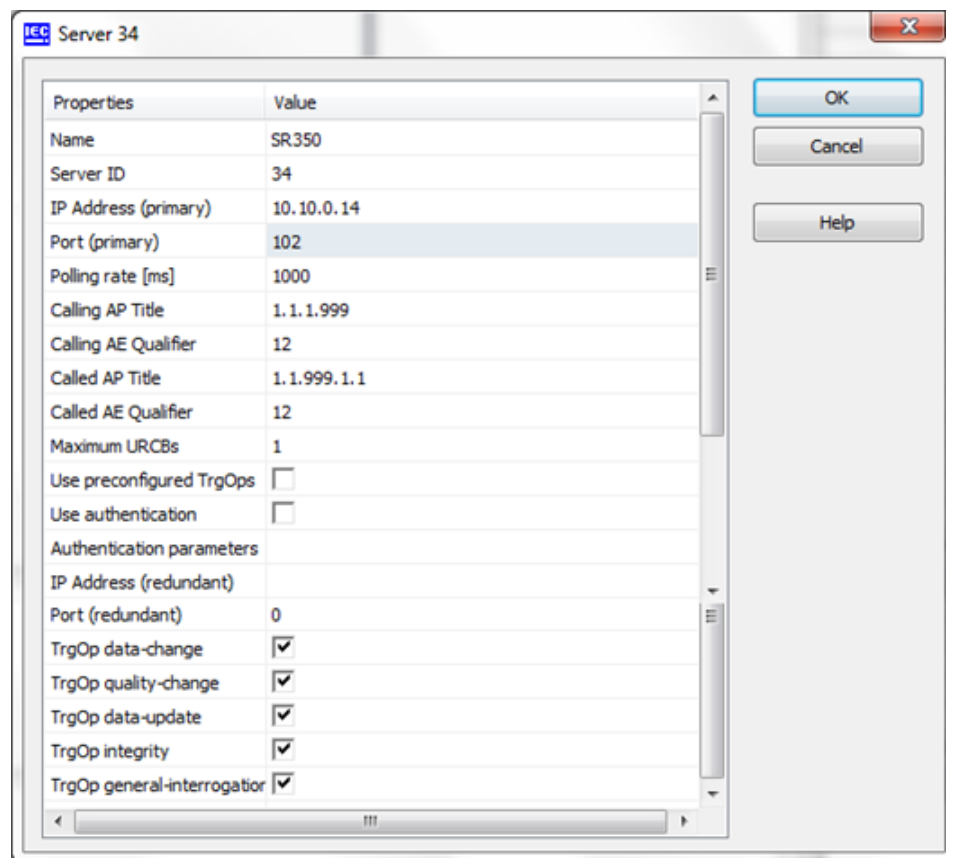

### Name

This is identification name for IED.

### Server ID

This is a unique Identification number for the IED. The default value is 0.

### IP Address (primary)

This is primary IP address of IED. Default is 0.0.0.0

### Port (primary)

This is the primary port number of the IED on which the connection needs to be established. Default is 102.

### Polling rate [ms]

This is defined as update rate for every connection in milliseconds, with a range of 0 to 31267. The default value is  $1000$  ( = 1 second ).

### Calling AP Title

This setting is according to ISO 8650-1(ACSE) and should not be used in standard cases. The default value is 1.1.1.999

### Calling AE Qualifier

This setting is according to ISO 8650-1(ACSE) and should not be used in standard cases. The default value is 12

### Called AP Title

This setting is according to ISO 8650-1(ACSE) and should not be used in standard cases. The default value is 1.1.999.1.1

### Called AE Qualifier

This setting is according to ISO 8650-1(ACSE) and should not be used in standard cases. The default value is 12.

### Maximum URCBs

The maximum number of Un-buffered Report Control Blocks (URCBs) that you can activate. The URCBs are accessed in an order related to their importance and are analyzed for the variables in that URCB. The more variables related to a URCB that are used, the higher the priority for accessing this URCB. If you need to configure a specific URCB instead of relying on this parameter, then you can select the specific URCB using the "RCB configuration". For more information, see sectio[n 3.4.2,](#page-52-0)

Configuring URCBs – [Direct Method.](#page-52-1) The default value is 1.

### <span id="page-41-1"></span>Use Preconfigured TrgOps

If this option is enabled, then the "Trigger options" as set by the IED are used by ECM850 client. Otherwise the specific trigger option values defined in the ECM850 configuration are used. This is set to disabled by default. For more information refer to [Trigger Options.](#page-41-0)

### Use Authentication

This is used to enable the authentication of IED. The default value is disabled.

### Authentication parameters

This is authentication parameters set for the IED, which will be validated if authentication is enabled. The default value is not set.

### IP Address (redundant)

This is a redundant IP address of the IED that you can set. Default is not set.

*Note If the IED supports a redundant IP feature and provides a redundant IP address which will be activated on failure of the primary IP, then the ECM850 will automatically connect to the redundant IP address on primary IP address failure.*

### Port (redundant)

This is a redundant port number for the IED that you can set. Default is 0.

*Note If the IED supports redundant port feature and provides a redundant port number which will be activated on failure of primary port, then the ECM850 will automatically connect to the redundant IP port number on primary port failure.*

### <span id="page-41-0"></span>Trigger Options

In a Report Control Block (RCB), the data are pushed by the server on a trigger. The trigger support several options:

### • TrgOp data-change

The enabling of this option will ensure that data will be available on Data value change.

### • TrgOp quality-change

The enabling of this option will ensure that data will be available Quality change.

### • TrgOp data-update

The enabling of this option will ensure that data will be available only on Timestamp change.

### • TrgOp integrity

The enabling of this option will ensure that data will be available on integrity poll as defined in "bufTm" in respective RCB.

### • TrgOp general-interrogation

The enabling of this option will enable general interrogation on request by the client (GI).

## 3.3.6 Read Variables of Each IED

Use either of the two options below to read variables of each IED.

- a. Offline configuration:
- b.
- c. [Read variables from SCL file for each IED](#page-43-0)
- <span id="page-43-0"></span>d. Online configuration: [Read variables from server for each IED](#page-44-0)

### Read variables from SCL file for each IED

1. Right click on Server device in the IEC 61850 Configurator and choose Read variables from SCL file.

### **Figure 29**

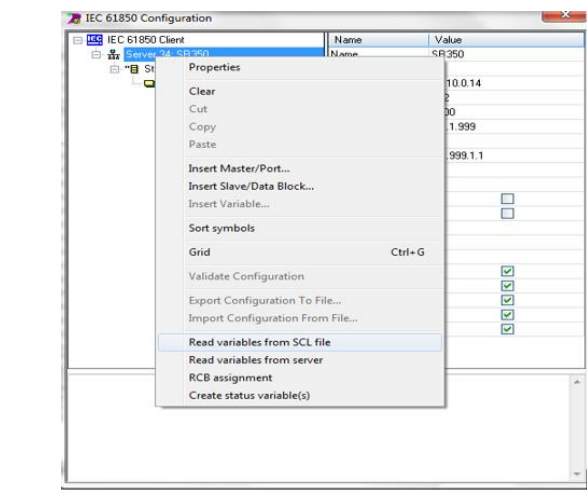

- 2. In the Open dialogue box that appears, browse and select SCL ( .icd or .cid) file for the Server device and click Open.
- 3. In the dialogue box that appears <server name>: Select variables, displays IEC 61850 data model for the IED.

#### **Figure 30**

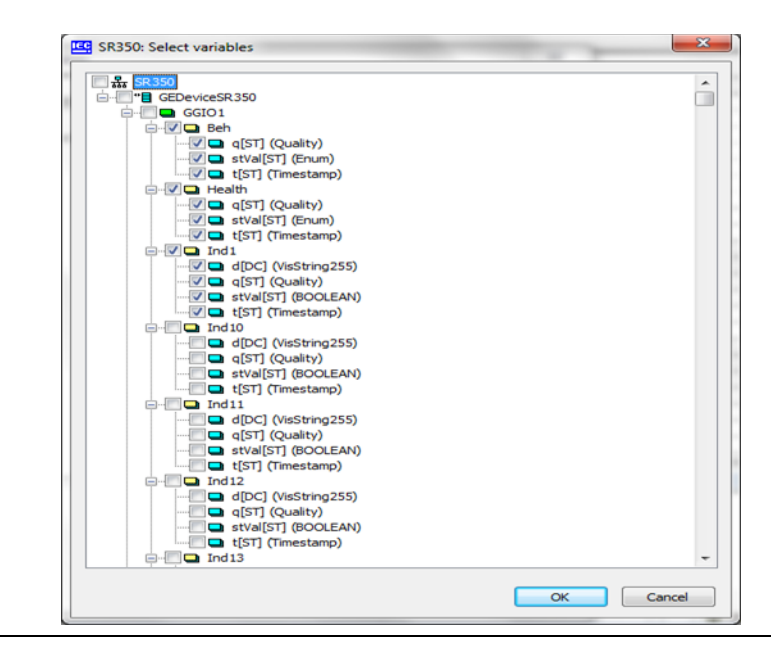

*Note The IEC 61850 protocol specifies the configuration file schema for an "SCL" file, which is used for IED description.*

### <span id="page-44-0"></span>Read variables from server for each IED

1. Right click on Server device in the IEC 61850 Configurator and choose Read variables from server.

### **Figure 31**

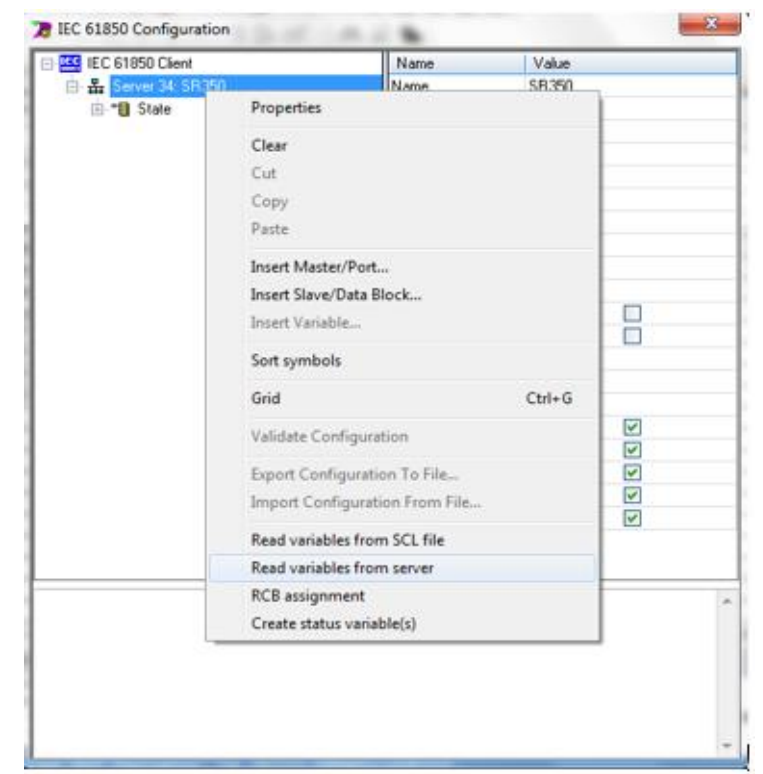

2. A pop up Read variables from server appears, showing Query is running... (x logical nodes received). Click Cancel to cancel this operation.

**Figure 32**

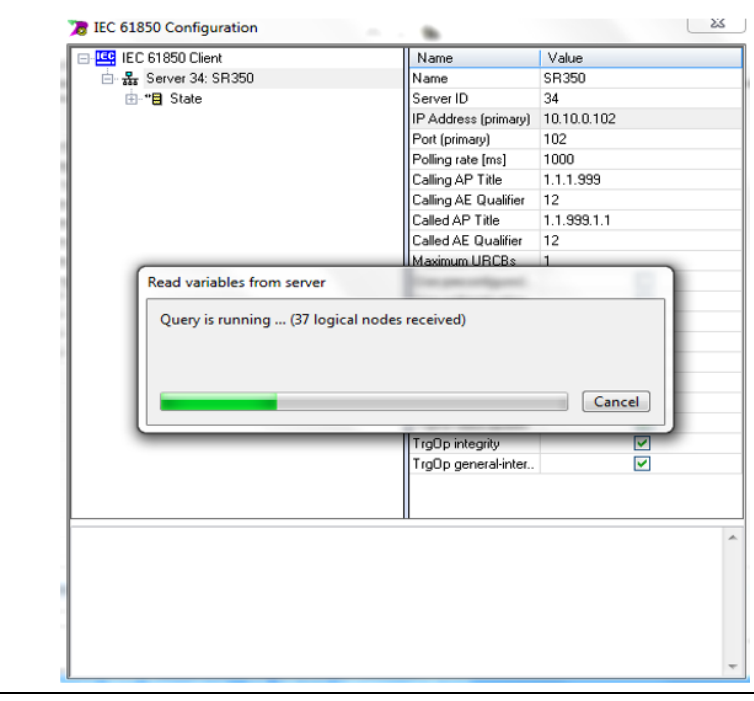

3. In the dialogue box that appears, <server name>: Select variables displays the IEC 61850 data model for the IED.

### **Figure 33**

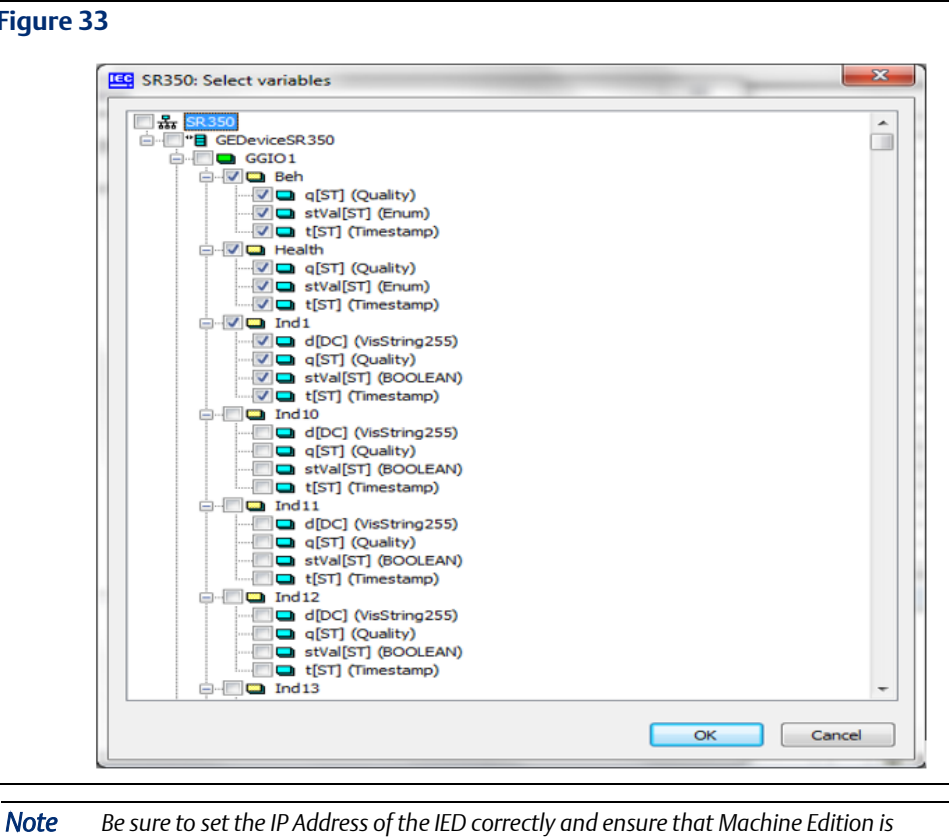

*connected over the network*

## 3.3.7 Select Variables for Each IED

1. In the dialogue box that appears, <server name>: Select variables allows selection of variables by means of check boxes.

### **Figure 34**

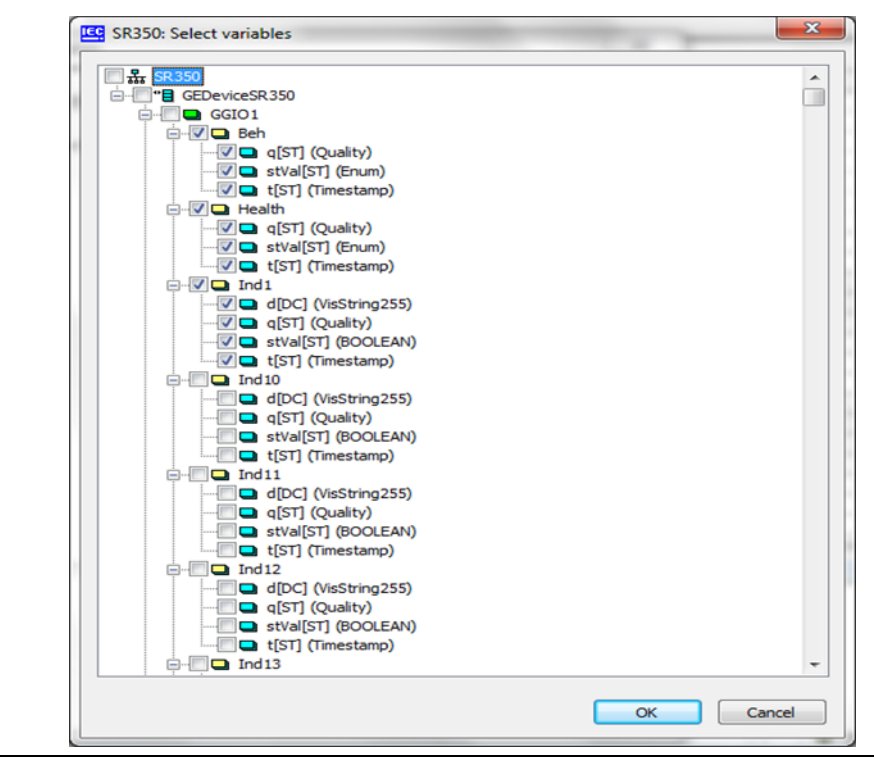

2. Click OK, to import selected variables under Server device or click Cancel to cancel import of variables.

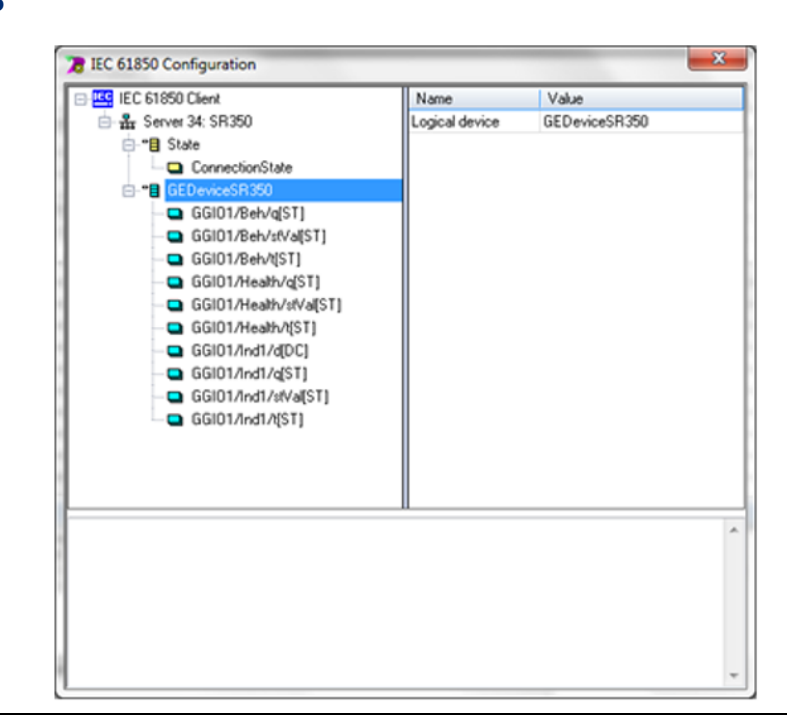

## 3.3.8 Validate Configuration of IEC 61850 Client for each ECM850

1. In the IEC 61850 Configurator window, right click on IEC 61850 Client and choose Validate Configuration.

### **Figure 36**

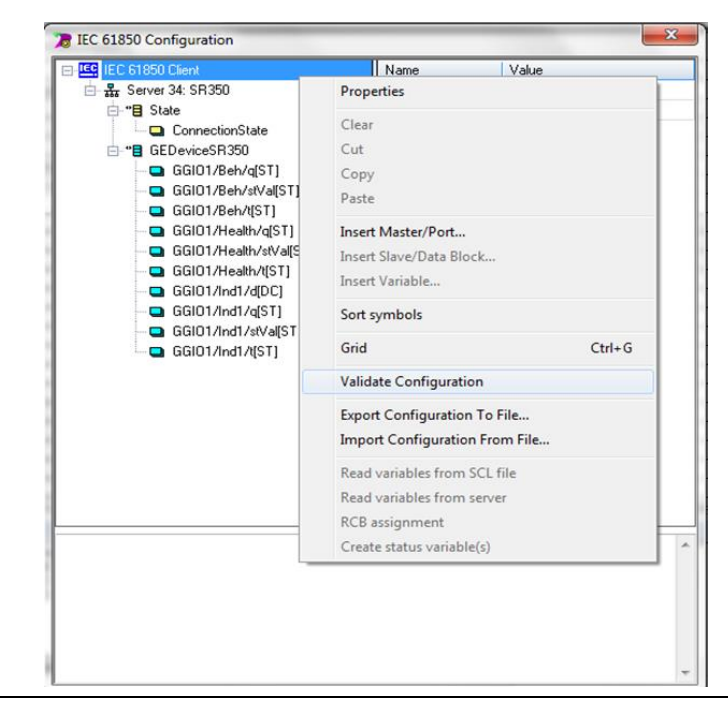

2. In the bottom pane messages appear, indicating results of validation. The messages provide details of variable configuration information as defined below.

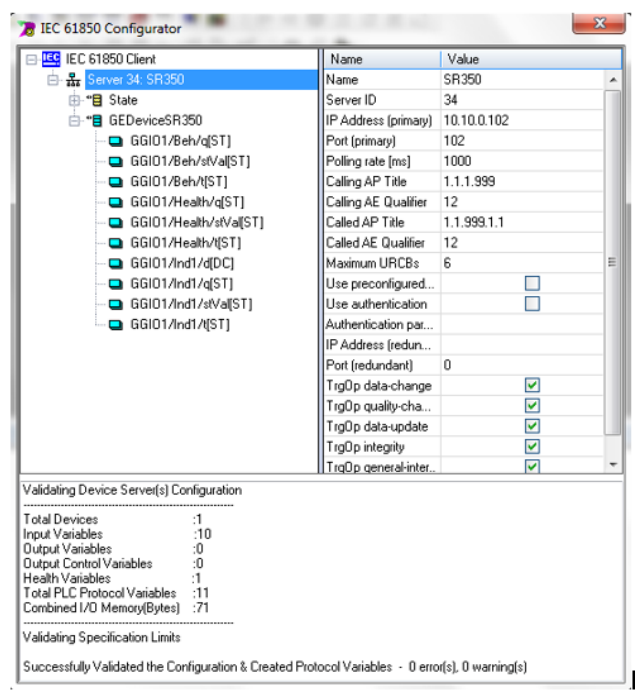

### Total Devices

The total number of IEC 61850 Server devices (IEDs) added to the configuration.

### Input Variables

The total number of attributes which are of Input type. These are attributes which are "Read only" from the device. Variables with functional constraints [ST], like stVal, q, t etc., are examples of such variable.

### Output Variables

The total number of Output type attributes. These are attributes which can be written to the device. The examples of such variables with functional constraints [CF]/[CO] etc.

### Output Control Variables

The total number of control variables required for performing the "Write" operation from the RX3i controller to the device. Each "writeable" attribute in IEC 61850 is associated with a set of control variables, based on the operation.

### Health Variables

The total number of IED status variables. These variables are "Read only" and provide connection status of the IED.

### Total PLC Protocol Variables (PPVs)

The total number of PPVs generated for the configuration.

Total PPVs = Input Variables + Output Variables + Output Control variables + Health variables.

For more information on PPVs, refer to section [4.4.1](#page-88-0) [PPV Description.](#page-88-0)

#### Combined I/O Memory (Bytes)

The total I/O memory consumed in bytes for IEC 61850 configuration of ECM850.

#### Validation messages

On successful validation, the message "Successfully Validated the Configuration..." appears. If the validation fails, the message "Validation & Protocol Variable Creation Aborted…" appears.

The messages provide details of configuration errors or warnings. You need to remove the error conditions, before you can proceed. However, you can proceed further with configuration, if your configuration has warnings.

**Note:** Some configuration error handling scenarios are described in section 3.6 IEC 61850 *[Configurator - Scenarios and Techniques.](#page-68-0) Some error handling scenarios are described in sectio[n 3.6.4](#page-77-0) [IEC 61850 Configurator Error Handling](#page-77-0)* 

### 3.3.9 Generate PLC Protocol Variables (PPVs) for each ECM850

- 1. In the IEC 61850 Configurator window, click on cross button X to close the Configurator.
- 2. A pop up showing a message "Creating ECM module Protocol variables..." appears, showing that PPVs are being generated in the project for the ECM850.
- 3. Check for PPVs under the Variable List page.

### **Figure 38**

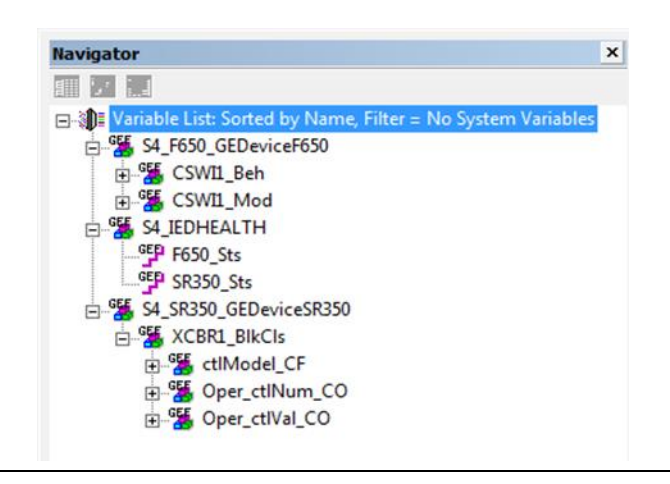

### 3.3.10 Validate configuration

- 1. In the Machine edition, click on the Target menu and select Validate "<Target name>"
- 2. Look in the Feedback zone for validation messages to see if the validation succeeded.

### 3.3.11 Download configuration

- 1. Connect to RX3i controller using Serial or Ethernet connection and go online with the target.
- 2. In Machine Edition, click on the Target menu and select Download and start "<Target name>"
- 3. See the Feedback zone, for messages
- 4. See the Controller and I/O fault tables for any faults.

If the configuration is stored to non-volatile memory or is battery-backed, the CPU maintains configuration data through power cycles.

- The RX3i CPU transfers configuration data to the ECM850 over the backplane.
- After successfully processing and applying its configuration data, the ECM850 turns on its CONN LED.
- The ECM850 then connects with IED over the IEC 61850 network and starts exchanging data as per the configuration.

If the ECM850 cannot connect to an IED, the ECM850 logs a Loss of Device fault in its local log table and provides the information to the RX3i CPU controller fault tables. The ECM850 periodically attempts to establish communications with IED. When one of these subsequent connect/configuration attempts is successful, the ECM850 logs an Addition of Device fault for that IED in its local log table and provides the information to the RX3i CPU controller fault tables.

*Note*: *It may take up to 5–30 seconds for the ECM850 to establish a connection to an IED, including one that previously existed, but was lost.*

### Clearing the RX3i CPU Configuration

If the programmer clears the configuration for an RX3i CPU containing a ECM850, the ECM850 clears its configuration (excluding non-volatile parameters, which are retained), closes all opened IED connections, and turns OFF its CONN LED.

## **3.4 Advanced Configuration for IEC 61850 Client**

Several advanced configuration topics for the IEC 61850 Client are described in this section: report control blocks for buffered and un-buffered reports, plus the configuration of the Client's Originator Category.

### 3.4.1 Report Control Block (RCB) overview

The IEC 61850 Client gets the data from the server device using polling technique by default. The definition of RCB control block optimizes the communication by using an event-based communication. This functionality is for supporting – "Unsolicited" communication or "Report by Exception" mechanism of updating data for IED variables.

### URCB (Un-buffered Report Control Blocks)

An Un-buffered Report Control Block (URCB) is associated with a DATA-SET. URCB data is sent immediately to the connected IEC-61850 Client. If the transport data flow is not fast enough to support the movement of this data, some may be lost. The IED can have multiple instances of the URCB data and manages the separation of the instances to the IEC-61850 Clients.

- a. The un-buffered reports are sent to the client and destroyed immediately by the server after sending without any acknowledgment.
- b. The server sends a block immediately after value or quality change.

### BRCB (Buffered Report Control Blocks)

A Buffered Report Control Block (BRCB) is associated with a DATASET. BRCB data is queued up, or buffered, in the IED and sent sequentially to the ECM850 client. The size of the buffer is defined by the IED. A BRCB is used so that data will not be lost due to communication control or loss of connection. There are procedures required around the reporting, and the IED may only report to one client.

- a. The BRCBs are sent to the client till the reception of an acknowledgment from the client.
- b. They are re-sent as long as the client accepts them.
- <span id="page-52-1"></span>c. They are stored (up to the specified limit for each server) in case communication between server and client fails.
- d. The client asks for buffered reports only if it detects a connection failure or lost report, otherwise the BRCBs act like URCBs and the server sends a block immediately after a value or quality change.

### Trigger options

- a. In an RCB, the data are pushed by the server on a trigger. The trigger supports several options:
	- 1. TrgOps data-change: Data value change
	- 2. TrgOps quality-change: Quality change
	- 3. TrgOps data-update: Timestamp change
	- 4. TrgOps Integrity: Minimum every bufTm (bufTm is define in the RCB)
	- 5. TrgOps general-interrogation: On request by the client (GI)
- b. These options are set by the server, if the "Use preconfigured TrgOps" in "IEC 61850 Configurator" is set. Otherwise the defined values in the client configuration are used. For more information refer to sectio[n 3.3.5](#page-40-0) [Use Preconfigured TrgOps](#page-41-1)

### <span id="page-52-0"></span>3.4.2 Configuring URCBs

You can use either or both of the options below for configuring URCBs in the ECM850:

- a. Configuring URCB Indirect Method : Refer Configuring URCB [Indirect Method](#page-52-2)
- b. Configuring URCB Direct Method : Refe[r](#page-52-1)
- c. Configuring URCBs [Direct Method](#page-52-1)

### <span id="page-52-2"></span>Configuring URCB - Indirect Method

The RCB assignment can be done automatically by the IEC 61850 client driver in ECM850; in that case the maximum of URCBs can be set in the configuration for each IED.

The URCBs are accessed in an order related to their importance. the more variables related to a URCB that are used, the higher the priority for accessing the URCB.

The ECM850 browses all URCBs and their corresponding DATASETs. The driver will prioritize connections to the URCBs that contain the most data to be read by the client. Other data will be read by polling according to the Polling time configured.

Refer to the screenshot below and check the server parameter - Maximum URCBs. This value can be increased for this feature. However, this is an indirect way of handling reports.

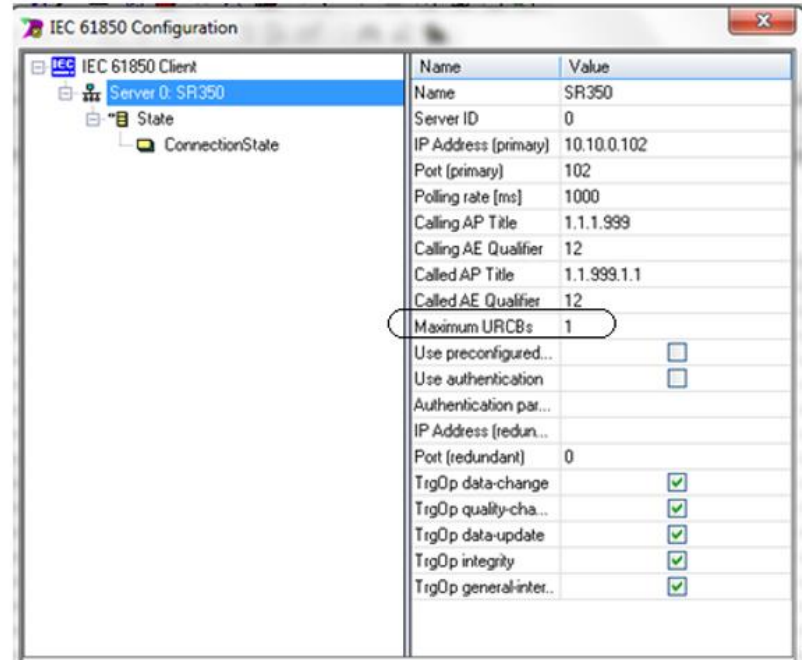

### Configuring URCBs – Direct Method

- 1. Add IED.
- 2. Read variables from the server, select IEC 61850 variables of required RCB Logical Node: LLN0 and Data Object: <report name><report number>.

### **Figure 40**

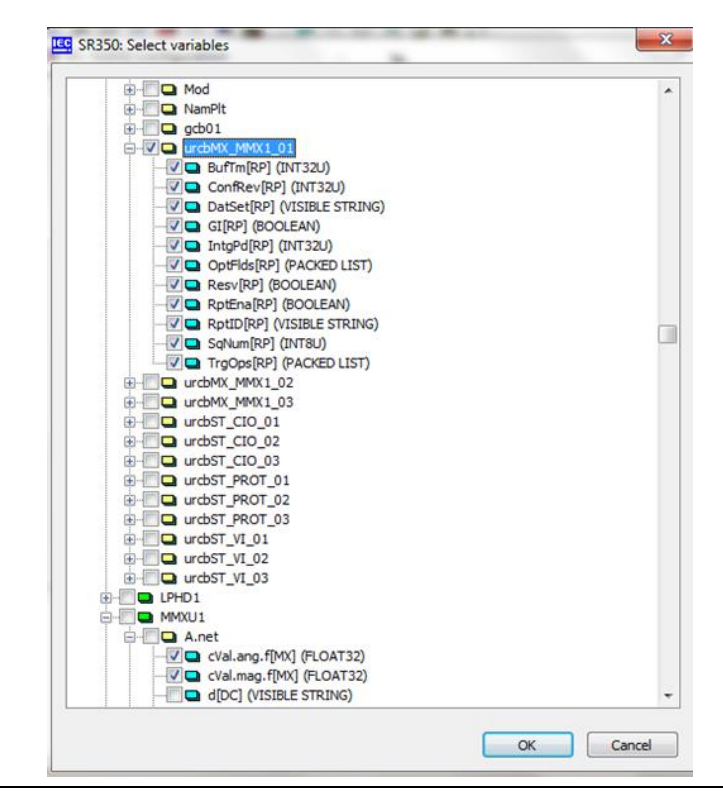

3. Right click on the server device in the IEC 61850 Configurator and choose RCB Assignment.

### **Figure 41**

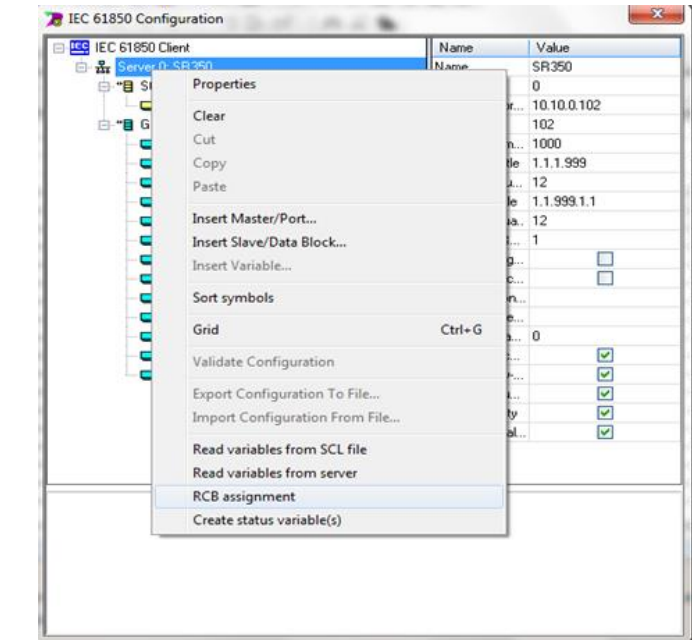

4. In the dialogue box that appears <server name> RCB Assignment, click Add and name the IEC target as "VXTARGET".

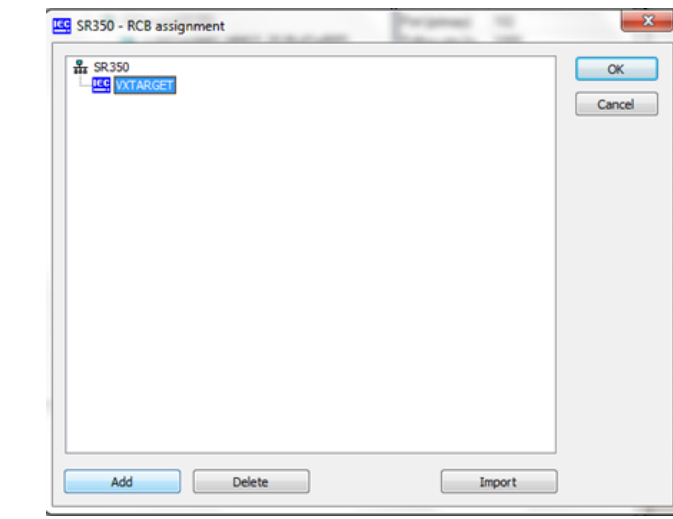

- 5. In the dialogue box <server name> RCB Assignment, Click Import to get the reports from the IEC 61850 Server device.
- 6. pop up Read variables from server appears, showing Query is running … (x logical nodes received). Click Cancel to cancel this operation.

### 7.

**User Manual**<br>GFK-2849A

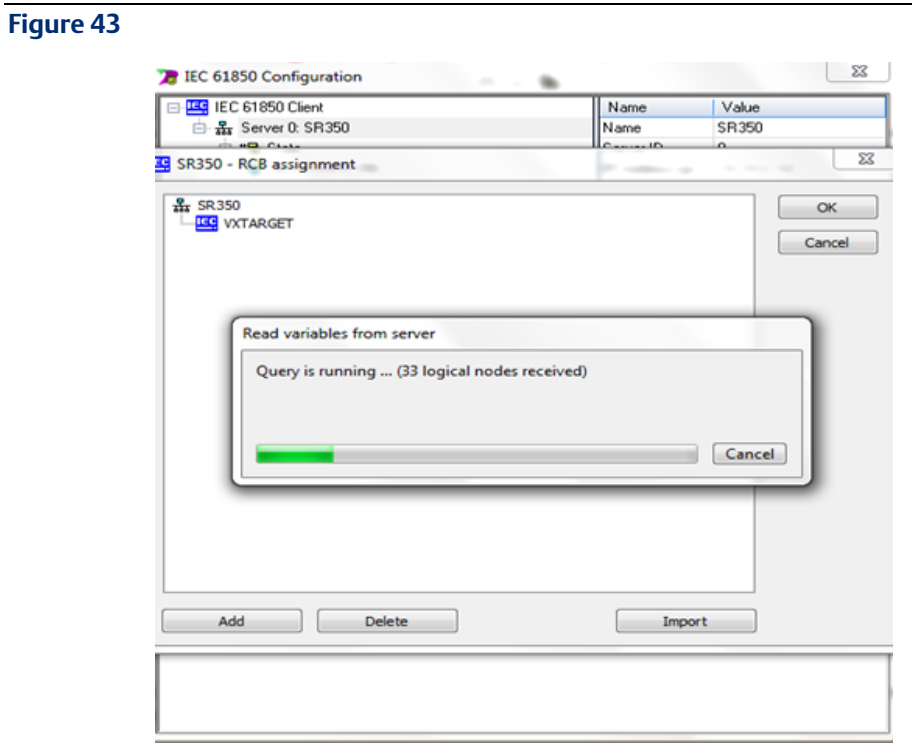

8. In the dialogue box <server name> RCB Assignment, Click Add and select the required Report [<server name>/LLN0/<report name><report number>[RP]<report name>] from the drop-down menu.

### **Figure 44**

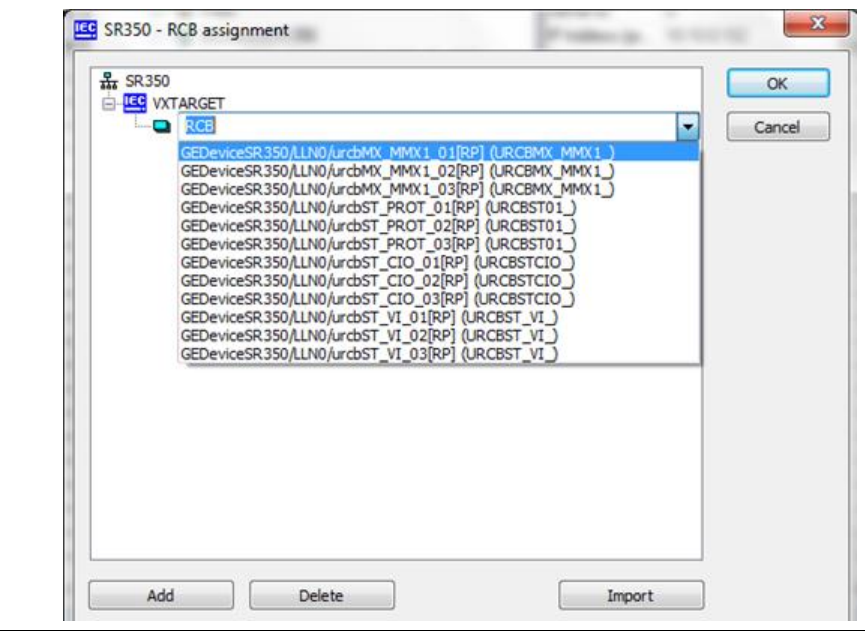

9. Click Add to add multiple reports.

10.

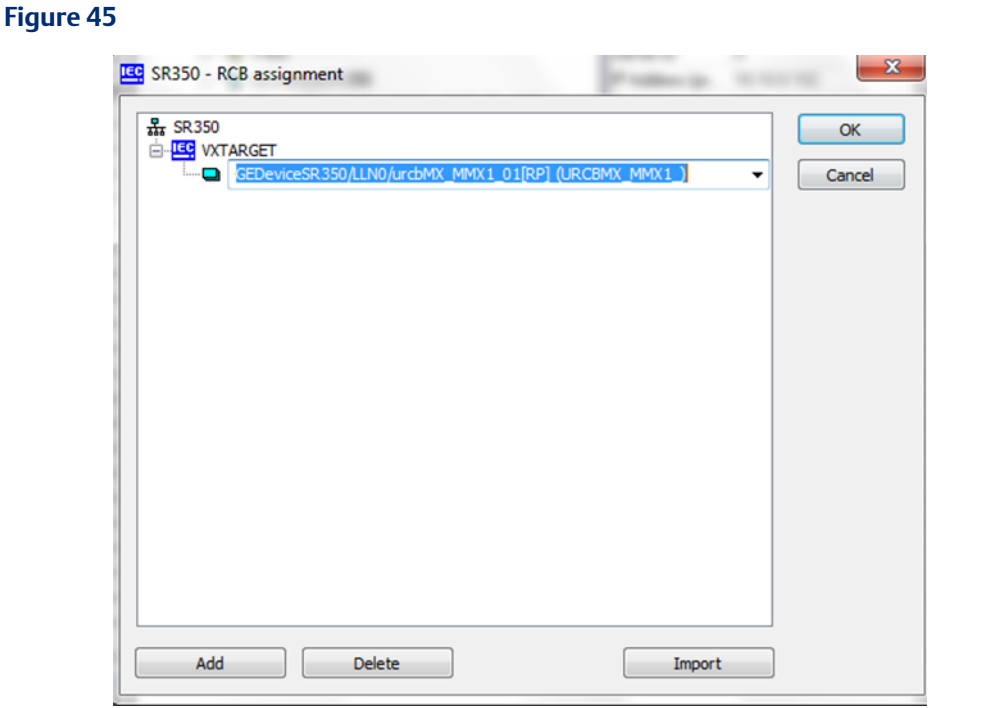

- 11. In the dialogue box <server name> RCB Assignment, click OK to close.
- 12. In the IEC 61850 Configurator window, right click on IEC 61850 Client and choose Validate Configuration. If there are no errors, you can proceed to the next step.

### **Figure 46**

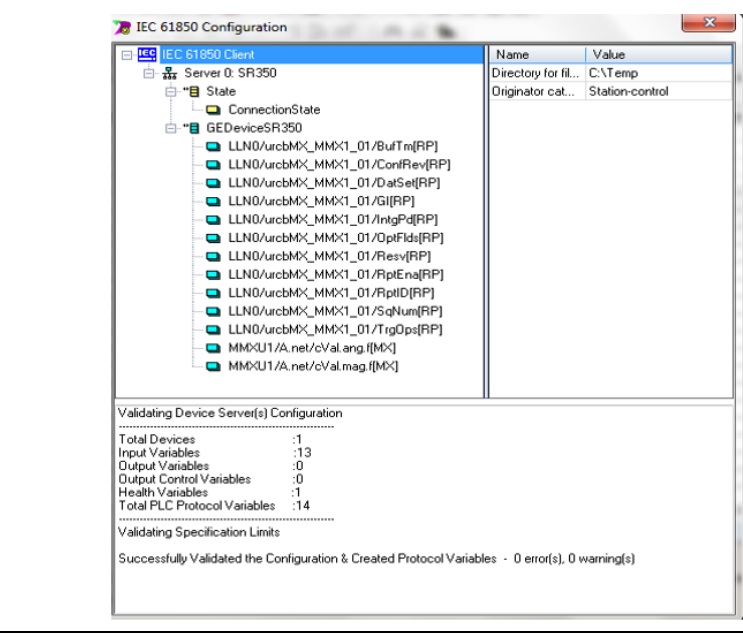

*Note*: *Set the IP Address of IEC 61850 Server device correctly and ensure that machine edition is connected to the Server device over network.*

13. In the dialogue box <server name> RCB Assignment, click OK to close. On closure of the IEC 61850 Configurator, required PPVs are generated automatically in the project. This is shown in the screenshot below, where report-related parameters are shown as variables. It also includes the normal DO/DA variables, which are part of the report.

### **Figure 47**

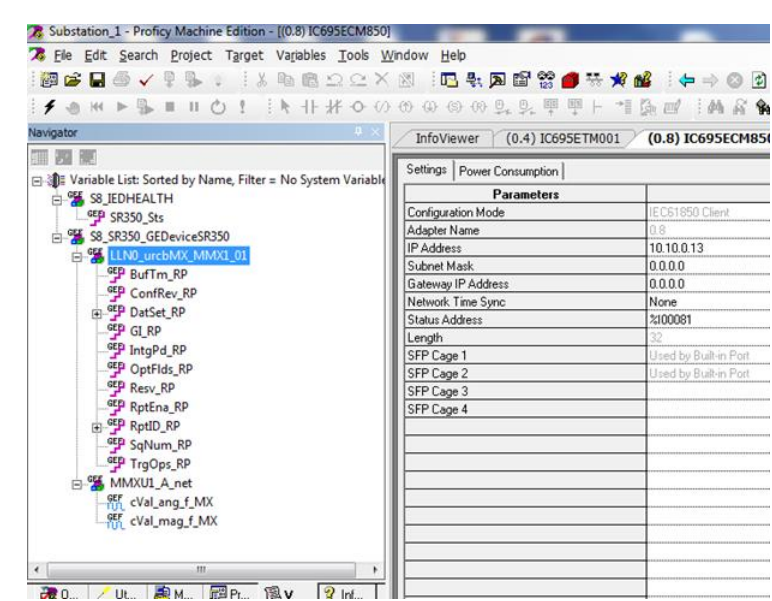

14. In the dialogue box <server name> RCB Assignment, click OK to close. The configuration can be downloaded to the RX3i Controller and the controller can be put in RUN mode. Reports get enabled (see RptEna\_RP = 1), if the configuration is valid. The DO/DA data in the report gets updated based don the trigger options as set in the client configuration.

### **Figure 48**

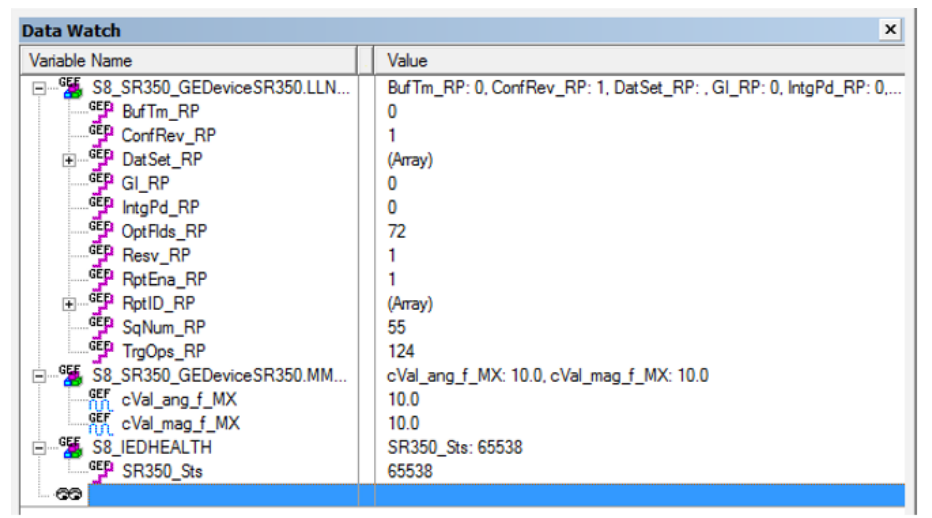

### Reports-related Parameters for URCB

The important report related parameters available as PPVs are defined below:

BufTm\_RP Buffer time parameter for the report.

- ConfRev\_RP Configuration revision parameter for the report.
- Dataset\_RP Dataset, as a string data array type with a limit of 32 elements.
- GI\_RP General Interrogation" parameter for the report.
- IntgPd\_RP Integrity period shows the time period for the "Integrity poll" of data objects.
- OptFlds\_RP Optional fields, per the IEC 61850 specifications on which the report is functioning.
- Resv\_RP Reserved parameters for the report.
- RptEna\_RP Report Enabled Flag, set to "1" if the report is enabled and is operational.
- SqNum\_RP Sequence number for the report, updated on every report received.
- TrgOps\_RP Trigger options, per the IEC 61850 specifications on which the report is functioning

## 3.4.3 Configuring BRCBs

You can right click on the server and "RCB assignment" for configuring a Buffered RCB or statically assigned RCB. You can directly import from a server or enter the name of the RCB in appropriate format. It is recommended that you connect to the IED and browse through the reports available to ensure that reports are subscribed by the client correctly.

- 1. Add IED.
- 2. Read variables from server, select IEC 61850 variables of required RCB Logical Node: LLN0 and Data Object: <report name><report number>.

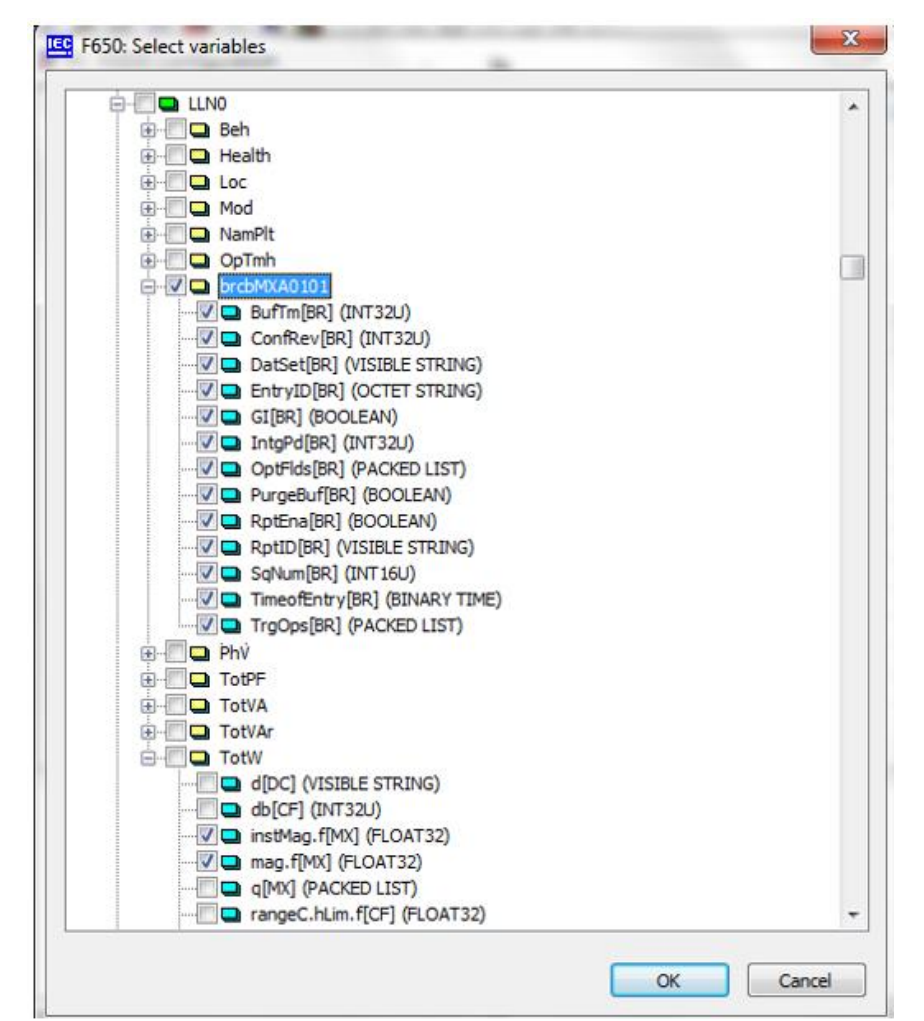

3. Right click on Server device in the IEC 61850 Configurator and choose RCB Assignment.

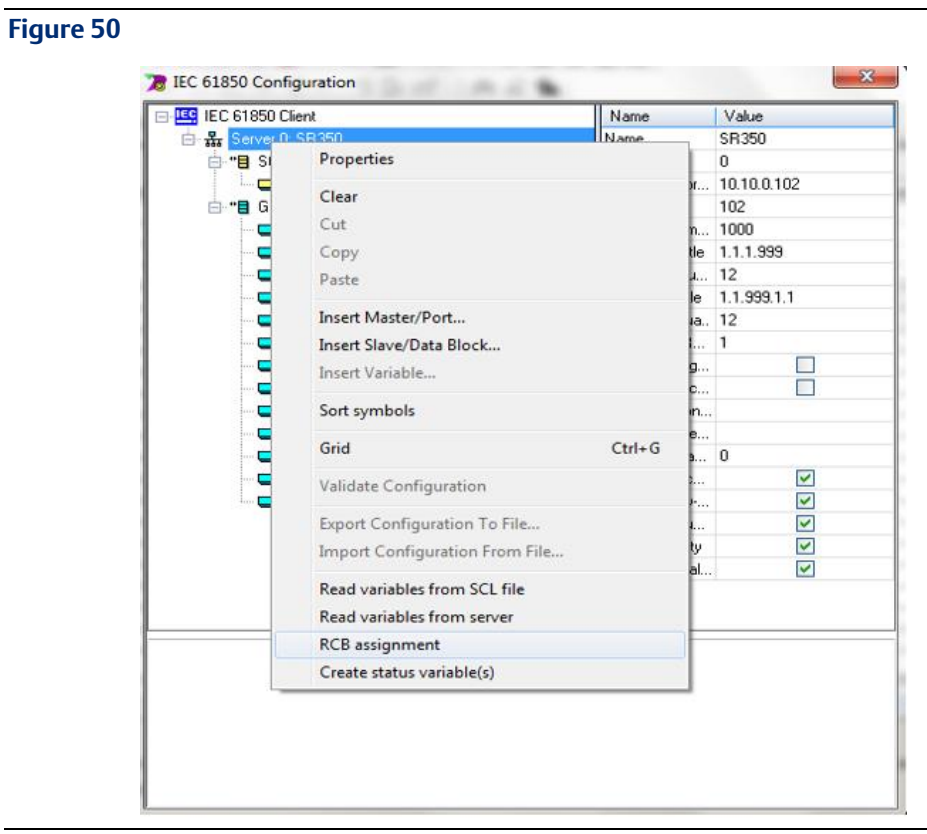

4. In the dialogue box that appears <server name> RCB Assignment, click Add and name the IEC target as "VXTARGET".

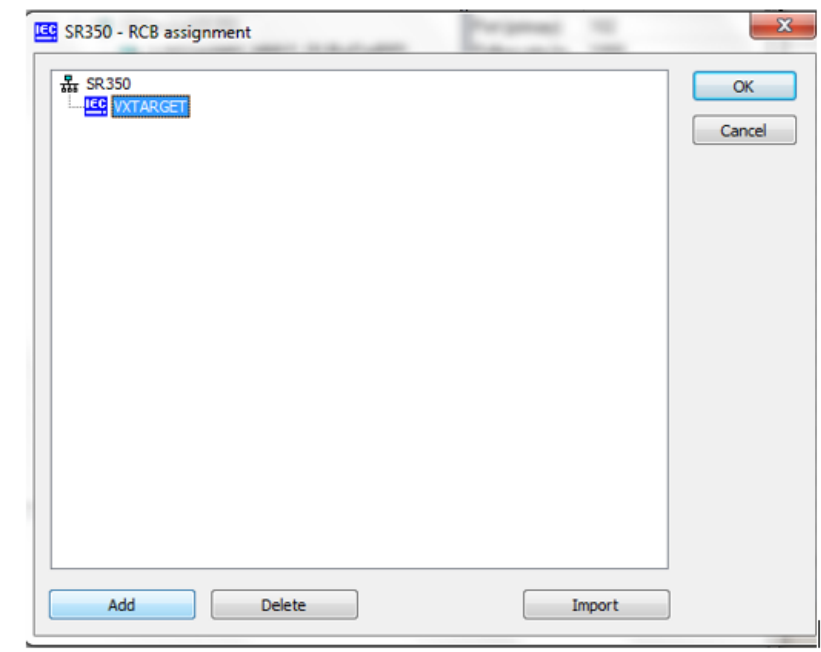

- 5. In the dialogue box <server name> RCB Assignment, Click Import to get the reports from the IEC 61850 Server device
- 6. A pop up Read variables from server appears, showing Query is running … (x logical nodes received). Click Cancel to cancel this operation.

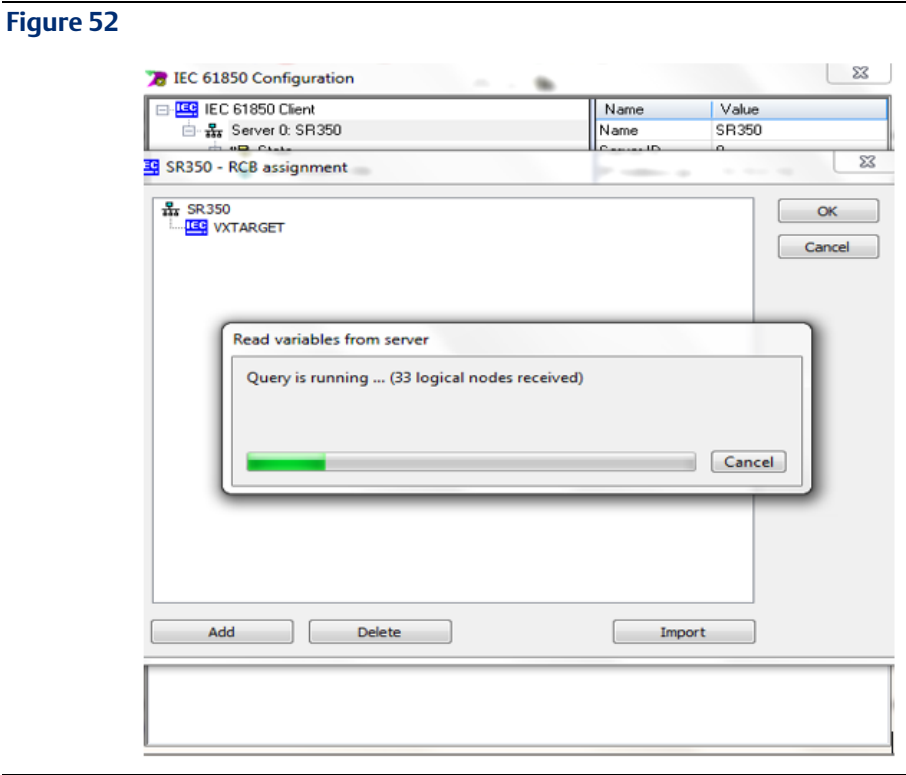

7. In the dialogue box <server name> RCB Assignment, Click Add and select the required Report [<server name>/LLN0/<report name><report number>[RP]<report name>] from the drop-down menu.

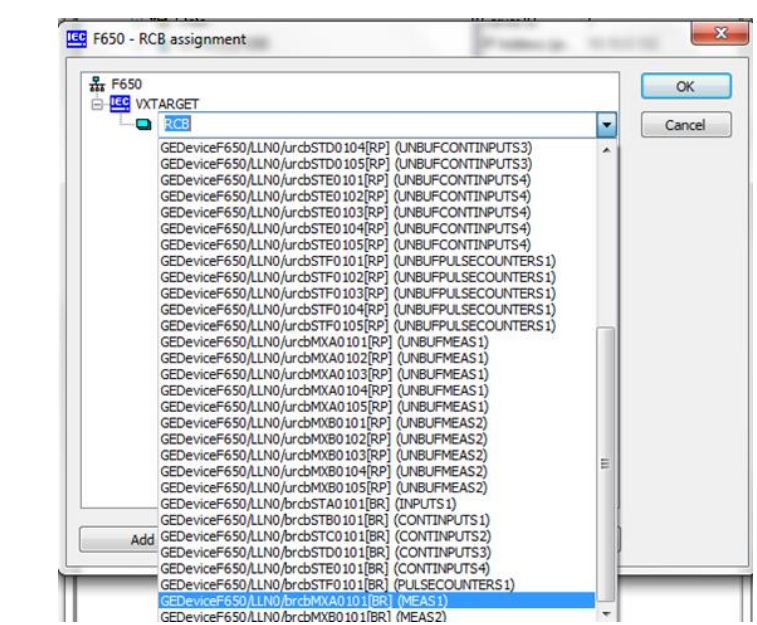

8. Click Add to add multiple reports.

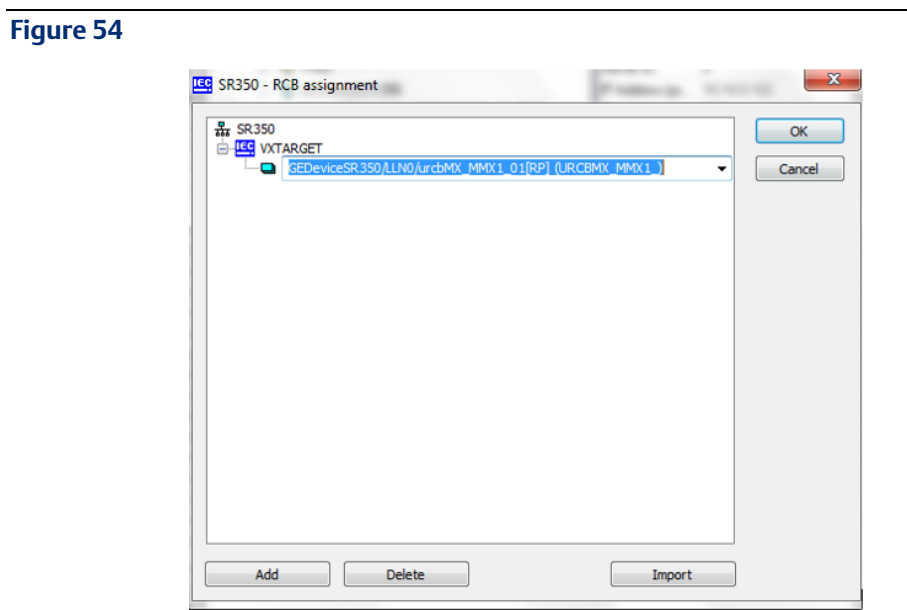

- 9. In the dialogue box <server name> RCB Assignment, click OK to close.
- 10. In the IEC 61850 Configurator window, right click on IEC 61850 Client and choose Validate Configuration. If there are no errors, then you can proceed to the next step.

### **Figure 55**

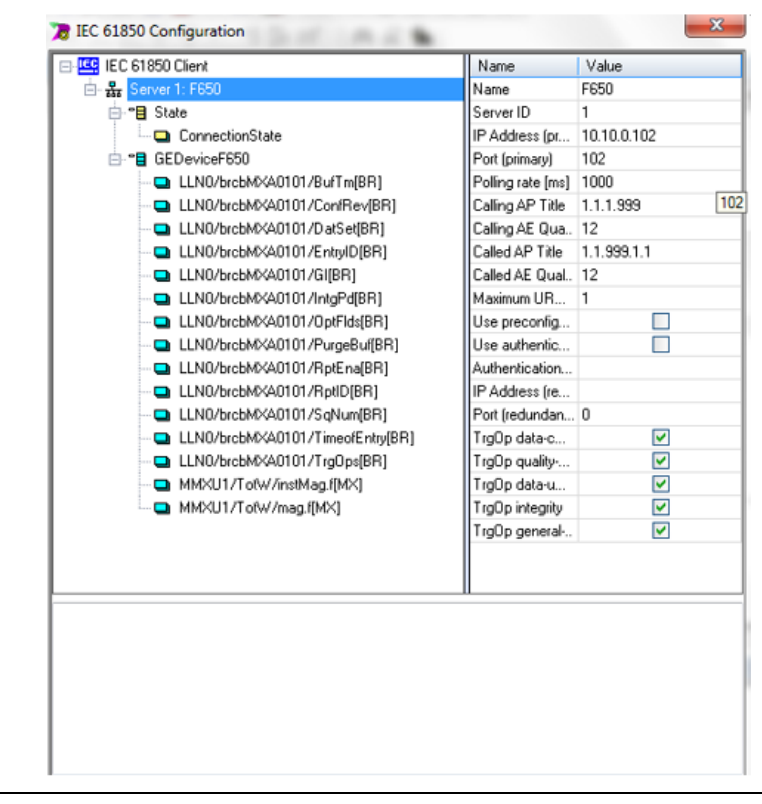

*Note*: *After setting the IP Address of an IEC 61850 server device, ensure that Machine Edition is connected to it over the network.*

11. In the dialogue box <server name> RCB Assignment, click OK to close. On closure of the IEC 61850 Configurator, all required PPVs are generated automatically in the project. This is shown in the screenshot below, where report-related parameters are shown as variables. It also includes the normal DO/DA variables, which are part of the report.

### **Figure 56**

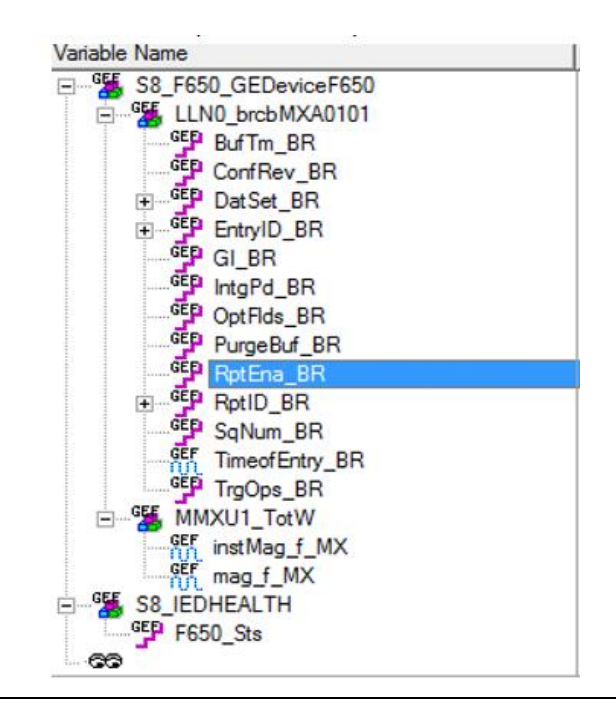

12. In the dialogue box <server name> RCB Assignment, click OK to close. The configuration can be downloaded to the RX3i Controller and the controller can be put in RUN mode. Reports get enabled (see RptEna\_RP = 1), if the configuration is valid. The DO/DA data in the report gets updated based don the trigger options as set in the client configuration.

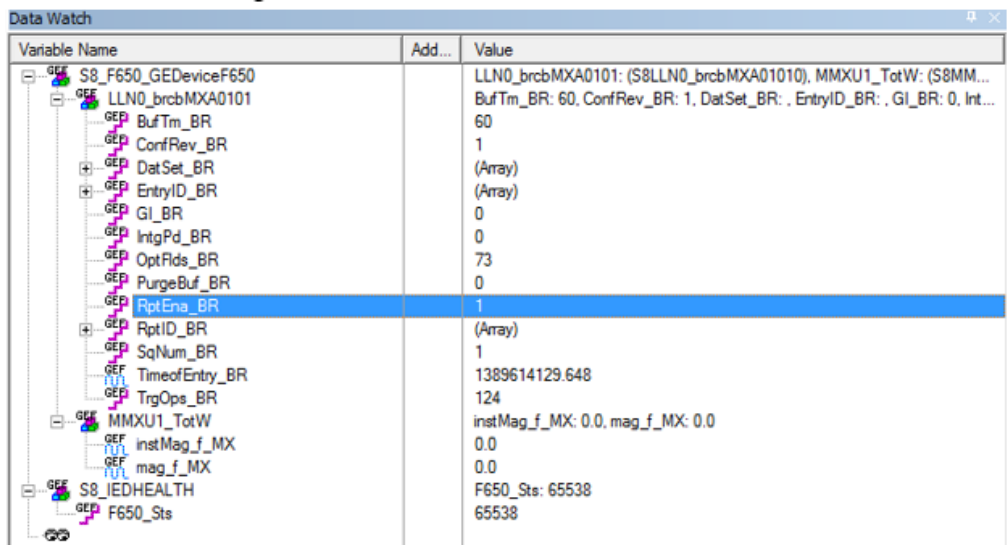

### Reports-related Parameters for URCB

### • BufTm\_BR

This is buffer time parameter for report.

### • ConfRev\_BR

This is a Configuration revision parameter for the configured report.

### • Dataset\_BR

This provides the name of Dataset as a string data type in array. The limit is 32 elements.

### • EntryID\_BR

This provides the Entry ID for the incoming report as a string data type in array. The limit is 32 elements.

• GI\_BR

This parameter is "General Interrogation" parameter for the report.

### • IntgPd\_BR

The Integrity period parameters show the time value set for "Integrity poll" of data objects.

### • OptFlds\_BR

This shows the optional fields, as per IEC 61850 specifications on which the report is functioning.

### • Resv\_RP

This is reserved parameters for the report.

### • RptEna\_RP

This is a Report Enabled Flag. This gets set to "1" if the configured report is enabled and is operational.

• SqNum\_BR

This is Sequence number for the report. This gets updated on every report received.

• TrgOps\_BR

This shows the trigger options, as per IEC 61850 specifications on which the report is functioning.

## 3.4.4 Configuring Originator Category for ECM850

The "orCat" is defined in the "IEC 61850 Configurator" dialogue in Machine Edition. (Default = Station control).

- 1. In the IEC 61850 Configurator window, click on IEC 61850 Client.
- 2. In the right pane of the Configurator window, double click on Originator category (orCat) and select the required category type.

### **Figure 58**

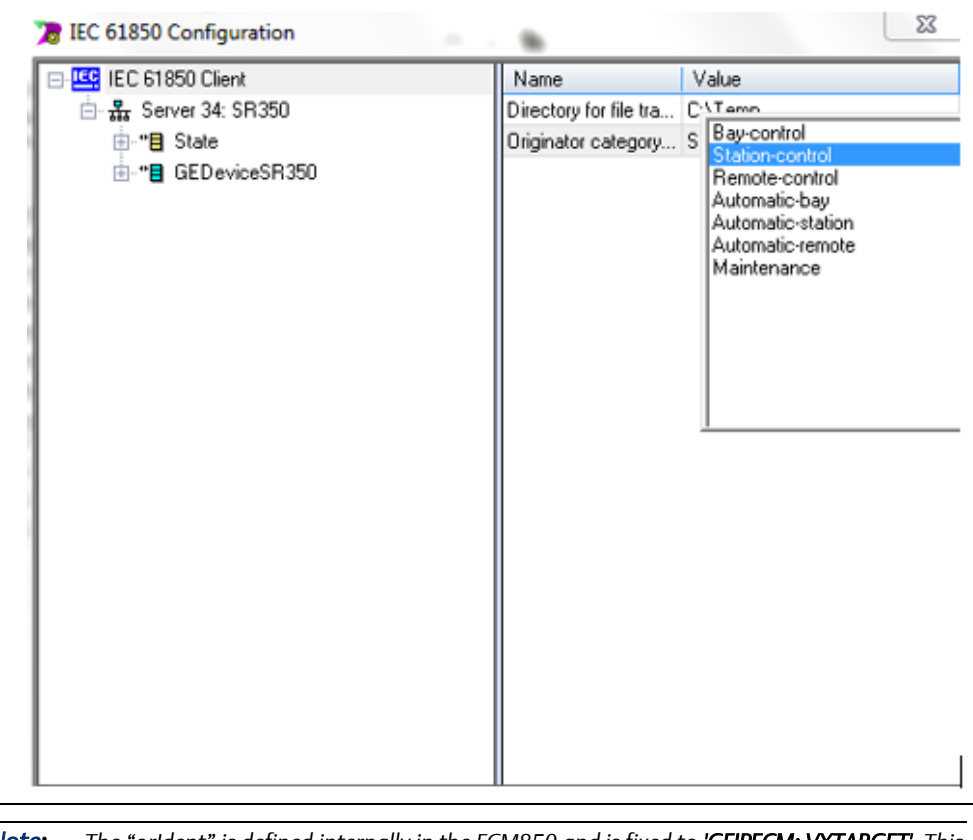

*Note*: *The "orIdent" is defined internally in the ECM850 and is fixed to 'GEIPECM: VXTARGET'. This also includes the apostrophe at the start and end of the name.*

# **3.5 Configuration Features for the ECM850**

This section describes features for handing ECM850 configuration in a Machine Edition project.

### 3.5.1 Configuring Multiple Modules and Multiple Devices

You can configure multiple ECM805 modules in an RX3i target, up to four. Each ECM850 can be configured to connect with multiple IEDs, not exceeding 32 devices. Refer to the specifications for constraints and limitations with regard to combined I/O memory and limitation on the number of PPVs. Each ECM850 can be configured separately. The screenshot below shows an example of two ECM850s in a single RX3i target.

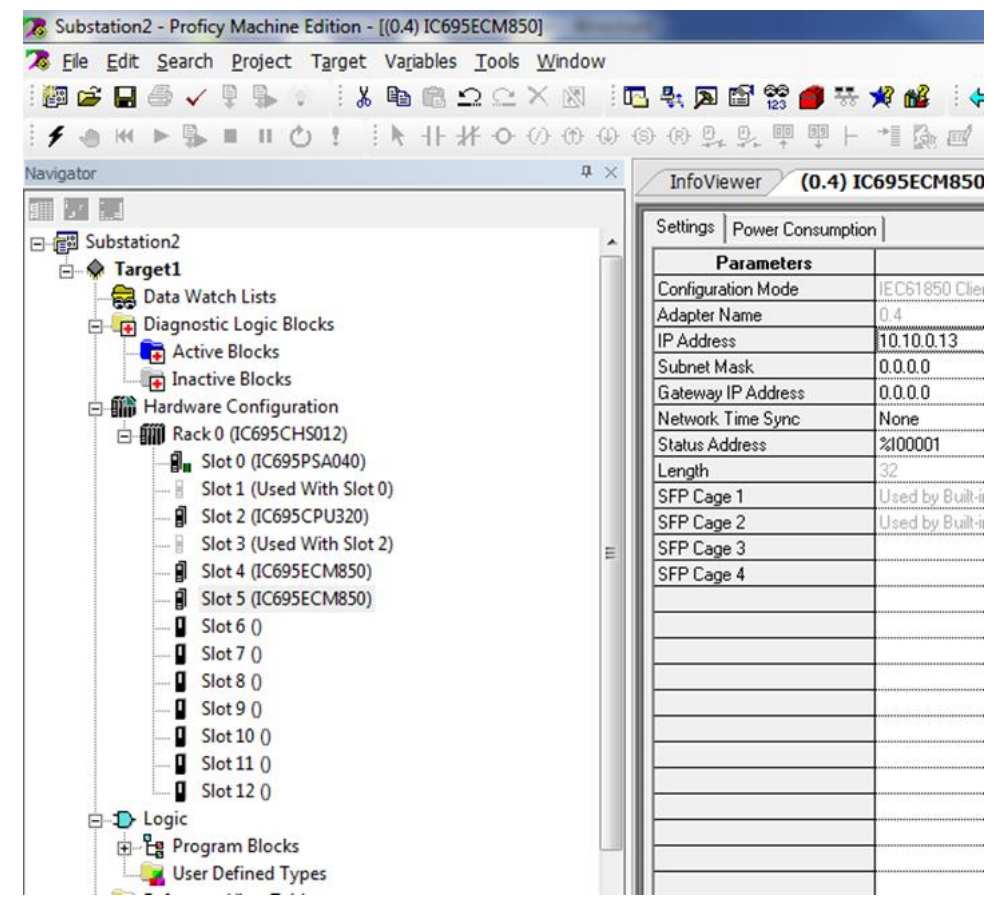

The PPVs from each ECM850 are identified by a 'Slot Number prefix' followed by an underscore. This is shown below.

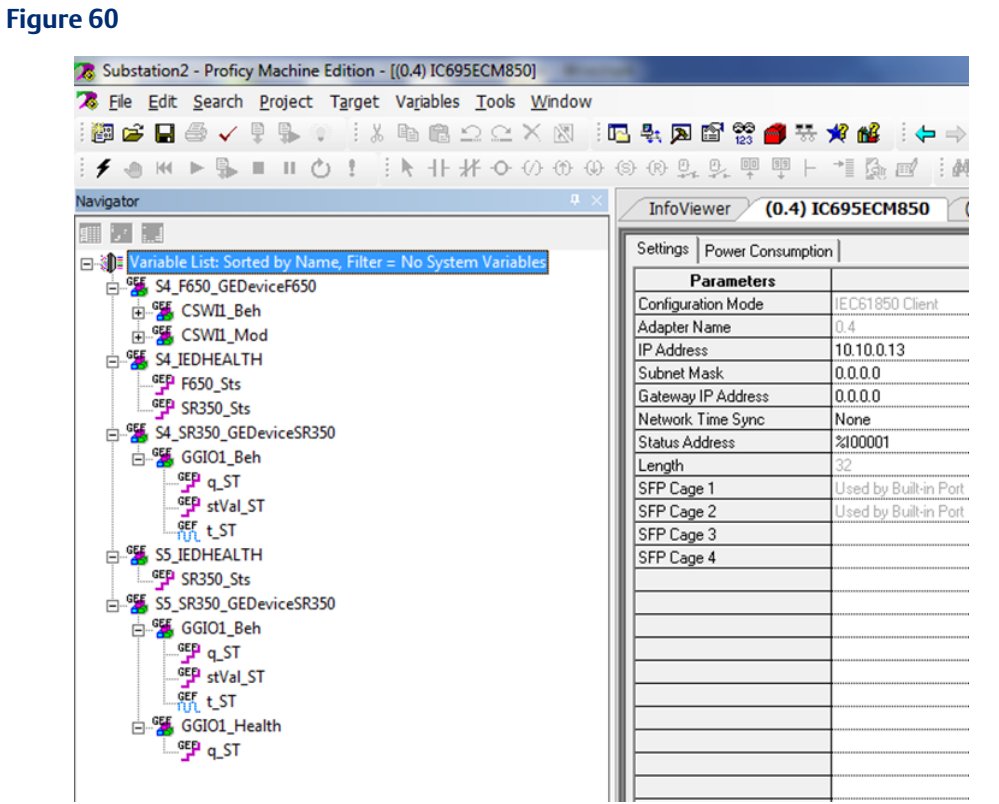

### 3.5.2 Copy, Paste, and Movement of ECM850s Within a Target

Machine Edition supports copy and paste of an ECM850 within a target across different slots. The drag and drop option is also available for the ECM850. The renaming of PPVs is automatically taken care in the background during the paste operation.

## 3.5.3 Copy, Paste, and Movement of ECM850s Between **Targets**

Machine Edition supports copy and paste of ECM850 within a project between different targets.The drag and drop option is also available for the ECM850. The renaming of the PPVs is automatically taken care in the background.

## 3.5.4 Download and Upload of ECM850 Configuration to/from the RX3i Controller

Machine Edition supports the download of Hardware configuration to the RX3i Controller. It also supports the upload of ECM850 configuration stored within an RX3i Controller back to a Machine Edition project.

## <span id="page-68-0"></span>**3.6 IEC 61850 Configurator - Scenarios and Techniques**

This section describes the different scenarios for configuration using the "IEC 61850 Configurator" and also details of techniques for exporting and importing IEC 61850 configurations.

### 3.6.1 Exporting complete configurations

The "IEC 61850 Configurator" provides ability to export a configuration to a file and then import such a configuration file to retrieve configuration information. This is useful for reusing a standard configuration for IED in the same ECM850 or across different slots in a Machine Edition project. This also helps to save or store the configuration in a file for future use.

1. In the IEC 61850 Configurator window, right click on IEC 61850 Client and choose Export Configuration To File…

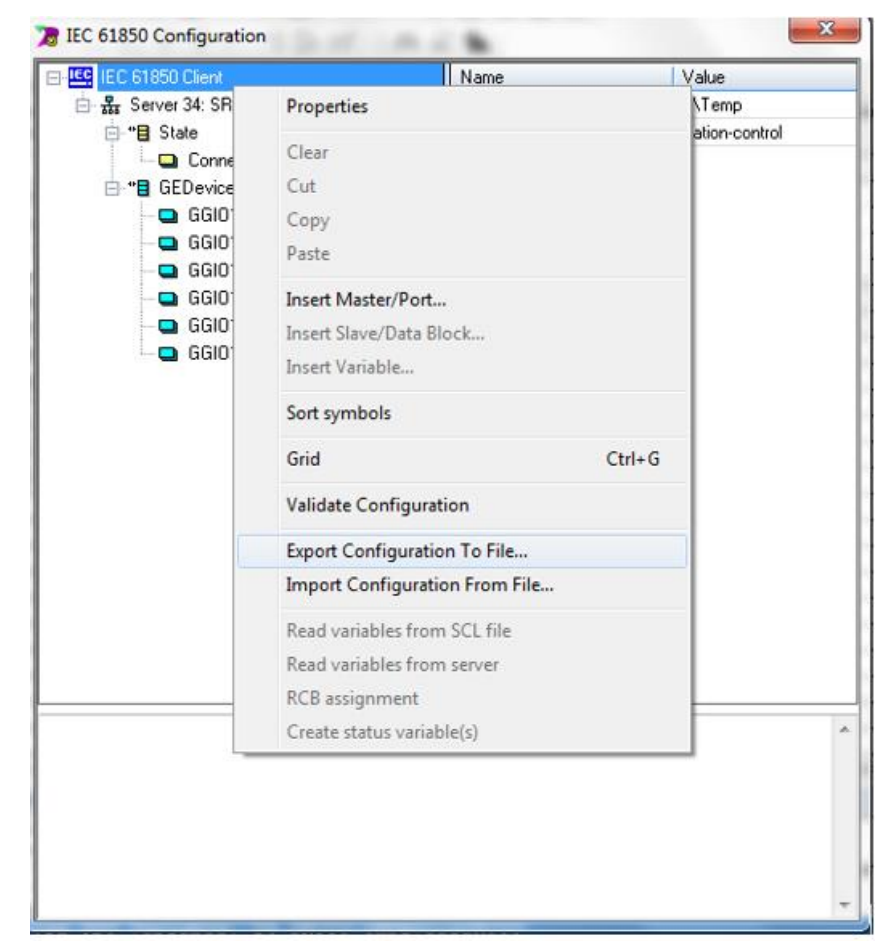

2. In the dialogue box that appears Export Assistance, select Export a complete project (XML) and click Next.

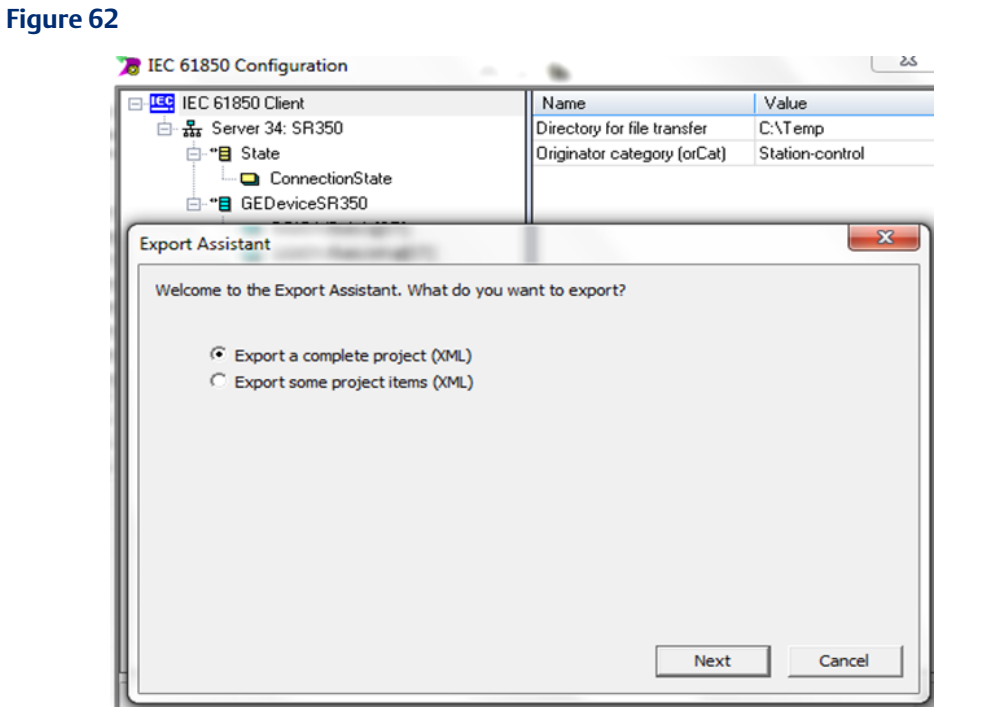

3. In the dialogue box Save As, browse to the required path, name the export file and click Save.

**Figure 63**

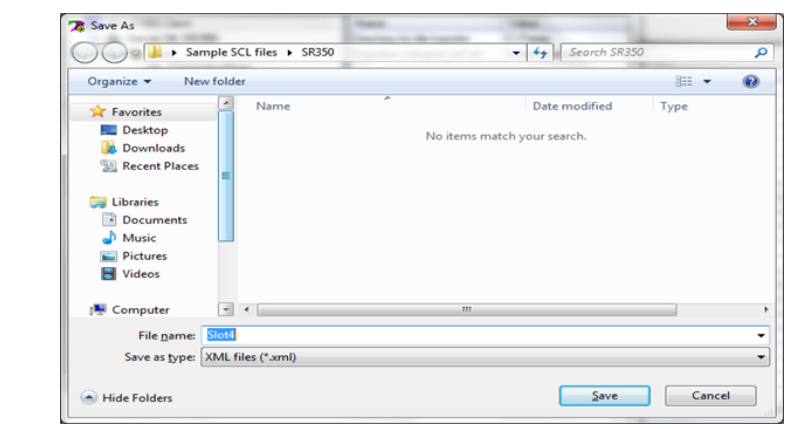

4. Click Finish to close the dialogue.

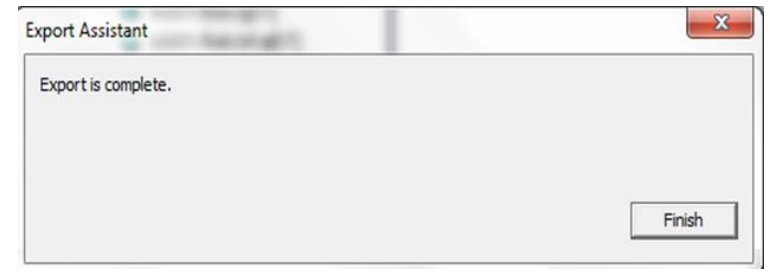

*Note*: *This is the recommended option for exporting a configuration from "IEC 61850 Configurator". Do not use the 'Export some project (XML) option.*

### 3.6.2 Importing Configuration from a File

A configuration saved in an XML file (schema as exported by the export tool) can be imported into the IEC 61850 Configurator.

1. In the IEC 61850 Configurator window, right click on IEC 61850 Client and choose Import Configuration From File…

### **Figure 65**

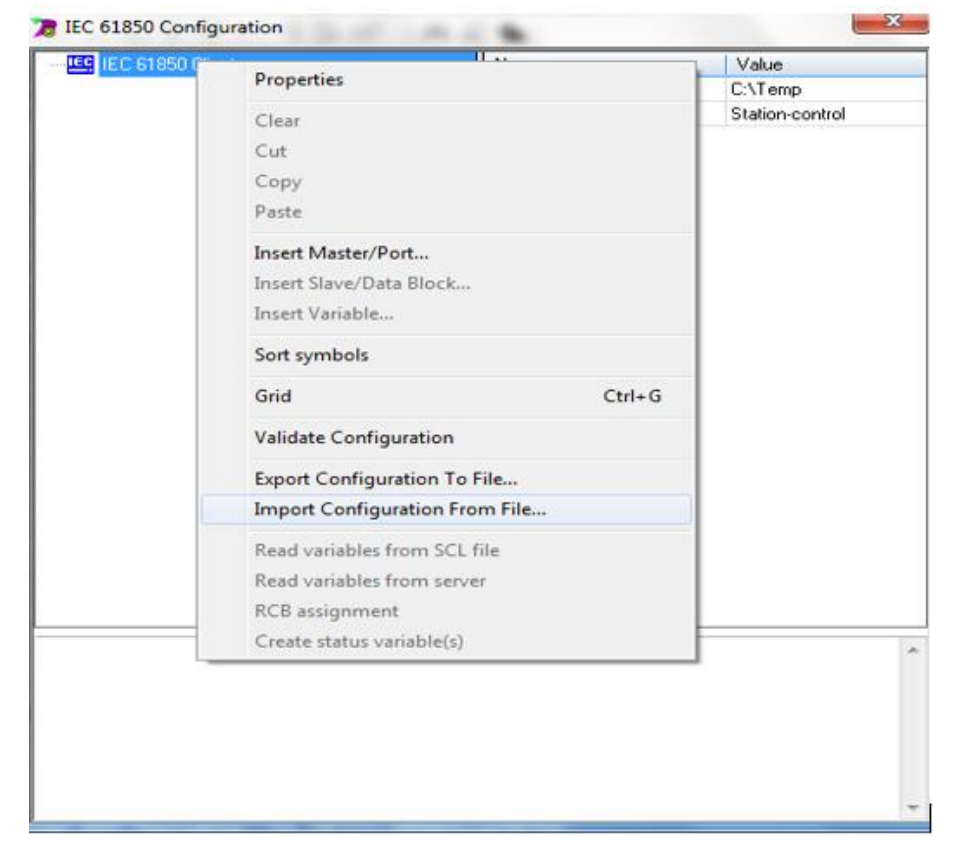

2. In the dialogue box that appears Import Configuration, browse and select the exported file and click Open.

### **Figure 66**

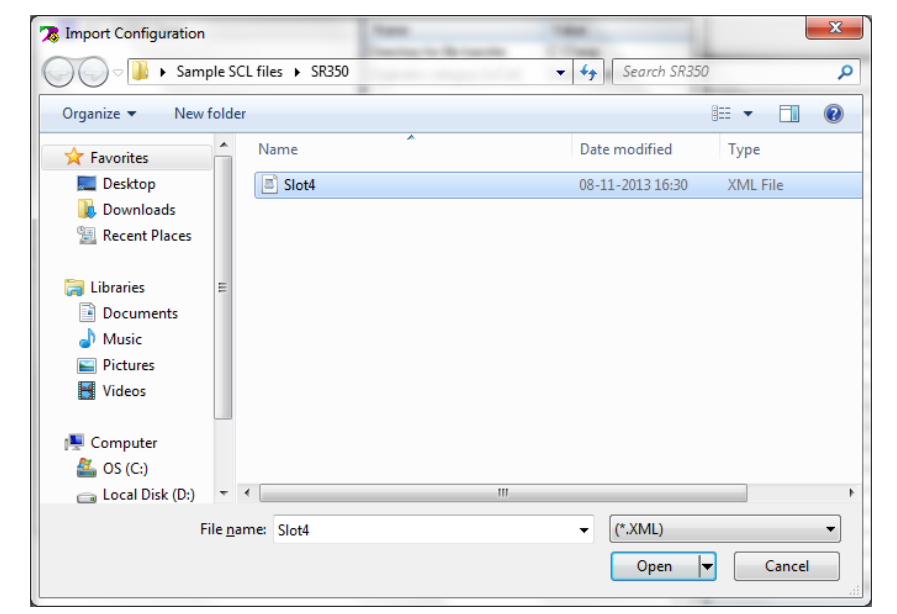

### **ACAUTION**

If you corrupt the XML file contents and attempt to import, there may be errors during validation of the configuration. It is recommended that you start with a known good XML file and modify it according to the XML schema to ensure that entries are consistent with IEC 61850 standards.

3. In the pop-up dialogue box Import Operation, click OK.

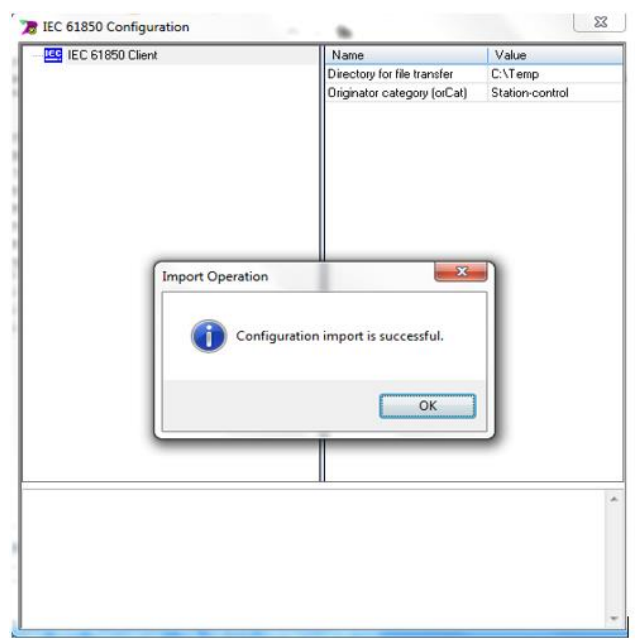
4. You can see the configuration under IEC 61850 Client.

#### **Figure 68**

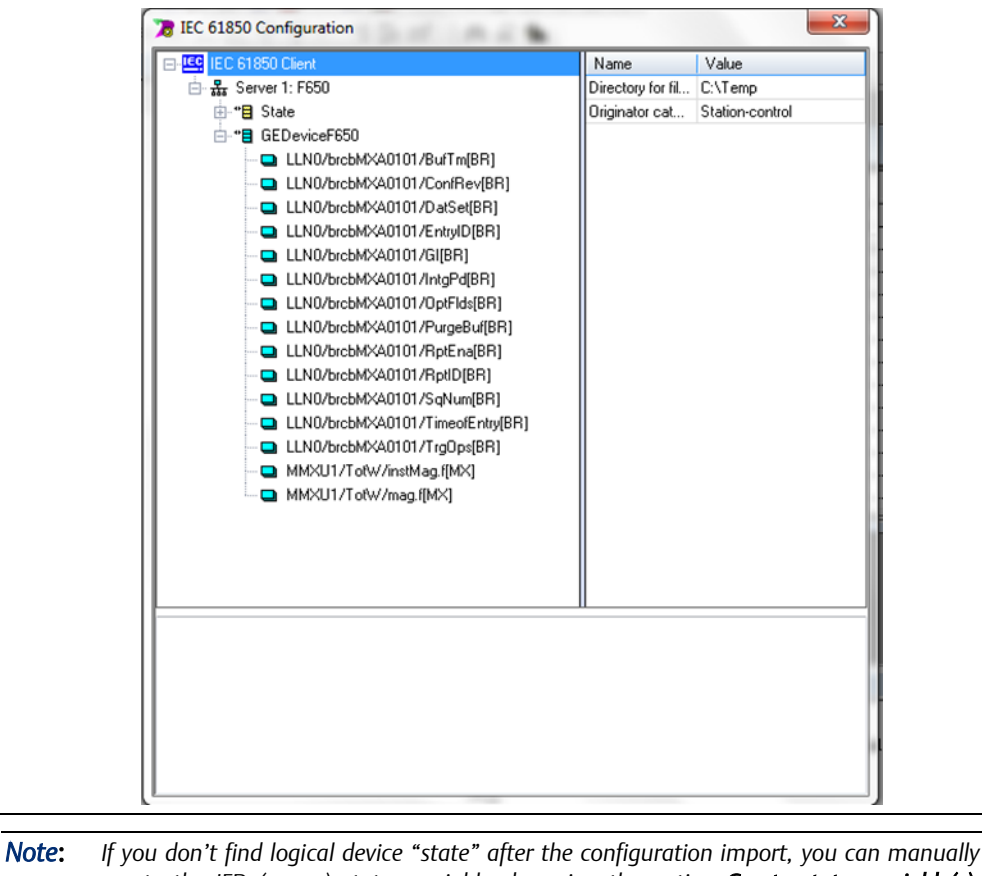

*create the IED (server) status variables by using the option Create status variable(s), available by right clicking on the server device.*

# <span id="page-73-0"></span>3.6.3 Configuration Scenarios for IEC 61850 Configurator

Some of the common use case configuration scenarios for "*IEC 61850 Configurator*" are described in this section.

### Use case 1: Configure, and validate for successful validation

1. Perform a successful configuration in "IEC 61850 Configurator" and validate the same. The example below shows the screenshot of a successful validation.

#### **Figure 69** EC 61850 Configuration  $\overline{\phantom{a}}$ LEC EC 61850 CM Name Value Br Server 39: SR350 Directory for file tra... C:\Temp **E** B State Originator category ... Station-control **E** "**B** GEDeviceSR350 GGI01/Beh/gIST1 GGI01/Beh/stVal[ST] GGI01/Beh/t[ST] GGI01/Health/q[ST] Validating Device Server(s) Configuration Total Devices  $\mathbf{1}$ Input Variables :4 :0 **Output Variables** Output Control Variables ٠n Total Protocol Variables  $\cdot$ 4 Validating Specification Limits Successfully Validated the Configuration & Created Protocol Variables - 0 error(s), 0 warning(s)

2. On Closure of the "IEC 61850 Configurator", PPVs are successfully generated in the PACSystems Machine Edition project as shown in the Variable list.

## Use case 2: Configure and Validate for Failed Validation

In this use case, the validation finds errors as illustrated below. The feedback zone of the "IEC 61850 Configurator" shows an appropriate message describing the error condition.

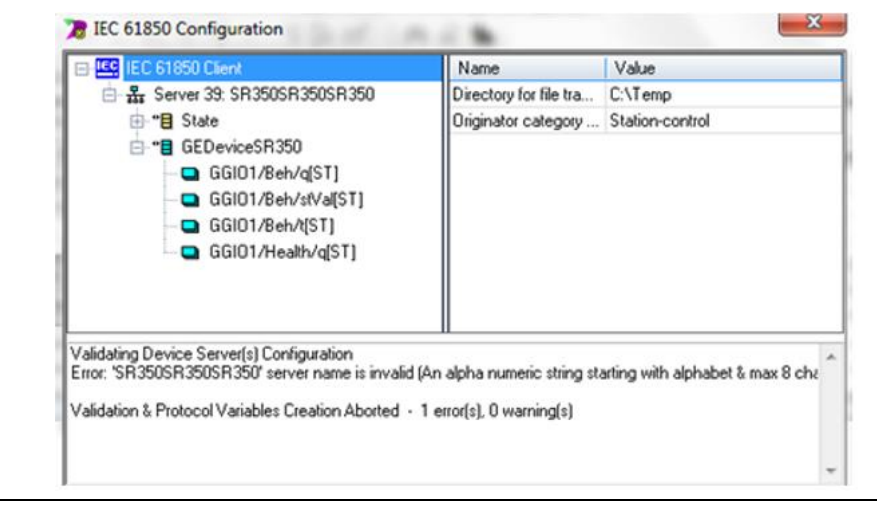

*Note*: *The different error and warning conditions for the "IEC 61850 Configurator" are described in the tabl[e IEC 61850 Configurator](#page-77-0)* Error Handling

# Use case 3: Configure and Exit with Successful Validation

1. Following a successful validation of a configuration, you can choose to close the "IEC 61850 Configurator" dialogue without performing any further validation. In this use case, the message displayed is illustrated below:

# **Figure 71**

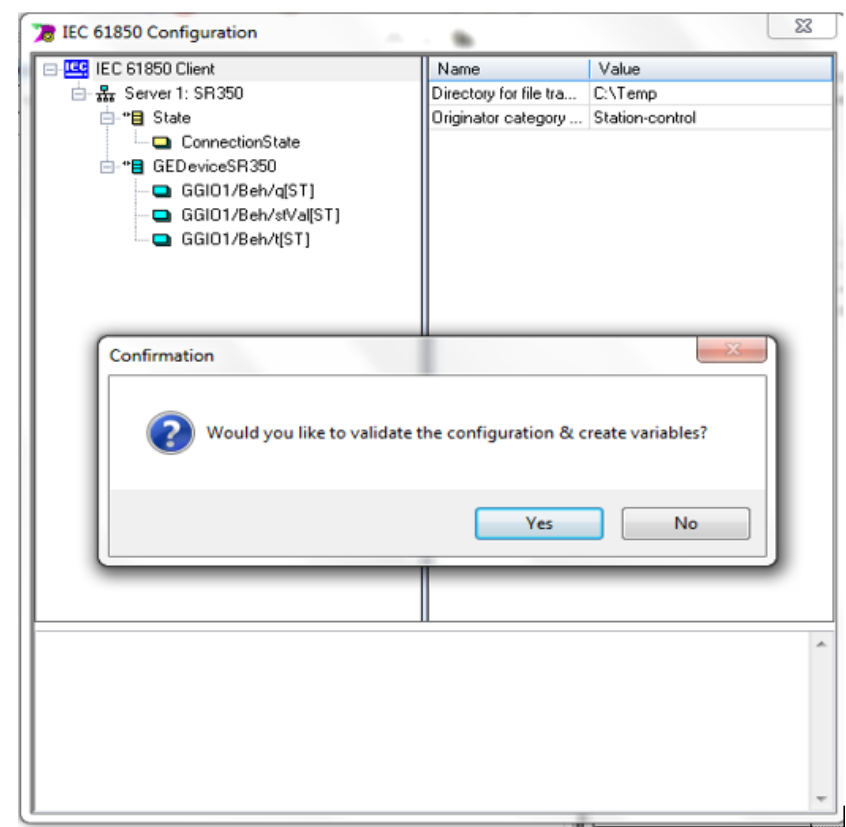

2. In the window that appears, if you select "Yes", then PPVs are created in the RX3i controller project. If you select "No", then the dialogue is closed and PPVs are not generated.

## Use case 4: Re-configure, and Exit with successful validation

1. Modify the existing configuration (e.g. added or deleted DO/DA variables) and choose to directly close the Configurator: In this use case, the below illustrated message is displayed:

# **Figure 72**

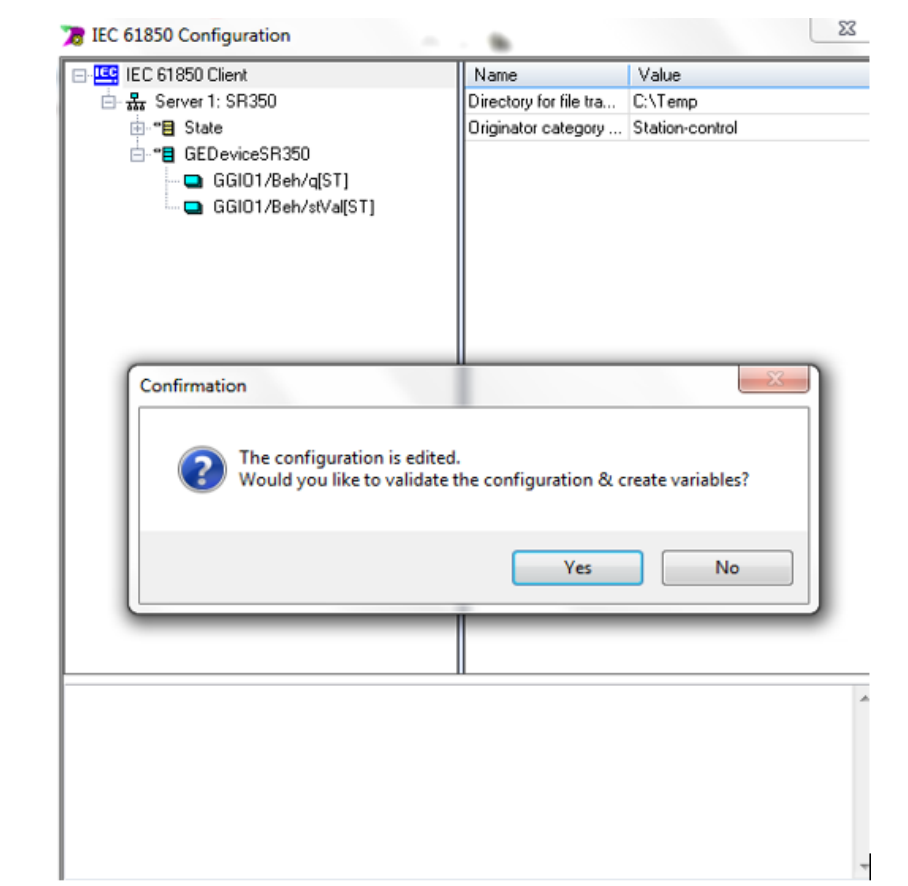

2. In the window that appears, if you select "Yes", then a new set of PPVs are generated according to the edited configuration. If you select "No", the existing configuration is retained and the PPVs in PACSystems Machine Edition project do not change.

# Use case 5: Re-configure and Exit with a Failed Validation

1. Modify the existing configuration wrongly (e.g. Server IP address set to 0.0.0.0) and choose to directly close the Configurator. In this use case, the message displayed is illustrated below:

# **Figure 73**

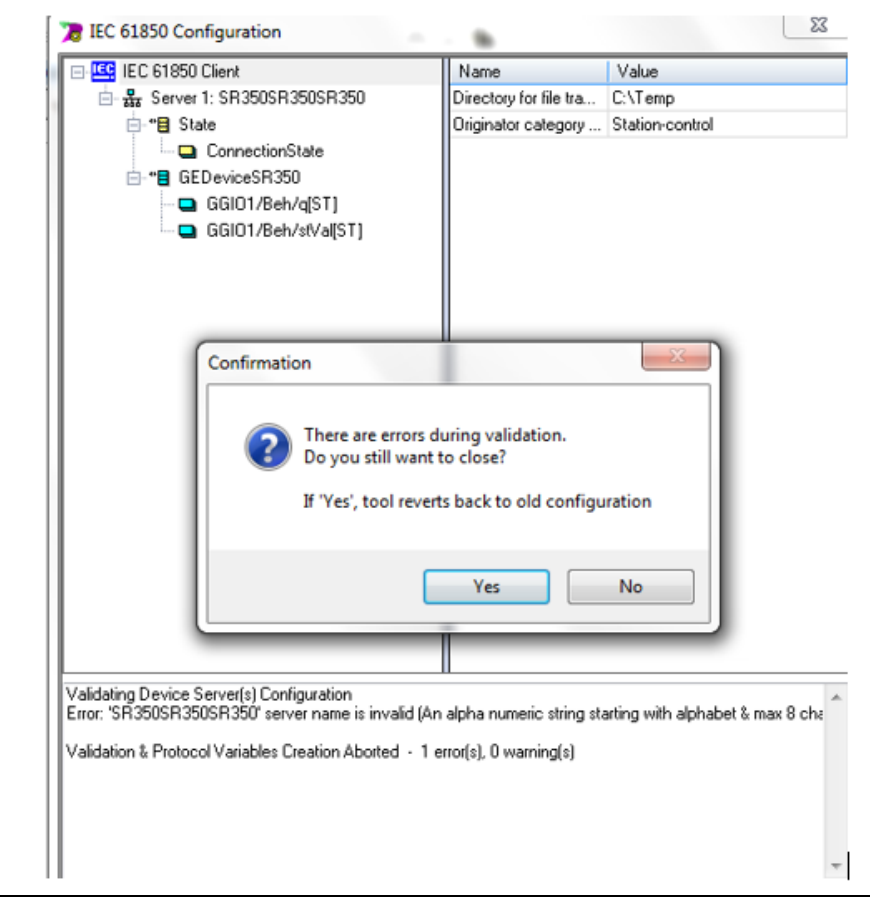

2. In the window that appears, if you select "Yes", the Configurator reverts to the last successful configuration. If you select "No", you will remain in the Configurator window until you resolve the invalid configuration issue

### Use case 6: Clear Configuration and Exit

- 1. Right click on an IED in the IEC 61850 Configurator and click Clear, so that no IEDs are selected.
- 2. Right click on IEC 61850 Client and click Validate Configuration.
- 3. In the feedback zone, error message appears.
- 4. Close the IEC 61850 Configurator directly and exit. The message shown below appears:

### **Figure 74**

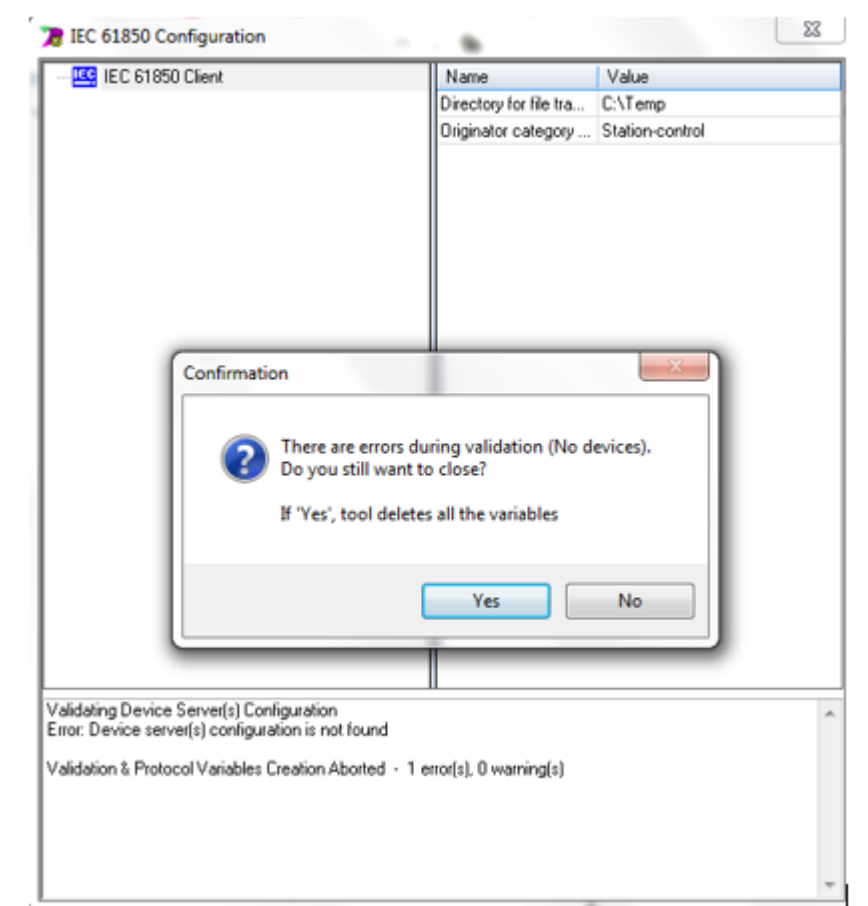

5. In the window, if you select "Yes", then the entire configuration is cleared and all previous PPVs are deleted. If you select "No", then the Configurator window remains open for further configuration.

# <span id="page-77-0"></span>3.6.4 IEC 61850 Configurator Error Handling

The IEC 61850 Configurator provides a mechanism to validate the configuration and report warning or error messages. The feedback zone of the Configurator displays appropriate messages to explain any configuration errors or warnings or announce the successful validation of the configuration.

In case of validation failure, you can go through the error or warning list and change the configuration to fix issues and correct the configuration. The table below provides the list of errors and warnings that you may get on validation failures. You can proceed to generate PPVs in case of warnings. If there are errors, however, the configuration must be fixed before PPVs can be generated.

### IEC 61850 Configurator Errors

If the "Path" property exceeds the variable name size limit, the name is truncated. If after truncating, the name is same as another variable name, then a unique number is added (Eg: q0001\_ST) to the next structure level for retaining the uniqueness of the variable name.

Example: IEC 61850 variables with Path as shown below:

GGIO1/Beh123456789101112131415161718192021/q[ST]

GIO1/Beh123456789101112131415161718192021222324252627282930/q[ST]

Validation truncates the variables above and displays this warning:

# **A WARNING**

Truncated: GGIO1\_Beh123456789101112131415161718192021 to:

GGIO1\_Beh1234567891011121314

The PPVs in the Variables tab will be represented in this case as:

GGIO1\_Beh1234567891011121314.q\_ST

GGIO1\_Beh1234567891011121314.q0001\_ST

# **3.7 IEC 61850 Data Types and Attributes**

The sections below describe the configuration of IED connection-state variables, the mapping of IEC 61850 data types to RX3i variable types, and the mapping of quality and timestamp attributes to PPVs.

# 3.7.1 Configuring the IED Connection State Variable

A Connection State status variable gets automatically created by the IEC 61850 Configurator for each device when you add a new Master/port or Server Device. This ConnectionState variable is represented in the RX3I controller variable list as the health status variable  $Sxx$  IEDHEALTH.nnn\_Status, where  $xx$  = Slot number and nnn = the name of the IED. These variables provide connection status for each configured IED.

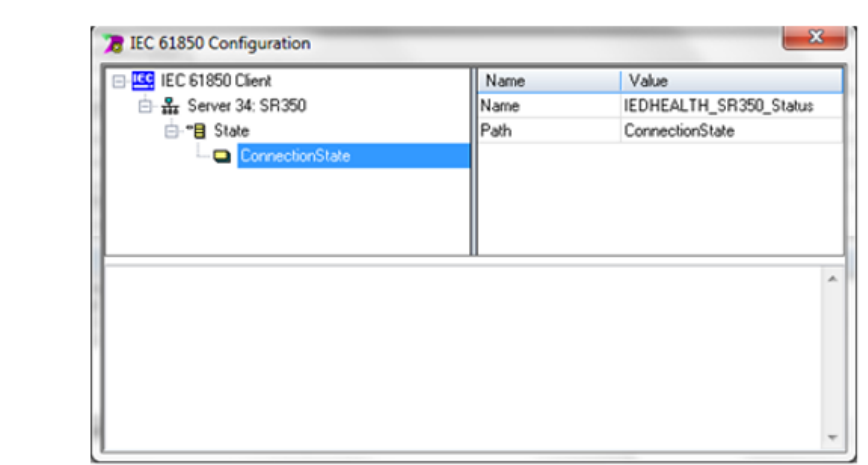

The equivalent PPV for this is shown in the screenshot below:

#### **Figure 76**

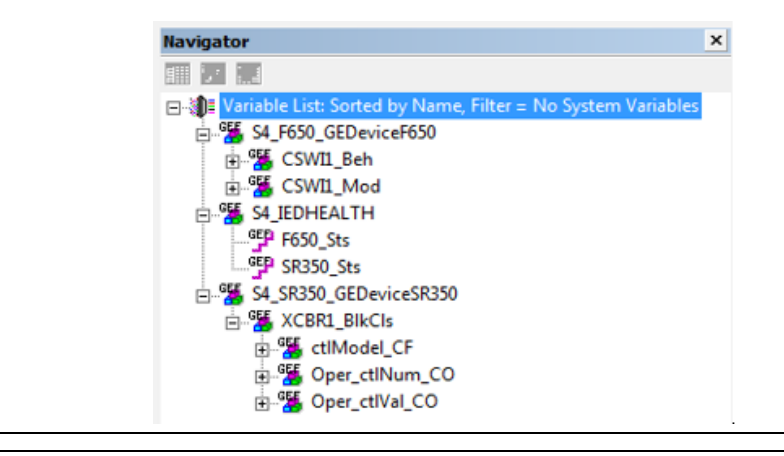

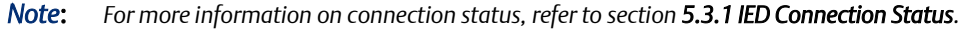

### Explicit Creation of ConnectionState

You can also explicitly create the "ConnectionState" variable by using the "Create status variable(s)" option. This may be required, if you import a previously-created configuration using "Import Configuration From File..." and the state variable has been manually removed.

*Note*: *Each IED has only one "ConnectionState" variable and PPV associated with it. If you click the "Create status variable(s)" multiple times, the Configurator will only create one variable per IED.*

**User Manual**<br>GFK-2849A

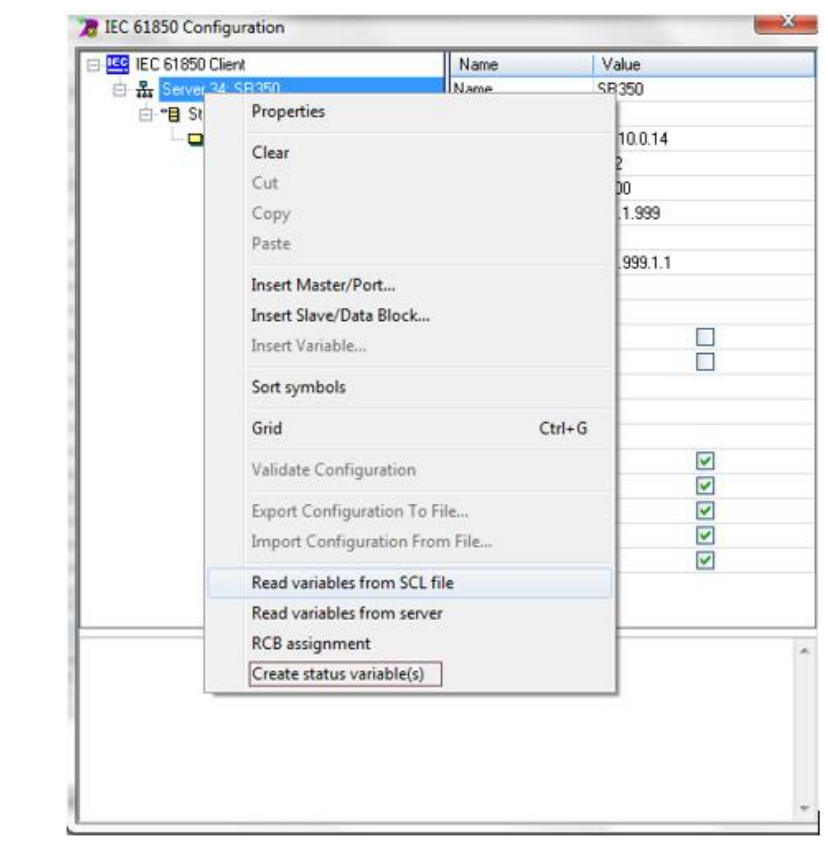

# 3.7.2 Data Type Mapping – IEC 61850

The data type mapping between the IEC 61850 data types and data types supported in Machine Edition is provided in the following table.

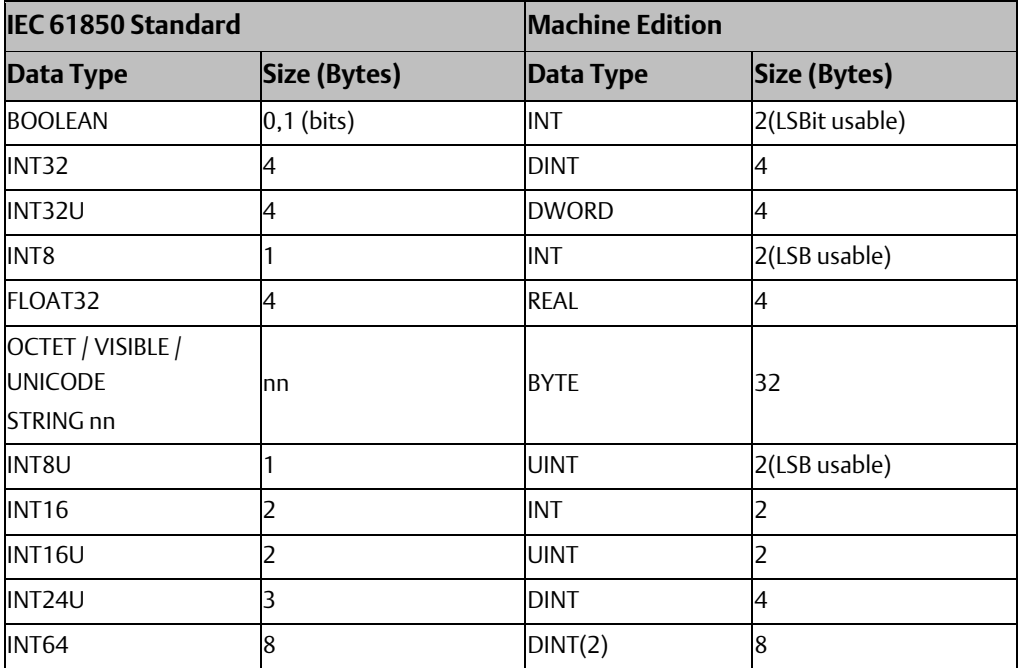

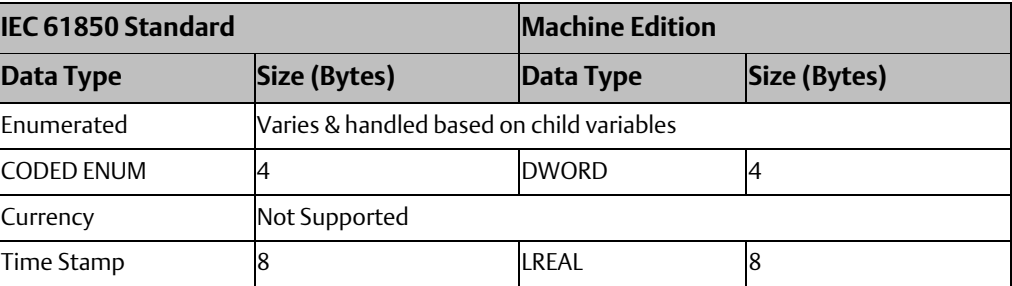

# 3.7.3 Quality Type Mapping – IEC 61850

The Quality attributes can be selected during configuration using the "IEC 61850 Configurator" dialogue in Machine Edition. On validation of configuration, equivalent Protocol Variables (PPVs) are automatically created for Quality. These quality variables get updated in the RX3i controller and can be read as normal RX3i controller variables.

An example of a quality PPV variable in RX3i controller project with data type as DWORD (4 Bytes):

S5\_SR350. Emerson DeviceSR350.GGIO1\_Beh.q\_ST

The equivalent IEC 61850 Configurator DA:

SR350. Emerson DeviceSR350.GGIO1\Beh\q[ST]

The quality bit of IEC 61850 data "q" is mapped according to the following table

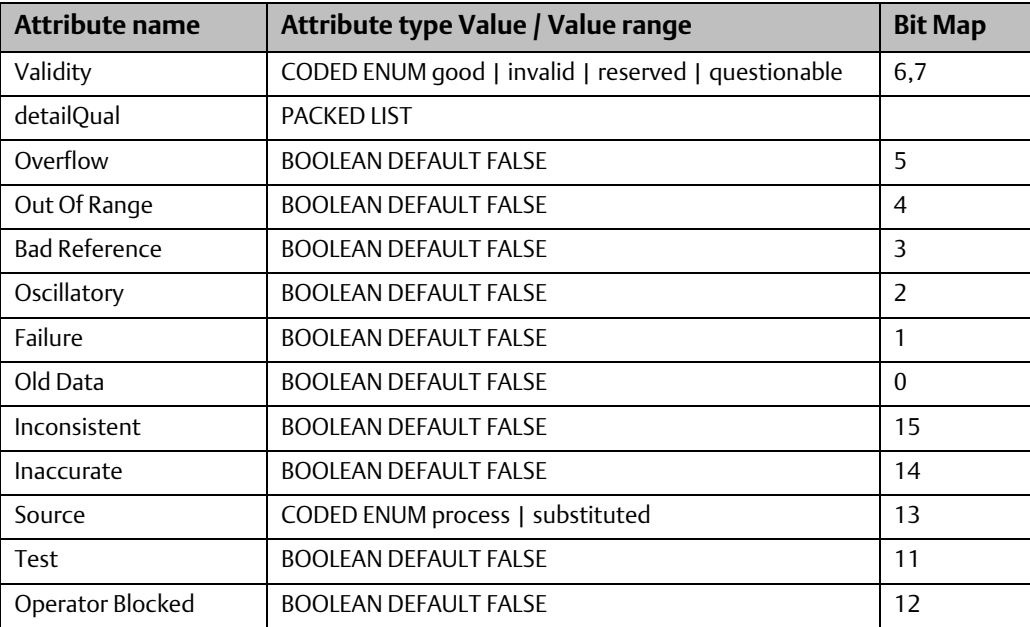

# 3.7.4 Timestamp Type Mapping – IEC 61850

The Timestamp attributes can be selected during configuration using the "IEC 61850 Configurator" dialogue in Machine Edition. On validation of configuration, equivalent Protocol Variables (PPVs) are automatically created for Timestamp. These Timestamp variables get updated in the RX3i controller and can be read as normal RX3i controller variables.

# **User Manual**<br>GFK-2849A

The following is an example of timestamp PPV variable in the RX3i controller project with data type as LREAL (8 Bytes) in Unix-Time format:

S5\_SR350. Emerson DeviceSR350.GGIO1\_Beh.t\_ST

The equivalent IEC 61850 Configurator DA:

SR350. Emerson DeviceSR350.GGIO1\Beh\t[ST]

The ECM850 supports SNTP Client (multicast and broadcast). However, note that the Client module does not send timestamp quality to control object.

# Chapter 4: System Operation

This chapter describes:

- IEC 61850 System Overview
	- IEC 61850 Communications
	- RX3i IEC 61850 Client System
	- Types of IEC 61850 Communications
	- External Switch VLAN Priority Settings
- ECM850 Operations in RX3i System
	- Duplicate ECM850 IP Address Detection
	- Resolving Duplicate IP Addresses
- ECM850 I/O Scan Mechanism
	- RX3i CPU Sweep
	- Input Scan
	- Output Scan
	- IEC 61850 Server connection
- Protocol Variable Operations in RX3i controller Applications
	- Protocol Variable Description
	- IEC 61850 Operation and Protocol Variable mapping
	- Read Operations
	- Write Operations
	- Control Operations
- Performance factors
- RX3i CPU operations for ECM850
	- SVC for enabling or disabling Protocol outputs
	- Reset Smart Module for ECM850
	- Unsupported features
- Hot Standby (HSB) operation for ECM850
	- Basic System overview
	- Protocol Output control for HSB System
	- Enabling or Disabling Protocol Outputs
	- Status Reporting for Protocol Outputs State
	- Application logic for handling HSB System
	- Non-Synchronized Active Unit (NSAU) Scenarios
	- HSB Configuration Using Machine Edition

# **4.1 IEC 61850 System Overview**

# 4.1.1 **IEC 61850 Communications**

IEC 61850 is primarily focused on electrical utility stations and substations. Substations can be categorized as distribution or transmission substations. Although IEC 61850 applications are primarily in electrical substations, there are applications in other industries as well (cogen sites). The PACSystems RX3i supports IEC 61850 Clients by providing connectivity to substation devices like IEDs, relays, and other components.

The ECM850 uses IEC 61850 communications protocols for data exchange. The same network can also be used for basic Ethernet communications, but use of a separate Ethernet LAN and RX3i Ethernet interface is recommended for most applications.

An IEC 61850 network can include three types of devices:

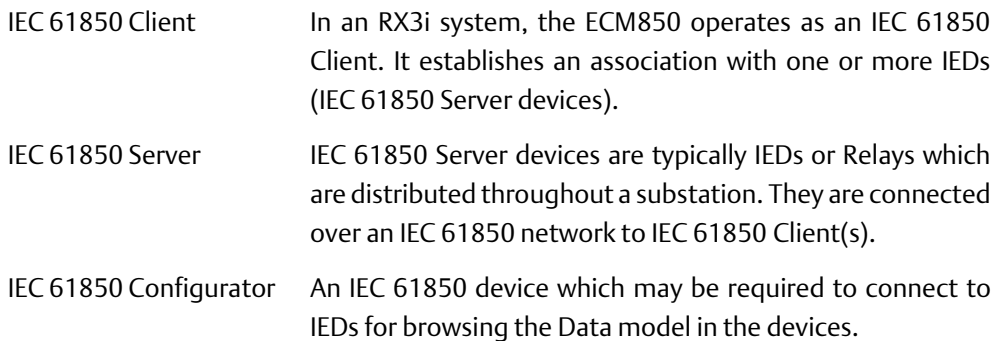

# 4.1.2 RX3i IEC 61850 Client System

The ECM850 implements IEC 61850 Client as specified in the PICS and MICS. The ECM805 establishes application association with IEC 61850 Server devices for data exchange. The ECM850 communicates with the IEDs and exchanges IED variable data with the RX3i CPU. This data is available as symbolic variables and RX3i controller application program can use this data for monitoring and control. This data can also be put to higher level systems like HMI and SCADA.

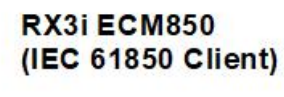

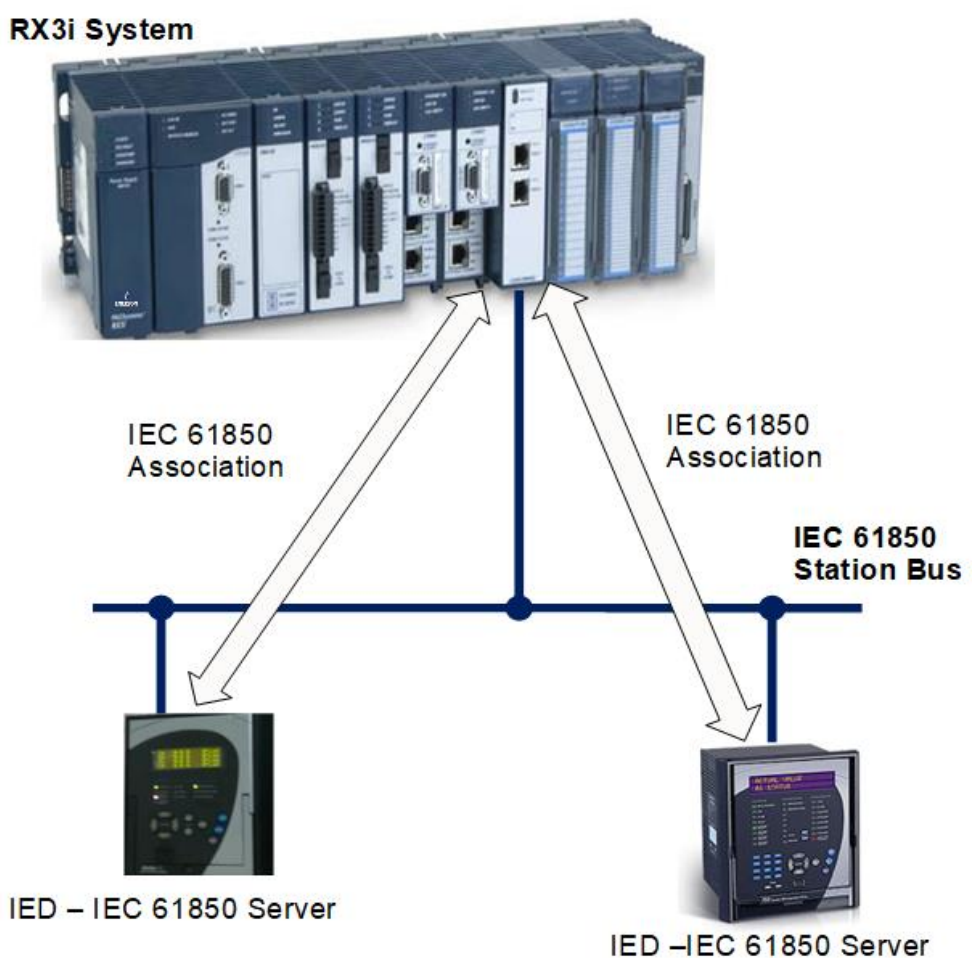

# **4.2 ECM850 Operations in RX3i System**

The ECM850 in the RX3i controller system performs the following operations:

- Receives IEC 61850 IED configuration from the RX3i controller CPU.
- Establish association with IEDs using the configuration over IEC 61850 network.
- Consumes input data from each IED and makes that data available to the CPU during the CPU's input scan.
- Receives output data from the CPU during the output scan and transfers the outputs to IEDs.
- Processes connection information from IEDs and converts them to a PACSystems format.
- Maintains a Local Log Table of its own alarms and the diagnostic information it receives. It also forwards some of the information to the CPU as I/O or Controller Faults.

 $\overline{a}$ 

• Checks for duplicate IP addresses as described below.

# 4.2.1 Duplicate ECM850 IP Address detection

The ECM850 detects that a network device has the same IP address as its own during powerup, when a new hardware configuration is downloaded from the programmer, and during operation when a device with a conflicting IP address announces its presence<sup>2</sup> on the network.

When a duplicate is detected during powerup, ECM850 reset, or new hardware configuration store, the ECM850:

- logs a Duplicate IP Address Detected fault for itself,
- does not connect to any configured IEDs,
- periodically queries the network for resolution of the IP address conflict.

When the IP conflict is resolved, the ECM850:

- logs a Duplicate IP Address Resolved fault for itself,
- attempts to re-connect all configured IEDs
- *Note*: *Power cycling a rack that has a ECM850 with the same IP address as another node on the network will result in two Duplicate IP Address Detected faults in the I/O Fault table. This is normal behavior that occurs because the ECM850 retains IP parameters through a power cycle and attempts to exist on the network before receiving a new configuration from the CPU. The first fault occurs before the ECM850 receives the new configuration and the second fault occurs after the ECM850 receives its new configuration. Both faults result in the ECM850 not attempting to connect to the network.*

# 4.2.2 Resolving Duplicate IP Addresses

When an IP address conflict exists, IP-based network communication with the device(s) may be disrupted. The IP address conflict should be resolved by disconnecting one of the offending devices from the network or assigning each a unique address. The Duplicate IP Address Detected fault lists the MAC address of the offending devices in bytes 8 – 13 and 14 – 19 of the Fault Extra Data.

# **4.3 ECM850 I/O Scan Mechanism**

The movement of input data from IEDs through the ECM850 to the RX3i CPU and output data from the CPU through the ECM850 and out to IEDs involves multiple data transfers using a variety of mechanisms described in the following sections. At a high level, however, inputs from IEDs are received by the CPU asynchronous to the CPU sweep, while outputs are sent from the CPU to IED synchronous to the sweep. Refer to [Appendix B: IEC 61850 I/O](#page-128-0)  [Performance Examples](#page-128-0) for ECM850 IED polling performance data. The data flow among IEDs, the ECM850, and RX3i controller is illustrated in the following figure.

**System Operation** *80* <sup>2</sup> The ECM850 uses the ARP protocol to detect duplicate IP addresses. Devices that issue a gratuitous ARP to announce their presence on the network are detected.

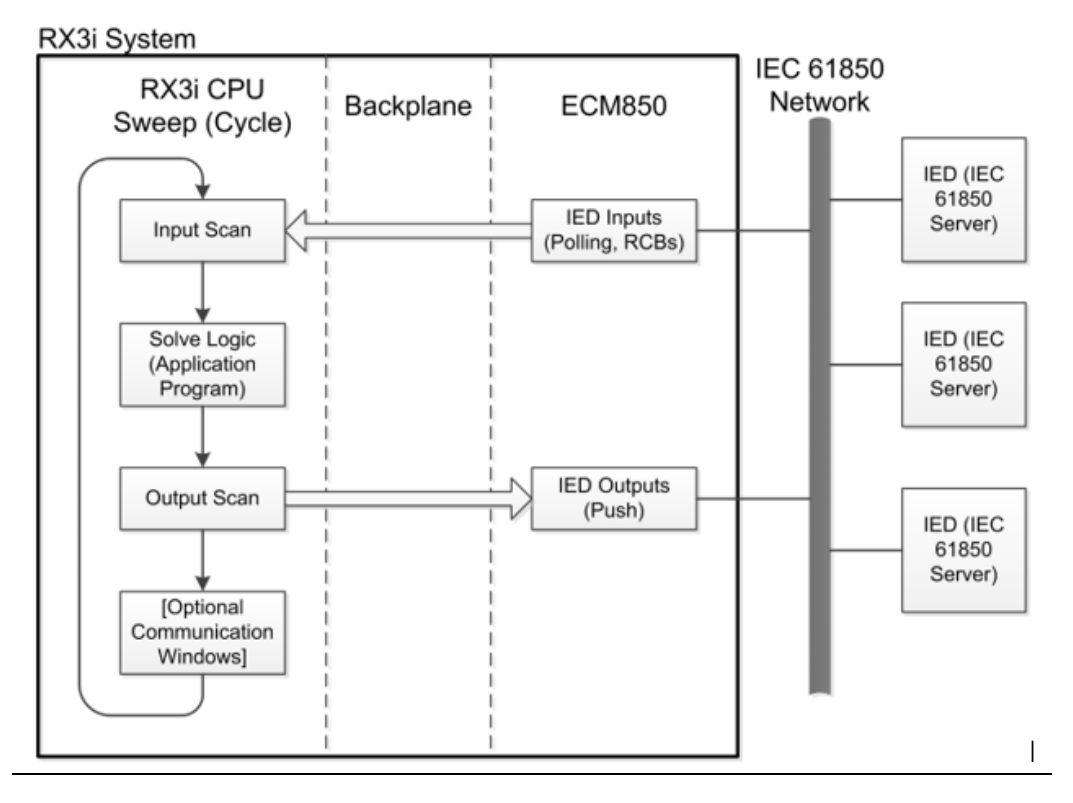

# 4.3.1 RX3i CPU Sweep

The RX3i CPU Sweep illustrated above is a repeating sequence that includes an input scan, logic solution, and an output scan. The CPU input scan retrieves the latest input data collected from the IEDs and buffered in the ECM850. After this, the input data is used by the application logic to determine new output data. During the RX3i output scan, the CPU writes the newly computed outputs to the ECM850, which in turn pushes this output data immediately to the IEDs.

# 4.3.2 RX3i Input Scan

At the start of every input scan, the RX3i CPU sends a request to the ECM850 for its input data. On receipt of this notification from CPU, the ECM850 unconditionally sends its latest input data from the IEDs to the CPU. The age of the data in the ECM850's input data buffer will depend on the configuration of each IED, as described in Chapter 3. By default, each IED is polled by the ECM850 for input data every second (although this period is configurable). Alternately, the IEDs can be configured to report certain data immediately on change, as described in section [3.4.1 Report Control Block \(RCB\) overview](#page-51-0) Except in the latter case, the updating of IED input data in the RX3i is essentially asynchronous to the CPU sweep.

# 4.3.3 RX3i Output Scan

The CPU sends IED output data to the ECM850 during every output scan. At the end of the output scan, the ECM850 sends the latest output data unconditionally to IEDs through its

IEC 61850 Client interface. This means that RX3i outputs to IEDs are sent synchronous to the CPU sweep.

# 4.3.4 IEC 61850 Server Connections

The ECM850 connects with IEDs (IEC 61850 server devices) as an IEC 61850 client. The IEC 61850 client establishes associations with all configured IEDs. The ECM850 connects with the devices and fetches data by polling at the configured polling rate or receives unsolicited reports from the device based on the configuration of RCBs. These variable data are available to the ECM850's IEC 61850 client interface and is exchanged with RX3i CPU.

The IEC 61850 client interface operates asynchronously within the ECM850's multitasking environment, along with other firmware processes. The interface independently processes the commands and messages for IEDs. Since the interface runs asynchronously, depending upon how often IEDs send data and the CPU's sweep period, it is possible that a variable may be updated more than one time by the IEC 61850 client interface before the RX3i CPU sees the update. It may be possible in some cases that the ECM850 may not be able to transfer every data change. Only the data most recently stored in the IEC 61850 client interface will be available for the RX3i CPU. It is possible that some of the changes in variables in some IEDs may be lost in the process, especially during times of high volume IED data traffic.

# **4.4 PPV Operations in RX3i Controller Applications**

The IEC 61850 variables from the selected IEDs appear in the Machine Edition variable list as PPVs. These variables can be used in the RX3i control application subject to normal variable validation and download to the RX3i controller. The controller can be put in RUN mode to run its application with IEC 61850 variables.

# 4.4.1 PPV Description

The PLC Protocol Variables, or PPVs, are variables available in the Machine Edition project for use in RX3i controller application programs.

## General Format of IEC 61850 Variables

The high-level IEC 61850 data model hierarchy for IED variables is shown below, depicting the data model:

- Physical Device (SR350)
	- Logical Device (GEDeviceSR350)
		- Logical cNode (LLN0)
			- Data Objects (Beh, Health etc)
				- Data Attributes (Q, stval, t).

The IEC 61850 Configurator displays the variables in the above format. The functional constraints are shown in square bracket [e.g. [ST]/[CF] attached at the end of the variable name.

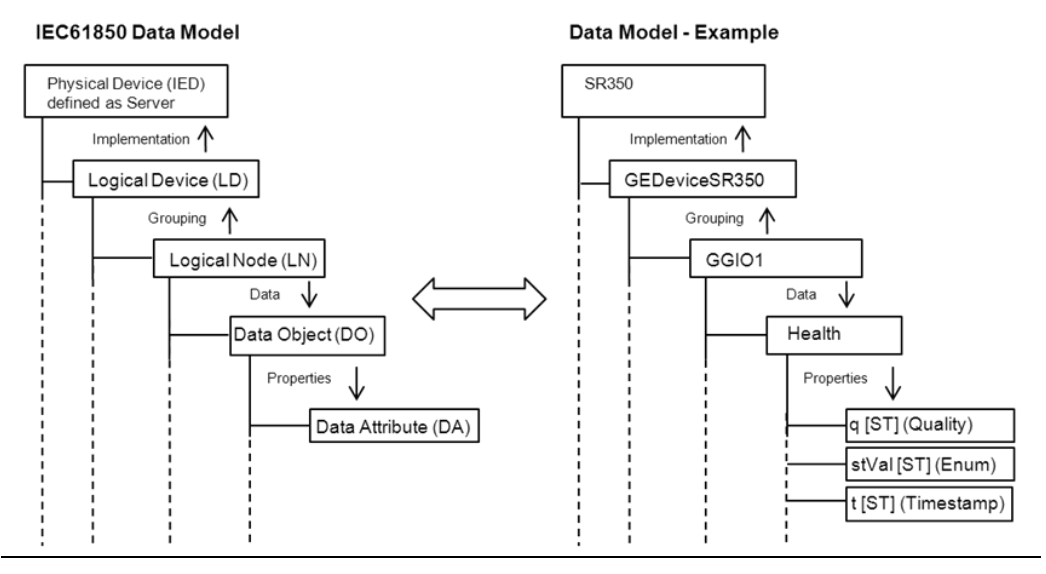

## General Format of PPVs

The general PPV format for representation in RX3i controller variable lists is shown below:

- SlotNum\_Physical Device\_Logical Device
	- Logical Node\_ Data Object
		- Data Attribute\_Functional Constraints

This is illustrated below.

### **Figure 81**

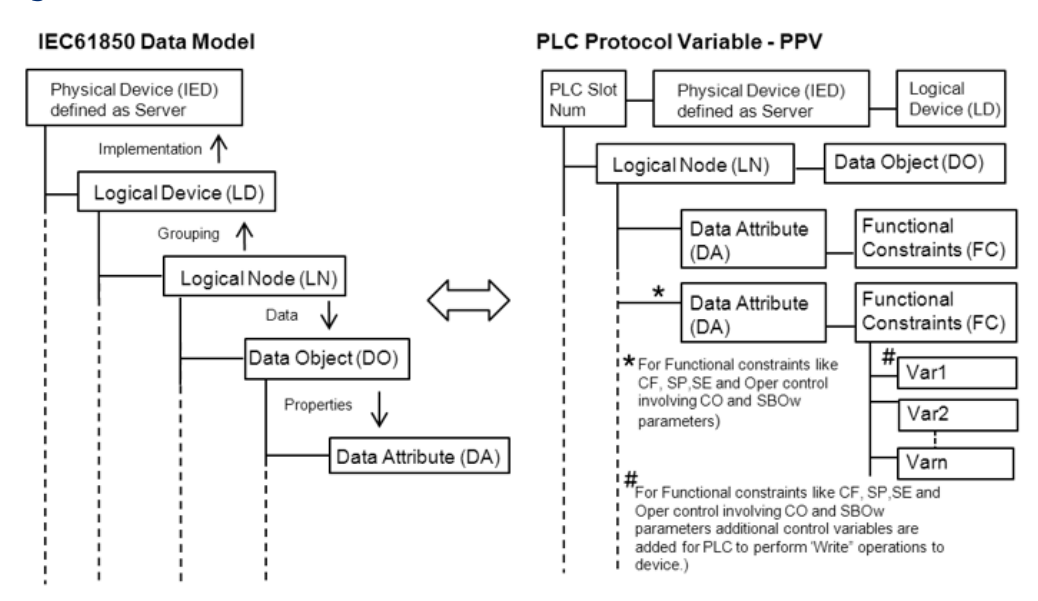

Examples: The following examples show the equivalent PPVs for an IEC 61850 DO/DA variable.

### Example#1-Read Variables:

IEC 61850 – Configurator: SR350\_DevSR350.LPHD1/Proxy/stVal[ST]

### PPV(s) :S4\_SR350\_DevSR350.LPHD1\_proxy.stVal\_ST

### Example#2-Write Variables:

- IEC 61850 Configurator: Dev.IEDDevice. PTOV1/Mod/subVal[SV] PPV(s):
	- S8\_Dev\_IEDDevice.PTOV1\_Mod.subEna\_SV. WRITEVal
	- S8\_Dev\_IEDDevice.PTOV1\_Mod.subEna\_SV. WRITECmd
	- S8\_Dev\_IEDDevice.PTOV1\_Mod.subEna\_SV. WRITERslt
	- S8\_Dev\_IEDDevice.PTOV1\_Mod.subEna\_SV. ReadVal
- *Note*: *These variables are structured variables of symbolic type. These variables can be treated as normal symbolic variables for RX3i controller application programming purposes and all rules of symbolic variables apply to these variables. For more information on PPV mapping , refer to sectio[n 4.4.2 IEC 61850 Operation and PPV Mapping.](#page-90-0)*

#### Creating PPVs

PPVs are automatically created by Machine Edition on successful validation. This action happens when the "IEC 61850 Configurator" dialogue is closed.

The various configuration scenarios related to this dialogue are described in section 3.6.3 [Configuration Scenarios for IEC 61850 Configurator.](#page-73-0)

# <span id="page-90-0"></span>4.4.2 IEC 61850 Operation and PPV Mapping

This section describes the mapping between IEC 61850 attributes and PPVs, based on the Functional constraints and operation type.

## IEC 61850 Operation Table

Depending of the functional constraints, several operations can be performed. Each operation type except the "Direct Map" operation type has an associated variable set.

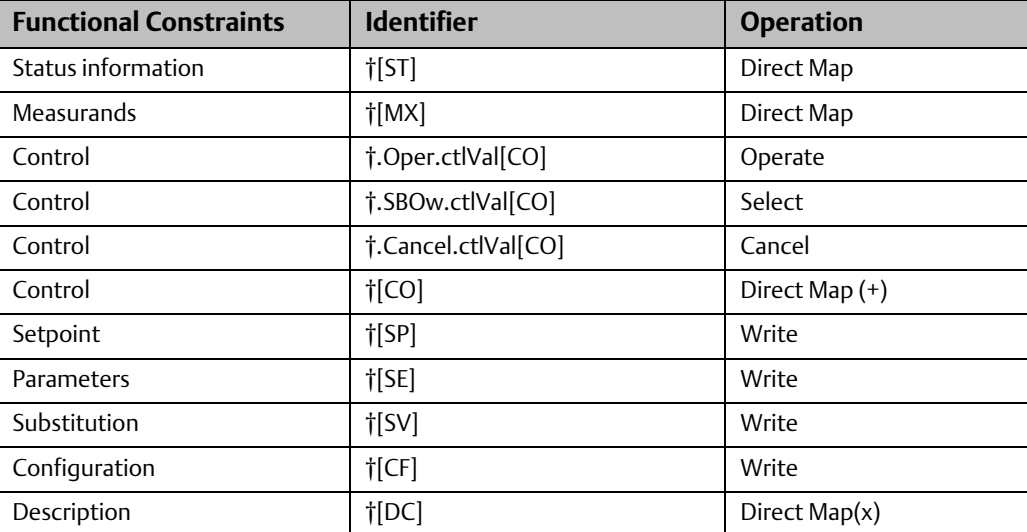

(+) This denotes PPVs which have †.ReadVal extensions

(x) This denotes PPVs which are represented as arrays; string data types, for example

## Operation Types

The following operations are performed based on the functional constraints in the table above.

• Write

This operation has different behavior depending of the variable type. A variable set is created with the variable name plus the key word "WRITE". The variable set includes WRITEVal, WRITECmd, WRITERslt, ReadVal.

• Operate

This operation has different behavior depending of the variable type. A variable set is created with the variable name plus the key word "OPER". The variable set includes †.OPERVal, †.OPERCmd, †.OPERSts, †.OPERRslt, †.ReadVal.

**Select** 

This operation has different behavior depending of the variable type. A variable set is created with the variable name plus the key word "SELECT". The variable set includes †.SELECTCmd, †.SELECTSts, †.SELECTRslt, †.ReadVal.

• Cancel

This operation has different behavior depending of the variable type. A variable set is created with the variable name plus the key word "CANCEL". The variable set includes †.CANCELCmd, †.CANCELSts, †.CANCELRslt, †.ReadVal.

• Direct Map

The variable is directly mapped to the given variable.

## IEC 61850 Attribute and PPV Mapping –Table

The following table provides mapping between IEC 61850 attributes and its mapping with PPVs and associated operation type.

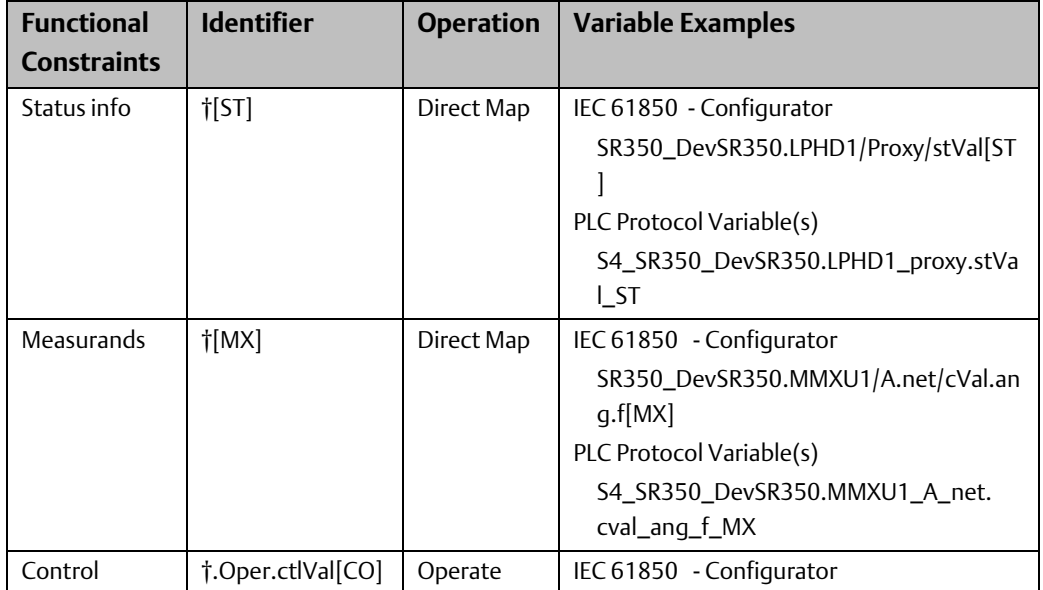

### **IEC 61850 Attribute and PPV Mapping**

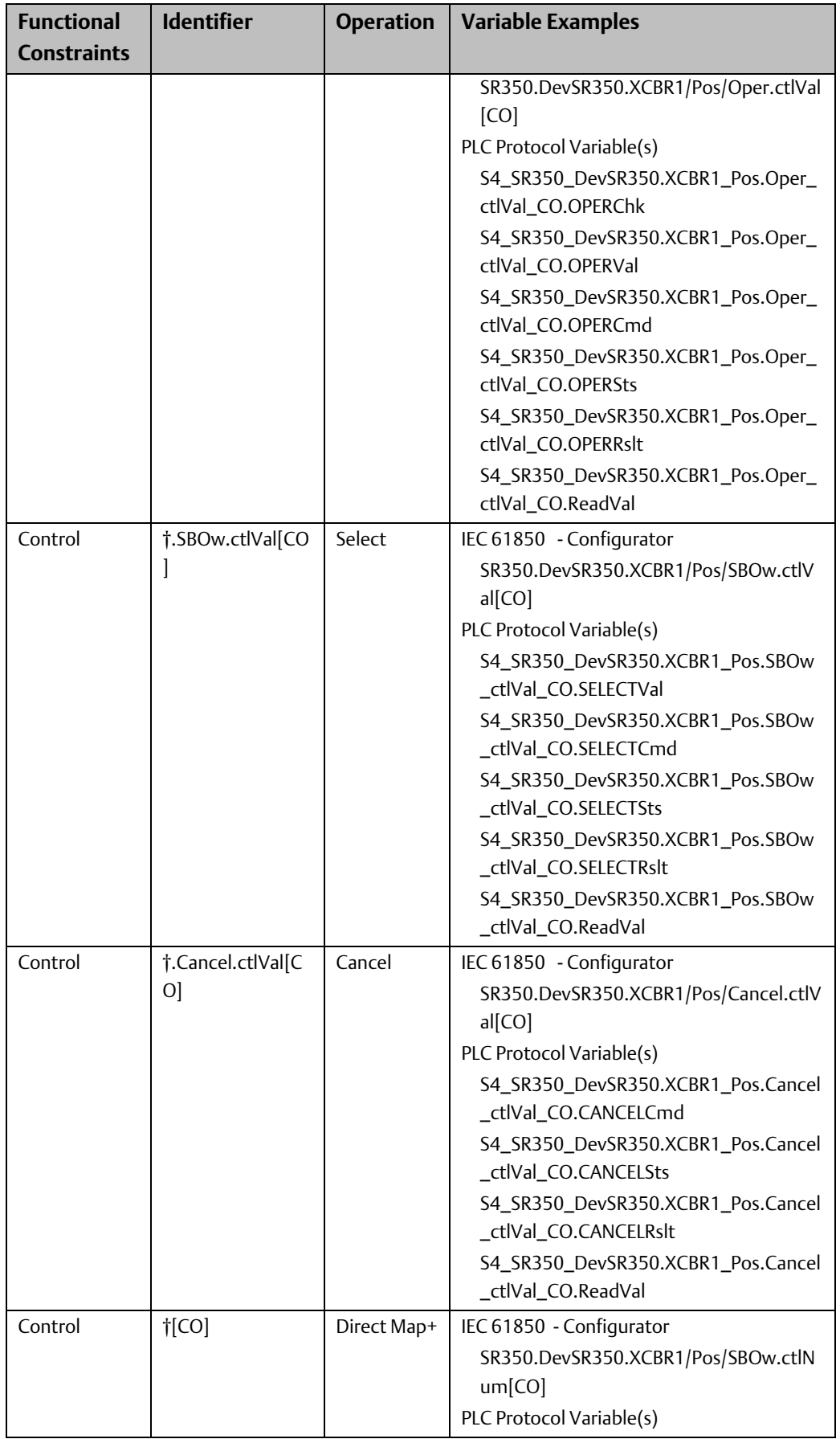

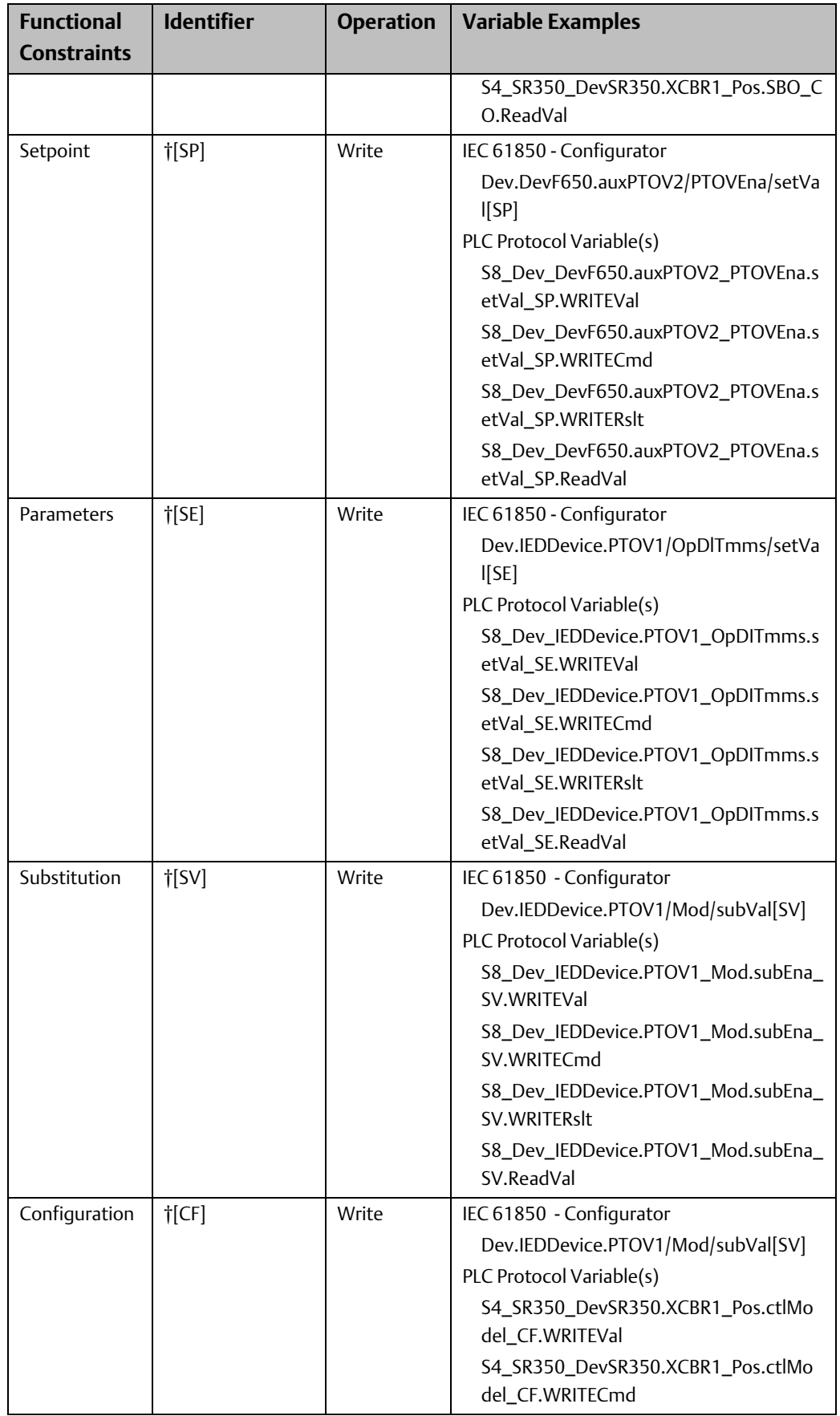

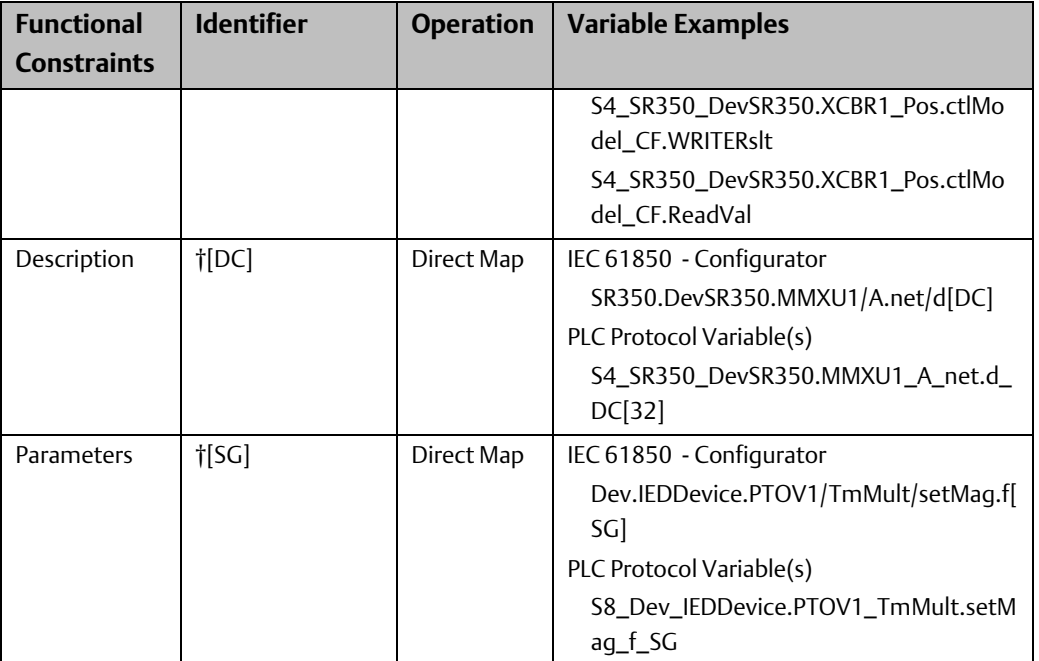

 $\overline{(+)}$  – This refers to the PPV which have  $\dagger$ . ReadVal extensions

(x) – This refers to the PPV which are represented as array. E.g. string data types

# 4.4.3 Read Operations

The PPVs created as described in the section above can be monitored and used in the application logic as normal symbolic variables.

# 4.4.4 Write Operations

# WRITE Operation

You can perform the write operations to IED from the RX3i controller in two steps:

- 1. Write the command value to the specified **value** variable (†.WRITEVal)
- 2. Force a rising edge to activate the operation in a specified command variable (†.WRITECmd).
- 3. Check the result of operation is in specified result variable (†.WRITERslt).

The above steps can be performed in RX3i controller application using ladder logic.

For each attribute with FC=SP/SV/SE/CF, as seen in the "IEC 61850 Configurator

" dialogue, Machine Edition automatically creates a set of PPVs in the PACSystems Machine Edition project with the extensions shown below:

- a. †.WRITEVal (Value to be written: Type Write)
- b. †.WRITECmd (Command to transfer value in †.WRITEVal to device: Type Write)
- c. †.WRITERslt (Result of operation BUSY, ERROR,DONE : Type Read)
- d. †.ReadVal (Value of parameter read from device: Type Read)

### WRITE Operation Example

The example below is for attributes with FC=SP, used for write operation:

### <span id="page-95-0"></span>IEC 61850 Configurator

The IEC 61850 variable as seen in the Configurator dialogue:

Dev.DevF650.auxPTOV2/PTOVEna/setVal[SP]

### PPV (set)

The PPV set that gets created automatically in the RX3i project for the above IEC 61850 variable:

- a. S8\_Dev\_DevF650.auxPTOV2\_PTOVEna.setVal\_SP.WRITEVal
- b. S8 Dev DevF650.auxPTOV2 PTOVEna.setVal SP.WRITECmd
- c. S8\_Dev\_DevF650.auxPTOV2\_PTOVEna.setVal\_SP.WRITERslt
- d. S8\_Dev\_DevF650.auxPTOV2\_PTOVEna.setVal\_SP.ReadVal

### WRITE Operation with PPV

The following steps needs to be performed in RX3i controller application:

- 1. Step1: Write value to be written to device in the PPV with extension (†.WRITEVal). e.g. S8\_Dev\_DevF650.auxPTOV2\_PTOVEna.setVal\_SP.WRITEVal
- 2. Step2: Issue a transition from "0" to "1" in the PPV with extension (†.WRITECmd) to trigger the transfer of written value in step#1 to the IED.

e.g. S8\_Dev\_DevF650.auxPTOV2\_PTOVEna.setVal\_SP.WRITECmd

- 3. Step3: Check the PPV with extension (†.WRITERslt) for success (1).
	- e.g. S8\_Dev\_DevF650.auxPTOV2\_PTOVEna.setVal\_SP.WRITERslt

[WRITERslt returns code:

- 0: BUSY
- 1: DONE
- 2: ERROR ]
- 4. Step4: Check that the written value has been updated in device by reading the PPV with extension (†.ReadVal)

e.g. S8\_Dev\_DevF650.auxPTOV2\_PTOVEna.setVal\_SP.ReadVal

# 4.4.5 Control Operations

The control operations include operation like Operate, Select, Cancel. These are typically used for IED controls. The ECM850 supports the command 'direct operate' and 'select before operate' (SBO) in normal and in enhanced security.

In operation-"Operate", the ECM850 automatically checks the actual Control Model and executes the command in the corresponding way.

# Commands and Control Models

For this, first attribute †/ctlModel[CF] of the Data Object is read out internally by ECM850 and depending on the value of this attribute, the corresponding command is executed using the respective Control model:

• Value 0: no action, execute command not possible (status only)

- Value 1: an 'Operate' service (direct control with normal security) is executed.
- Value 2: 'Select' and 'Operate' services (select before operate with normal security) are executed.
- Value 3: an 'Operate' service (direct control with enhanced security) is executed.
- Value 4: 'SelectWithValue' and 'Operate' services (select before operate with enhanced security) are executed.

### Command Details

Operate command: The value is set directly to †/Oper[CO].

Select commands are processed sequentially:

- Select command normal security: read from  $\frac{1}{SBO[CO]}$ , write to  $\frac{1}{O[O[CO]}.$
- Select command enhanced security: write to †/SBOw[CO], write to †/Oper[CO].

The required command sequences are automatically performed in the right sequence by the ECM850. No further configuration steps are necessary.

In addition to this, the ECM850 supports manual Select and Cancel. The ECM850, according to the ctlModel of the Data Object, executes the Select (only when ctlModel=2 or 4).

The values of ctlModel=0, 1 or 3 are treated as negative answer of Select.

When the IEC 61850 server responds, as Select positive, the client module stores information about selected Data Object and in the following command (in the following "OPERATE" operation) executes only the Operate

### OPERATE operation

The control operations can executed using "Operate operation on PPV" for (†.Oper.ctlVal[CO]). This is described in detail with example as below:

For the attribute with (†.Oper.ctlVal[CO]), as seen in the IEC 61850 Configurator, Machine Edition on validation automatically creates a set of PPVs in the RX3i project with extensions as below:

- a. †.OPERChk (Check for interlock & Synchrocheck to be written: Type Write)
- b. †.OPERVal (Value to be written: Write)
- c. †.OPERCmd (Trigger cmd to transfer value in †.OPERVal to device: Type Write)
- d. †.OPERSts (Result of operation –Success or failure with error code: Type Read)
- e. †.OPERRslt (Result of operation –Success or failure with error code: Type Read)
- f. †.ReadVal (Actual value of parameter from Device: Type Read)

These PPVs can be used to perform control operations to the device.

#### OPERATE Operation Example

The example below is describes "Operate Operation with PPV":

### IEC 61850 Configurator

The IEC 61850 variable as seen in the Configurator dialogue:

SR350.DevSR350.XCBR1/Pos/Oper.ctlVal[CO]

# PPV (set)

The PPV set that gets created automatically in the RX3i project for the above IEC 61850 variable:

- a. S4\_SR350\_DevSR350.XCBR1\_Pos.Oper\_ctlVal\_CO.OPERChk
- b. S4\_SR350\_DevSR350.XCBR1\_Pos.Oper\_ctlVal\_CO.OPERVal
- c. S4\_SR350\_DevSR350.XCBR1\_Pos.Oper\_ctlVal\_CO.OPERCmd
- d. S4\_SR350\_DevSR350.XCBR1\_Pos.Oper\_ctlVal\_CO.OPERSts
- e. S4\_SR350\_DevSR350.XCBR1\_Pos.Oper\_ctlVal\_CO.OPERRslt
- f. S4\_SR350\_DevSR350.XCBR1\_Pos.Oper\_ctlVal\_CO.ReadVal

## OPERATE with PPV

If the user application needs to write a value to such a writable data attribute, the following steps must be performed in the RX3i controller:

1. Step1: Write value in PPV with extension (†.OPERChk) as required:

0: No check

1: Interlock check

2: Synchro check

3: Interlock and Synchro check

e.g. S4\_SR350\_DevSR350.XCBR1\_Pos.Oper\_ctlVal\_CO.OPERChk

2. Step2: Write value to be written to device in the PPV with extension (†.OPERVal).

e.g. S4\_SR350\_DevSR350.XCBR1\_Pos.Oper\_ctlVal\_CO.OPERVal

3. Step3: Provide a transition from "0" to "1" in the PPV with extension (†.OPERCmd) to trigger the transfer of written value to the IED.

e.g. S4\_SR350\_DevSR350.XCBR1\_Pos.Oper\_ctlVal\_CO.OPERCmd

4. Step4: Check the PPV with extension (†.OPERSts) for status code.

e.g. S4\_SR350\_DevSR350.XCBR1\_Pos.Oper\_ctlVal\_CO.OPERSts

[OPERSts returns code:

0: BUSY

1: DONE

2: ERROR ]

5. Step5: Check the PPV with extension (†.OPERRslt) for success (1).

e.g S4\_SR350\_DevSR350.XCBR1\_Pos.Oper\_ctlVal\_CO.OPERRslt

[ WRITERslt > 0, it returns IEC 61850 AddCause

WRITERslt < 0 internal error code:

- -1, wrong parameter in (†.WRITEVal)
- -2, driver not loaded
- -3, write command cannot be issued (e.g. not valid server)]

Refer to [Table for Add Cause,](#page-100-0) below.

6. Step6: check that the written value has been updated in the PPV with extension (†.ReadVal)

e.g. S4\_SR350\_DevSR350.XCBR1\_Pos.Oper\_ctlVal\_CO.ReadVal

### SELECT Operation

The control operations can executed using "SELECT operation on PPV" for (†.Oper.ctlVal[CO]). This is described in detail with example as below:

For the attribute with (†.SBOw.ctlVal[CO]), as seen in the IEC 61850 Configurator, Machine Edition on validation automatically creates a set of PPVs in the project with extensions as below:

- a. †.SELECTVal (Value to be written: Write)
- b. †.SELECTCmd (Trigger cmd to transfer value in †.SELECTCmd to device: Write)
- c. †.SELECTSts (Result of operation –Success or failure with error code: Read)
- d. †.SELECTRslt (Result of operation –Success or failure with error code: Read)
- e. †.ReadVal (Actual value of parameter from Device: Read)

These PPVs can be used to perform SELECT operation to the device.

### SELECT Operation Example

The below is example describing Select operation using "Select Operation with PPV":

### IEC 61850 - Configurator

The IEC 61850 variable as seen in the Configurator dialogue:

```
SR350.DevSR350.XCBR1/Pos/SBOw.ctlVal[CO]
```
## PPVs (set)

The PPV set that gets created automatically in the project for the variable above is:

- a. S4\_SR350\_DevSR350.XCBR1\_Pos.SBOw\_ctlVal\_CO.SELECTVal
- b. S4\_SR350\_DevSR350.XCBR1\_Pos.SBOw\_ctlVal\_CO.SELECTCmd
- c. S4\_SR350\_DevSR350.XCBR1\_Pos.SBOw\_ctlVal\_CO.SELECTSts
- d. S4\_SR350\_DevSR350.XCBR1\_Pos.SBOw\_ctlVal\_CO.SELECTRslt
- e. S4\_SR350\_DevSR350.XCBR1\_Pos.SBOw\_ctlVal\_CO.ReadVal

## SELECT operation on PPV

If the user has to write a value to such a data attribute, then the following steps need to be performed in logic:

1. Step1: Write value to be written to device in the PPV with extension (†.SELECTVal).

e.g. S4\_SR350\_DevSR350.XCBR1\_Pos.SBOw\_ctlVal\_CO.SELECTVal

2. Step2: Provide a transition from "0" to "1" in the PPV with extension (†.SELECTCmd) to trigger the transfer of written value to the IED.

e.g. S4\_SR350\_DevSR350.XCBR1\_Pos.SBOw\_ctlVal\_CO.SELECTCmd

3. Step3: Check the PPV with extension (†.SELECTSts) for status code.

e.g. S4\_SR350\_DevSR350.XCBR1\_Pos.SBOw\_ctlVal\_CO.SELECTSts

[SELECTSts returns code:

0: BUSY

1: DONE

2: ERROR ]

4. Step4: Check the PPV with extension (†.SELECTRslt) for success (1).

e.g S4\_SR350\_DevSR350.XCBR1\_Pos.SBOw\_ctlVal\_CO.SELECTRslt

[ SELECTRslt > 0, it returns IEC 61850 AddCause

SELECTRslt < 0 internal error code:

- -1, wrong parameter in (†.SELECTVal)
- -2, driver not loaded
- -3, write command cannot be issued (e.g. not valid server)]

Refer t[o Table for Add Cause,](#page-100-0) below

5. Step5: check that the written value has been updated in the PPV with extension (†.ReadVal)

e.g. S4\_SR350\_DevSR350.XCBR1\_Pos.SBOw\_ctlVal\_CO.ReadVal

## CANCEL Operation

The control operations can executed using "CANCEL operation on PPV" for (†.Cancel.ctlVal[CO]). This is described in detail with example as below:

For the attribute with (†.Cancel.ctlVal[CO]), as seen in the IEC 61850 Configurator, Machine Edition on validation automatically creates a set of PPVs in the project with extensions as below:

- a. †.CANCELCmd (Trigger command to Cancel the operation to device: Type Write)
- b. †.CANCELSts (Status of operation –with code: Type Read)
- c. †.CANCELRslt (Result of operation –Success or failure with error code: Type Read)
- d. †.ReadVal (Actual value of parameter from Device: Type Read)

These PPVs can be used to perform CANCEL operation to the device.

### CANCEL Operation Example

The below is example describing Cancel operation using "Cancel Operation with PPV":

### IEC 61850 - Configurator

The IEC 61850 variable as seen in the Configurator dialogue:

SR350.DevSR350.XCBR1/Pos/Cancel.ctlVal[CO]

## PPV (set)

The PPV set that gets created automatically in the project for the variable above:

- a. S4\_SR350\_DevSR350.XCBR1\_Pos.Cancel\_ctlVal\_CO.CANCELCmd
- b. S4\_SR350\_DevSR350.XCBR1\_Pos.Cancel\_ctlVal\_CO.CANCELSts
- c. S4\_SR350\_DevSR350.XCBR1\_Pos.Cancel\_ctlVal\_CO.CANCELRslt
- d. S4\_SR350\_DevSR350.XCBR1\_Pos.Cancel\_ctlVal\_CO.ReadVal

## CANCEL operation on PPV

If the user has to write a value to a data attribute, the following steps need to be performed in logic:

1. Step1: Provide a transition from "0" to "1" in the PPV with extension (†.CANCELCmd) to trigger the transfer of written value to the IED.

e.g. S4\_SR350\_DevSR350.XCBR1\_Pos.Cancel\_ctlVal\_CO.CANCELCmd

2. Step2: Check the PPV with extension (†.CANCELSts) for status code.

e.g. S4\_SR350\_DevSR350.XCBR1\_Pos.Cancel\_ctlVal\_CO.CANCELSts

[CANCELSts returns code:

0: BUSY

1: DONE

- 2: ERROR ]
- 3. Step3: Check the PPV with extension (†.CANCELRslt) for success (1).

e.g S4\_SR350\_DevSR350.XCBR1\_Pos.Cancel\_ctlVal\_CO.CANCELRslt

[ CANCELRslt > 0, it returns IEC 61850 AddCause

CANCELRslt < 0 internal error code:

- -1, wrong parameter
- -2, driver not loaded
- -3, write command cannot be issued (e.g. not valid server)]

Refer table - [Table for Add Cause](#page-100-0)

4. Step5: check that the written value has been updated in the PPV with extension (†.ReadVal)

e.g. S4\_SR350\_DevSR350.XCBR1\_Pos.Cancel\_ctlVal\_CO.ReadVal

# <span id="page-100-0"></span>Table for Add Cause

The value given by the Result variable is defined in the following table.

## **Add Cause**

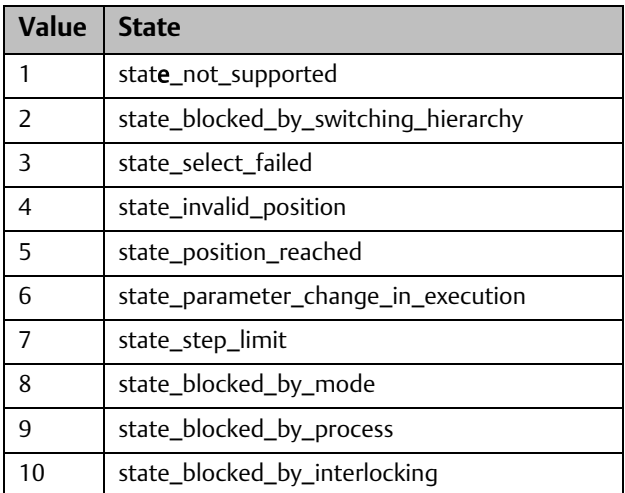

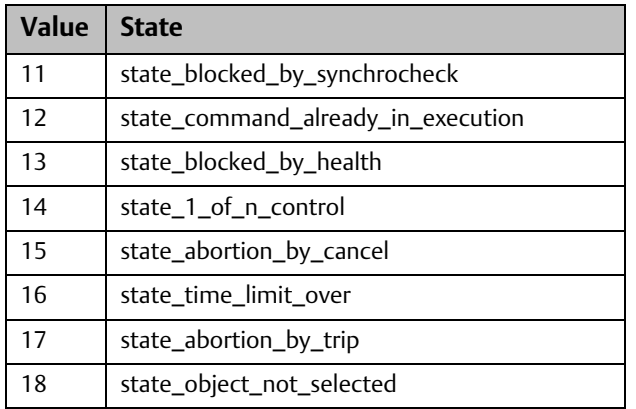

# **4.5 Performance Factors**

There are many factors that affect the timing of I/O as it flows through the system. Primary factors include:

- CPU Sweep Time
- Configured Polling rate for each IED
- Configured Reports (unsolicited communication)
- Number of IEDs connections
- Amount of Protocol I/O data exchanges (in Kbytes)
- Network latency and loading (for example, switching hardware, additional non-IEC 61850 network traffic)

When designing an IEC 61850 IO system, consider and weigh these factors appropriately to achieve an optimal system for the application.

The size of the combined protocol I/O memory (Kbytes) has direct impact on the CPU sweep time. Hence refer to sweep impact data when designing IEC 61850 systems (Appendix B: [IEC 61850 I/O Performance Examples\)](#page-128-0).

The constraints related to CPU memory needs to be taken into account, especially for CPE305/CPE310 which has comparatively less user memory. It should also be noted that the IEC 61850 variables consume the symbolic memory spaces, hence system design should incorporate such factor and check to ensure that CPU has sufficient memory for performing logic operations.

# **4.6 RX3i CPU Operations for ECM850**

This section describes several RX3i CPU functions as related to their operation when used with an ECM850.

# <span id="page-101-0"></span>4.6.1 SVC REQ for Enabling or Disabling Protocol Outputs

SVC REQ 47 block is provided for enabling or disabling Protocol Outputs.

The application can be used to trigger "Enabling" or "Disabling" of Protocol outputs. If the Protocol outputs are enabled, then output commands coming from RX3i CPU to the ECM850 will be given to the IEDs over wire. If the Protocol outputs are disabled for an EMC850 module, then output commands coming from Rx3i CPU will be blocked and commands or controls will not reach the IEDs.

Bit:10 in the "ModuleStatus" for each ECM850 (Outputs Disabled) provides the status of Protocol outputs.

This SVC REQ block is available for all PACSystems RX3i CPUs on which ECM850 is supported. However, this can be used to disable protocol outputs on standby units in HSB system to handle HSB scenarios like SAU/SBU, NSAU, Mode transitions. Refer to the Hot standby operation for ECM850 for details.

### Instructions for Usage

The parameter block has a length of 2 WORDs. It is an input parameter block only.

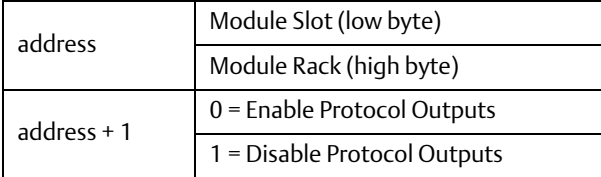

## Example

A switch on a control console is wired to %M00001, the input to the SVC\_REQ 47 instruction. When closed, the switch will activate the SVC\_REQ 47, causing the ECM850 output production to be enabled or disabled.

### **Figure 82**

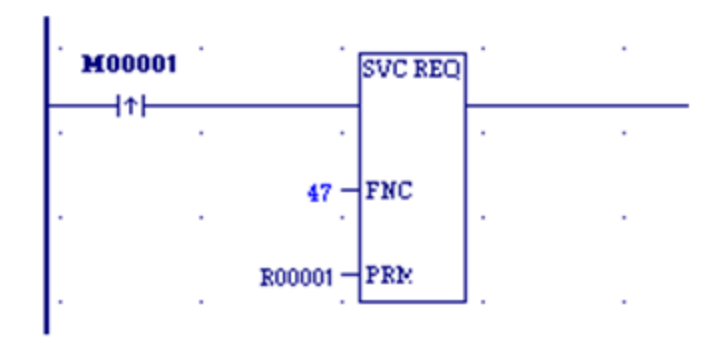

## Instruction Timing

The execution times of the SVC\_REQ 47 block in RX3i CPUs is given in the table below.

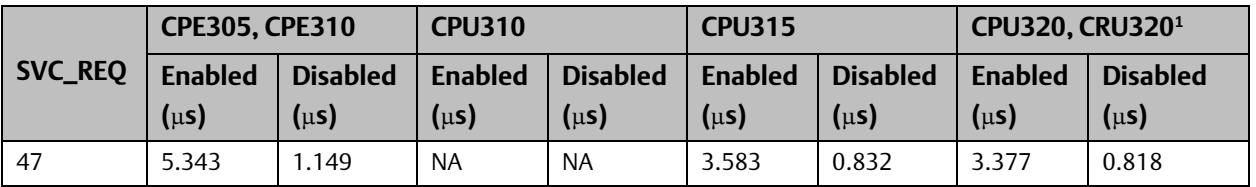

NA = not applicable (CPU310 does not support SVC\_REQ 47).

<sup>1</sup> Due to Error Checking and Correction (ECC), the CRU320's times are approximately 5% slower on average than the CPU320's.

# 4.6.2 Reset Smart Module for ECM850

Service Request 24, Reset Smart Module can be used to reset an ECM850 in the RX3i CPU rack. The result is the same as extracting the ECM850 from the rack then re-inserting it.

When the RX3i CPU encounters the Reset Smart Module service request in the application logic, it issues a reset command to the specified module (in this case, a ECM850). The ECM850 terminates all connections to IEC 61850 devices. When the ECM850 powers up and re-establishes communications with the CPU, the CPU sends the ECM850 its configuration, and the ECM850 re-establishes connections with all its configured IEC 61850 devices.

The Reset Smart Module request cannot be used to reset modules located in remote nodes.

# 4.6.3 Unsupported Features

The following are features that are not supported by ECM850

- Run Mode Store
- DO IO
- SCAN SET
- Remote Operation

# **4.7 Network Time Synchronization**

# 4.7.1 Configuring SNTP for ECM850

In Machine Edition's Hardware Configuration for the ECM850 on the Settings tab, configure the items as described in the following sections.

## Network Time Sync:

The location that the time stamp value for a ECM850 Local Log and IEC 61850 outputs is obtained from.

- None: The time stamp value for an ECM850 Local Log and IEC 61850 outputs is obtained from the ECM850 local time (which is synchronized at power-up/restart with controller's local clock). Time stamps of IEC 61850 outputs obtained by an ECM850 with this setting (None) will not be in synchronization with the time stamps of IED.
- SNTP (Simple Network Timing Protocol): The time stamp value for a Local Log and IEC 61850 outputs is obtained from the ECM850 which is synchronized to a central clock, located on a user-supplied SNTP time server on the network. All ECM850s configured with this setting (SNTP) have synchronized time stamps. Synchronized time stamps enable you to compare groups of data to determine the order in which they were written or to determine when outputs written to IED.

# 4.7.2 SNTP Operation

An SNTP network server sends out a periodic timing message to all SNTP-capable Ethernet interfaces on the network. The presence of an SNTP server on the network this allows the ECM850 synchronize its internal clock with this SNTP timing message. The default mode of SNTP operation is Broadcast and Multicast.

*Note*: *The use of SNTP Servers dated before January 1, 1989 is not supported.*

# 4.7.3 Multiple SNTP Servers in a Network

To guard against loss of SNTP timing messages, multiple SNTP servers can be tracked on a network. The ECM850 maintains timing information from up to four SNTP servers. Each server assigns a stratum number that determines its priority. ECM850 uses the message from the server with the lowest stratum number until communication with that server is lost. (A server is considered lost if more than 150 seconds elapse between its timing messages.) If communication with a server is lost, the ECM850 synchronizes with the server with the next lowest stratum number as soon as two of its timing messages are received within a 150-second period.

# 4.7.4 Loss or absence of SNTP Timing Signals

If the ECM80 is configured for SNTP, but fails to receive timing messages from an SNTP network time server within a 150 second period, the ECM850 does the following:

- 1. A fault is logged in the RX3i Controller Fault Table.
- 2. A fault is logged in the Local Log of the ECM850.
- 3. The ECM850 continues to use the time synchronized at power-up/restart with the controller's local clock, or
- 4. it continues to use the most recently synchronized time from SNTP Server before that signal was lost.

For more information on SNTP events, refer to **SNTP Events** in **section 5.6.2**.

For more information on the SNTP CLI command, refer to sectio[n A-3 ECM850 Commands,](#page-125-0) Show Sntpstat.

# **4.8 Hot Standby (HSB) Operation for ECM850**

The ECM850 can be used with PACSystems RX3i Hot standby system with RX3i CRU320. This section describes how the ECM850 can be used in such system. Refer to the PACSystems Hot Standby CPU Redundancy User's Manual, GFK-2308 for details of Hot standby operation.

# 4.8.1 Basic HSB System Overview

The basic system architecture for an HSB system with an ECM850 and IEC 61850 network is shown in the diagram.

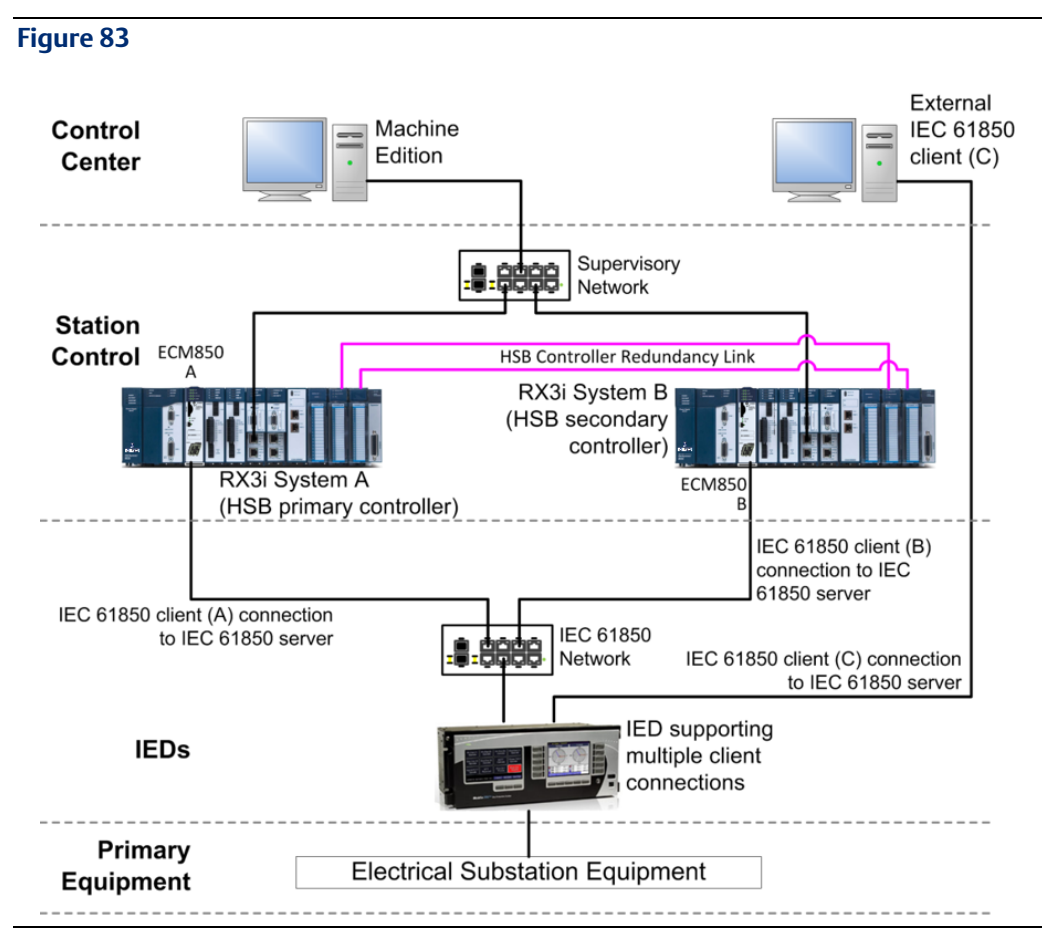

The ECM850 can be configured in each CRU system. Each ECM850 communicates with the same IED and establishes an association. The IED must be configured for connecting with two or more IEC 61850 client devices. In this example, there are three IEC 61850 Client devices (ECM850-A in the Primary RX3i controller, ECM850-B in the Secondary RX3i controller and a third client, Machine-C), The server publishes data to all three clients over the IEC 61850 network.

*Note*: *IEDs used with the ECM850 must have the capability to connect with multiple IEC 61850 Clients. If an IED is not configured to connect with multiple IEC 61850 clients, then the HSB system with ECM850(s) will not work as described, and one or more of the HSB systems (Primary or Secondary) may not be able to connect with the IED.*

# 4.8.2 Protocol Output Control for HSB system

The ECM850 acting as IEC 61850 client on both the active and standby units connect to the IED and fetches input data from the device. Only the active unit (SAU), however, controls the application using input data from the ECM850 on the active controller. The active unit (SAU) takes control of the outputs. The input data and output data are transferred as part of the "Transfer List" from the active unit (SAU) to the standby unit (SBU) and hence data is overridden in the SBU. However, the output commands/controls from the SBU should not be issued to the IED. The "Protocol Outputs" should be enabled only for the SAU and disabled for the SBU. This is depicted in the diagram below.

The HSB concept (produce output data on the wire only on the active unit) is illustrated in the figure and explained below:

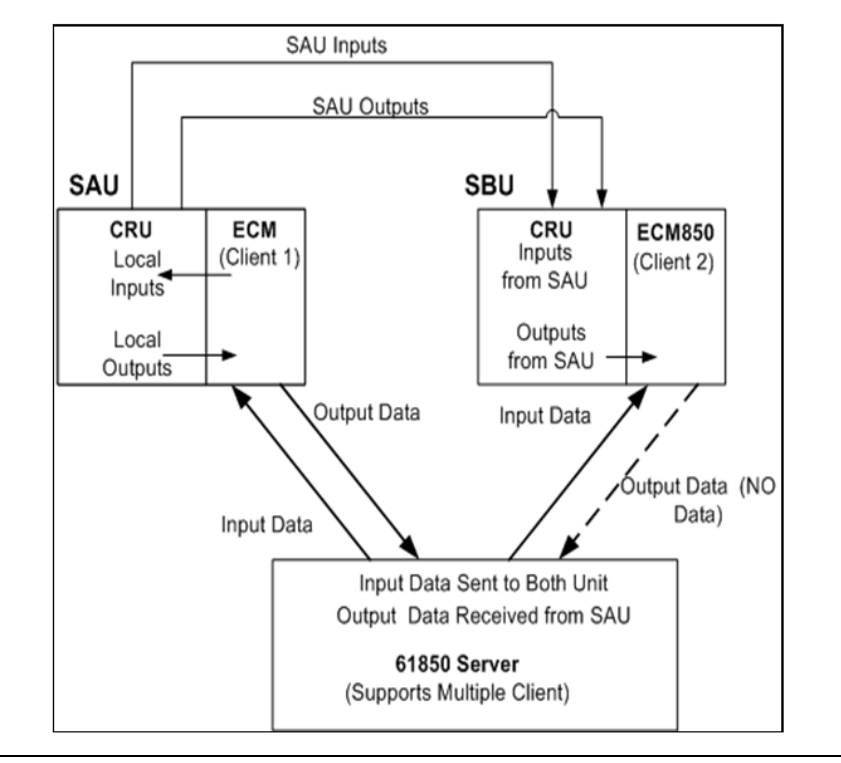

SAU – Synchronized Active Unit

SBU – Synchronized Backup Unit

- Both ECM850s maintain IEC 61850 connections to the IED (IEC 61850 Server device). Only the ECM850 on the SAU, however, produces outputs on wire. The ECM850 on the SBU unit has a connection with the IED but does not send any write requests to the IED on wire.
- Protocol Input and Output Variables are configured in the Transfer list of the CRU.
- Both Primary and Secondary ECM850s reads Input data from the IED. However, the SBU's Input data is overwritten by the SAU input data via Transfer list synchronization.
- The SAU drives Output data to the IED. The Output Data on the SBU is overwritten by the SAU's output data via Transfer list synchronization. The ECM850 on the SBU, however, will not write this synchronized Output data to the IED on wire.

# 4.8.3 Enabling or Disabling Protocol Outputs

A SVC REQ block is provided for enabling or disabling Protocol Outputs. This is described in sectio[n 4.6.1 SVC REQ for Enabling or Disabling Protocol Outputs.](#page-101-0)

# 4.8.4 Status Reporting for Protocol Outputs State

The ECM850 Protocol Outputs state can be determined from Bit 10 (Outputs Disabled) of the Status information.

Bit 10: "1" indicates Protocol outputs are disabled and outputs not sent on the wire over the protocol

Bit 10: "0" indicates Protocol outputs are enabled and outputs sent on the wire over the protocol

# 4.8.5 Application logic for handling HSB System

The Application logic needs to implement a control "Enable" or "Disable" of Protocol Outputs for ECM850 by using the SVC REQ block. The SAU should always drive the Protocol Outputs to the IED and the SBU should block or disable Protocol Outputs. The logic should include all required interlocks and check for other important application and system aspects for this control, also it should handle role change scenario and a special scenario, where both RX3i controller units are Non synchronized active units.

# 4.8.6 Non-Synchronized Active Unit (NSAU) Scenarios

On event of redundancy link failure, both of the units, becomes NSAU. In such scenario, the IED will be controlled by two IEC 61850 clients (ECM850-A and ECM850-B). This is depicted in the diagram below.

## **Figure 85**

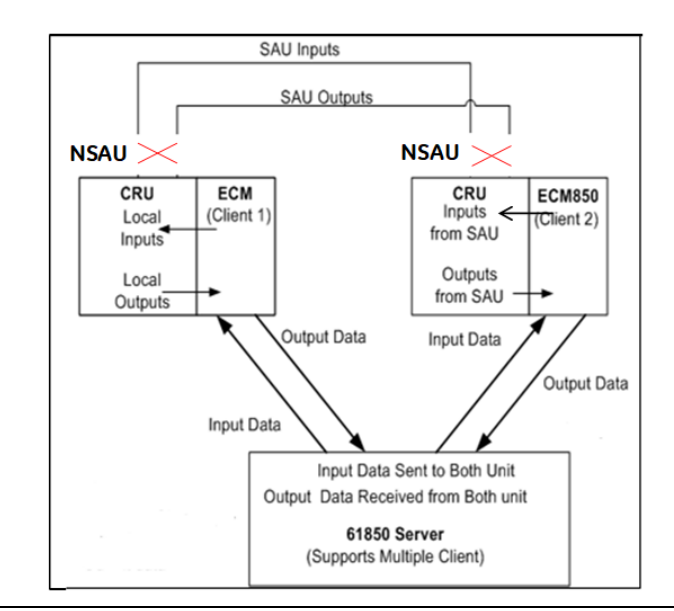

- Both units are acting as Non-Synchronized Active Unit in the event of a redundancy link break
- Both ECM850s maintain active IEC 61850 connections to the IED.
- No Transfer list exchanges between CRUs.
- Both ECM850's in Primary and Secondary will read Input data from IED independently at respective rates.
- Both ECM850's will Write Output Data to IED as if two separate Clients are controlling a single IED.

The following are options for handling this situation:
- If both are NSAU, then break the IEC 61850 connections for ECM on Secondary CRU, such that protocol Outputs are not driven by Secondary ECM.
- If both are NSAU, then the unit which was Standby before the link break, should be put in STOP mode. This will ensure that protocol Outputs are not driven by two clients at the same time.
- If one of them is NSAU, then protocol Outputs are driven by ECM with NSAU irrespective of Primary or Secondary system. This can be possible if the other CPU is fault mode.

### 4.8.7 HSB Configuration Using Machine Edition

Machine Edition supports configuring ECM850 in a CRU Target. The mirroring of the hardware configuration (HWC) from Primary to Secondary also includes mirroring of the ECM850 configuration. The transfer list for the ECM850 has to be manually configured for including IEC 61850 PPVs.

# Chapter 5: Diagnostics

This chapter describes:

- Powerup and Reset
	- Module Restart
	- Problems During Powerup and Reset
	- Transitioning to Firmware Update Mode
- Special LED Blink Patterns
	- Special LED Patterns Module Identification
	- Special LED Patterns Microprocessor Overtemperature
- Fatal Error Reporting
- **Status Reporting** 
	- IED Connection status
- Fatal Error Reporting
- ECM850's Local Log Table
	- Local Log Table-Only Faults
	- Viewing and Clearing the Local Log Table
- ECM850 Faults in the RX3i Fault Tables
	- Clearing the RX3i Fault Tables
	- Faults Reported to the RX3i Controller Fault Table
	- Faults Reported to the RX3i I/O Fault Table

### **5.1 Powerup and Reset**

During powerup and reset, the ECM850 runs diagnostics and initializes its hardware components. When the necessary hardware components have been initialized and tested, the ECM850 transitions to either normal operation or firmware update mode.

As the module transitions to normal operation, it adds a startup entry that provides a reason for the restart in its Local Log table. This entry is normal.

### 5.1.1 Module Restart

The ECM850 restarts if it receives a Reset signal from the RX3i CPU, if the Restart Pushbutton is pressed, if the restart or default command is issued from the Command Line Interface, or if the hardware watchdog timer expires. More details on each type of restart are given below.

When the ECM850 is restarted, it retains any entries in its Local Log table and its non-volatile configuration parameters. Any debug data in non-volatile storage can be viewed from the Command Line Interface using the log or show log command.

#### Restart Triggered by Reset Signal from the RX3i CPU

The RX3i CPU resets/restarts the ECM850 if:

- The application logic executes SVC\_REQ #24, specifying the rack and slot of an ECM850.
- The RX3i CPU loses communications with the ECM850.
- The ECM850 requests the RX3i CPU to reset / restart it (for example, as a result of a restart or default Command Line Interface command execution).

#### Restart Triggered by Restart Pushbutton

Pressing and releasing the ECM850's Restart pushbutton resets the hardware, turns OFF all LEDs briefly and initiates the module's power-up sequence. The Restart pushbutton may also be used to restart the module if the STATUS LED is blinking an error code upon hardware or runtime failure or if the module locks up.

#### Restart Triggered by Restart and Default Command

Issuing a restart or default command from the Command Line Interface causes the ECM850 to restart. Modify-level privileges are required to issue these commands.

#### Restart Triggered by Hardware Watchdog Timer

The ECM850 maintains a hardware watchdog timer that will restart the module in the event that it is unable to carry out its normal processing. The RX3i CPU is not able to access the ECM850's shared memory while the ECM850 is restarting.

After the restart, the module's Local Log table is restored from NVRAM. The ECM850 logs a Watchdog Timer Expired fault in the RX3i CPU's IO Fault Table, and a Restart Event in its local log table.

**User Manual Chapter 5** GFK-2849A Oct 2019

### 5.1.2 Problems during Powerup and Reset

Certain conditions can prevent the module from powering up and becoming operational or entering firmware update mode:

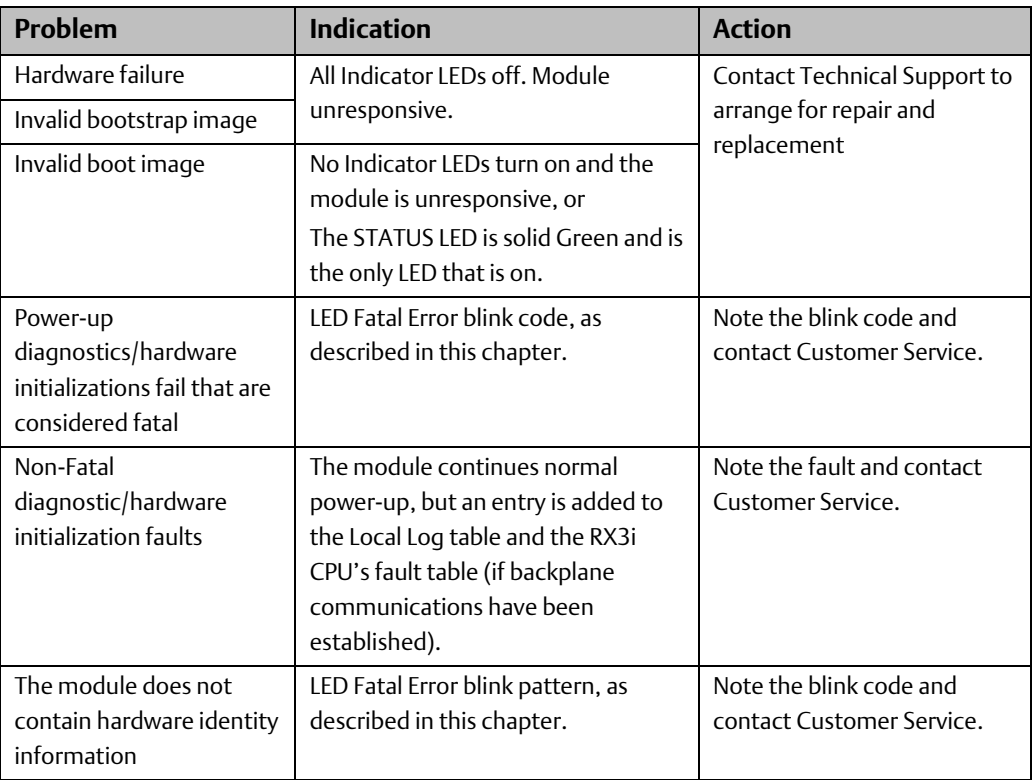

### 5.1.3 Transitioning to Firmware Update Mode

The module transitions to firmware update mode for any of the following reasons:

- 1. Winloader has commanded the module to enter firmware update mode. This is normal when a firmware update has been initiated from Winloader.
- 2. The ECM850 does not have a valid firmware image at power-up. The ECM850 performs checks to determine the firmware image is valid and has not been corrupted before it begins execution. If the validation fails, firmware update mode is activated until a valid image has been stored.

For more information about firmware update mode and using Winloader, please see [Chapter 2:, Installation.](#page-21-0)

# **5.2 Special LED Blink Patterns**

In addition to the LED blink patterns that indicate a fatal error, the ECM850's LEDs can indicate module location/identification and microprocessor overtemperature conditions, as described below.

## 5.2.1 Special LED Patterns - Module Identification

The LEDs on an ECM850 can be commanded to repeatedly turn ON and OFF in a special sequence, to help locate or identify the module:

- First the LEDs are turned on in the following order: OK, LAN, STATUS, CONN, PORT 4, PORT 3, PORT 2, PORT 1. There is a short delay between turning on each LED.
- The LEDs are then turned off in the same order. There is a short time delay between turning off each LED.

The command blinkId <begin/end> is issued via the Command Line Interface. Issuing the blinkId begin command starts the identification blink sequencing, while blinkId end stops the identification blink sequencing. When issued from the Command Line Interface, the last command session that commands the IDENTIFICATION blink pattern determines its state (either blinking or stopped). Note that the blinkId command requires Modify-level access to the Command Line Interface.

### 5.2.2 Special LED Patterns - Microprocessor Over temperature

If the maximum threshold temperature for the ECM850's microprocessor is crossed, the ECM850 goes into power-saving mode. While the ECM850 is in an over temperature condition, LEDs on the module flash at half-second intervals:

- OK green
- LAN green
- STATUS green

CONN amber,

ACTIVE green, USB red

P1 and P2 green

The ECM850 stays in power-saving mode until the temperature drops to a safer level. Once a safe temperature is reached, the ECM850 restarts. When the ECM850 is restarted, it retains any entries in its Local Log table and its non-volatile configuration parameters. Any debug data in non-volatile storage can be viewed from the Command Line Interface using the log or show log command.

*Note*: *Under certain ambient operating temperatures, the ECM850 may momentarily display the over temperature pattern during power up, while it is calibrating its thermal protection functions. This indication may be ignored, and no overtemperature entry is added to the Local Log table, the Controller Fault table or I/O Fault table.*

# <span id="page-113-0"></span>**5.3 Status Reporting**

The ECM850 provides 32 bits of status information to a configured location in the RX3i CPU's reference memory.

The status data consists of the Module OK bit, which indicates the health of the module itself, a status bit for each external port, and a bit that indicates the connection status of the configured devices.

All Status bits are active high. The status location may be configured in %I, %Q, %AI, %AQ, %R, %G, %T, %M or %W or I/O Variable reference memory in the RX3i CPU.

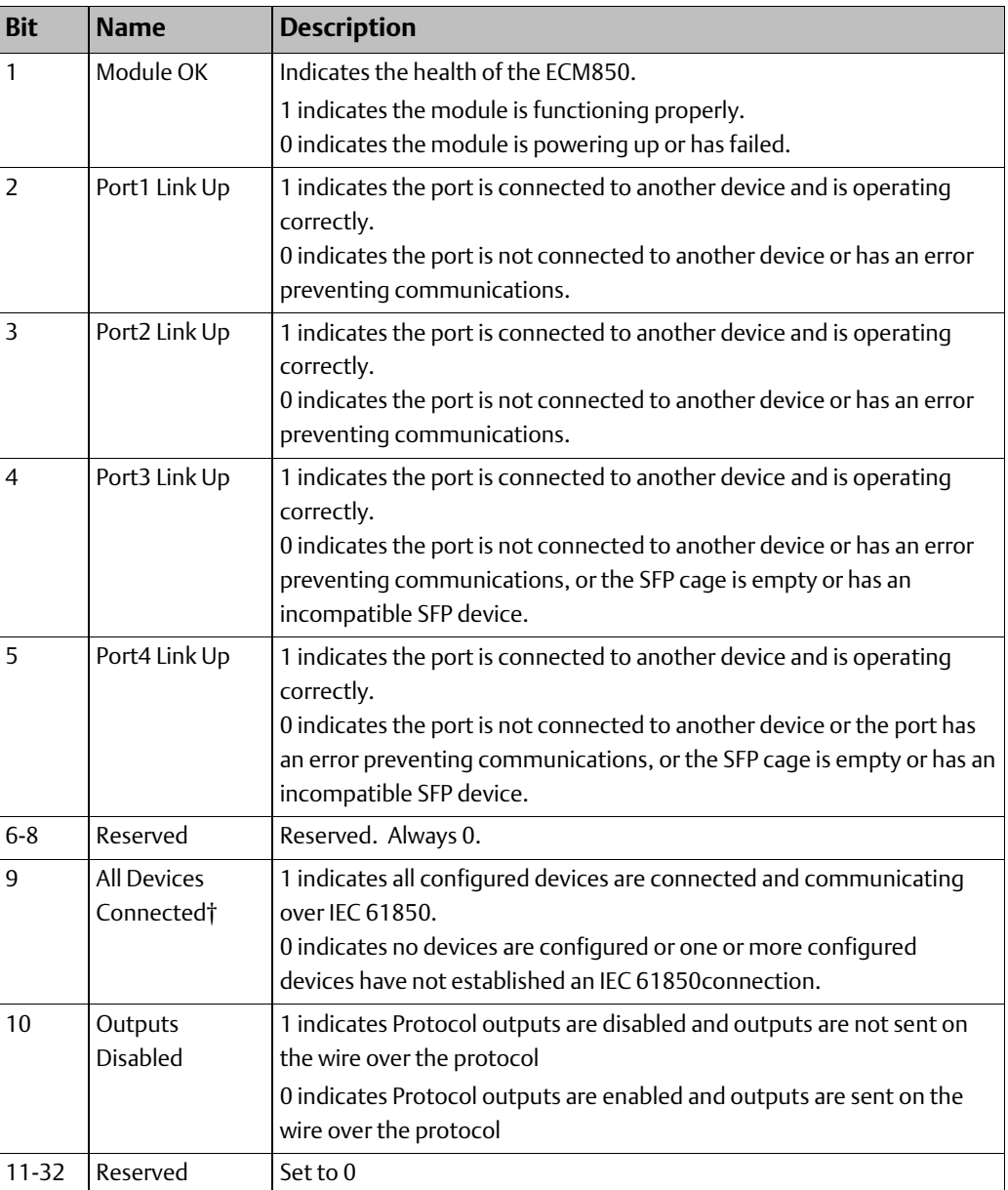

† Individual device status (as reported by the Health status variable for individual IED) are updated prior to the All Devices Connected bit. Therefore, it is possible (depending on ECM850 loading) to see via the Health status variables that every individual device is connected while the All Devices Connected bit is not yet set. To avoid this inconsistency, it is recommended that the All

Devices Connected bit be checked first, before checking individual device connection status using the Health status variables.

### 5.3.1 IED Connection Status

The communication between an ECM850 and an IED can be verified using the Status Variable of each IED. The IED device status variable (ConnectionState) gets automatically created, when you add a new Master/port or Server Device. This "ConnectionState" variable provides the status of IED connection. Each device has an associated health status variable which is available in PPV format as described below:

In the Variables tab of the Navigator, expand the variable list of the intended target.

- 1. Expand the UDT instance Sxx<sup>1</sup> LIEDHealth and find the status variables listed for all the IEDs configured for that ECM module.
- 2. Check the status of each IED in the Watch window.
- 3. The Status Variable is of type DWORD with a length of 32 bits. The bit description of the status data is as shown below.

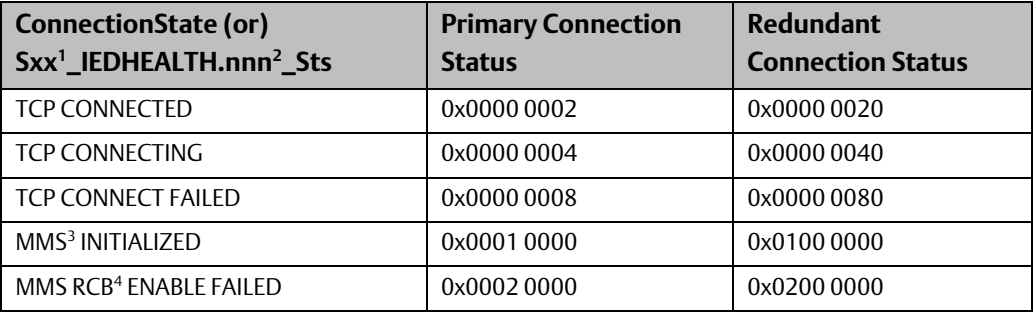

<sup>1</sup> xx - Slot number where the ECM850 resides

<sup>2</sup>nnn - IED (IEC 61850 Server device) Name

<sup>3</sup> MMS (Manufacturing Message Specification)

<sup>4</sup> RCB (Report Control Block)

#### Example:

If an IED is connected and communicating in a Primary Connection the status value will be 16#0001 0002. If an IED is connected and communicating in a Redundant Connection the status value will be 16#01000020.

This can be used by the application logic to take a corrective action or turn on an indicator if a specific device fails. It might also be used by a custom HMI to show which IEC 61850 device connections are currently established.

It is recommended that the *All Devices Connected* status bit be checked first in the "Module Status" to determine whether all devices belonging to the ECM850 are functioning. If this bit is 0, indicating that one or more devices is not OK, the specific health status can then be used to determine which specific devices are not communicating. For details on this status bit, refer to "[Status Reporting](#page-113-0)".

# **5.4 Fatal Error Reporting**

If the ECM850 encounters a Fatal error, it tries to save diagnostic information to non-volatile storage. The RX3i CPU then resets the ECM850.

Diagnostic information can be viewed from the Command Line Interface using the show debug fataIInfo command.it, refer to "[Status Reporting](#page-113-0)".

# **5.5 ECM850's Local Log Table**

The ECM850's local log table contains entries indicating events and errors. There can be three types of entries in the local log table:

- Local faults. These are viewable only using the module's Command Line Interface.
- Controller faults. These can also be seen in the RX3i CPU Controller fault table, if the ECM850 was connected to the RX3i CPU at the time the entry was added to the log.
- I/O faults. These can also be seen in the RX3i CPU I/O Fault table, if the ECM850 was connected to the RX3i CPU at the time the entry was added to the log.

The ECM850 maintains the entries in its local log table until they are cleared from the Command Line Interface. Entries in the local log are preserved across power-cycles.

The Local Log table can only be cleared from the Command Line Interface using the clear log command. Clearing the RX3i CPU fault tables or restarting the ECM850 does NOT clear the local log table.

If the ECM850's Local Log table overflows, new entries overwrite the oldest entries, which are lost. If that happens, the Command Line Interface indicates the number of entries that have been discarded. The count of discarded entries is reset to zero when the local log table is cleared.

The ECM850's STATUS LED provides an indication that a new fault has been added to the module's local log since either the last time the module was restarted, or since the last time the log was cleared. The STATUS LED is ON at powerup, after the Local Log has been cleared, or after executing the *clear statLED* command from the Command Line Interface. When a fault occurs the STATUS, LED turns OFF to indicate that a new fault has been logged.

## 5.5.1 Local Log Table-Only Faults

The following faults appear only in the local log table of the ECM850. They have an Entry Type of Local Fault, when viewed using the Command Line Interface log details command. The Local Log Table also contains the faults that are reported to the RX3i CPU. Those faults, which are listed later in this chapter, are not repeated here.

#### **Local Log Table-Only Faults**

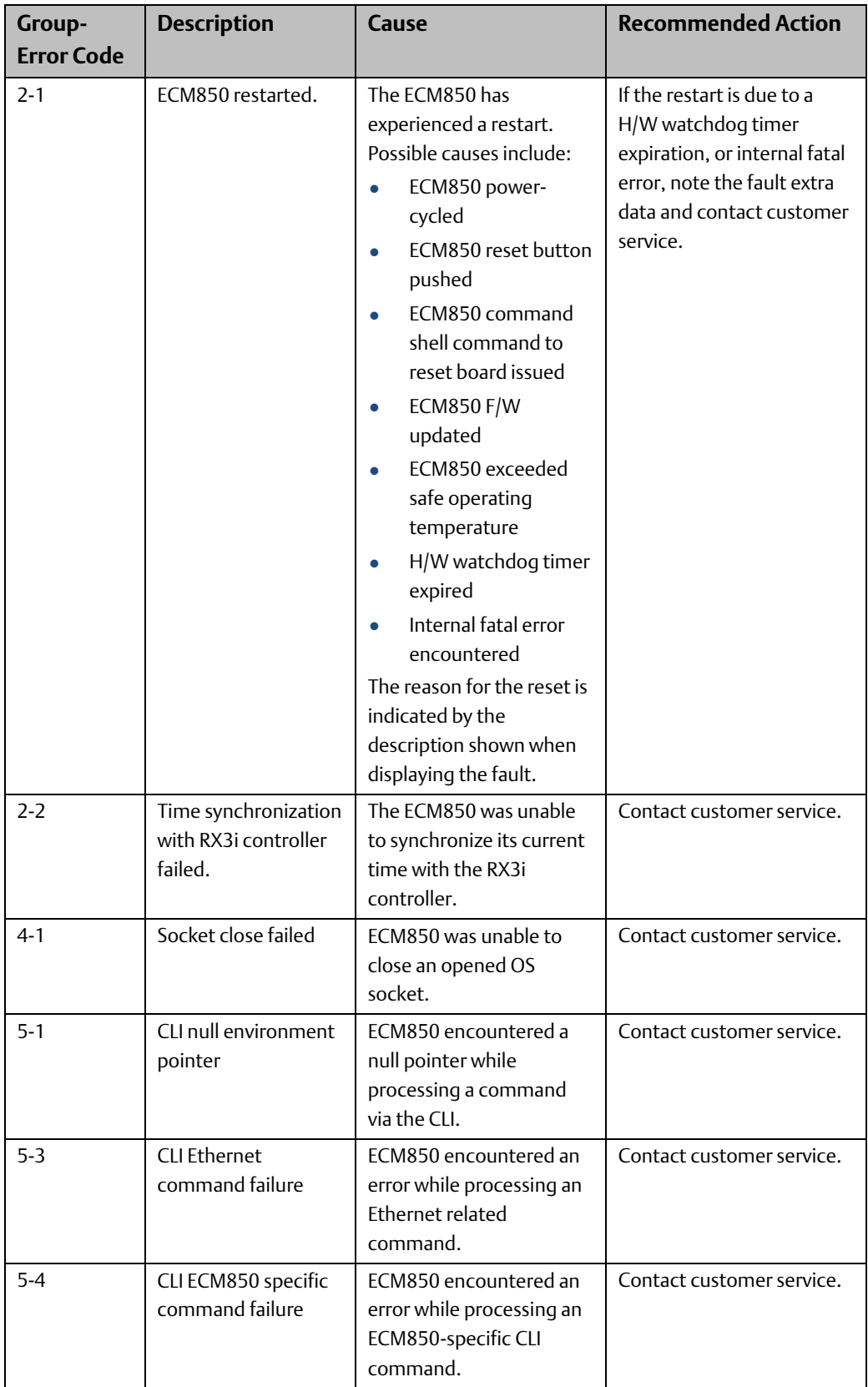

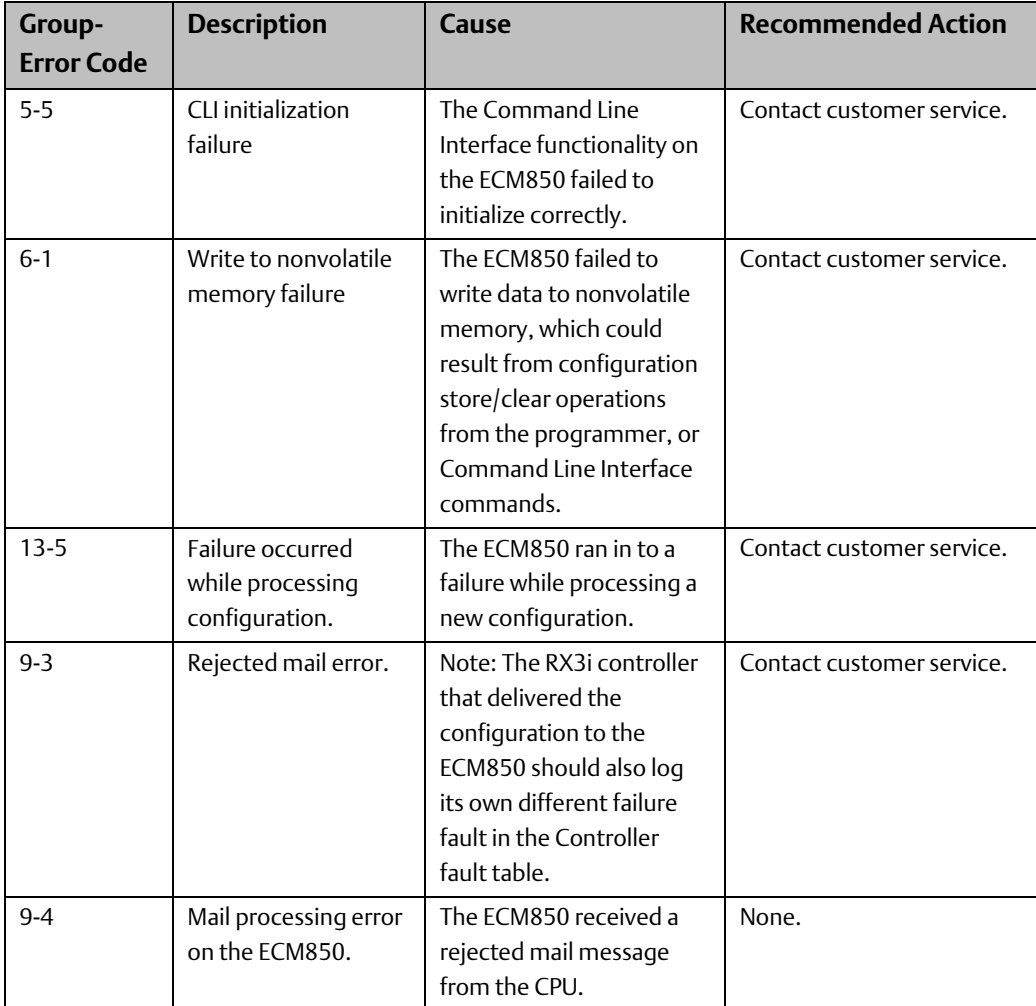

## 5.5.2 Viewing and Clearing the Local Log Table

The only way to view and clear the data in the ECM850's Local Log table is through the Command Line Interface.

- Log data can be viewed from the Command Line Interface using the log or show log command.
- The local log table can only be cleared from the Command Line Interface using the clear log command, which requires Modify level access. Clearing the RX3i CPU fault tables or restarting the ECM850 does NOT clear the local log table.

If the ECM850's Local Log table overflows, new entries overwrite the oldest entries, which are lost. If that happens, the log or show log command indicates the number of entries that have been lost. The count of lost entries is cleared when the local log table is cleared.

#### ECM850 Local Log Display

The first illustration below shows a typical display using the log command. The Loc column number for ECM850 is always 000.

#### **Figure 86**

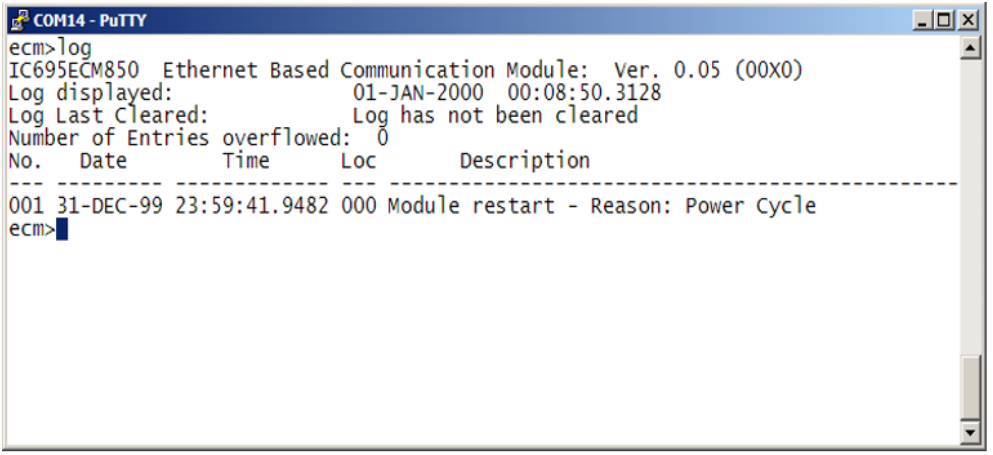

The command log details provide more information about all the entries in the local log, including the Device Names of IEDs that have log entries.

#### **Figure 87**

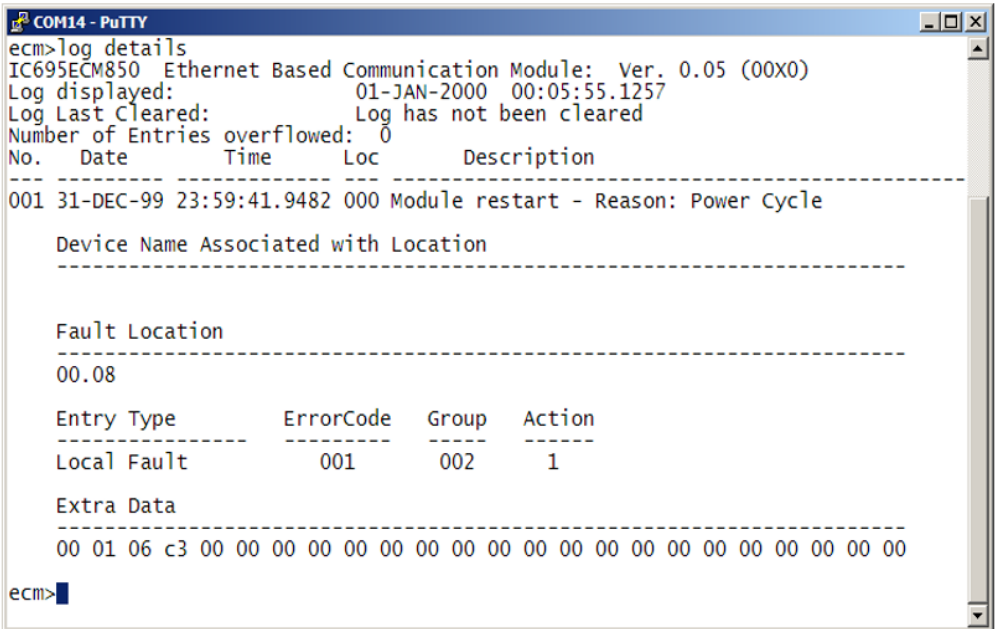

The command log details followed by an entry number display the information for a single entry. The example below shows the information for log entry 1:

#### **Figure 88**

```
R COM14 - PuTTY
                                                                      -|D| \timesecm>log details 1<br>No. Date
                                                                          \blacktriangleTime
                          Loc.
                                   Description
001 31-DEC-99 23:59:41.9482 000 Module restart - Reason: Power Cycle
   Device Name Associated with Location
   Fault Location
   00.08
   Entry Type
                     ErrorCode
                                Group
                                        Action
                                         \mathbf{1}Local Fault
                        001
                                 002
   Extra Data
   ecm>
```
## **5.6 ECM850 Faults in the RX3i Fault Tables**

The ECM850 logs all (Local, Controller, I/O) faults in its Local Log. In addition, it logs Controller and I/O faults in the corresponding RX3i CPU's fault tables (the Controller Fault Table or the I/O Fault Table).

### 5.6.1 Clearing the RX3i Fault Tables

Clearing one or both of the RX3i CPU's fault tables has no effect on the ECM850's Local Log table. The ECM850's Local Log can only be cleared from its Command Line Interface.

Likewise, clearing one or both of the RX3i CPU's fault tables has no effect on the diagnostic conditions maintained by any IO-Device.

### 5.6.2 Faults Reported to the RX3i Controller Fault Table

The following ECM850 related faults are reported in the Controller Fault Table of the RX3i CPU, in addition to being listed in the ECM850's Local Log Table.

### **Faults Reported to the RX3i Controller Fault Table**

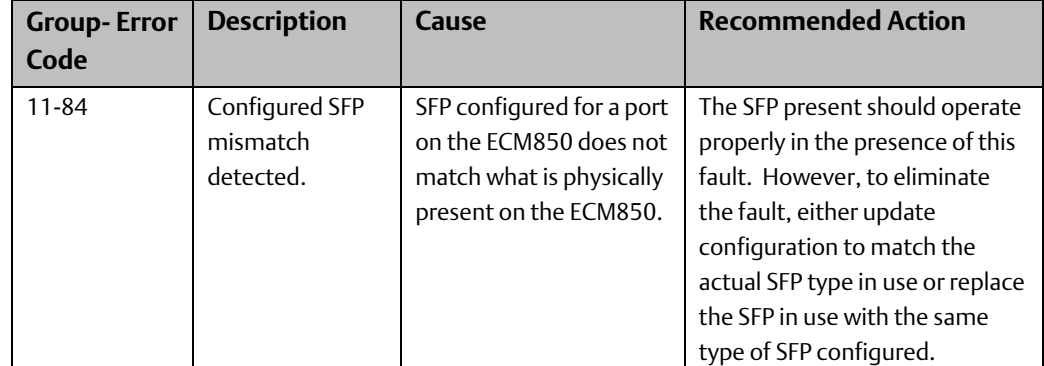

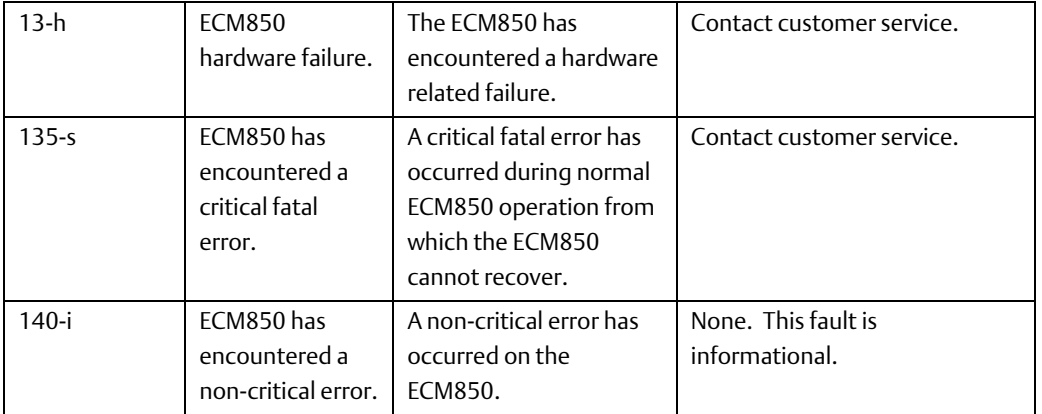

h Error code that provides more information about what part of the ECM850's hardware had failure.

i Error code that provides more information about a non-critical error.

s Error code that provides more information about what caused a fatal error on the ECM850.

#### SNTP Events

The following ECM850 related SNTP Events are reported in the Controller Fault Table of the RX3i CPU, in addition to being listed in the ECM850's Local Log Table.

Event Type 29 indicates an SNTP exception event. Most SNTP events contain an optional Status Code (SCode) value. The command display for Event Type 29 is shown below.

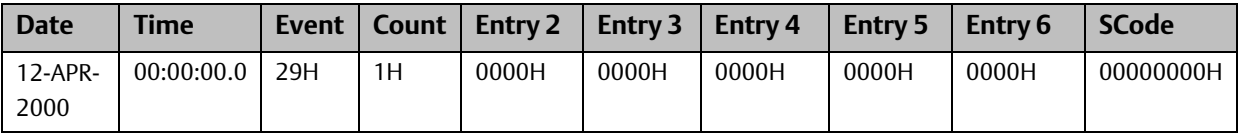

The table below shows SNTP events and corresponding Controller Fault Table entries. Entry 2 identifies the particular SNTP event. Entries 3 and 4 are unused. Entries 5 and 6 contain an internal location identification code.

#### **Entry 2 Event Description**

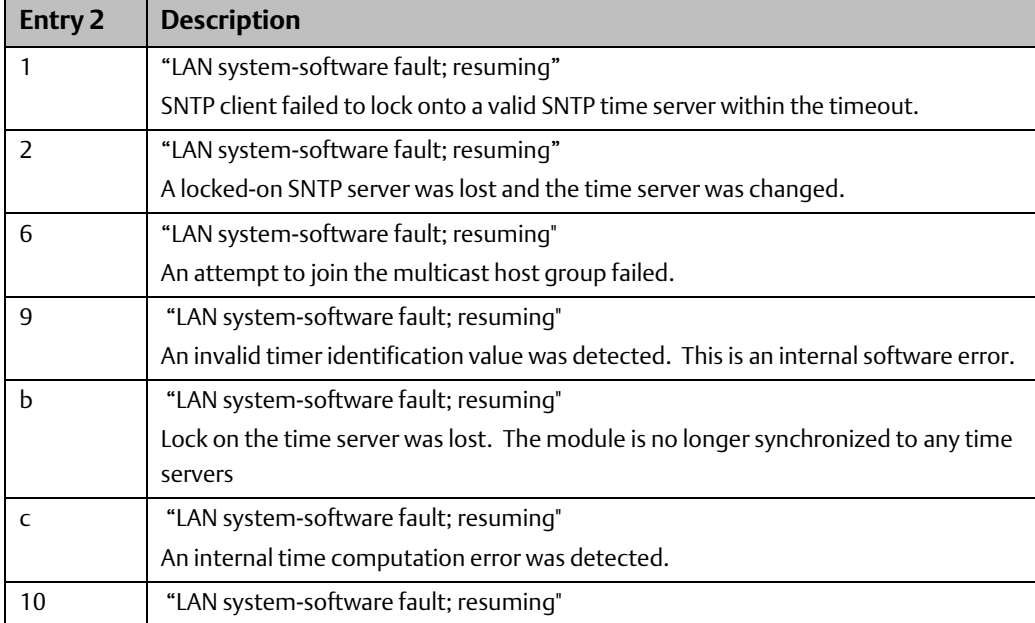

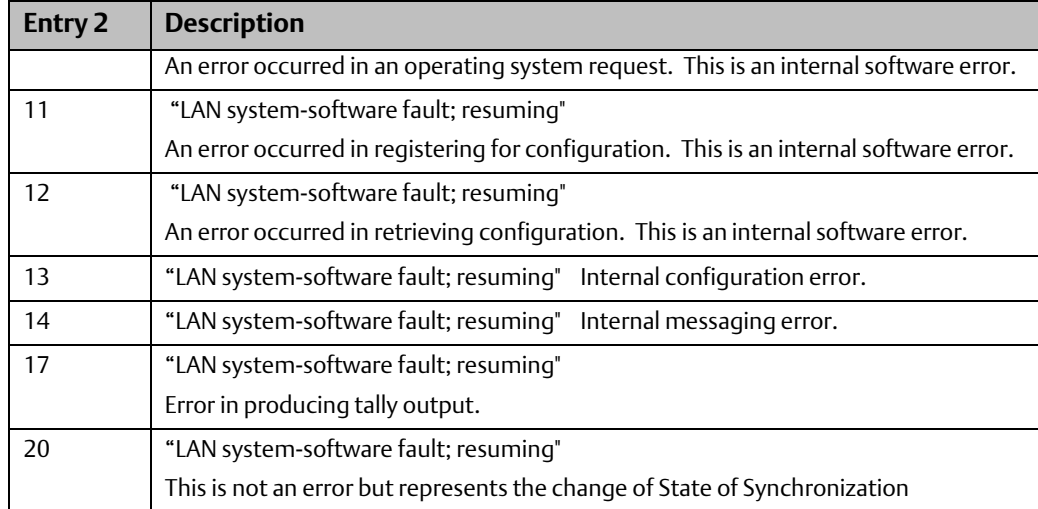

## 5.6.3 Faults Rep Faults Reported to the RX3i I/O Fault Table

The following ECM850-related faults are reported in the I/O Fault Table of the RX3i CPU, in addition to being listed in the ECM850's Local Log Table.

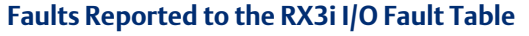

| <b>Group-Category-</b>  | <b>Description</b>                 | Cause                                                                                 | <b>Recommended</b>                                                                                                    |
|-------------------------|------------------------------------|---------------------------------------------------------------------------------------|----------------------------------------------------------------------------------------------------|
| <b>Type-Description</b> |                                    |                                                                                       |                                                                                                    |
| $3 - 2 - 0 - 0$         | Loss of Device                     | $3 - 2 - 0 - 0$                                                                       | If this is unexpected<br>operation, either re-<br>connect missing IED<br>on the network, or<br>remove the device<br>from the ECM850's<br>configuration. <sup>3</sup> |
| $3 - 35 - 1 - 0$        | <b>Expected SFP</b> is<br>missing. | SFP configured for a<br>port on the ECM850 is<br>not physically present.              | Insert SFP into port of<br>ECM850 to match<br>configuration stored<br>to the ECM850 or<br>remove the SFP from<br>configuration.                                      |
| $3-68-1-0$              | Unsupported SFP<br>detected.       | An unsupported (non-<br>Ethernet) SFP is<br>physically connected<br>to a ECM850 port. | The installed SFP is not<br>supported, replace<br>with supported SFP                                                                                                 |
| $3-68-2-0$              | <b>Invalid SFP</b><br>detected.    | An invalid (non-<br>functional) SFP is                                                | The installed SFP is<br>invalid, replace with a<br>supported SFP                                                                                                    |

<sup>&</sup>lt;sup>3</sup> The network connection issue might be in the interconnecting network between the controller and the device, and not necessarily at the device itself. In a network with a large number of clients, storing a configuration that causes all clients to reconfigure (for example, changing the Domain Name) may generate a large number of Loss/Addition of Device faults. This is expected behavior, and all devices should thereafter automatically return to operation.

l

| <b>Group-Category-</b>  | <b>Description</b>                                              | Cause                                                                                                  | Recommended                                                                                                    |
|-------------------------|-----------------------------------------------------------------|----------------------------------------------------------------------------------------------------|----------------------------------------------------------------------------------------------------|
| <b>Type-Description</b> |                                                                 |                                                                                                    |                                                                                                    |
|                         |                                                                 | physically connected<br>to a ECM850 port.                                                              |                                                                                                    |
| $7 - 3 - 0 - 0$         | Addition of Device.                                             | A configured IED that<br>was previously missing<br>has just been re-<br>connected.                     | None <sup>4</sup>                                                                                                    |
| $7 - 31 - 1 - 0$        | Extra SFP present on<br>the ECM850.                             | An SFP port on the<br>ECM850 has been<br>configured to be<br>empty, but an SFP is<br>present.          | Either update the<br>ECM850 configuration<br>to indicate the SFP is<br>present or remove the<br>extra SFP from the<br><b>ECM850.</b> |
| $7 - 34 - 0 - 0$        | Addition of network<br>interface.                               | A configured IED<br>interface that was<br>previously reported<br>lost has been added to<br>the device. | None.                                                                                                    |
| $7 - 36 - 0 - 0$        | Addition of network<br>port.                                    | A configured ECM850<br>port that was<br>previously reported<br>lost has been added to<br>the device.   | None.                                                                                                    |
| $9 - 11 - 3 - 1$        | Invalid MAC address<br>detected.                                | ECM850 no longer has<br>a valid MAC address.                                                           | Contact customer<br>service.                                                                                                    |
| $9-11-5-x$              | Internal runtime<br>error.                                      | ECM850 has<br>encountered an<br>internal error during<br>its operation.                                | Contact customer<br>service.                                                                                                    |
| $9 - 18 - 1 - 1$        | ECM850 exceeded<br>its recommended<br>operating<br>temperature. | The temperature<br>detected by the<br>ECM850 has exceeded<br>its safe operating<br>temperature.        | Reduce the<br>temperature of the<br>environment where<br>the ECM850 is<br>operating.                                                 |
| $9 - 18 - 1 - 2$        | Watchdog Timeout<br>Error                                       | ECM850 application<br>code restarted due to<br>a hardware watchdog<br>timeout.                         | Contact customer<br>service.                                                                                                    |
| $9 - 69 - 0 - 0$        | ECM850 has<br>become heavily<br>loaded.                         | The ECM850 has<br>become heavily loaded<br>with activity<br>(Continued use in this<br>mode may cause   | Reduce load on<br>ECM850. One or more<br>of the following can be<br>tried to reduce load:                                            |

<sup>4</sup> In a network with a large number of clients, storing a configuration that causes all clients to reconfigure (for example, changing the Domain Name) may generate a large number of Loss/Addition of Device faults. This is expected behavior and all devices should automatically return to operational.

l

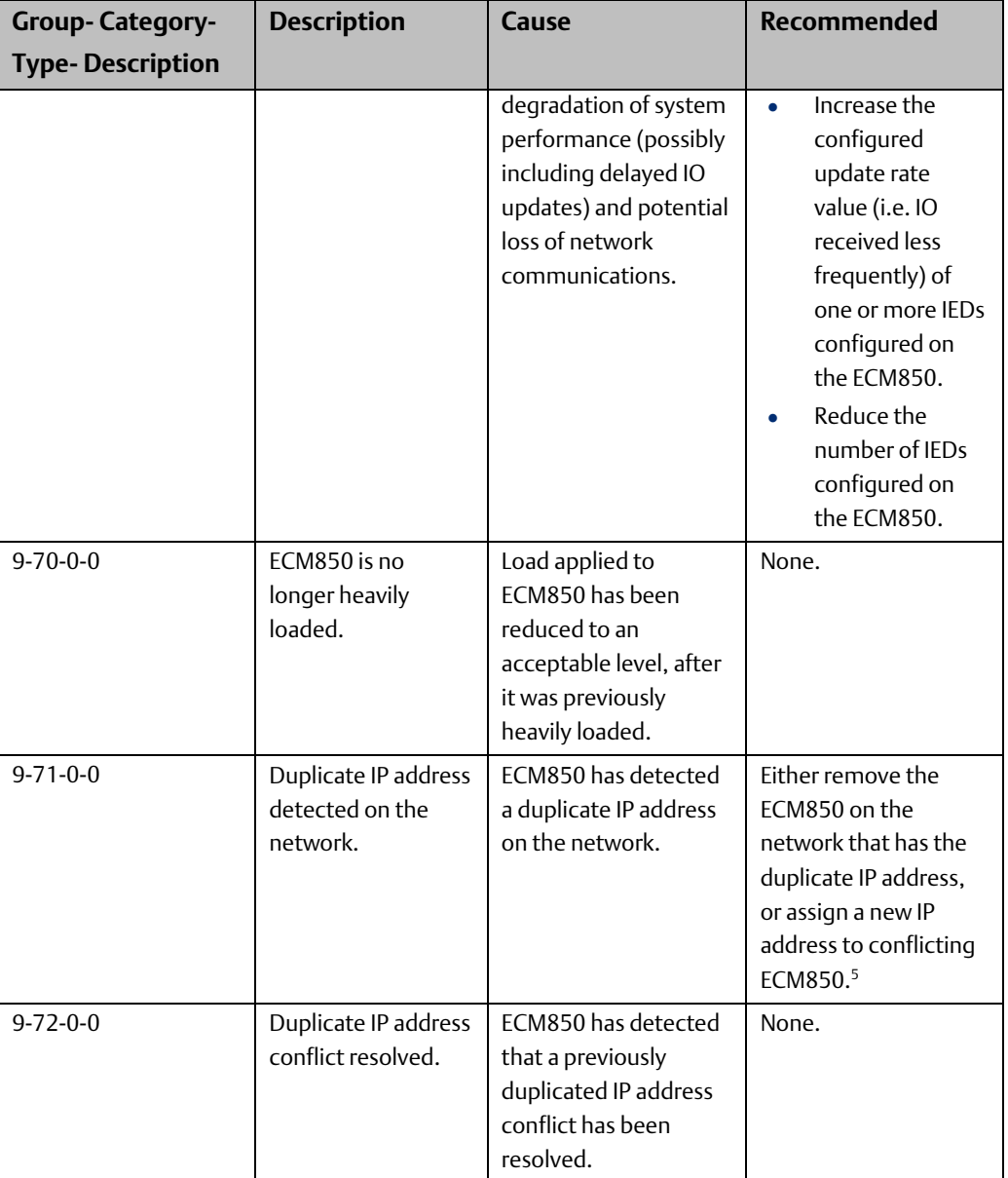

l

<sup>5</sup> The Fault Extra Data displays the MAC addresses of the conflicting devices in the MAC 1 field (bytes 8–13) and the MAC 2 field (bytes 14–19). If the ECM850 is one with a conflicting IP address, MAC 1 will be 0. This data is stored in Big Endian (most significant byte in lowest address) format.

# Appendix A: ECM850 Command Line Interface Support

The ECM850 supports a Command Line Interface (CLI) that allows you to monitor and troubleshoot its operation. A computer can access the Command Line Interface using either the module's Micro-B USB port or using Telnet over the IEC 61850 network. The ECM850's CLI is identical in most respects to the RX3i PROFINET Controller's (IC695PNC001), for which the PACSystems RX3i PROFINET Controller Command Line Interface Manual, GFK-2572 is the primary reference. (Manuals can be downloaded from the Support website, referenced in the Contact Information section at the front of this manual.) The command descriptions provided there for the Global, Monitor access level & Modify access level commands are all applicable to this module. The information in the remainder of this chapter will highlight only those features of the ECM850's CLI that differ from the PROFINET Controller's CLI.

*Note*: *Before attempting to connect to the module using the USB port, you must install the USB driver as described in sectio[n 2.9](#page-31-0) [Installing the USB Port Driver.](#page-31-0)*

The prompt ecm>, appears on connecting a computer to the Command Line Interface. The prompt appears in the Modify level (not in Configuration mode).

## **A-1 Monitor Level commands**

The commands below are supported by the ECM850. The (†) indicates commands that are added or modified for ECM850 support. Details of these ECM850-specific commands are given in sectio[n A-3 ECM850 Commands,](#page-125-0) below

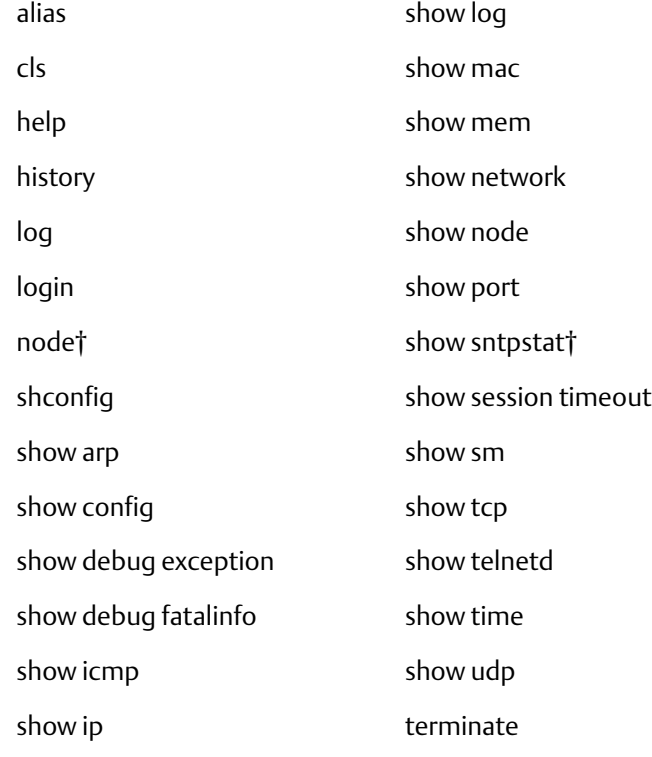

# **A-2 Modify Level Commands**

The commands below are supported by ECM850. The (†) indicates new commands that are added for ECM850 support.

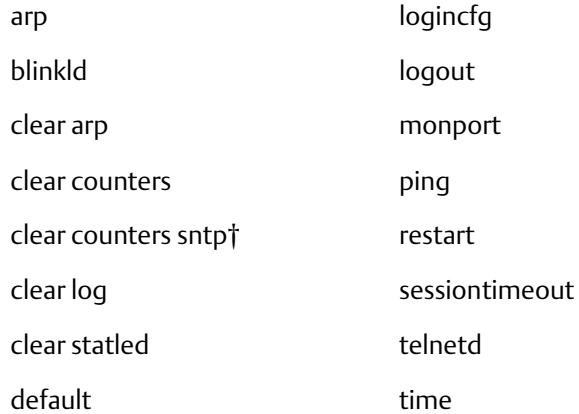

# <span id="page-125-0"></span>**A-3 ECM850 Commands**

#### node

Global Command

The node command displays device ID and physical module information. This command displays the same information as the show node command without parameters.

#### Example:

#### **Screen Display**

```
ecm>node
20-JAN-2014 03:14:37.0050
<<< Node Info >>>
Device Type: Ethernet Communication Module
Catalog Number: IC695ECM850
Serial Number: K582800
Date Code:
               05SEP2013
Revision Information:
 Primary FW: 1.00 (E30F)
 Boot FW: 1.00 (E30F)
 FPGA: 0.105 (02A2)<br>BIOS: C305S009 (29-JUL-2010)
 Protocol Stack : IEC61850 Client
 Protocol Stack Version : 1.0.20131209
 Protocol Runtime Version : 1.0.20131209
© 2019 Emerson. All rights reserved.
<<< Node ID >>>
Device Name:
               ecmIP Address: 10.10.0.13<br>Subnet Mask: 255.255.255.0
Default Gateway: 10.10.0.1
ecm
```
#### Show Sntpstat

The Show Sntpstat command displays the SNTP status and/or counter

#### Example 1: Network Time Synchronization is disabled

```
Screen Display
ecm>Show Sntpstat
Network time synchronization is not enabled in the RX3i
controller configuration
```
Example 2: Network Time Synchronization is enabled – SNTP server not available

```
Screen Display
ecm>Show Sntpstat
<<< SRTP Server Status >>>
Current POSIX clock time: 01-JAN-1970 00:33:10.6 (+00:00)
Status: UNSYNCHRONIZED
0 tracked SNTP server(s)
Ntppkt =00000000H Nstrater=00000000H Nverold =00000000H
Nver3 = 000000000HNver4 = 00000000H Nverbad =00000000H Nlenbad =00000000H
Nincons = 00000000HNtimout =00000000H Nsvrchng=00000000H Nloktot =00000000H
Nlokcons=00000000H
Nrqpkt = 00000000Hecm
```
Example 3: Network Time Synchronization is enabled – SNTP server available and status is unsynchronized

```
Screen Display
ecm>Show Sntpstat
<<< SRTP Server Status >>>
Current POSIX clock time: 01-JAN-1970 00:34:31.3 (+00:00)
Status: UNSYNCHRONIZED
<<< SNTP TRACKING TABLE >>>
                        Time Since
                      Time since<br>Update Consistent
Server Address Stratum
10.10.0.97\overline{ }5 seconds NO
1 tracked SNTP server(s)
Ntppkt =00000002H Nstrater=00000001H Nverold =00000000H
Nver3 = 00000000HNver4 = 00000003H Nverbad = 00000000H Nlenbad = 00000000H
Nincons = 00000001HNtimout =00000000H Nsvrchnq=00000000H Nloktot =00000000H
Nlokcons=00000000H
Nrqpkt = 00000000Hecm
```
Example 4: Network Time Synchronization is enabled – SNTP server available and status is synchronized

```
Screen Display
ecm>Show Sntpstat
<<< SRTP Server Status >>>
Current POSIX clock time: 20-JAN-2014 07:09:53.5 (+00:00)
Status: SYNCHRONIZED
<<< SNTP TRACKING TABLE >>>
                      Time Since
Server Address Stratum Update Consistent
___________
1 tracked SNTP server(s)
Ntppkt =00000006H Nstrater=00000001H Nverold =00000000H
Nver3 = 00000000HNver4 = 00000007H Nyerbad = 00000000H Nlenbad = 00000000H
Nincons = 00000001HNtimout =00000000H Nsvrchnq=00000000H Nloktot =00000006H
Nlokcons=00000004H
Nrqpkt = 00000000Hecm
```
# Appendix B: IEC 61850 I/O Performance Examples

This section presents several IEC 61850 network I/O configurations with the measured I/O performance for each as an aid to computing estimated I/O performance in other scenarios.

*Note*: *The configurations and performance numbers shown here are examples only. Actual performance timings will vary depending on details of your configuration, program, and network setup.*

# **B-1 Methodology**

The I/O Loopback measurements shown below were performed by wiring the outputs of an RX3i discrete output module to the inputs of Emerson SR350 IED. The computation was done by the RX3i controller, which measured the times from setting output points to the looped-back data transition being reflected in the corresponding input points. When RCBs1 were enabled, the computation was done for the points configured in the report.

Machine Edition was online with the RX3i controller during testing. The average, minimum, and maximum loopback times were captured from a 1-hour sample period. In addition, since the CPU sweep time is a significant factor in the accuracy and precision of the I/O Loopback times recorded, the average CPU sweep times for each configuration are given.

*Note*: *CPU Sweep time variation is not completely a function of varying IEC 61850 I/O counts. It is also influenced by variability in the logic executed and in hardware configurations.*

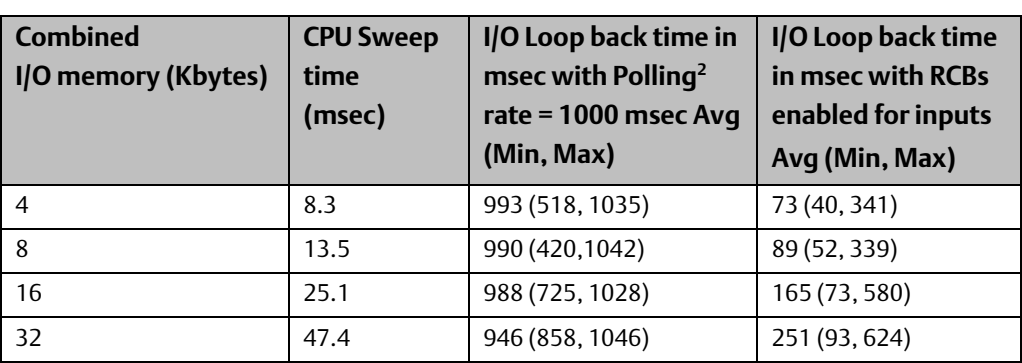

#### **CPE310**

#### **CPU320**

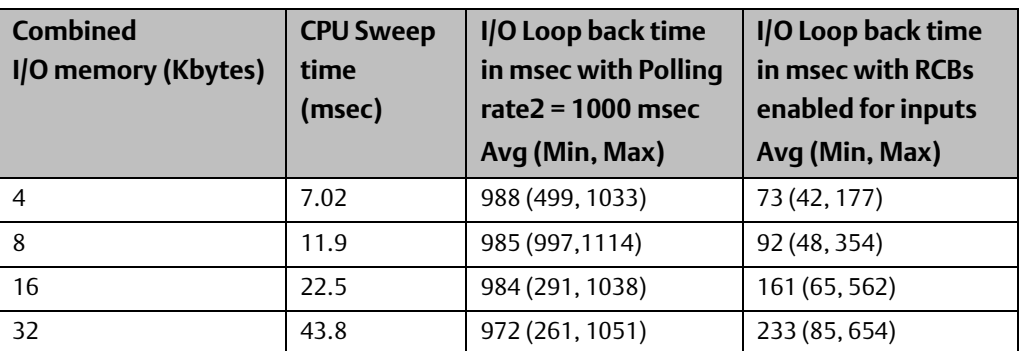

<sup>1</sup>RCBs = Report Control Blocks. The PPVs for loopback are part of RCB with trigger options set as "TrgOp data-change" and other PPVs are configured for polling rate of 1000msec. This can be set in the IEC 61850 Configurator.

<sup>2</sup>The polling rate for each IED connection can be configured in IEC 61850 Configurator.

# Appendix C: Protocol Implementation Conformance Statements (PICS)

# **C-1 General**

The following Abstract Communication Service Interface (ACSI) conformance statements are used to provide an overview and details of the IEC 61850 interface of the PACSystems RX3i IEC 61850 Ethernet Communication Module (ECM850) with Firmware version 1.0.

- ASCI basic conformance statement,
- ACSI models conformance statement, and
- ACSI service conformance statement

The statements specify the communication features mapped to IEC 61850-8-1.

## **C-2 ASCI Basic Conformance Statement**

The basic conformance statement is defined in Table 1 below

#### **Table 1: Basic conformance statement**

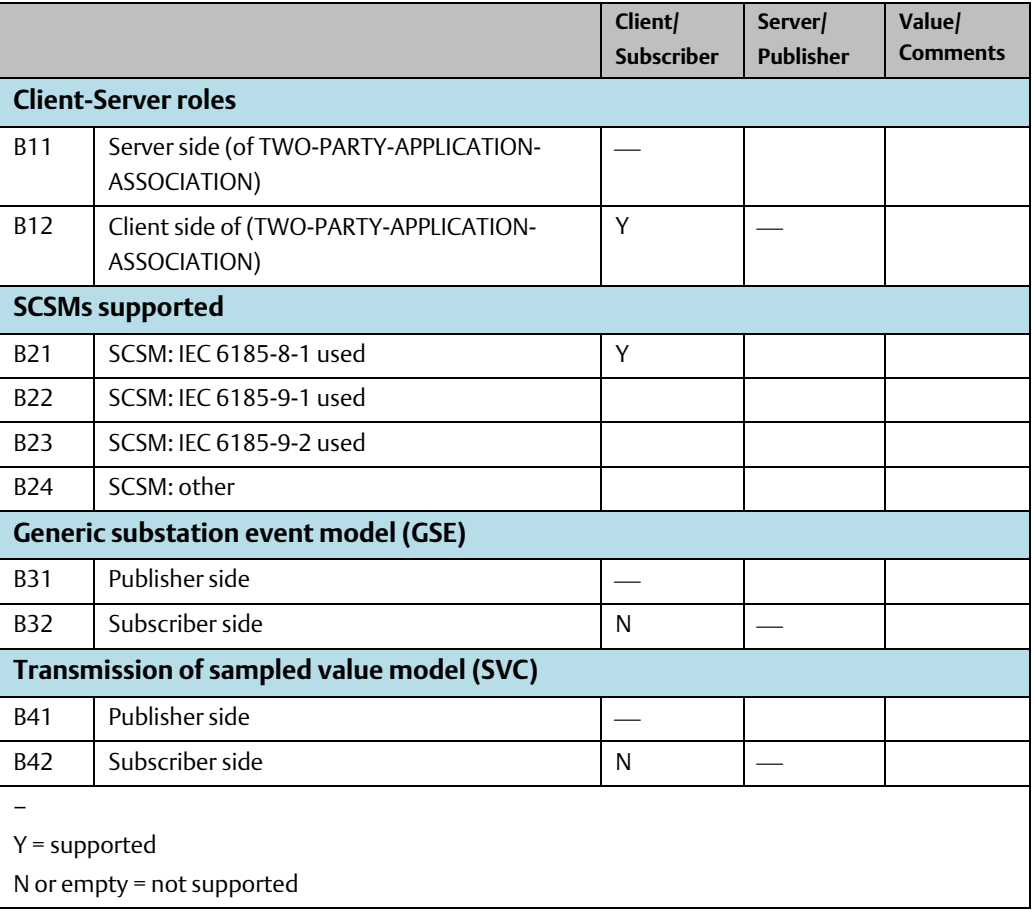

# **C-3 ACSI Models Conformance Statement**

The ACSI model's conformance statement is defined in Table 2.

#### **Table 2: ACSI Models Conformance Statement**

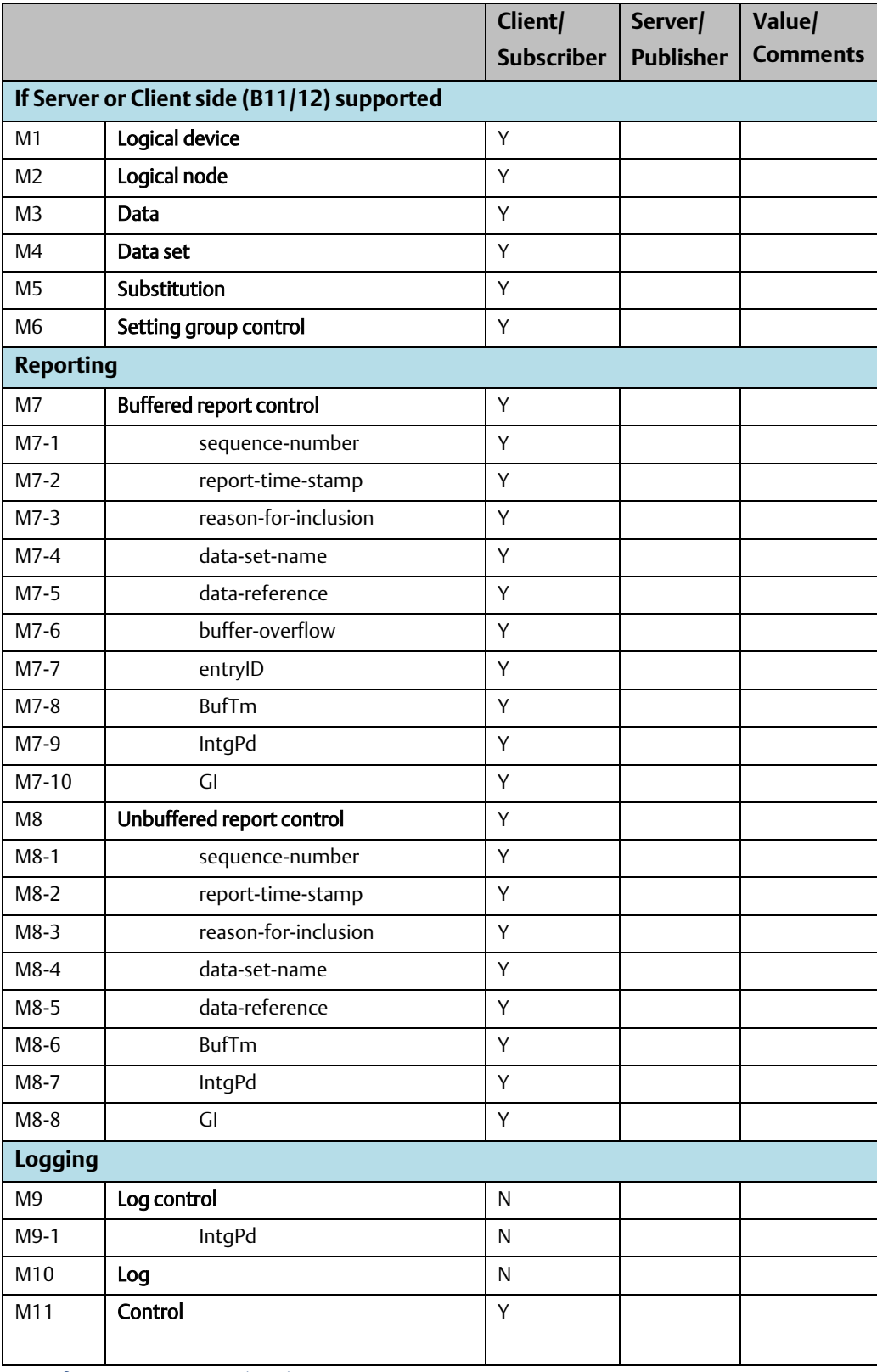

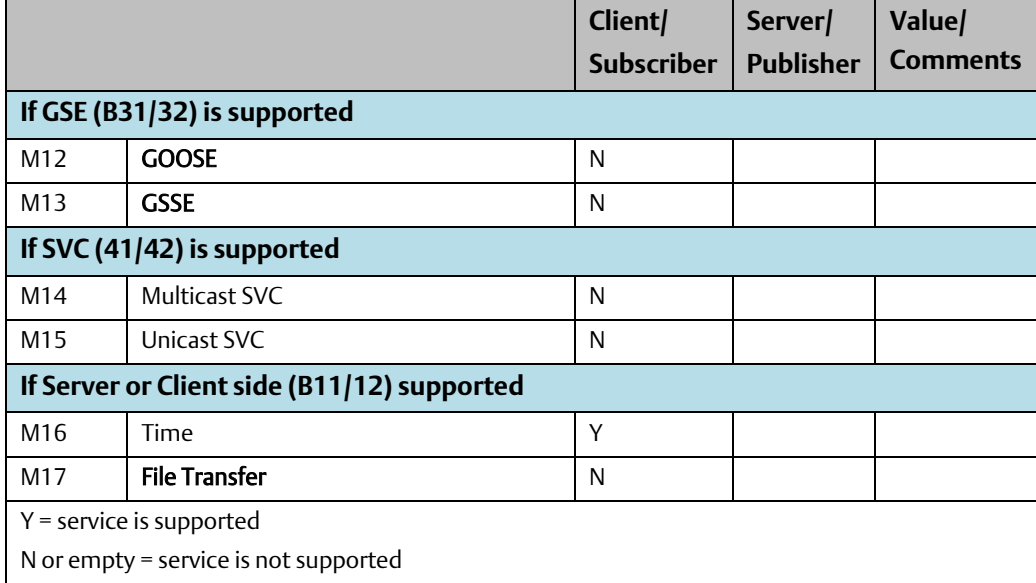

# **C-4 ACSI Service Conformance Statement**

The ACSI service conformance statement is defined in Table 3 (depending on the statements in Table A.1).

#### **Table 3: ACSI Service Conformance Statement**

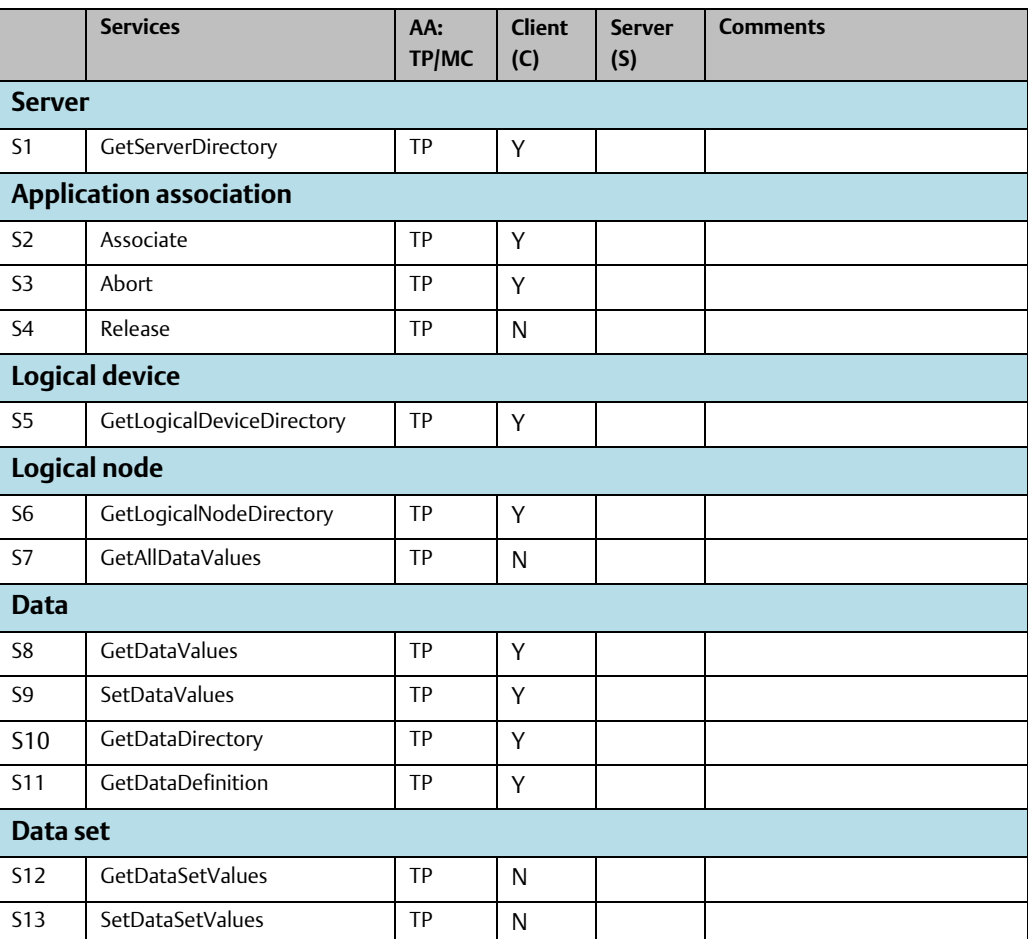

#### **User Manual Appendix C** GFK-2849A Oct 2019

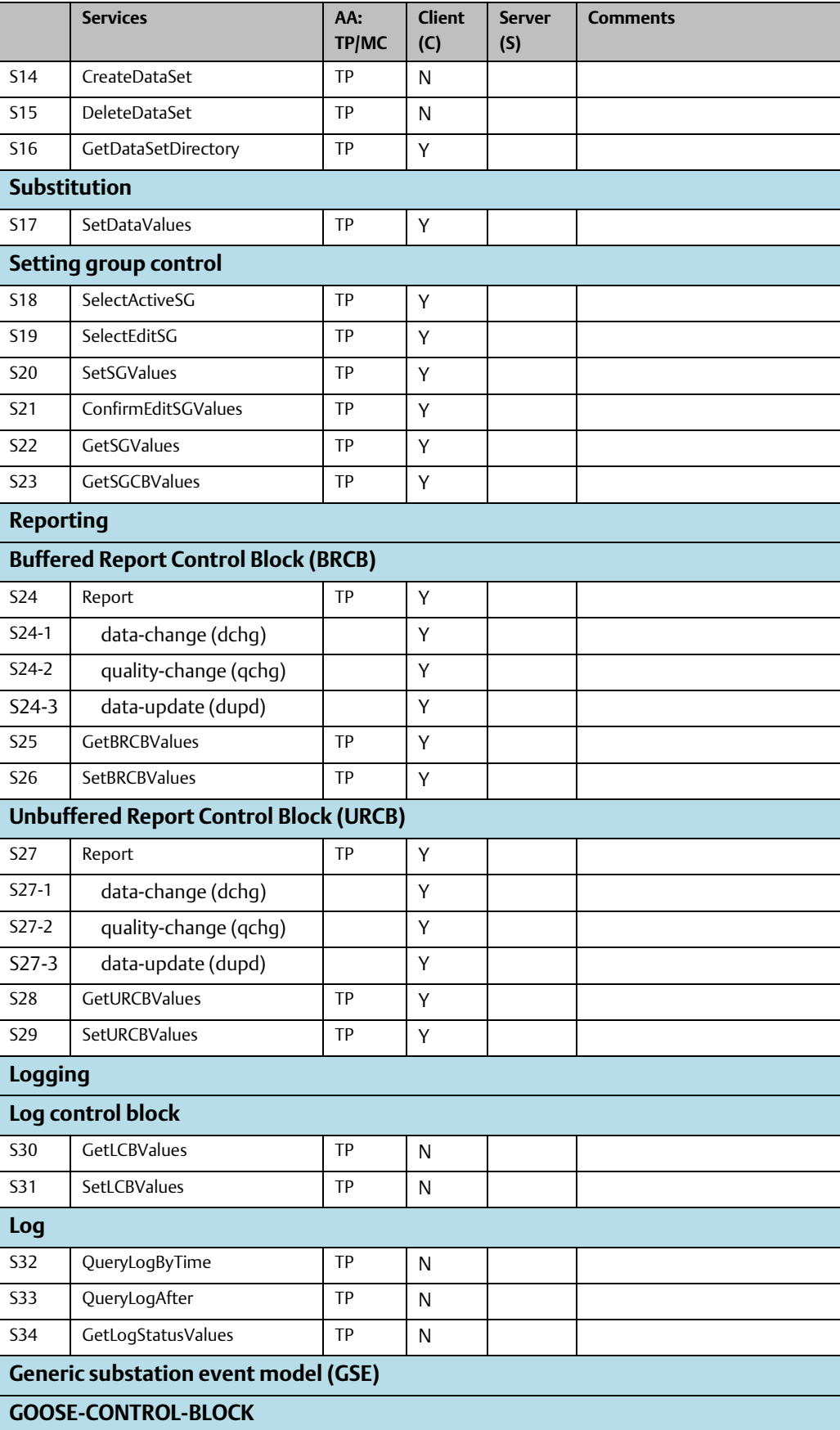

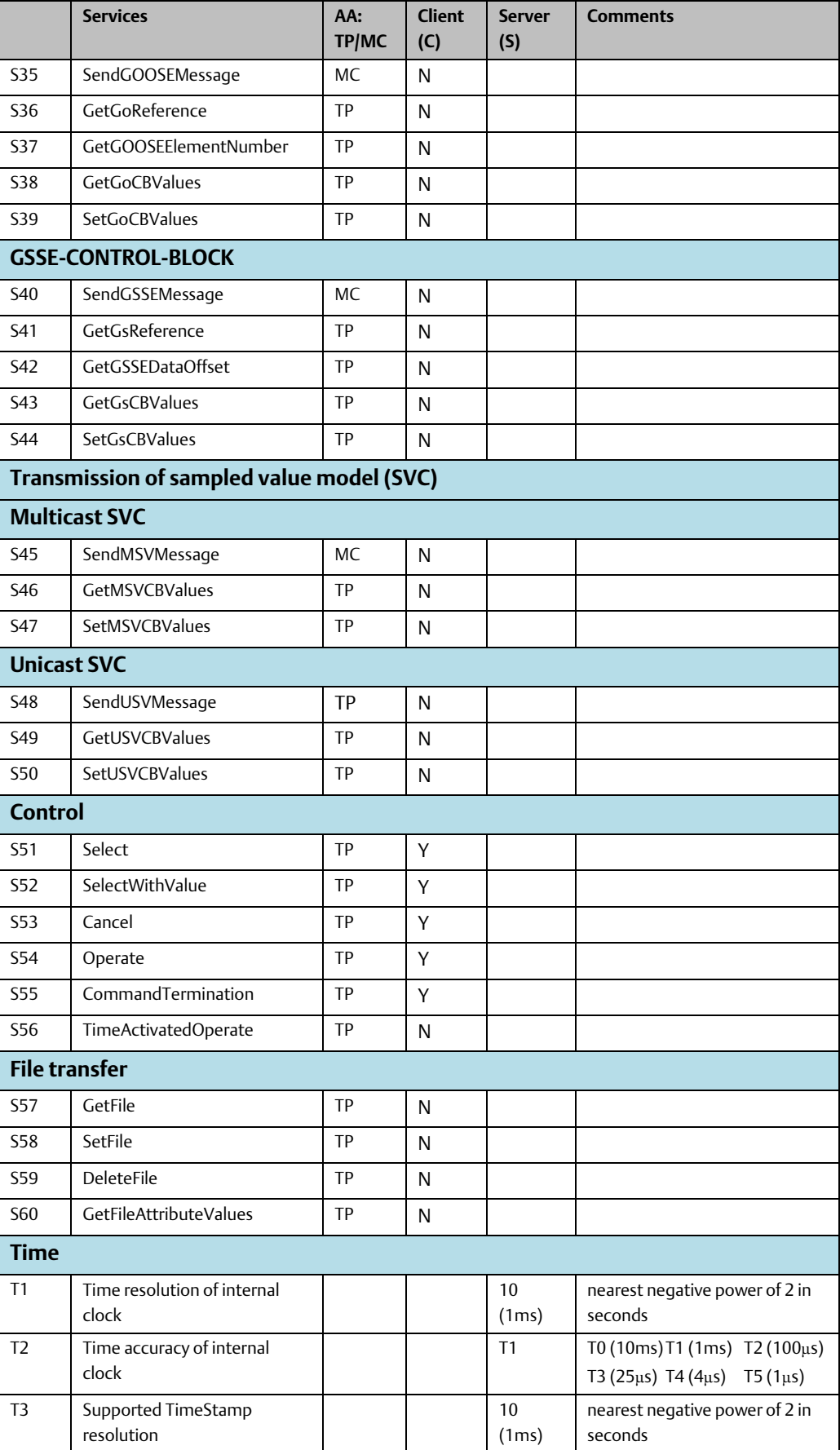

# Appendix D: Model Implementation Conformance Statement (MICS)

### **D-1 General**

This model implementation conformance statement is applicable to the IEC 61850 interface of the PACSystems RX3i IEC 61850 Ethernet Communication Module (ECM850) with Firmware version 1.0.

## **D-2 Common Data Class Extensions**

### D-2.1 Supported common data classes

All logical nodes, common data classes and data attribute types as defined in IEC 61850-7- 3 and IEC 61850-7-4 are supported.

### D-2.2 Unsupported common data classes

Not Applicable

# Appendix E: Protocol Implementation extra Information for Testing (PIXIT)

## **E-1 Introduction**

This document specifies the protocol implementation extra information for testing (PIXIT) for the PACSystems RX3i IEC 61850 Ethernet Communication Module (ECM850) with Firmware version 1.0, hereafter referred to as the client.

Together with the PICS and the MICS, the PIXIT forms the basis for a conformance testing according to IEC 61850-10.

The following sections and tables specify the extra client information needed for each applicable ACSI service model as structured in IEC 61850-10 and the "Conformance Test Procedures for Client System with IEC 61850-8-1 interface".

# **E-2 Configuration PIXIT**

#### **Configuration PIXIT**

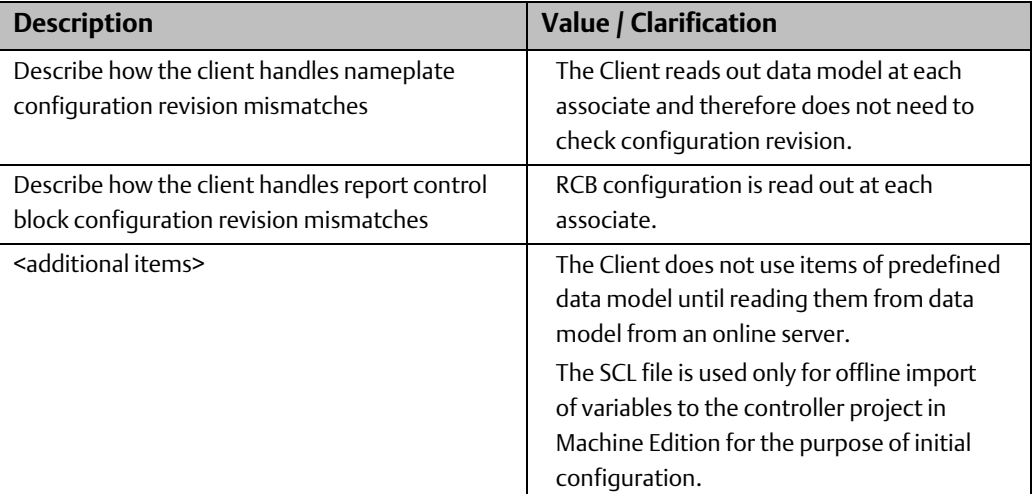

## **E-3 Association Model PIXIT**

#### **Association Model PIXIT**

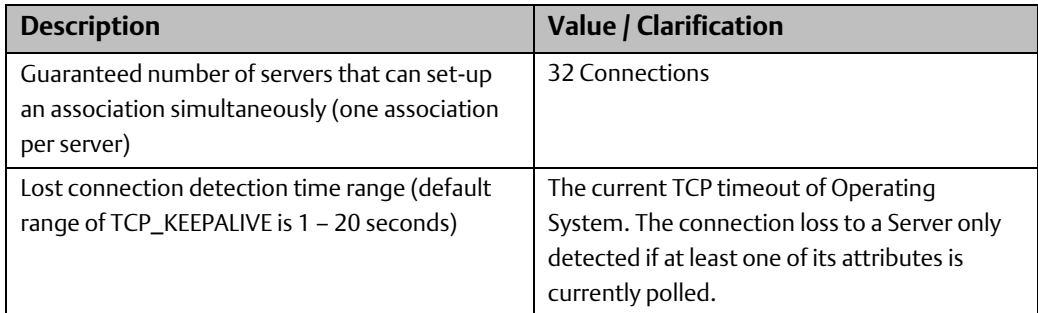

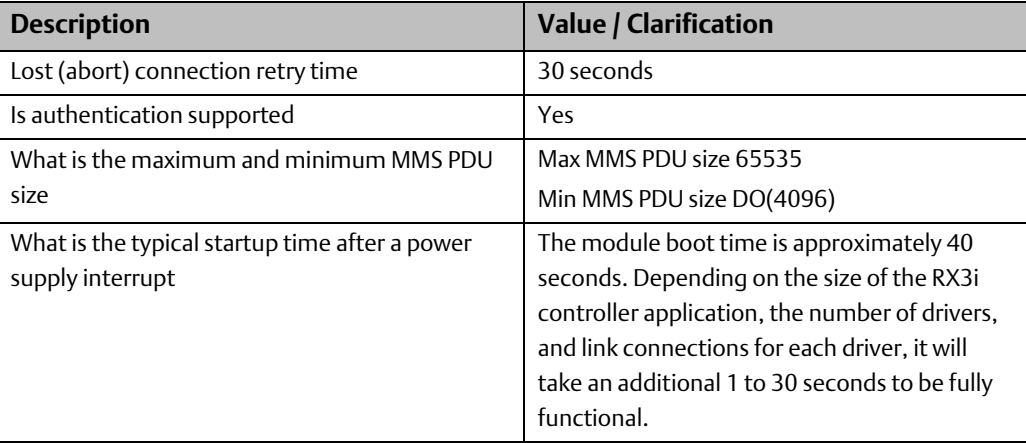

# **E-4 Server Model PIXIT**

#### **Server Model PIXIT**

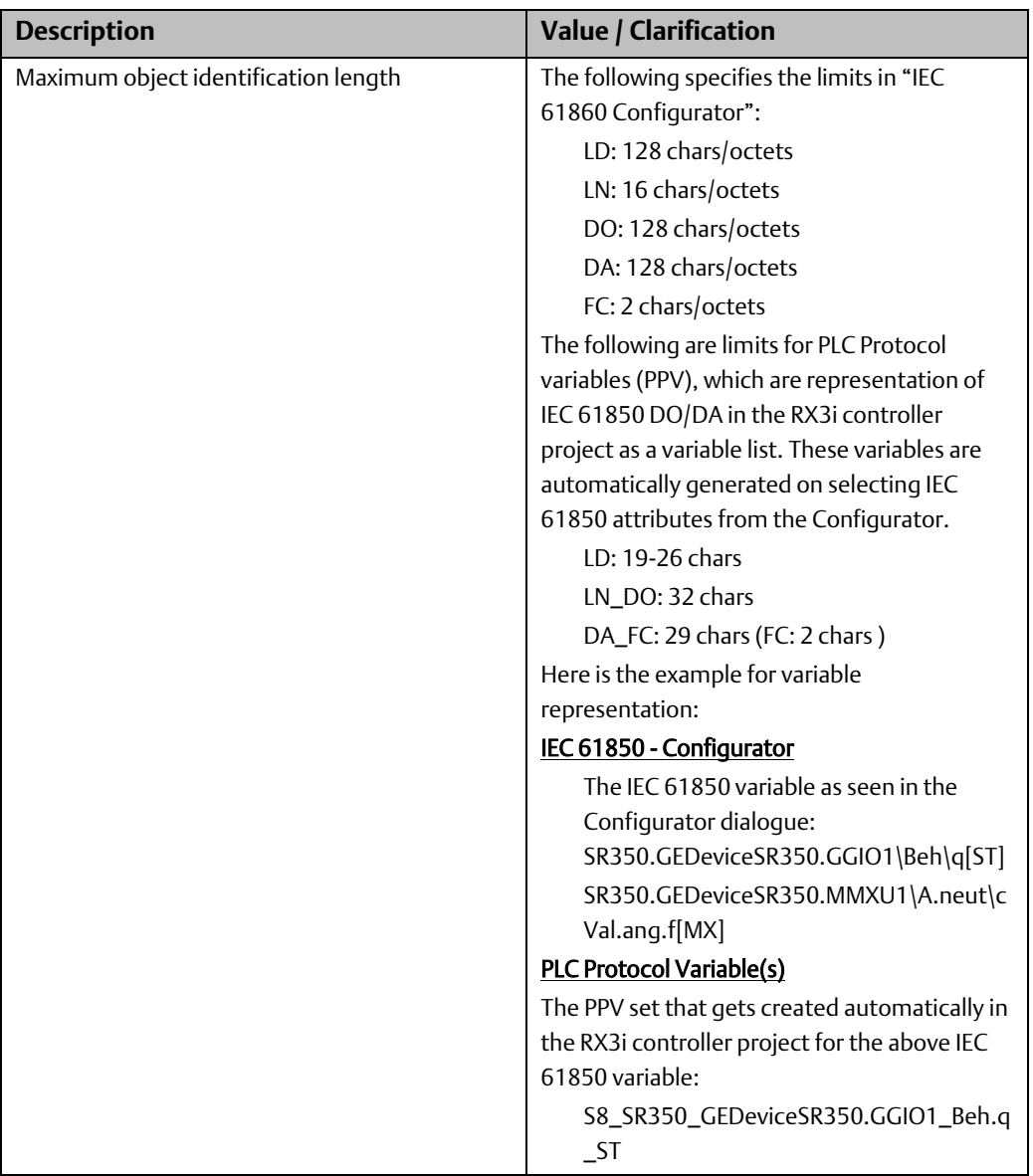

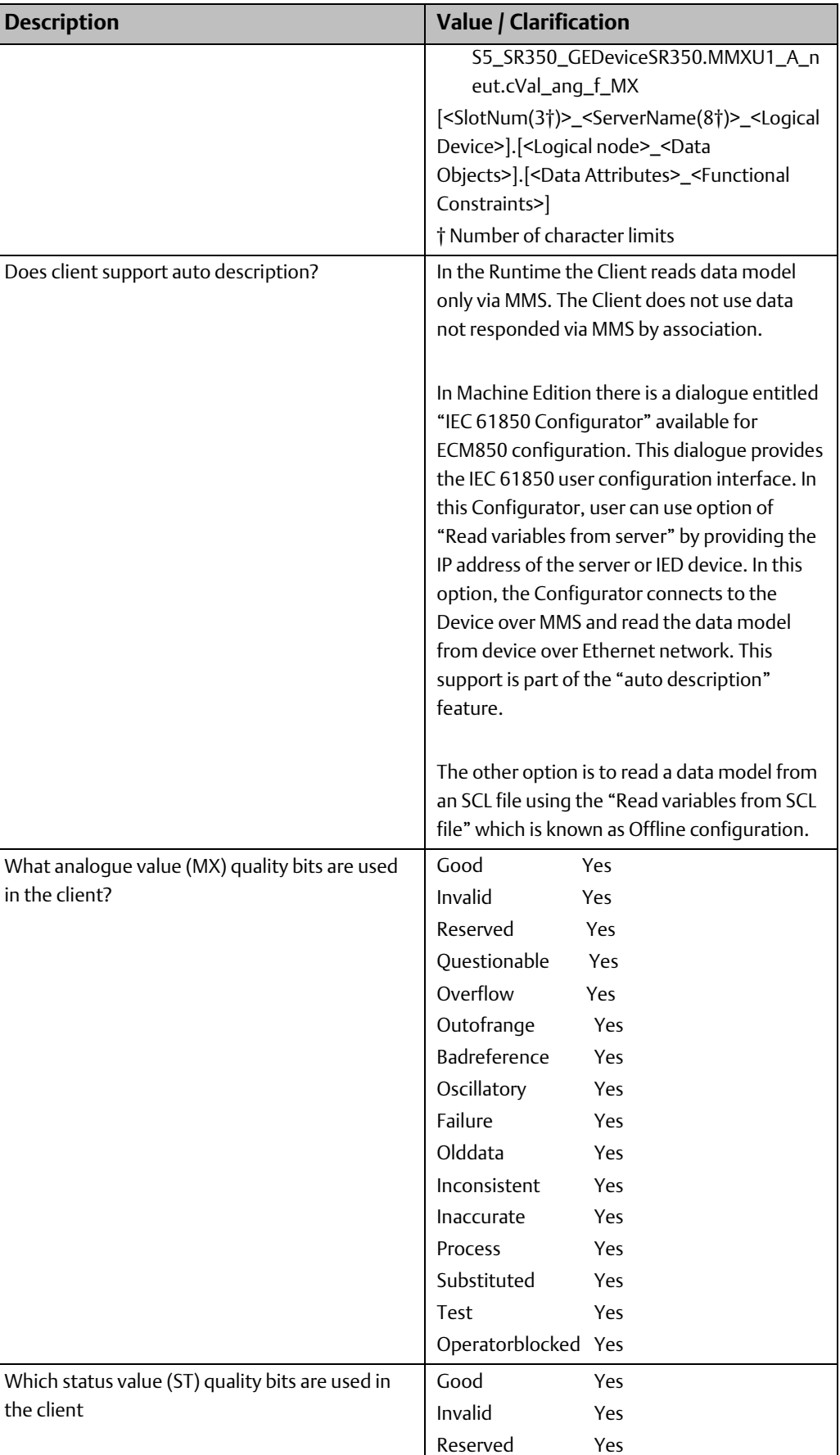

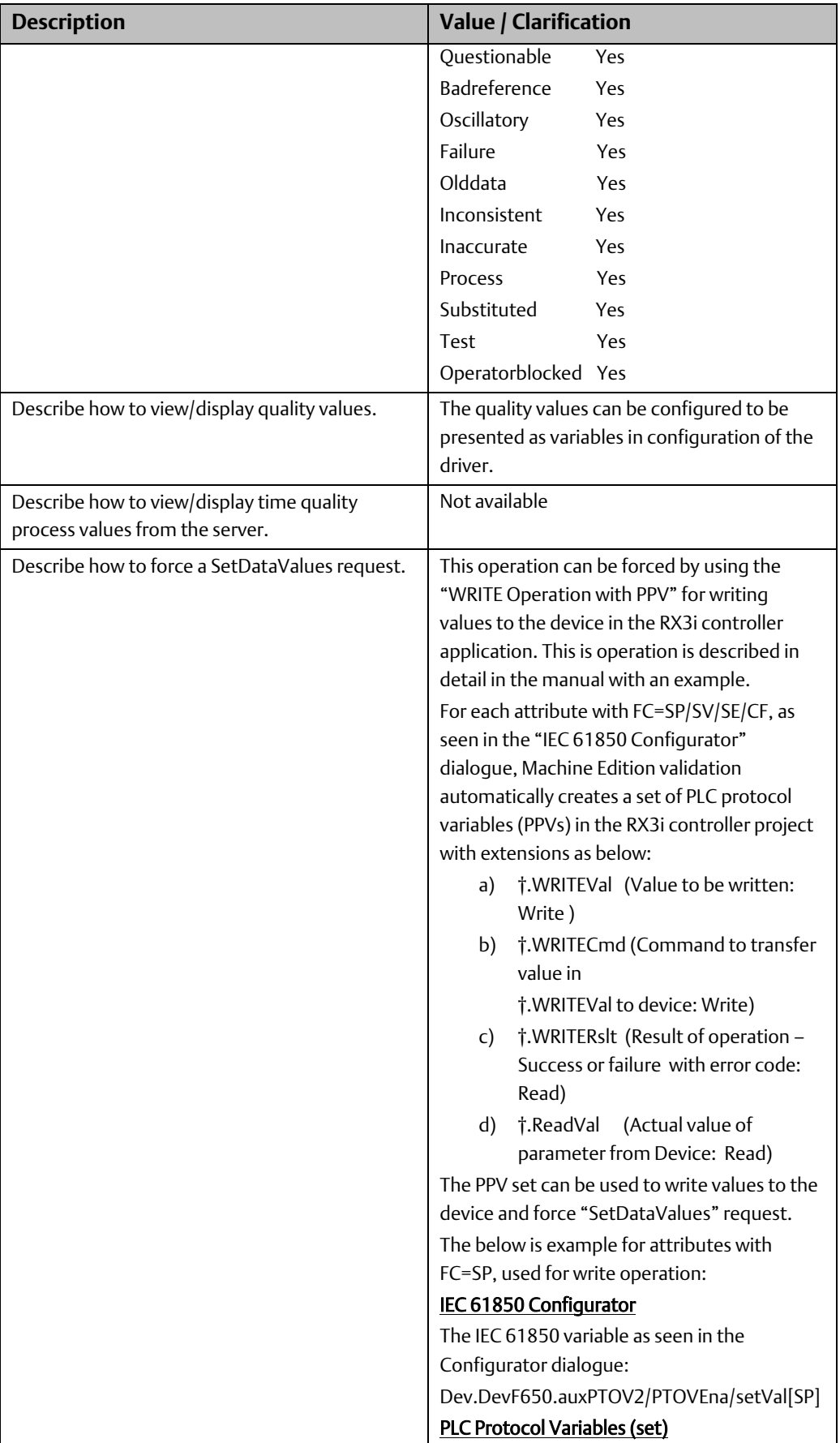

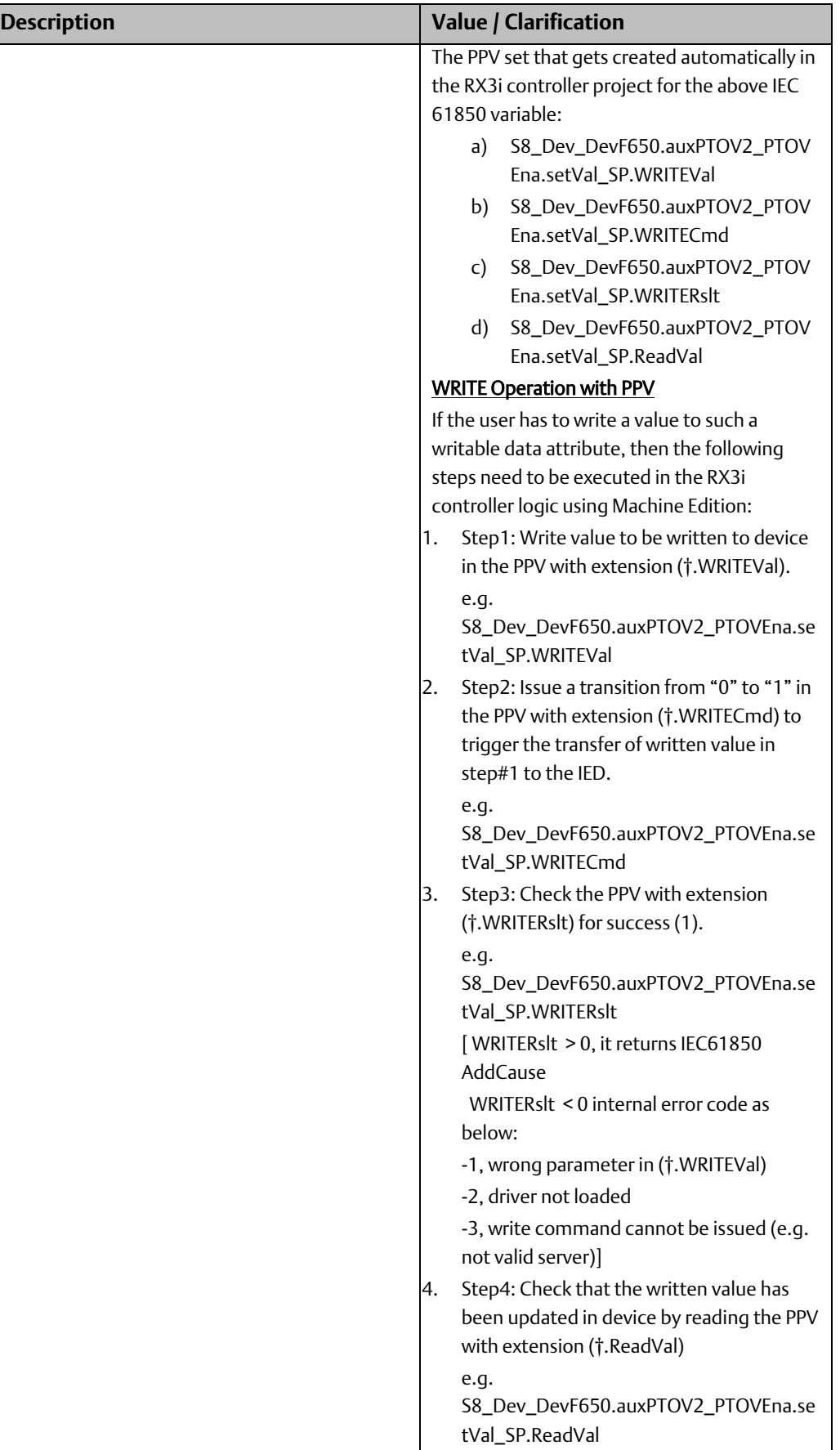

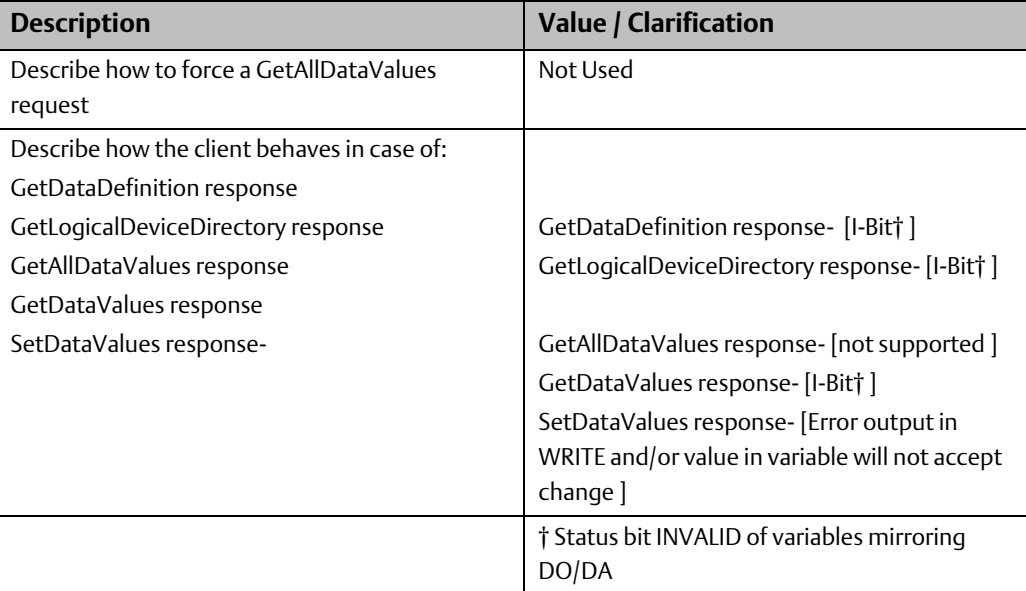

# **E-5 Data Set Model PIXIT**

#### **Data Set Model PIXIT**

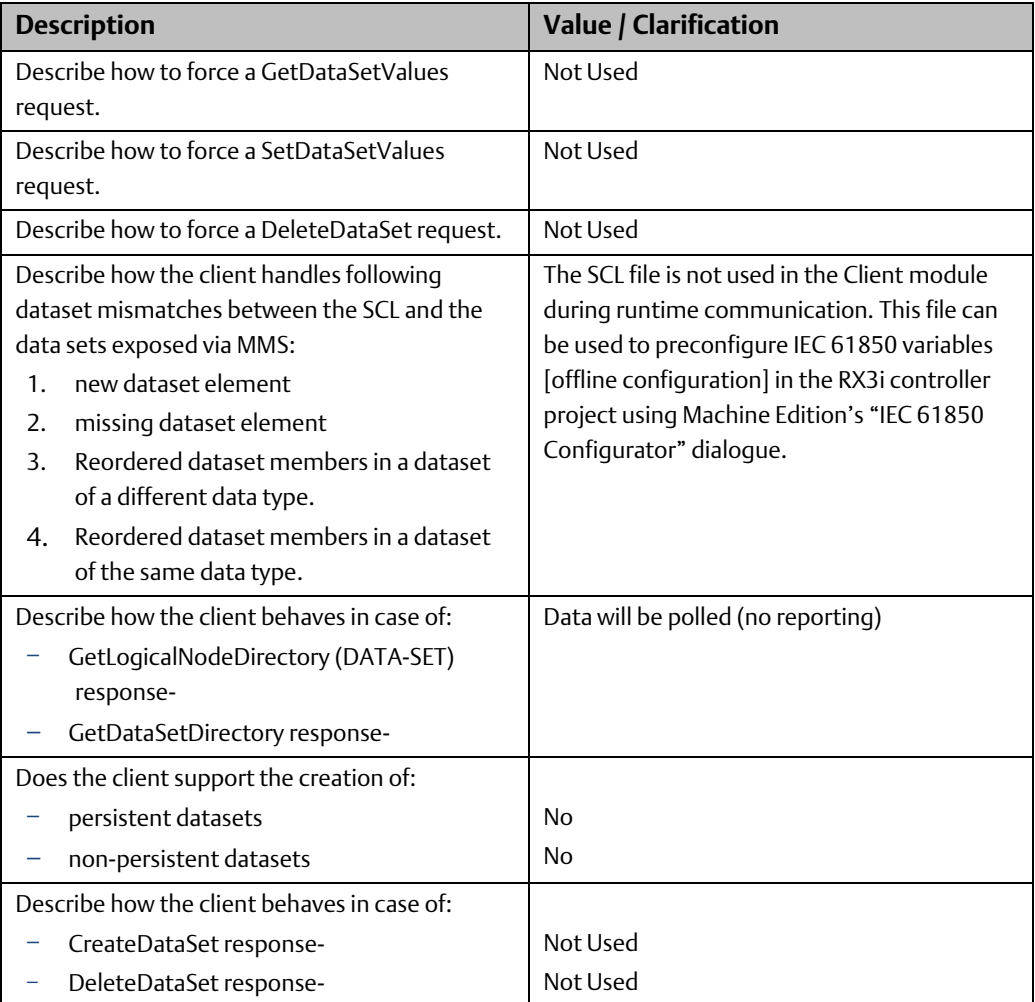

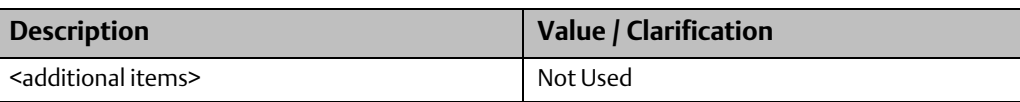

## **E-6 Substitution Model PIXIT**

#### **Substitution Model PIXIT**

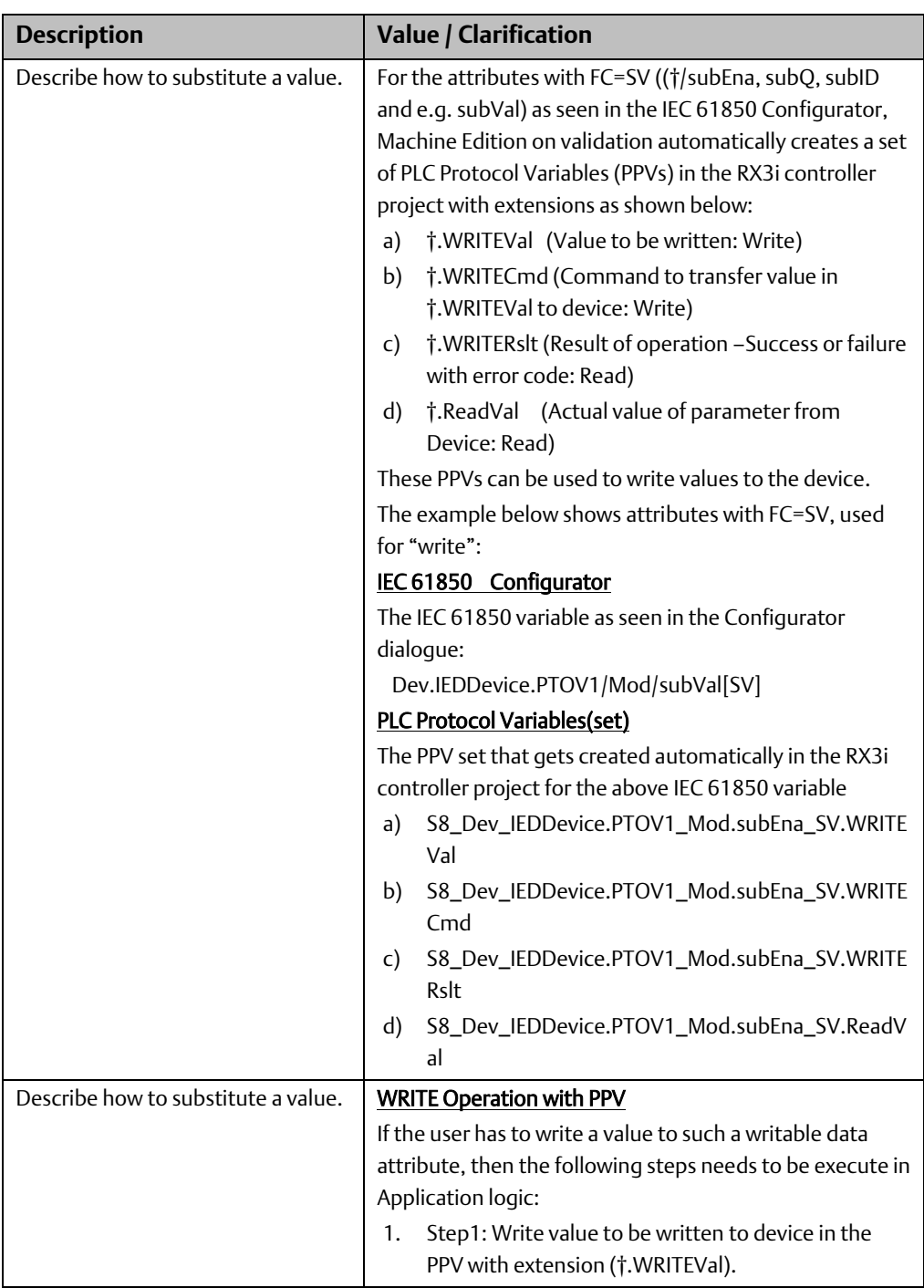

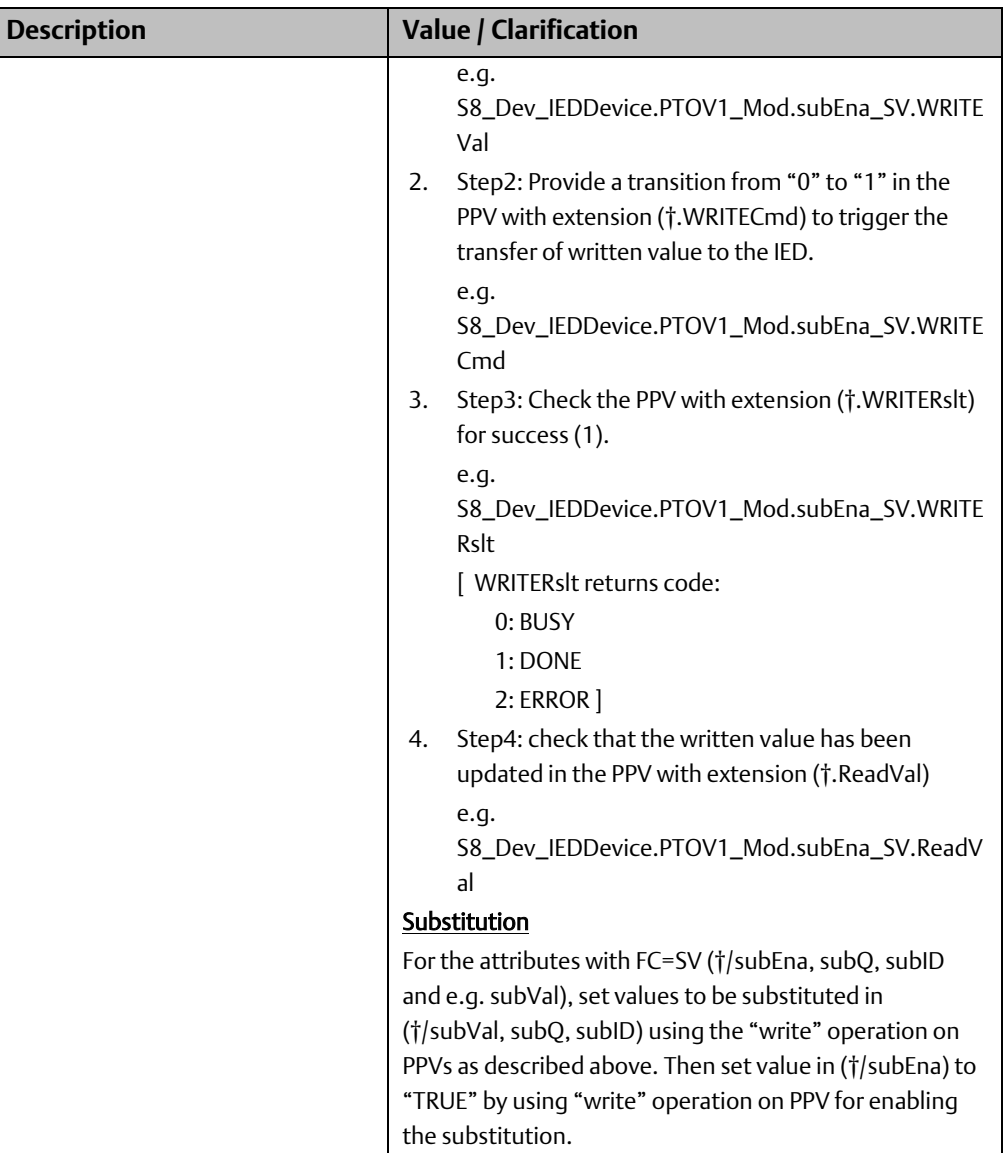

# **E-7 Setting Group Control Model PIXIT**

#### **Setting Group Control Model PIXIT**

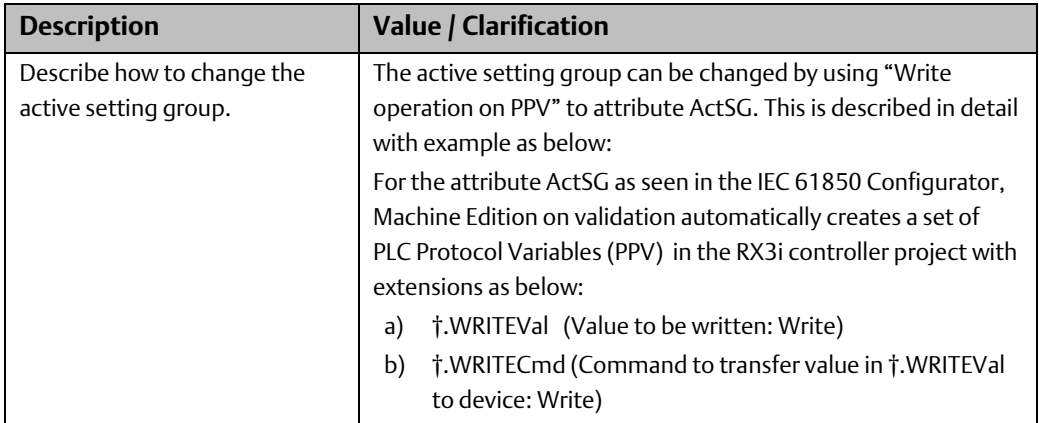
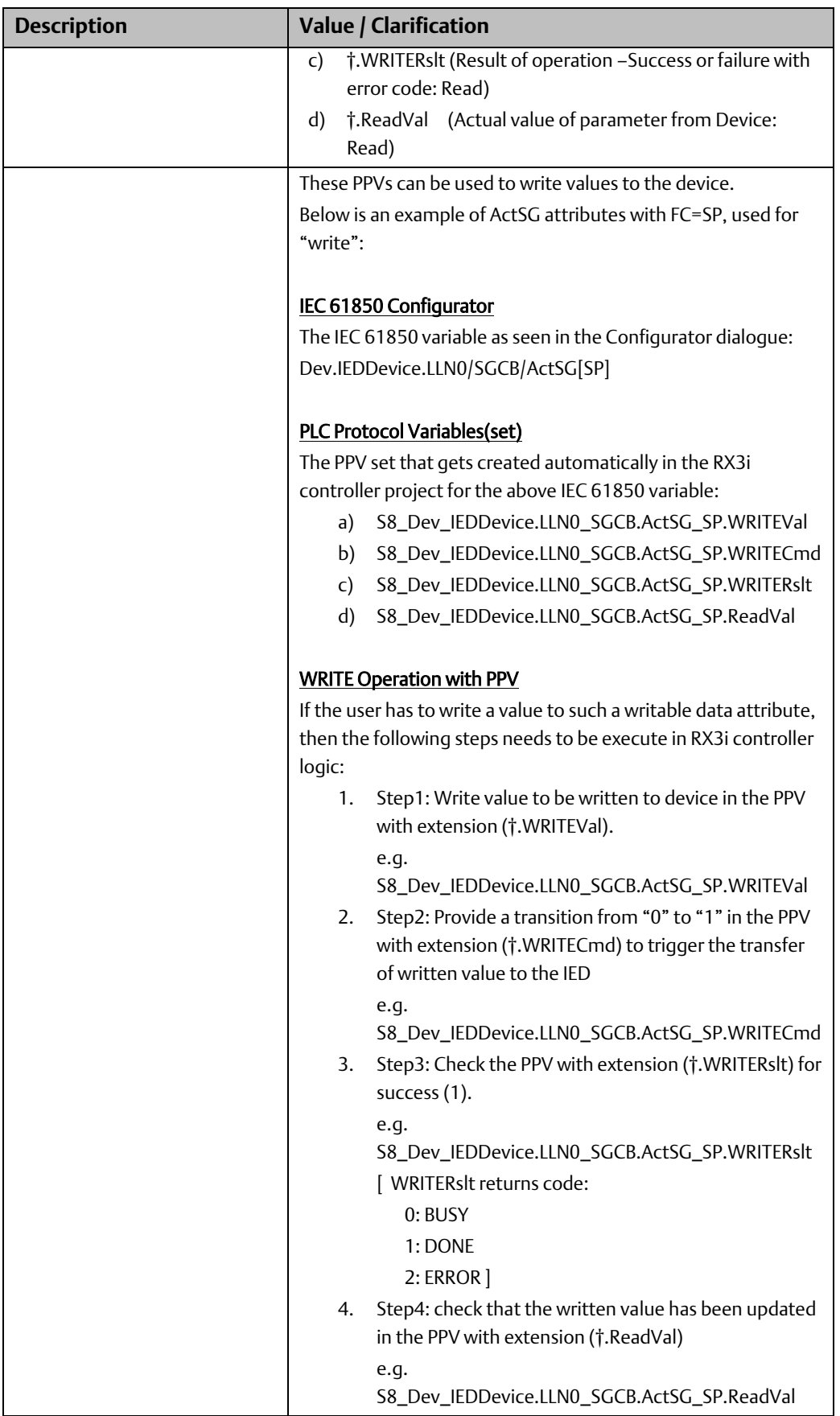

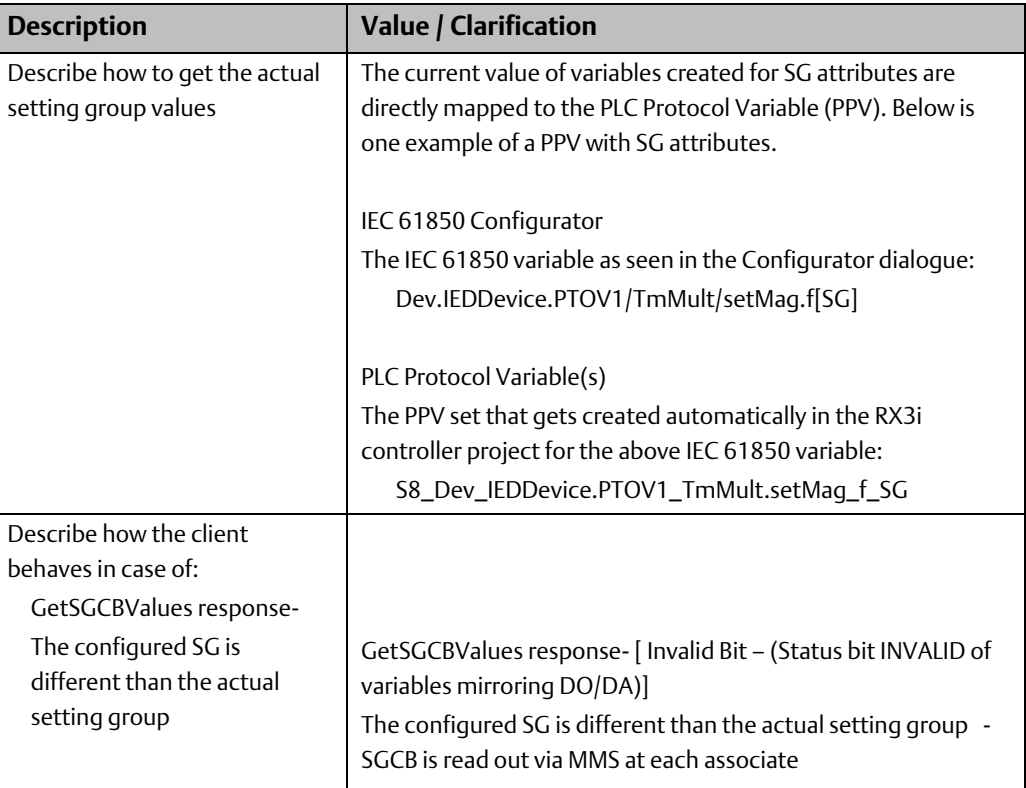

## **E-8 Reporting Model PIXIT**

### **Reporting Model PIXIT**

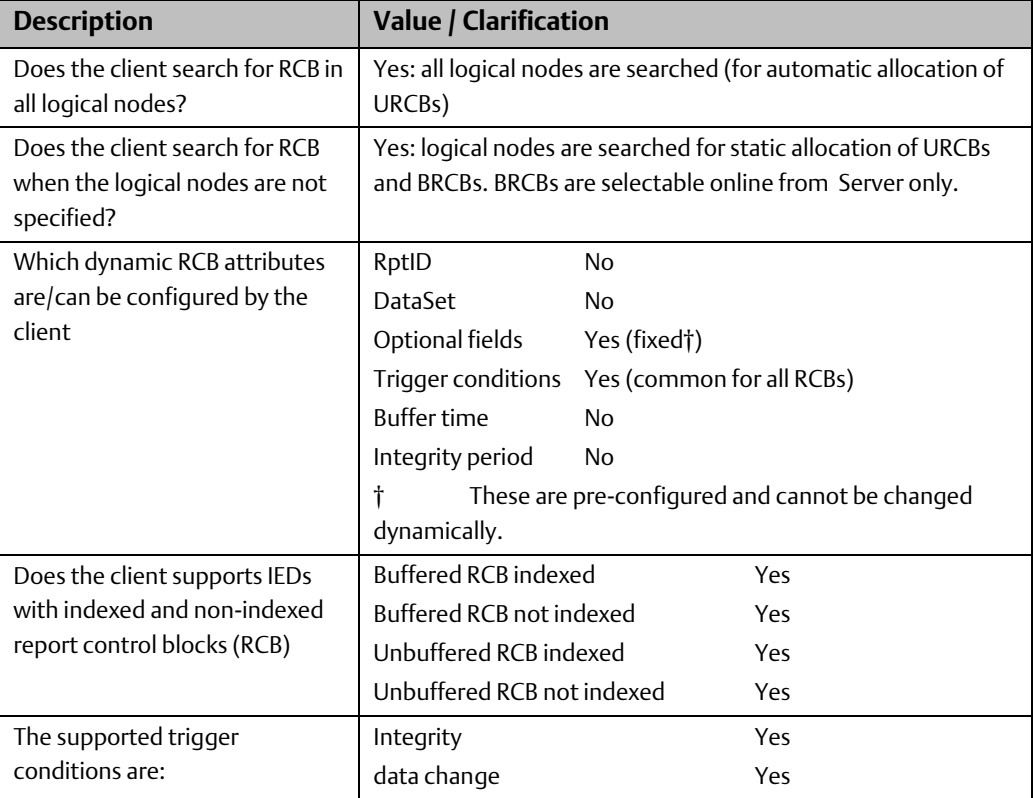

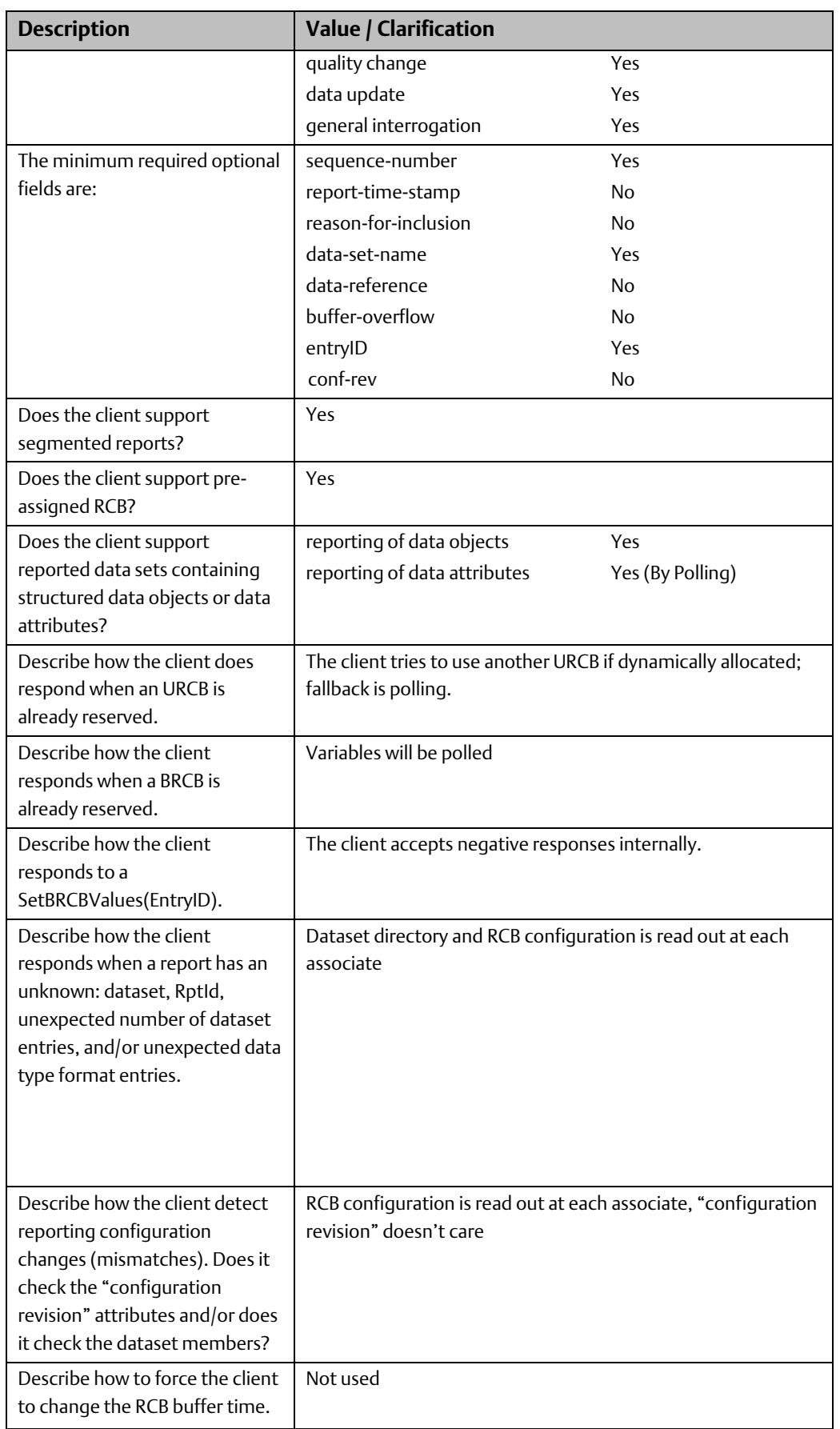

## **E-9 Control Model PIXIT**

### **Control Model PIXIT**

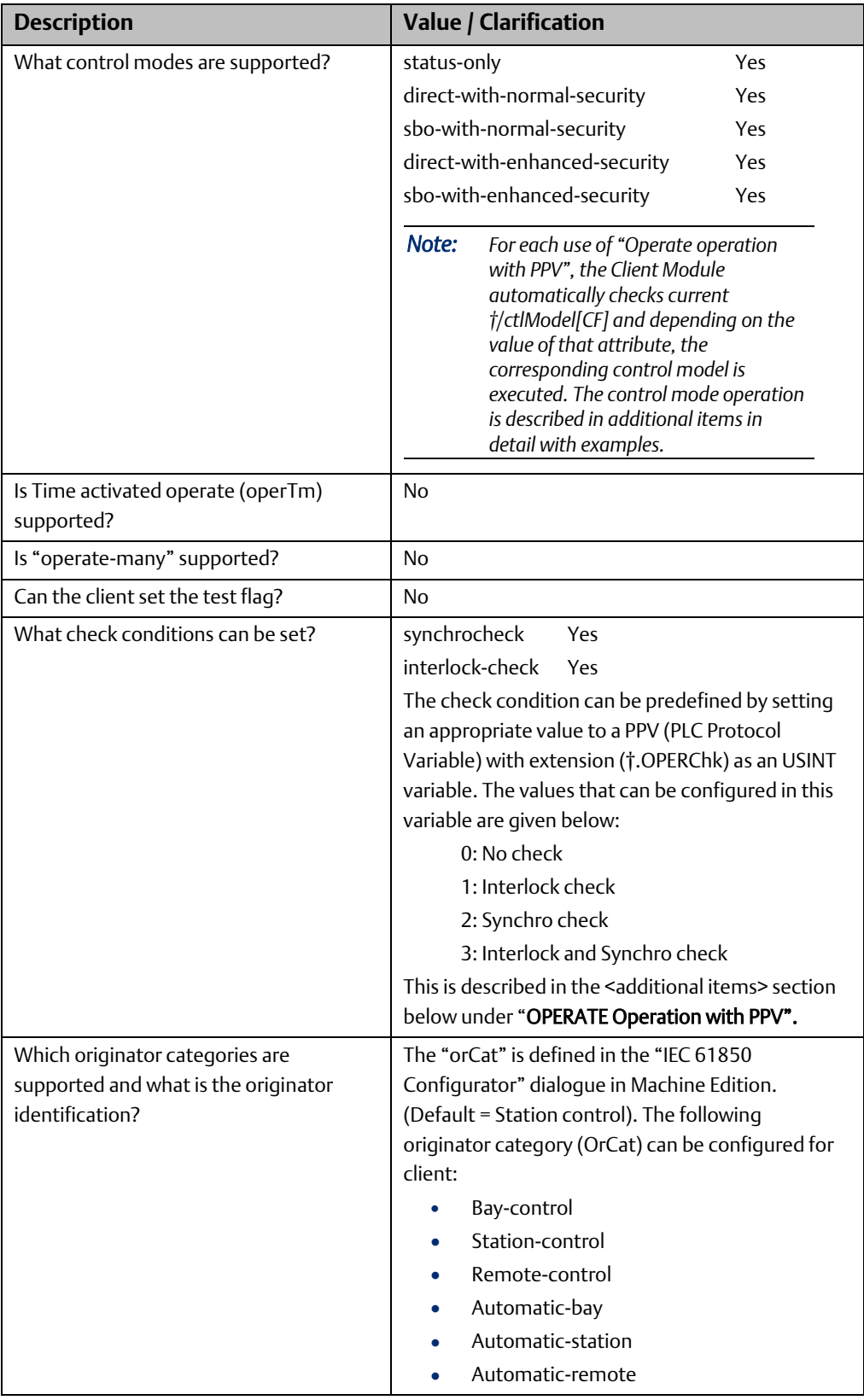

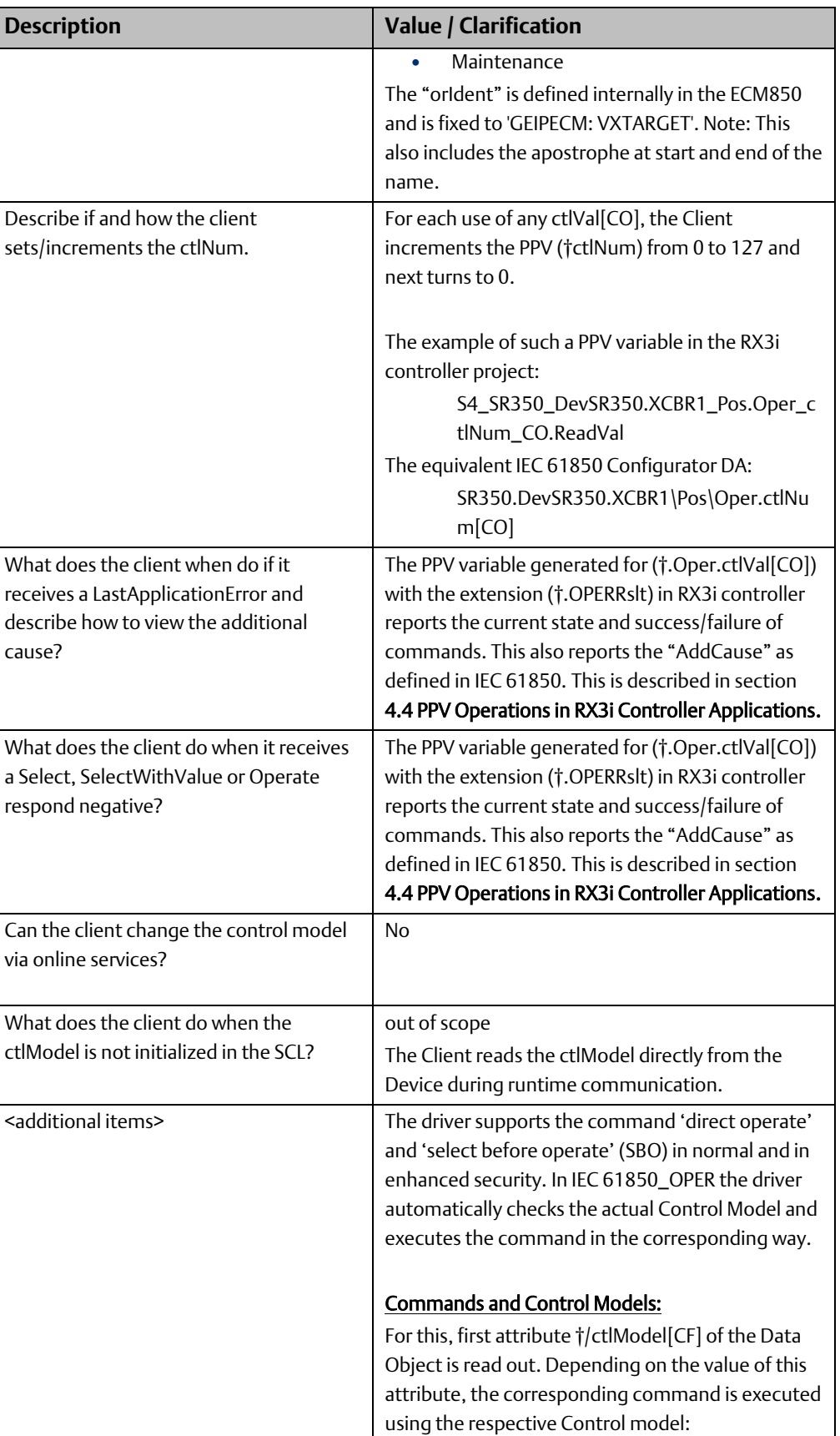

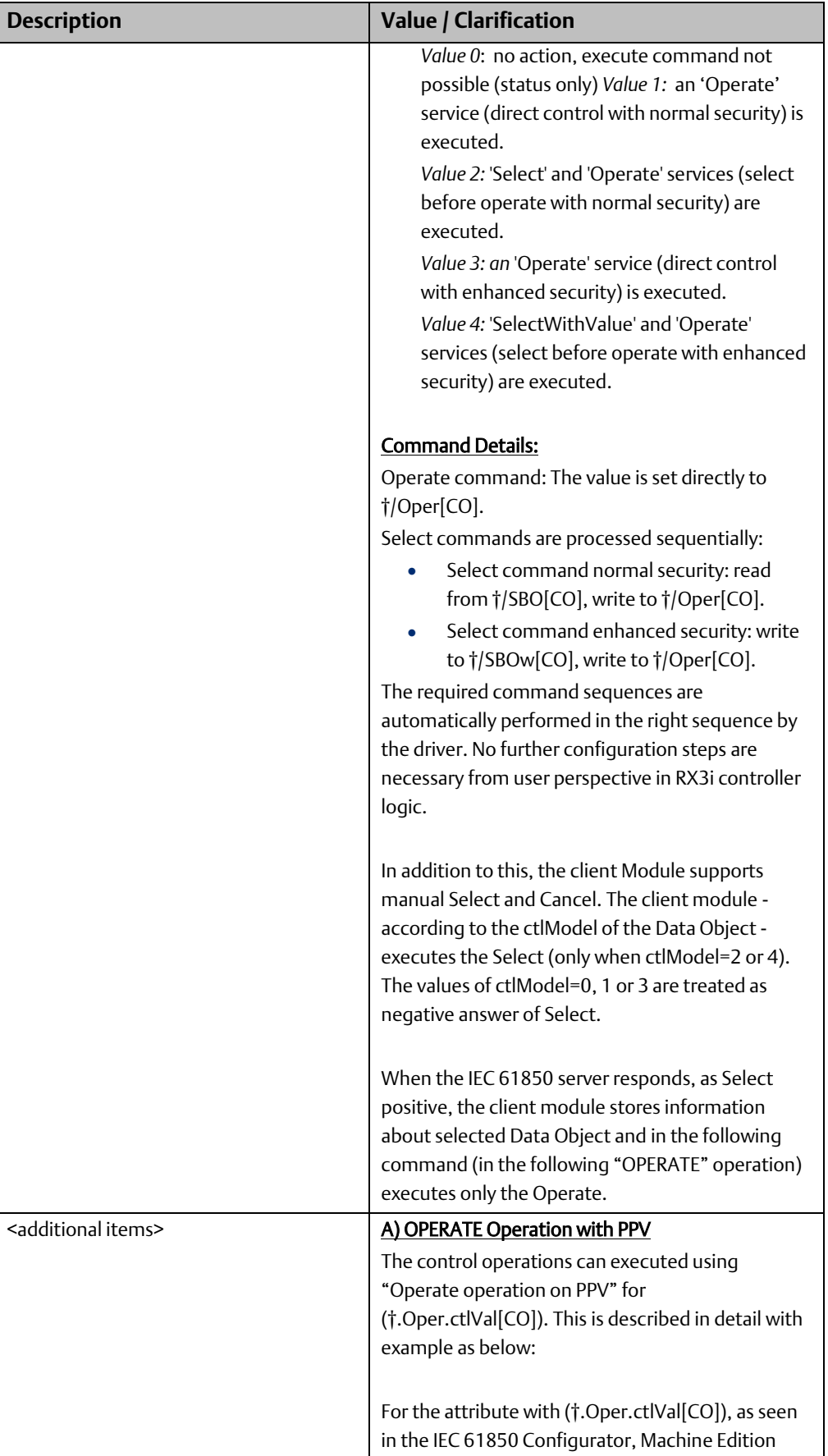

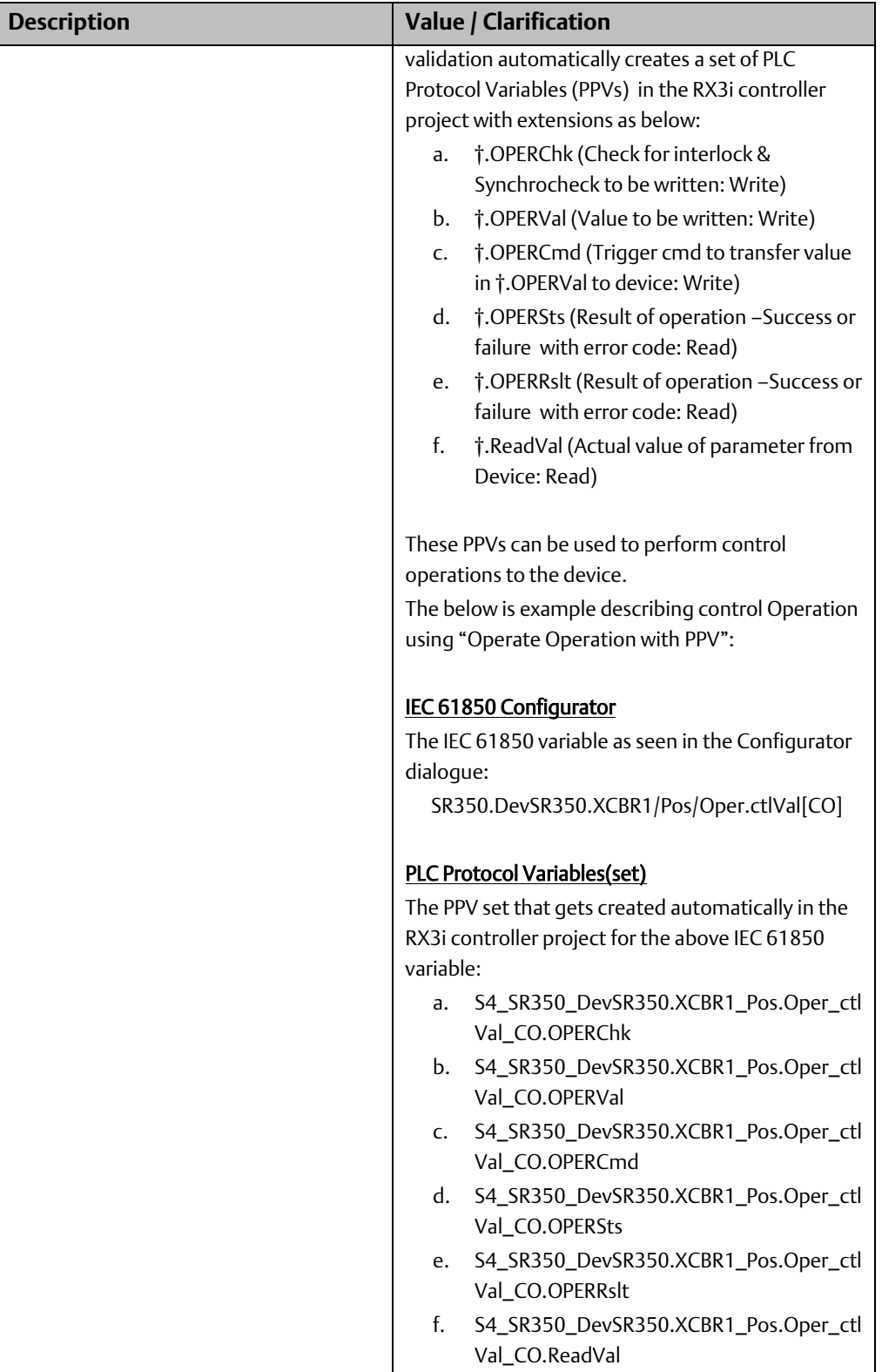

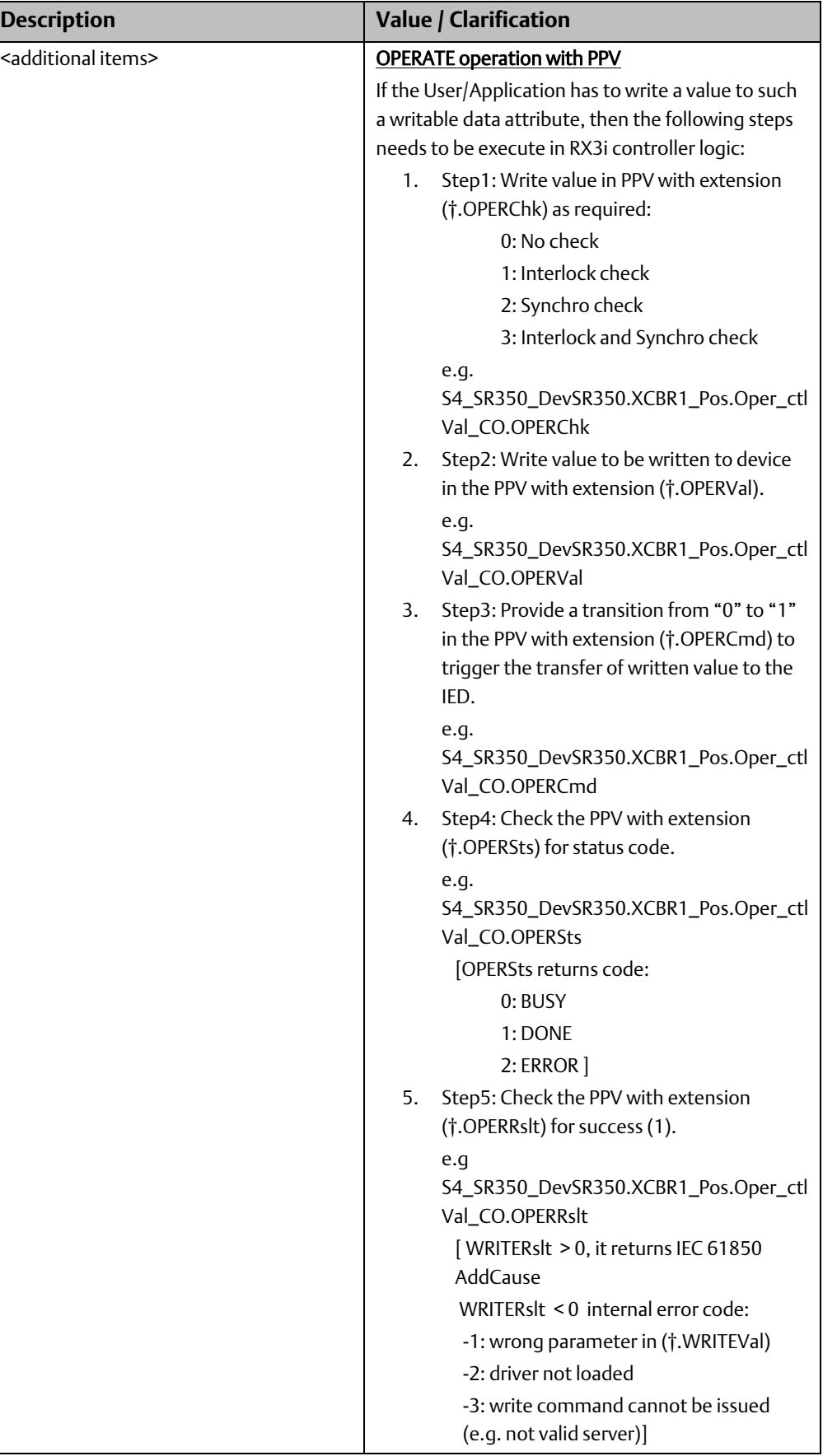

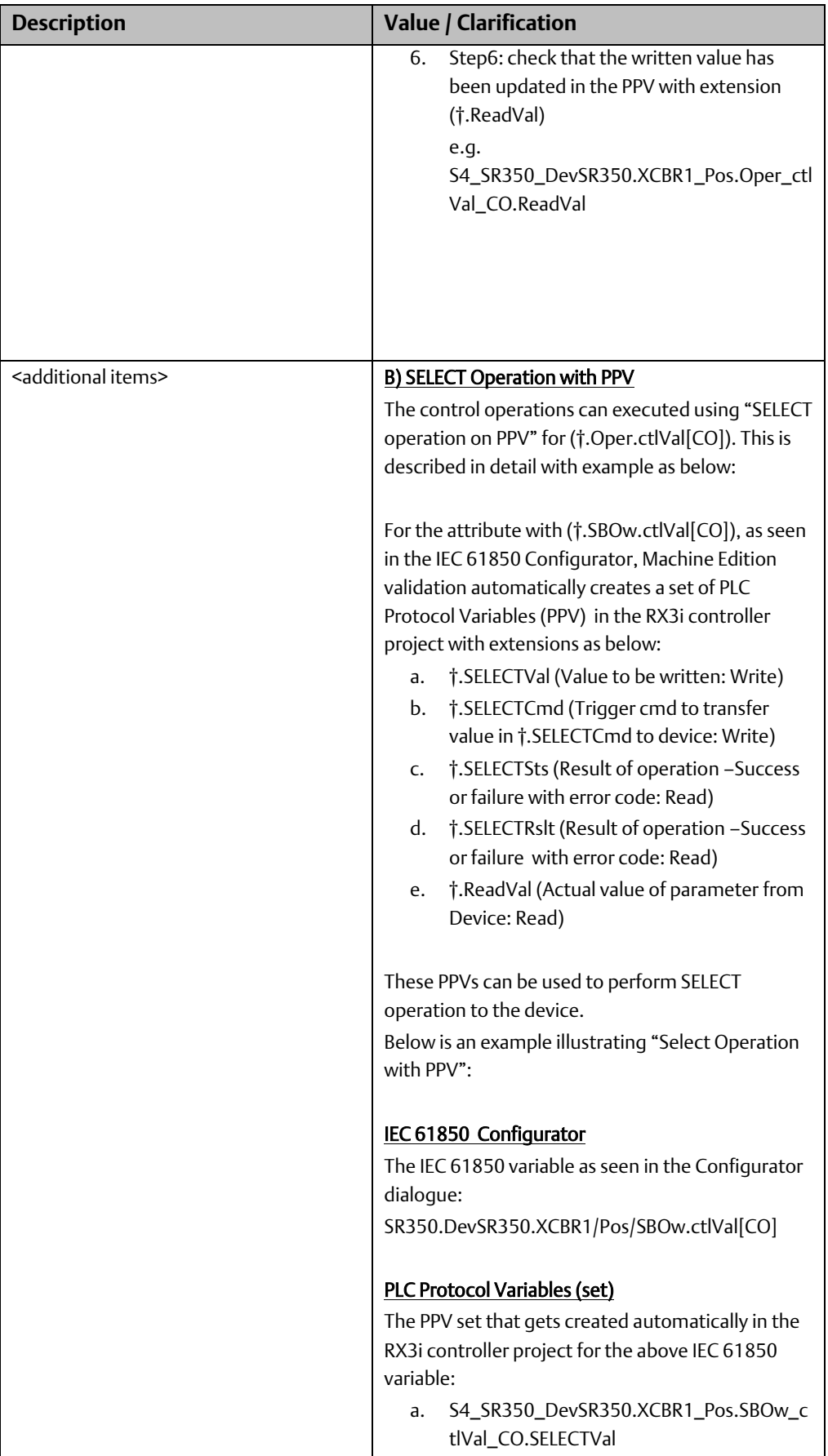

### **User Manual Appendix E**

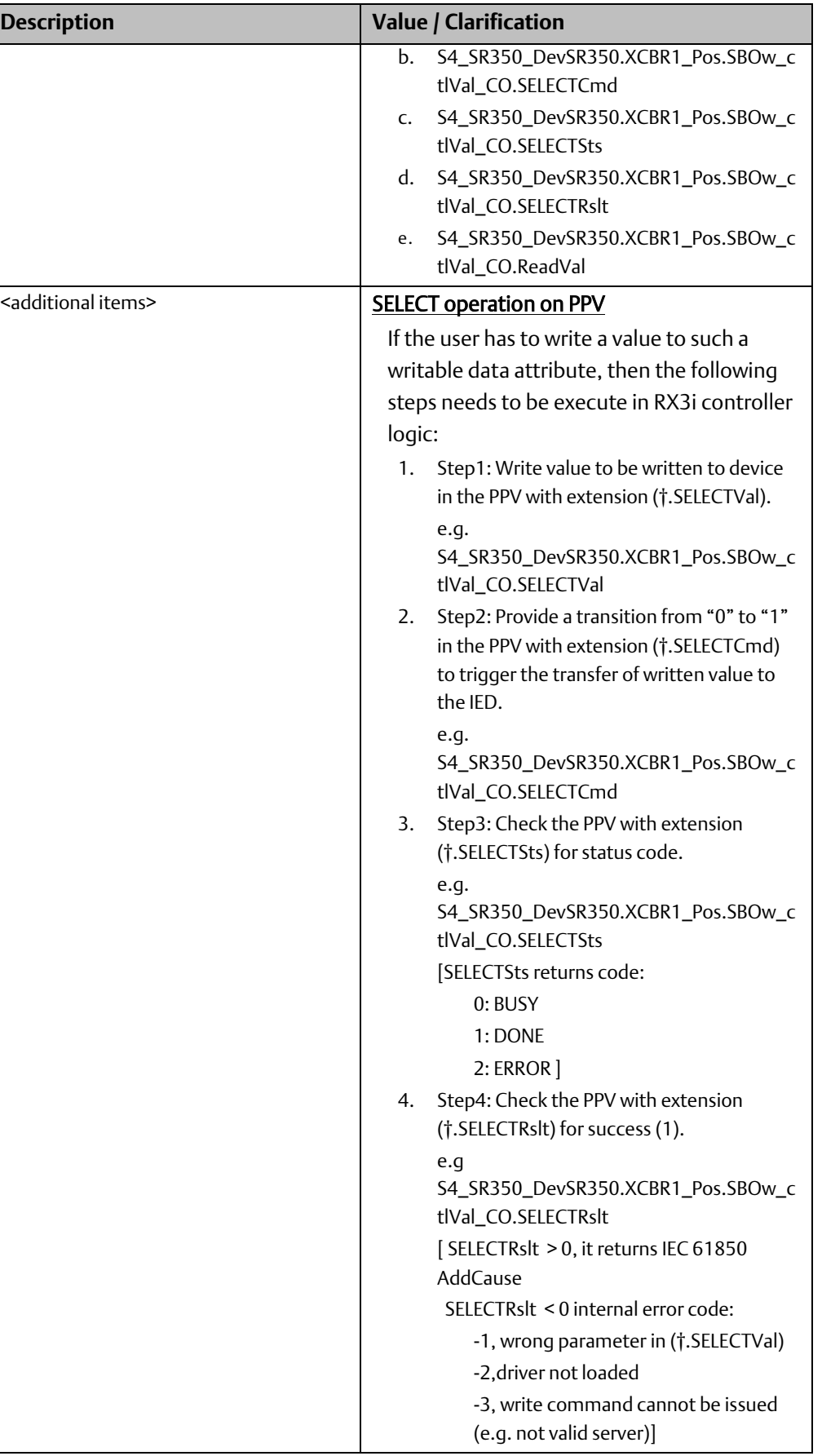

### **User Manual Appendix E**

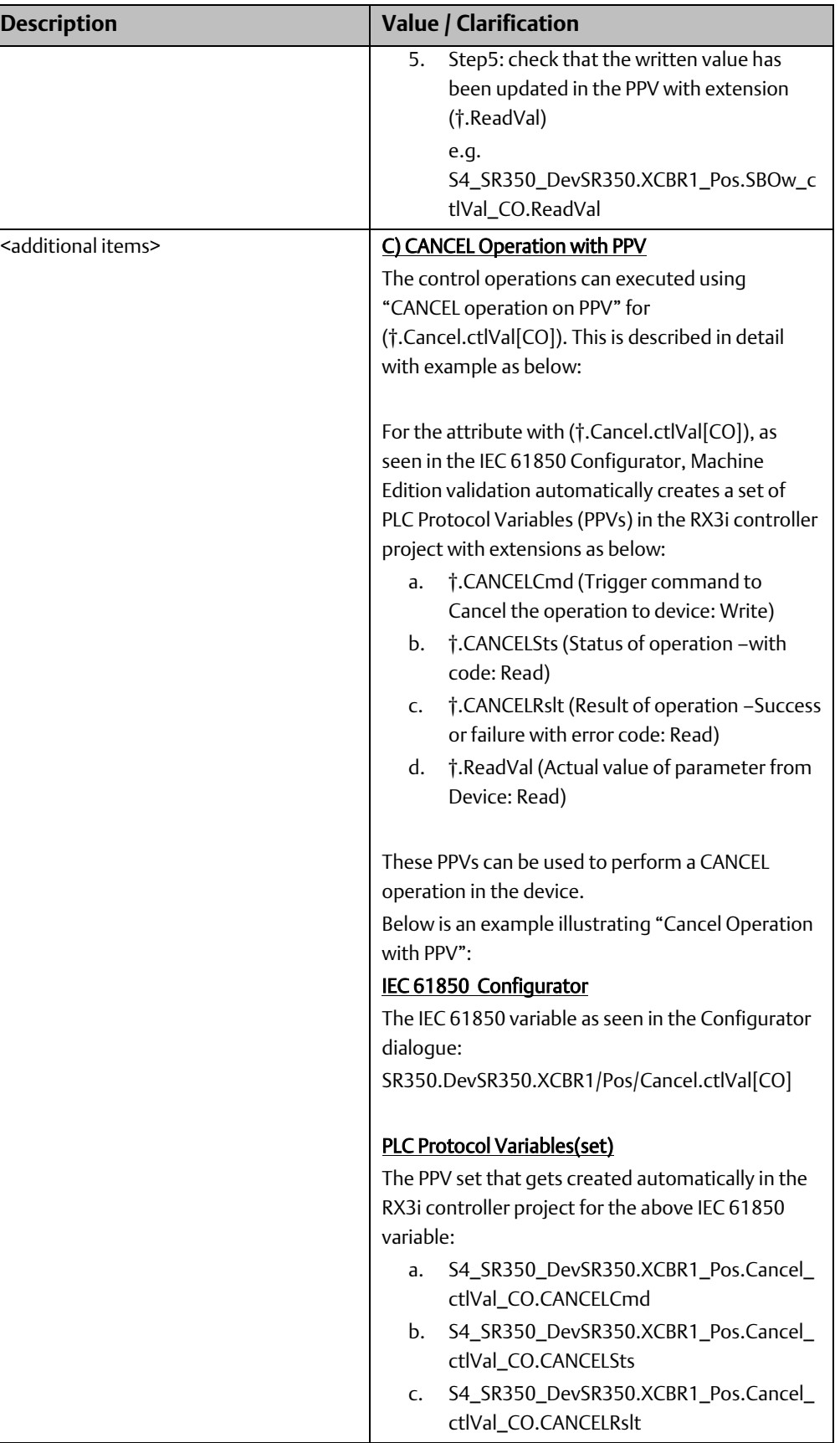

## GFK-2849A Oct 2019

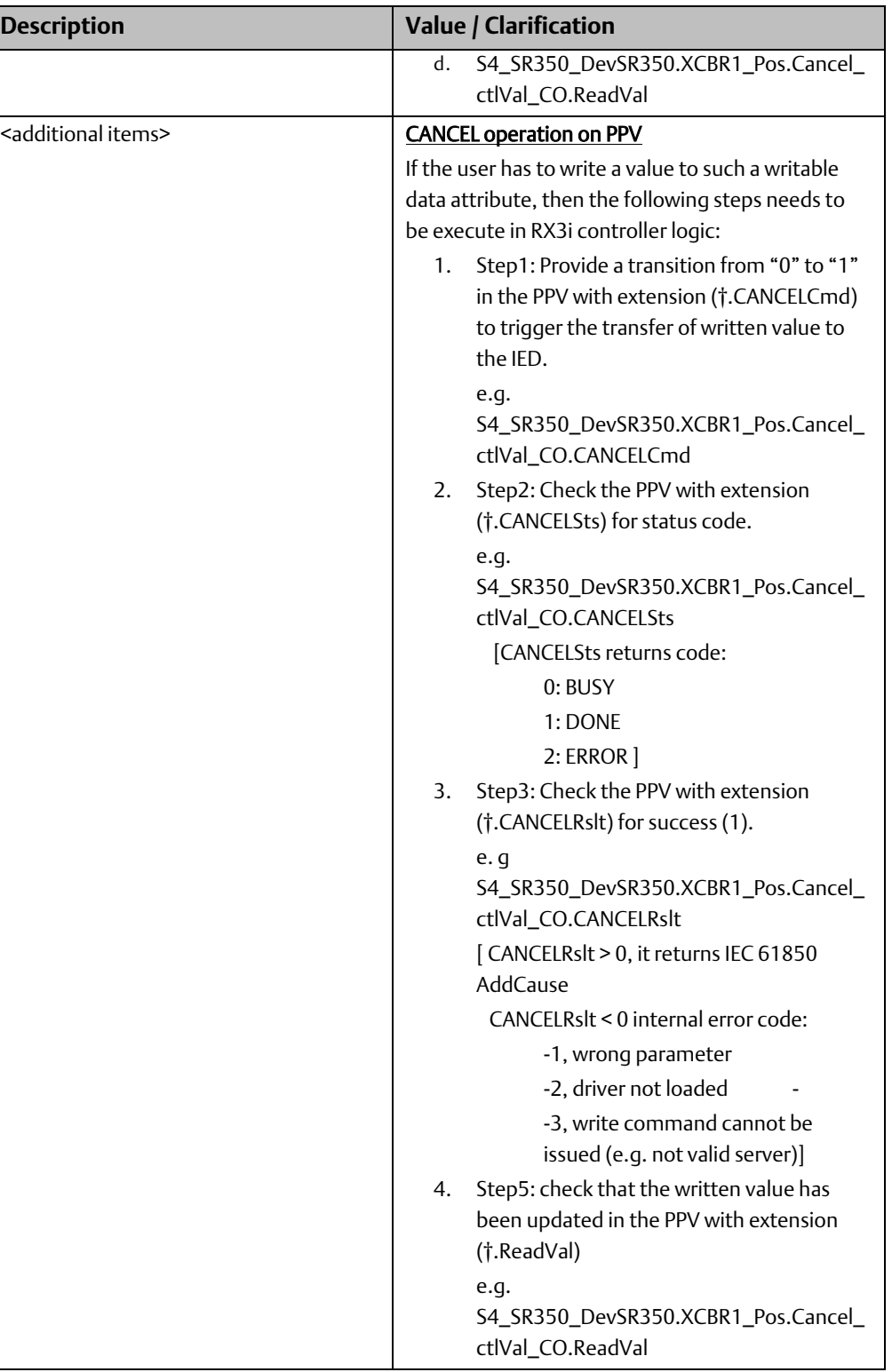

# **E-10 Time and Time Synchronization Model PIXIT**

#### **Time and Time Synchronization Model PIXIT**

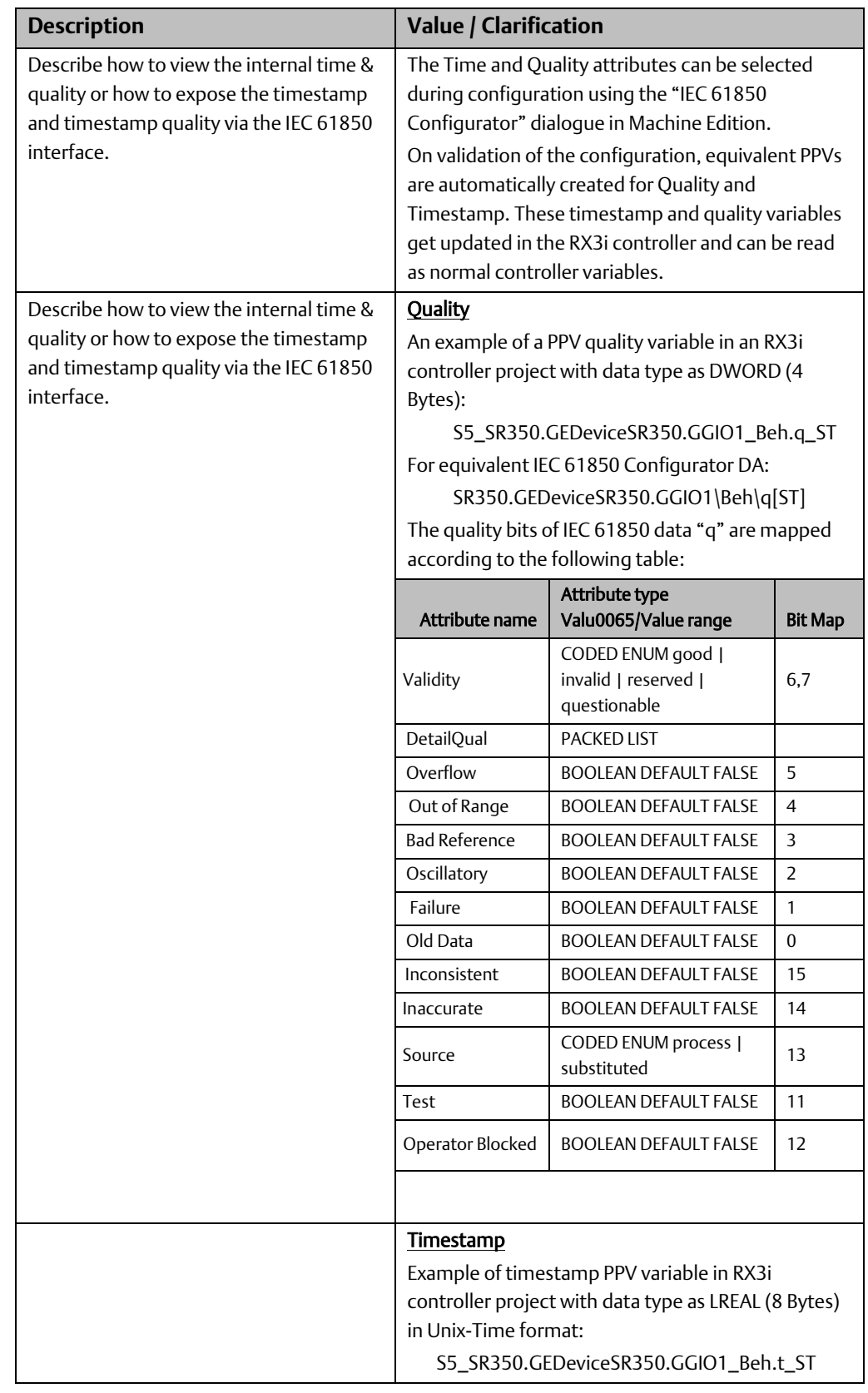

## **User Manual**<br>GFK-2849A

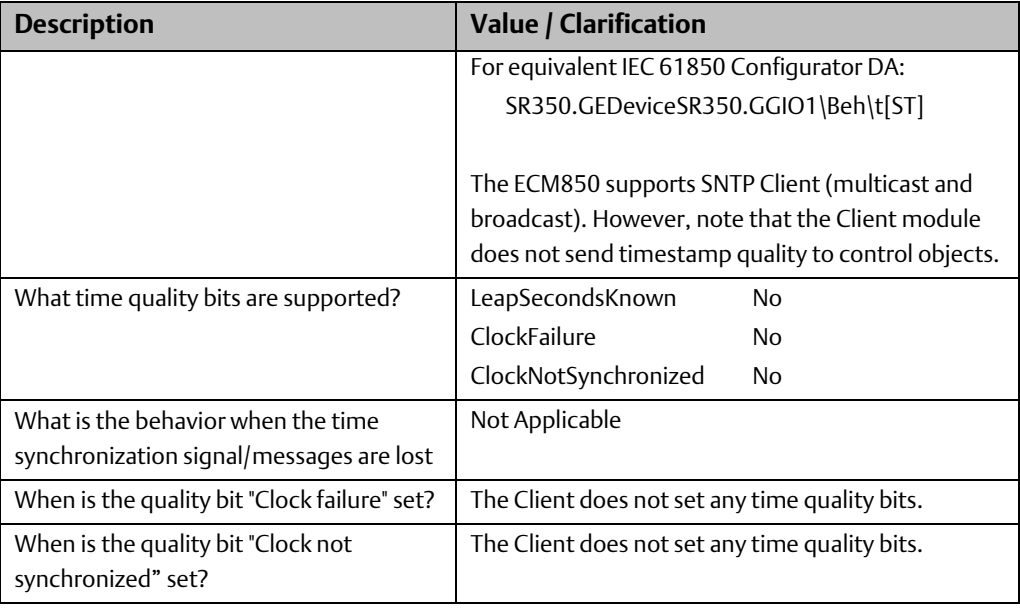

USER MANUAL GFK-2849A Oct 2019

#### **Technical Support & Contact Information**

Home link[: http://www.Emerson.com/Industrial-Automation-Controls](http://www.emerson.com/Industrial-Automation-Controls)

Knowledge Base: <https://www.emerson.com/Industrial-Automation-Controls/support>

Note: If the product is purchased through an Authorized Channel Partner, please contact the seller directly for any support.

Emerson reserves the right to modify or improve the designs or specifications of the products mentioned in this manual at any time without notice. Emerson does not assume responsibility for the selection, use or maintenance of any product. Responsibility for proper selection, use and maintenance of any Emerson product remains solely with the purchaser.

© 2019 Emerson. All rights reserved.

Emerson Terms and Conditions of Sale are available upon request. The Emerson logo is a trademark and service mark of Emerson Electric Co. All other marks are the property of their respective owners.

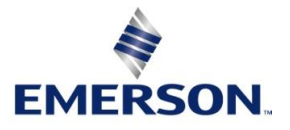